# **Panasonic**

# **Bedienungsanleitung Funktionsanleitung**

**DLP™-Projektor Gewerbliche Nutzung** 

**Modell Nr.** PT-RZ670 PT-RW630

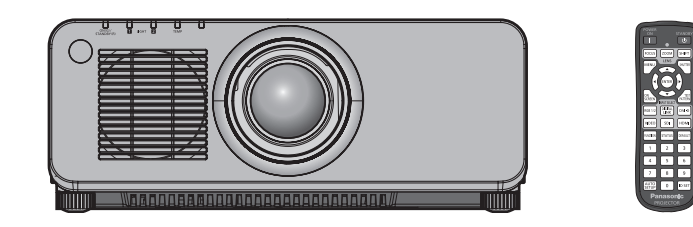

Vielen Dank, dass Sie dieses Produkt von Panasonic gekauft haben.

**■** Dieses Handbuch ist gemeinsam für alle Modelle unabhängig von den Modellnummern-Suffixen. **•** für Indien

BD: Modellfarbe schwarz, das Standard-Zoomobjektiv wird mitgeliefert LBD: Modellfarbe schwarz, das Objektiv ist separat erhältlich WD: Modellfarbe Weiß, das Standard-Zoomobjektiv wird mitgeliefert LWD: Modellfarbe Weiß, das Objektiv ist separat erhältlich

**•** für Taiwan BT: Modellfarbe schwarz, das Standard-Zoomobjektiv wird mitgeliefert • für andere Länder oder Regionen

B: Modellfarbe schwarz, das Standard-Zoomobjektiv wird mitgeliefert LB: Modellfarbe schwarz, das Objektiv ist separat erhältlich W: Modellfarbe Weiß, das Standard-Zoomobjektiv wird mitgeliefert LW: Modellfarbe Weiß, das Objektiv ist separat erhältlich

- **■** Lesen Sie vor der Nutzung dieses Produkts die Bedienungsanleitung sorgfältig durch. Bewahren Sie dieses Handbuch auf.
- Bitte lesen Sie sorgfältig die "Wichtige Hinweise zur Sicherheit" vor der Nutzung dieses Produkts.  $(\Rightarrow$  Seiten 2 bis 8).

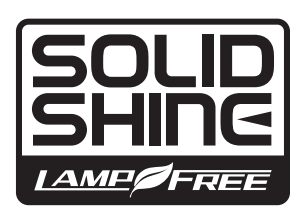

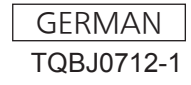

# **Wichtige Hinweise zur Sicherheit**

#### **WARNUNG:** DIESES GERÄT MUSS GEERDET WERDEN.

**WARNUNG:** Zur Vermeidung von Beschädigungen, die ein Feuer oder elektrische Schläge verursachen können, darf dieses Gerät weder Regen noch hoher Feuchtigkeit ausgesetzt werden. Das Gerät ist nicht für die Benutzung im unmittelbaren Gesichtsfeld am Bildschirmarbeitsplatz vorgesehen. Um störende Reflexionen am Bildschirmarbeitsplatz zu vermeiden, darf dieses Produkt nicht im unmittelbaren Gesichtsfeld platziert werden. Die Anlage ist nicht für die Benutzung am Videoarbeitsplatz gemäß BildscharbV vorgesehen.

Der Schalldruckpegel am Bedienerplatz ist gleich oder weniger als 70 dB (A) gemäß ISO 7779.

#### **WARNUNG:**

- 1. Ziehen Sie den Netzstecker aus der Steckdose, falls das Gerät für längere Zeit nicht verwendet wird.
- 2. Zur Vermeidung eines elektrischen Schlages darf die Abdeckung nicht entfernt werden. Im Innern befinden sich keine zu wartenden Teile. Wartungs- und Reparaturarbeiten dürfen nur durch einen qualifizierten Fachmann ausgeführt werden.
- 3. Der Erdungskontakt des Netzsteckers darf nicht entfernt werden. Dieses Gerät ist mit einem dreipoligen Netzstecker ausgerüstet. Als Sicherheitsvorkehrung lässt sich der Stecker nur an einer geerdeten Netzsteckdose anschließen. Wenden Sie sich an einen Elektriker, falls sich der Netzstecker nicht an die Steckdose anschließen lässt. Die Steckererdung darf nicht außer Funktion gesetzt werden.

#### **WARNUNG:**

Dies ist ein Produkt der Klasse A. In einer häuslichen Umgebung kann dieses Gerät Funkstörungen verursachen, woraufhin der Nutzer in diesem Fall eventuell angemessene Maßnahmen ergreifen muss.

**VORSICHT:** Um die fortgesetzte Einhaltung sicherzustellen, befolgen Sie die beigefügten Installationsanweisungen. Diese umfassen die Verwendung des mitgelieferten Netzkabels und abgeschirmter Schnittstellenkabel, wenn ein Computer oder Peripheriegeräte angeschlossen werden. Wenn das DVI-D-Schnittstellenkabel verwendet wird, darf der Benutzer nur abgeschirmte DVI-D-Schnittstellenkabel mit Ferritkernen verwenden, um mögliche abträgliche Interferenzen zu vermeiden. Alle nicht autorisierten Änderungen oder Umbauten dieses Geräts heben die Betriebsberechtigung des Benutzers auf.

Dieses Gerät dient zur Projektion von Bildern auf eine Leinwand usw. und ist nicht für die Verwendung als Innenbeleuchtung im Wohnbereich konzipiert.

Richtlinie 2009/125/EG

**WARNUNG:** RISIKO EINES ELEKTRISCHEN SCHLAGS. NICHT ÖFFNEN

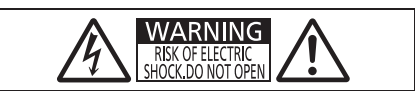

Auf dem Projektor angezeigt

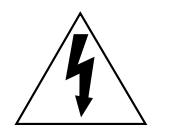

Der aufleuchtende Blitz mit Pfeilsymbol in einem gleichseitigen Dreieck soll den Benutzer auf das Vorhandensein nicht isolierter "gefährlicher Spannung" innerhalb des Gerätegehäuses hinweisen, die so stark sein kann, dass sie eine Gefahr eines elektrischen Schlags für Personen darstellen kann.

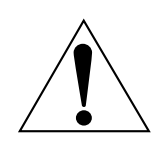

Das Ausrufezeichen in einem gleichseitigen Dreieck soll den Benutzer auf wichtige Bedienungsund Wartungshinweise (Reparatur) in der dem Produkt beigefügten Literatur aufmerksam machen.

# **Hinweis zu Laser** Dieser Projektor ist als ein Laserprodukt der Klasse 1 eingestuft und **CLASS 1 LASER PRODUCT** entspricht IEC 60825-1.  $\overline{\mathbb{D}}$ **RISK GROUP 3** MORY MAZAROUT<br>
NADIATION EMITTED FROM THIS PRODUCT.<br>
AVERTISSEMENT FROM THIS PRODUCT.<br>
AVERTISSEMENT FREE MISSES PARCE PRODUIT.<br>
NUSIBLES PEUVENT ETRE EMISSE PRODUCT ENTIRET<br>
MOGILCHERWEISE GEFÄHRLICHE OPTISCHE STRAHLUNG. (Oberseite des Produkts) **Name und Adresse des Importeurs innerhalb der Europäischen Union Panasonic Marketing Europe GmbH**

**Panasonic Testing Center** 

**Winsbergring 15, 22525 Hamburg, Germany**

# **WARNUNG:**

# **R** STROM

**Der Netzstecker oder der Leistungsschalter muss sich in der Nähe der Anlage befinden und leicht zugänglich sein, wenn ein Fehler auftritt. Wenn der folgende Fehler auftritt, muss die Stromversorgung sofort ausgeschaltet werden.**

Bei fortgesetztem Betrieb besteht die Gefahr eines Feuerausbruchs oder eines elektrischen Schlages.

- Schalten Sie die Stromversorgung aus, falls Fremdkörper oder Wasser in den Projektor gelangt sind.
- Schalten Sie die Stromversorgung aus, falls der Projektor fallen gelassen wurde oder das Gehäuse beschädigt ist.
- Falls Rauch, ungewöhnliche Gerüche und Geräusche aus dem Projektor austreten, schalten Sie die Stromversorgung aus.

Bitte wenden Sie sich für die Reparatur an einen autorisierten Kundendienst und versuchen Sie niemals, den Projektor selbst zu reparieren.

#### **Während eines Gewitters darf der Projektor oder das Kabel nicht berührt werden.**

Es kann ein elektrischer Schlag ausgelöst werden.

## **Das Netzkabel und der Netzstecker dürfen nicht beschädigt werden.**

Bei Verwendung eines beschädigten Netzkabels besteht eine hohe Gefahr von Kurzschlüssen, eines Feuerausbruchs oder eines elektrischen Schlages.

f Das Netzkabel darf nicht abgeändert, mit schweren Gegenständen belastet, erhitzt, verdreht, stark gebogen, gezogen oder gebündelt werden.

Ein beschädigtes Netzkabel muss von einem autorisierten Kundendienst repariert oder ersetzt werden.

#### **Verwenden Sie ausschließlich das im Lieferumfang enthaltene Netzkabel.**

Bei Nichtbeachtung kann es zu elektrischen Schlägen oder Feuer kommen. Bitte beachten Sie, dass wenn Sie nicht das enthaltene Netzkabel verwenden, um das Gerät an der Seite der Steckdose zu erden, es zu einem elektrischen Schlag kommen kann.

#### **Stecken Sie den Netzstecker in die Steckdose und den Netzanschluss vollständig in den Projektoranschluss.**

Bei unvollständigem Einstecken des Netzsteckers in die Steckdose kann sich Wärme entwickeln, was zu einem Feuerausbruch führen kann.

• Verwenden Sie keine beschädigten Stecker oder lockere Steckdosen.

## **Den Netzstecker oder den Netzteil-Anschluss nicht mit nassen Händen anfassen.**

Wenn der Netzstecker mit nassen Händen berührt wird, kann ein elektrischer Schlag ausgelöst werden.

#### **Die Steckdose darf nicht überlastet werden.**

Bei Überlastung der Netzsteckdose, wenn z.B. zu viele Netzadapter angeschlossen sind, besteht Überhitzungsgefahr, die zu einem Brandausbruch führen kann.

#### **Den Netzstecker sauber halten, er darf nicht mit Staub bedeckt sein.**

Wenn Sie sich daran nicht halten, kann ein Feuer ausgelöst werden.

• Bei einer Staubansammlung auf dem Netzstecker kann die Isolation durch entstandene Luftfeuchtigkeit beschädigt werden.

• Falls Sie den Projektor für längere Zeit nicht verwenden, ziehen Sie den Netzstecker aus der Steckdose. Ziehen Sie den Netzstecker aus der Steckdose und wischen Sie das Kabel regelmäßig mit einem trockenen Tuch sauber.

# **R** GEBRAUCH/INSTALLATION

**Stellen Sie den Projektor nicht auf weiche Unterlagen, wie Teppiche oder Schaumgummimatten.** Dadurch kann sich der Projektor überhitzen, was zu Verbrennungen oder einem Brand führen kann, der Projektor kann zudem beschädigt werden.

#### **Den Projektor nicht an feuchten oder staubigen Orten oder an Orten aufstellen, an denen er in Kontakt mit öligem Rauch oder Dampf kommen kann.**

Die Verwendung des Projektors in einer derartigen Umgebung kann zu Bränden, Stromschlägen oder zu einer Zersetzung der Kunststoffbauteile führen. Bei Zersetzung der Kunststoffbauteile (z.B. Aufhängevorrichtung) kann ein an der Decke montierter Projektor herunterfallen.

#### **Installieren Sie diesen Projektor nicht an Stellen, die das Gewicht des Projektors nicht aushalten oder auf einer geneigten oder instabilen Oberfläche.**

Wenn Sie sich daran nicht halten, kann das das Fallen oder Kippen des Projektors auslösen und Schaden oder Verletzungen verursachen.

# **WARNUNG:**

#### **Decken Sie nicht den Lüftungseingang/die Luftaustrittsöffnung zu und legen Sie im Umkreis von 500 mm (20") nichts ab.**

Bei abgedeckten Entlüftungsöffnungen kann sich der Projektor überhitzen, was zu einem Feuerausbruch oder zu anderen Beschädigungen führen kann.

- Stellen Sie den Projektor nicht an engen, schlecht belüfteten Orten auf.
- Stellen Sie den Projektor nicht auf Textilien oder Papier, da diese Materialien in den Lüftungseingang gesaugt werden können.

#### **Halten Sie bei eingeschalteter Projektion der Linse keine Körperteile in den Lichtstrahl.**

Solche Handlung kann eine Verbrennung oder Sehverlust verursachen.

- Vom Projektionsobjektiv wird starkes Licht abgestrahlt. Schauen Sie nicht direkt hinein bzw. halten Sie Ihre Hände nicht direkt in in dieses Licht.
- Seien Sie besonders vorsichtig, dass keine kleinen Kinder in das Objektiv schauen. Stellen Sie außerdem noch den Strom ab und schalten Sie den Netzstrom aus, wenn Sie sich vom Projektor entfernen.

#### **Projizieren Sie keine Bilder, wenn das Objektiv mit dem mitgelieferten Objektivdeckel zugedeckt ist.** Dies kann zu einem Feuerausbruch führen.

#### **Versuchen Sie nicht, den Projektor baulich zu verändern oder zu demontieren.**

Die im Inneren vorhandene Hochspannung kann elektrische Schläge verursachen.

• Für die Inspektion, Einstellungs- und Reparaturarbeiten müssen Sie sich an einen autorisierten Kundendienst wenden.

Andernfalls kann dies zu gefährlicher Strahlungsexposition führen.

• Das Lasermodul ist in diesem Projektor eingebaut. Folgen Sie für Handhabung und Anpassungen den Vorgehensweisen wie in der Bedienungsanweisung beschrieben.

#### **Lassen Sie keine metallenen oder brennbaren Gegenstände oder Flüssigkeiten ins Innere des Projektors gelangen. Schützen Sie den Projektor vor Nässe.**

Dies kann Kurzschlüsse oder Überhitzung zur Folge haben und zu Bränden, elektrischem Schlag oder zu Funktionsstörungen des Projektors führen.

- Stellen Sie keine Behältnisse mit Flüssigkeit und keine metallenen Gegenstände in der Nähe des Projektors ab.
- Sollte Flüssigkeit ins Innere des Projektors gelangen, wenden Sie sich an Ihren Händler.
- Kinder müssen beaufsichtigt werden.

#### **Verwenden Sie die von Panasonic angegebene Aufhängevorrichtung.**

Das Verwenden einer anderen Aufhängevorrichtung als der hier aufgeführten kann zu Sturzunfällen führen.

• Um ein Herunterfallen des Projektors zu verhindern, befestigen Sie das mitgelieferte Sicherheitskabel an der Aufhängevorrichtung.

#### **Installationsarbeiten (wie die Aufhängevorrichtung) müssen von einem qualifizierten Fachmann durchgeführt werden.**

Wenn die Installation nicht sorgfältig ausgeführt bzw. gesichert wird, kann das Unfälle, wie z.B. einen elektrischen Schlag auslösen.

• Verwenden Sie stets das mit der Aufhängevorrichtung mitgelieferte Kabel als zusätzliche Sicherheitsmaßnahme, um das Herunterfallen des Projektors zu verhindern. (Befestigen Sie ihn an einer anderen Stelle als die Aufhängevorrichtung.)

# **WARNUNG:**

# r **ZUBEHÖR**

#### **Verwenden Sie die Batterien auf keinen Fall unvorschriftsmäßig und beachten Sie Folgendes.**

Bei Nichtbeachtung können die Batterien auslaufen, sich überhitzen, explodieren oder Feuer fangen.

- Verwenden Sie nur die vorgeschriebenen Batterien.
- Benutzen Sie keine wiederaufladbaren Batterien.
- Verwenden Sie keine Anodenbatterien.
- **Erhitzen Sie die Batterien nicht bzw. platzieren Sie diese nicht in Wasser oder Feuer.**
- Die Batterieklemmen dürfen nicht mit metallenen Gegenständen, wie Halsketten oder Haarnadeln in Berührung kommen.
- Batterien dürfen nicht mit anderen metallischen Gegenständen gelagert oder getragen werden.
- Bewahren Sie Batterien in einem Plastikbeutel auf und halten Sie sie von metallenen Gegenständen fern.
- Vergewissern Sie sich beim Einsetzen der Batterien, dass die Polaritäten (+ und –) richtig sind.
- Verwenden Sie keine alten und neuen Batterien oder Batterien verschiedener Typen zusammen.
- Verwenden Sie keine Batterien mit beschädigter oder fehlender Schutzabdeckung.

#### **Falls die Batterie ausgelaufen ist, berühren Sie auf keinen Fall die ausgelaufene Flüssigkeit der Batterie mit bloßen Händen und treffen Sie folgende Maßnahmen, falls notwendig.**

- f Falls Ihre Haut oder Kleidung in Kontakt mit der Flüssigkeit kommt, könnten Sie sich Hautverletzungen zuziehen. Waschen Sie evtl. auf die Haut gelangte Flüssigkeit sofort mit reichlich Wasser ab und konsultieren Sie einen Arzt.
- Falls ausgelaufene Batterieflüssigkeit in Ihre Augen gelangt sein sollte, könnte dies zur Beeinträchtigung des Sehvermögens oder zum Erblinden führen.

Reiben Sie die Augen in einem solchen Fall niemals. Waschen Sie evtl. auf die Haut gelangte Flüssigkeit sofort mit reichlich Wasser ab und konsultieren Sie einen Arzt.

#### **Lassen Sie Kinder nicht in die Nähe der Batterien kommen.**

- Versehentliches Verschlucken kann zu körperlichen Schäden führen.
- Konsultieren Sie bei Verschlucken sofort einen Arzt.

#### **Entnehmen Sie verbrauchte Batterien sofort aus der Fernbedienung.**

• Wenn verbrauchte Batterien im Gerät verbleiben, kann dies zum Austreten von Flüssigkeit sowie zur Überhitzung oder Explosion der Batterien führen.

# **VORSICHT:**

# **R** STROM

**Beim Herausziehen des Steckers aus der Steckdose unbedingt den Stecker festhalten, nicht das Kabel.** Beim Herausziehen am Kabel kann das Kabel beschädigt werden, so dass die Gefahr eines Feuerausbruchs, Kurzschlusses oder eines elektrischen Schlages vorhanden ist.

#### **Ziehen Sie den Netzstecker aus der Steckdose, wenn Sie den Projektor über einen längeren Zeitraum nicht benutzen.**

Andernfalls kann es zu einem Brand oder elektrischen Schlag kommen.

**Ziehen Sie den Netzstecker von der Netzsteckdose ab, bevor Sie eine Reinigung durchführen.** Andernfalls kann es zu einem elektrischen Schlag kommen.

# **R** GEBRAUCH/ INSTALLATION

#### **Stellen Sie keine schweren Gegenstände auf dem Projektor ab.**

Stellen Sie keine schweren Gegenstände auf den Projektor, weil dieser beim Umfallen beschädigt werden und Verletzungen verursachen kann. Der Projektor wird beschädigt oder deformiert.

#### **Stützen Sie sich nicht auf den Projektor.**

Sie können stürzen und dabei kann der Projektor beschädigt werden; außerdem können Sie sich Verletzungen zuziehen.

f Geben Sie besonders darauf acht, dass Sie keine kleinen Kinder auf dem Projektor stehen oder sitzen lassen.

## **Verwenden Sie den Projektor nicht in sehr warmen Räumen.**

Solche Handlung kann das Gehäuse oder die Innenelemente außer Betrieb setzen oder einen Brand auslösen.

• Seien Sie besonders vorsichtig an Orten, die direktem Sonnenlicht ausgesetzt sind oder die sich in der Nähe von Heizungen befinden.

**Halten Sie Ihre Hände von den Öffnungen neben dem Objektiv fern, während Sie die Linse verstellen.** Dies kann bei Nichtbeachtung zu einer Fehlfunktion führen.

#### **Stehen Sie nicht vor dem Objektiv während der Projektor genutzt wird.**

- Dies kann zu Schäden und Verbrennungen an der Kleidung führen.
- Extrem starkes Licht wird vom Objektiv des Projektors abgestrahlt.

#### **Stellen Sie keine Gegenstände vor das Objektiv während der Projektor genutzt wird.**

- Dies kann zu Schäden am Gegenstand führen und eine Fehlfunktion der Anlage auslösen.
- Extrem starkes Licht wird vom Objektiv des Projektors abgestrahlt.

**Vor dem Wechseln des Standortes müssen sämtliche Kabel aus der Steckdose gezogen werden.** Beim Herausziehen am Kabel kann das Kabel beschädigt werden, so dass die Gefahr eines Feuerausbruchs, Kurzschlusses oder eines elektrischen Schlages vorhanden ist.

#### **Wenn Sie den Projektor an der Decke installieren, halten Sie Befestigungsschrauben und Netzkabel von Metallteilen in der Decke entfernt.**

Kontakt mit Metallteilen in der Decke kann einen elektrischen Stromschlag verursachen.

# r **ZUBEHÖR**

#### **Wenn Sie den Projektor für einen längeren Zeitraum nicht benutzen, entfernen Sie die Batterien aus der Fernbedienung.**

Die Nichtbeachtung dieser Sicherheitsmaßnahme führt dazu, dass die Batterie ausläuft, überhitzt, Feuer fängt oder explodiert, wodurch ein Feuer oder eine Verunreinigung der Umgebung entstehen kann.

## **R** WARTUNG

#### **Lassen Sie die Innenteile des Projektors nach jeweils ungefähr 20 000 Nutzungsstunden von Ihrem Händler reinigen.**

Fortlaufender Gebrauch bei sich ansammelndem Staub im Inneren des Projektors kann Feuer verursachen.

• Bei Fragen zu den die Reinigungskosten, fragen Sie den autorisierten Kundendienst.

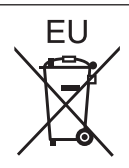

# **Entfernen der Batterien**

# **Batterien der Fernbedienung**

**1. Drücken Sie auf die Zunge und heben Sie die Abdeckung an.**

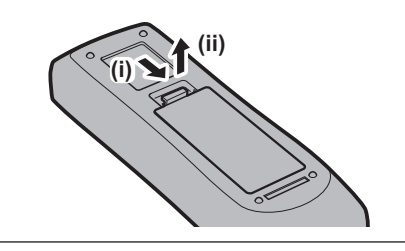

**2. Entnehmen Sie die Batterien.**

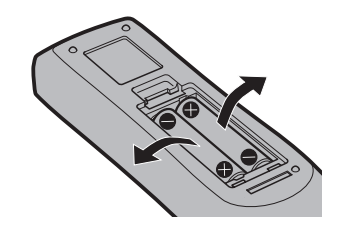

# ■ Marken

- **SOLID SHINE ist eine Marke der Panasonic Corporation.**
- Windows, Windows Vista und Internet Explorer sind eingetragene Marken oder Marken der Microsoft Corporation in den Vereinigten Staaten und anderen Ländern.
- f Mac, Mac OS, OS X und Safari sind Marken der Apple Inc., eingetragen in den Vereinigten Staaten und anderen Ländern.
- PJLink™ ist eine eingetragene Marke oder angemeldete Marke in Japan, den Vereinigten Staaten und anderen Ländern und Regionen.
- f HDMI, das HDMI-Logo und High-Definition Multimedia Interface sind eingetragene Marken oder Marken der HDMI Licensing LLC in den Vereinigten Staaten und anderen Ländern.
- f RoomView und Crestron RoomView sind eingetragene Marken der Crestron Electronics, Inc. Crestron ConnectedTM und Fusion RV sind Marken der Crestron Electronics, Inc.
- **Art-NetTM Designed by and Copyright Artistic Licence Holdings Ltd**
- Adobe, Adobe Flash Player und Adobe Reader sind Marken oder eingetragene Marken von Adobe Systems Inc. in den Vereinigten Staaten und/oder anderen Ländern.
- f Einige der Schrifttypen, die im Bildschirmmenü benutzt werden, sind Ricoh-Bitmap-Schrifttypen, die durch Ricoh Company, Ltd. hergestellt und verkauft werden.
- f Alle anderen in dieser Anleitung erwähnten Namen, Firmennamen und Produktnamen sind Marken oder eingetragene Marken der jeweiligen Besitzer.

Beachten Sie, dass die Symbole ® und TM in dieser Anleitung nicht verwendet werden.

# ■ Abbildungen in dieser Anleitung

f Abbildungen des Projektors, der Projektionsfläche und anderer Teile können vom Originalprodukt abweichen.

## ■ Seitenverweise

**• Die Seitenverweise in dieser Anleitung sind folgendermaßen gekennzeichnet: (+ Seite 00).** 

# ■ Begriff

f In diesem Handbuch wird das Zubehörteil "Kabellose/Kabelfernbedienungseinheit" als "Fernbedienung" bezeichnet.

# **Funktionen des Projektors**

# **Wiedergabe mit hoher Luminanz, hohem Kontrast und High Color**

▶ Mit einem einmaligen optischen System, das eine Laserlichtquelle der neuen Generation verwendet, und dem Laserlichtquell-Ansteuerungssystem werden die hohe Luminanz von 6 500 lm, der hohe Kontrast von 10 000:1 und die High Color-Reproduzierbarkeit sogar mit seiner kompakten Größe erzielt.

# **Einfache und extrem flexible Konfiguration**

▶ Die einfache und flexible Konfiguration wird durch die Kompatibilität mit DIGITAL LINK und Art-Net, der 3G-SDI-Standardunterstützung (nur für PT-RZ670), der Standardunterstützung der Geometrieeinstellungsfunktion (nur für PT-RZ670), und die Unterstützung der 360-Grad-Installation einschließlich horizontaler, vertikaler und Hochformatausrichtung erzielt, welche die Eigenschaften der Festkörperlichtquelle und ein Angebot verschiedener optionaler Objektive verwendet.

# **Langlebig und zuverlässig**

▶ Die einmalige Kühlsteuerungstechnik, die ein Flüssigkeitskühlungsmodul und verbesserten Staubwiderstand der Lichtquelleneinheit nutzt, ermöglicht eine Laserlichtquellprojektion, die über lange Zeiträume wartungsfrei ist.

Einzelheiten finden Sie auf den entsprechenden Seiten. **1. Stellen Sie den Projektor auf. (→ Seite 29) 2. Bringen Sie das Projektionsobjektiv an.**

- **3. Schließen Sie die externen Geräte an.**
	- **(** $\rightarrow$  **Seite 45)**

**(**x **Seite 43)**

- **4. Schließen Sie das Netzkabel an. (** $\rightarrow$  **Seite 51)**
- **5. Schalten Sie den Projektor ein. (**x **Seite 52)**
- **6. Nehmen Sie die Anfangseinstellungen vor. (**x **Seite 53)**
	- Dieser Schritt muss ausgeführt werden, wenn Sie den Projektor nach dem Kauf zum ersten Mal einschalten.
- **7. Wählen Sie das Eingangssignal. (**x **Seite 61)**
- **8. Stellen Sie das Bild ein. (**x **Seite 61)**

# **Kurzanleitung**

# **Inhalt**

# Bitte lesen Sie sorgfältig "Wichtige Hinweise zur Sicherheit" von Seite 2 an.

# **Wichtige Hinweise zur Sicherheit 2 Kapitel 3 Grundlegende Bedienung**

# **Kapitel 1 Vorbereitung**

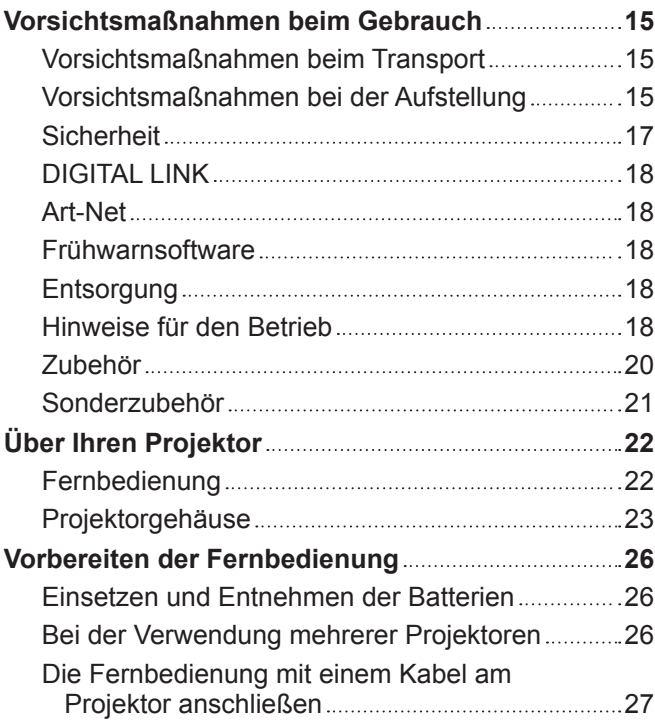

## **Kapitel 2 Erste Schritte**

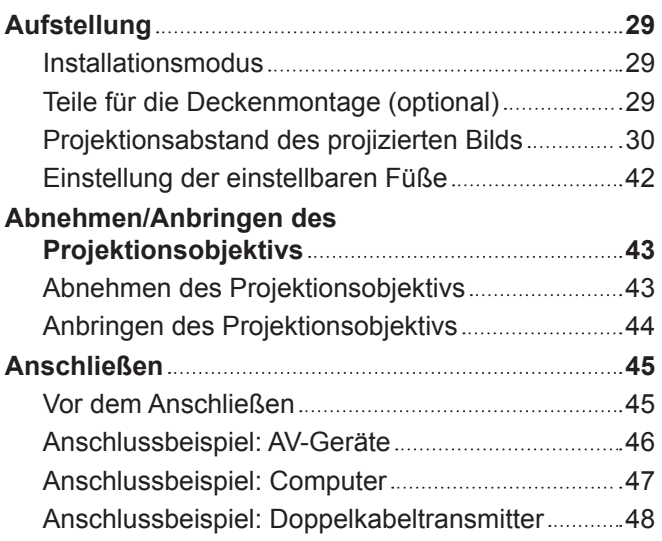

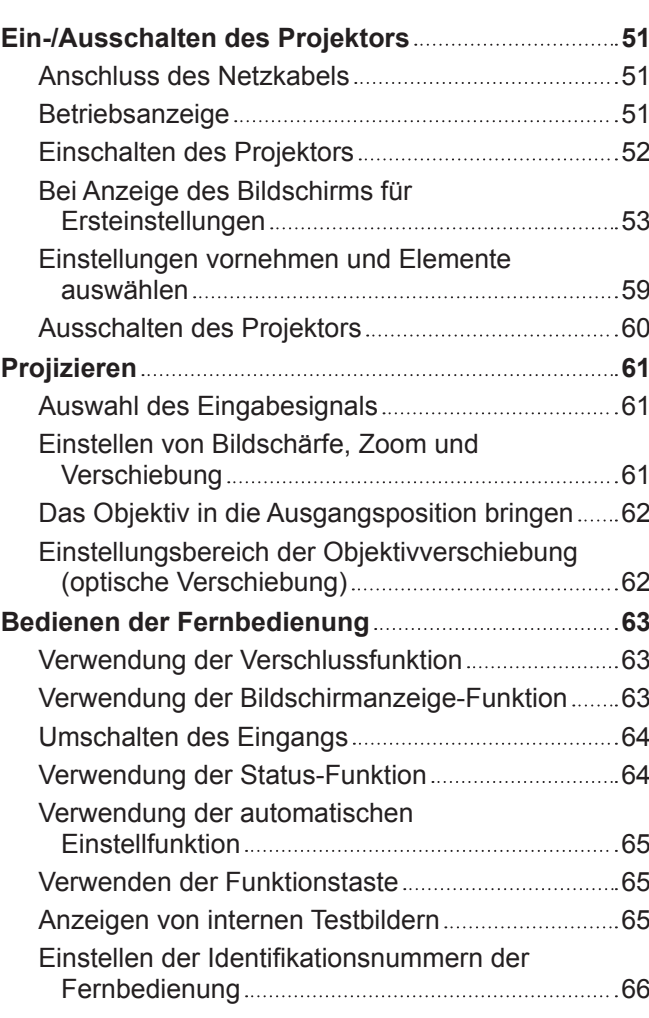

# **Kapitel 4 Einstellungen**

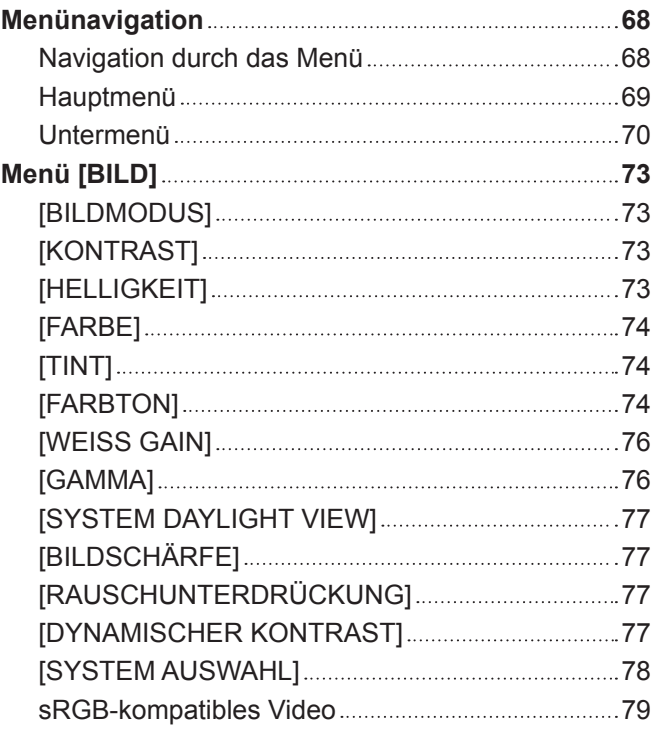

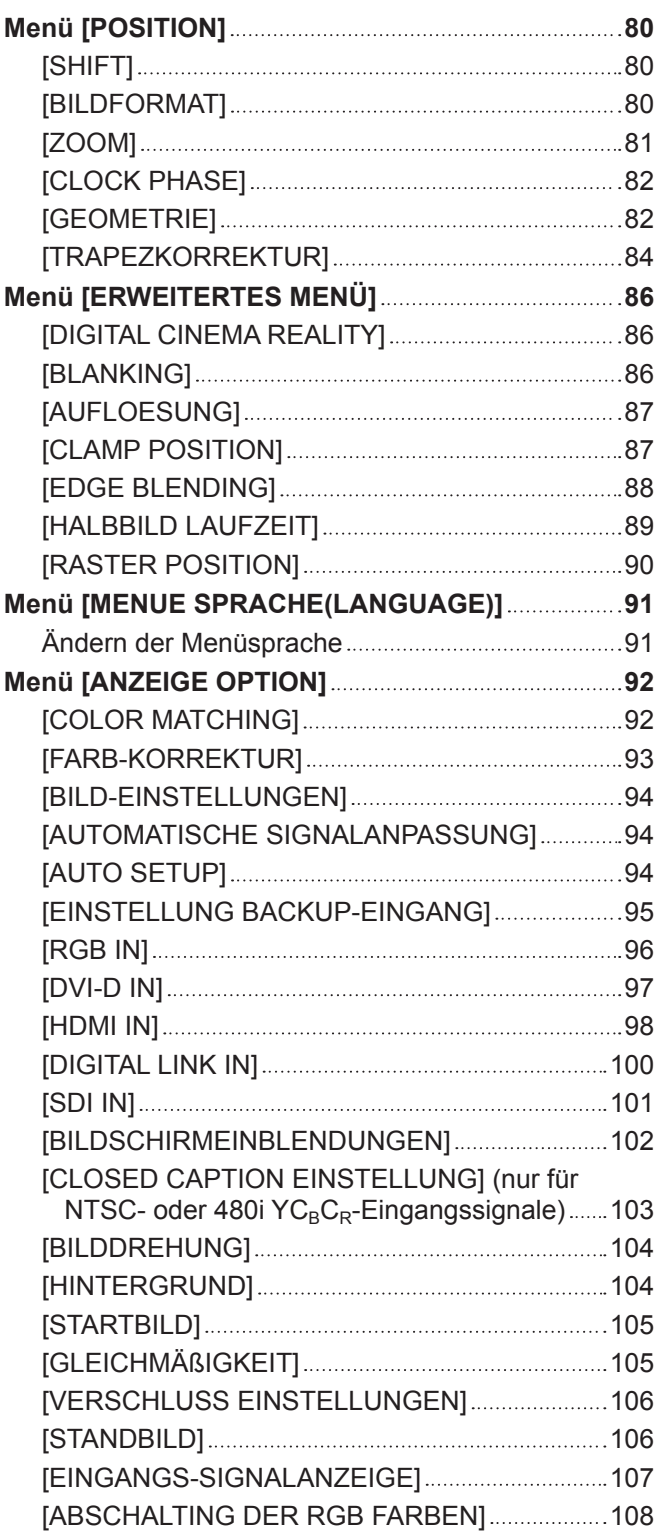

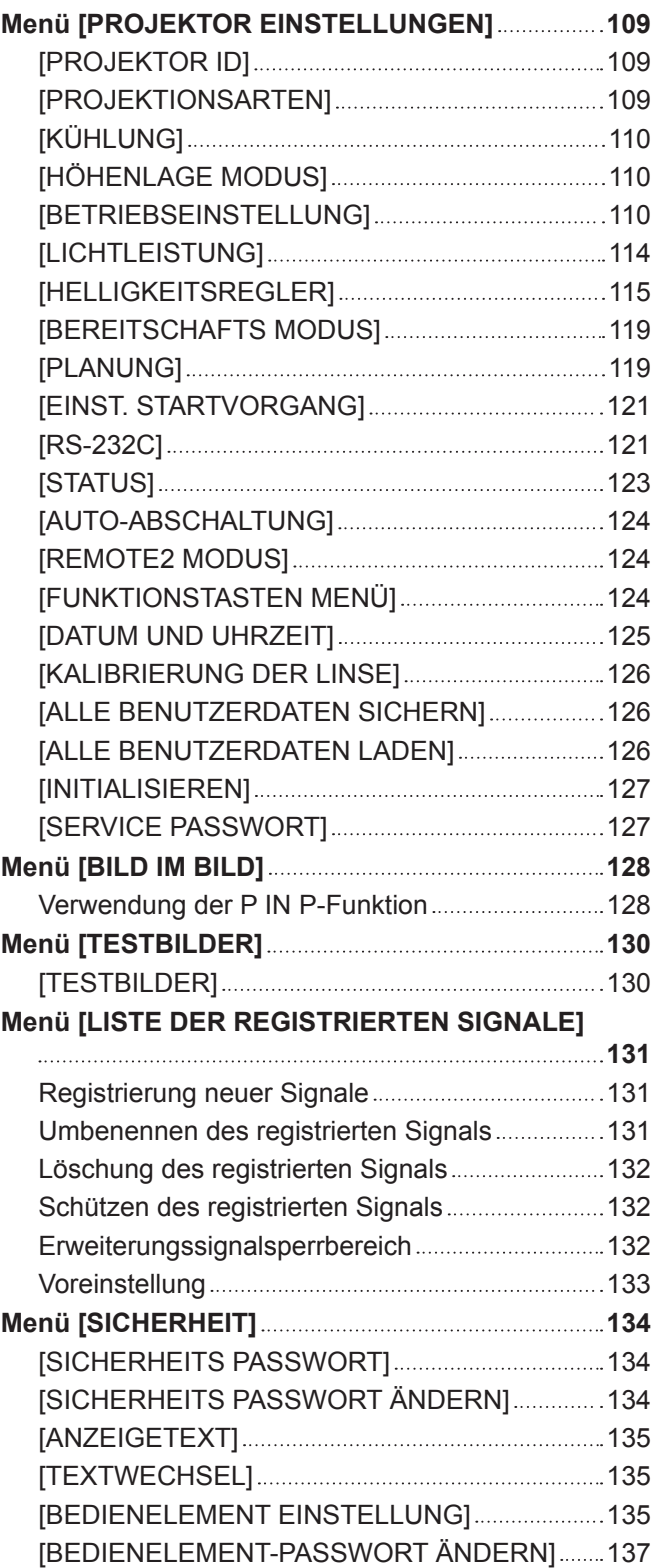

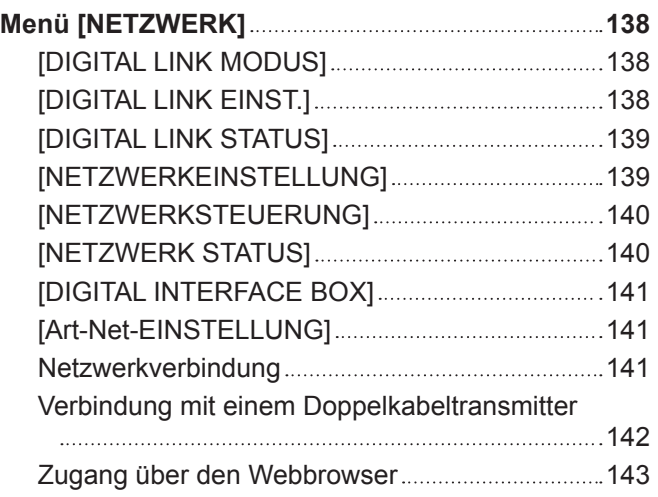

# **Kapitel 5 Wartung**

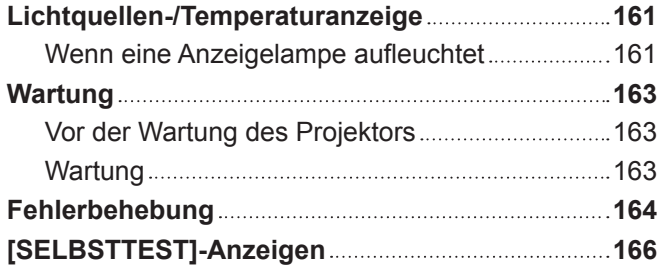

# **Kapitel 6 Anhang**

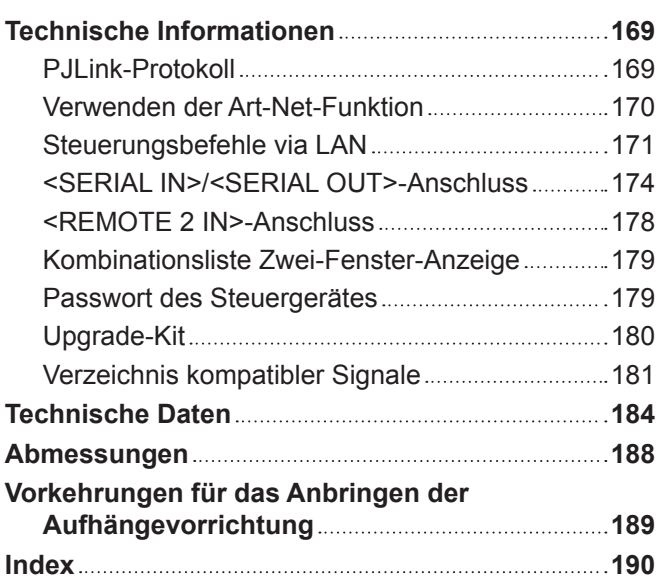

# **Kapitel 1 Vorbereitung**

Dieses Kapitel beschreibt, was Sie vor der Anwendung des Projektors wissen oder überprüfen sollten.

# **Vorsichtsmaßnahmen beim Gebrauch**

# **Vorsichtsmaßnahmen beim Transport**

f Wenn Sie den Projektor mit dem Standardzoomobjektiv gekauft haben, entfernen Sie vor der Verwendung das Objektivpolster und bewahren Sie es zur künftigen Verwendung auf. Bringen Sie beim Transport des Projektors das Objektiv in die Ausgangsstellung und bringen Sie das Objektivpolster an.

Wenn Sie den Projektor mit einem separaten Objektiv gekauft haben, entfernen Sie vor der Verwendung die Objektivöffnungsabdeckung und bewahren Sie sie zur künftigen Verwendung auf. Bringen Sie beim Transport des Projektors das Objektiv in die Ausgangsstellung, entfernen Sie das Projektionsobjektiv und bringen Sie dann die Objektivöffnungsabdeckung an.

Die Schritte zur Verschiebung des Objektivs in die Ausgangsposition finden Sie unter "Das Objektiv in die Ausgangsposition bringen" ( $\Rightarrow$  Seite 62).

Objektivöffnungsabdeckung

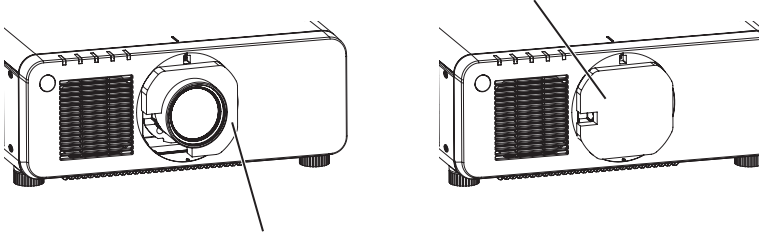

Objektivpolster

- f Wenn Sie den Projektor transportieren, halten Sie ihn sicher an der Unterseite fest und vermeiden Sie übermäßige Vibrationen und Stöße. Sie beschädigen möglicherweise die inneren Teile und führen zu Funktionsstörungen.
- f Transportieren Sie den Projektor nicht, solange die einstellbaren Füße ausgefahren sind. Dadurch können die einstellbaren Füße beschädigt werden.

# **Vorsichtsmaßnahmen bei der Aufstellung**

■ Stellen Sie sicher, dass Sie die Objektivfassungsabdeckung angebracht haben, **nachdem Sie das Projektionsobjektiv angebracht haben.**

Andernfalls sammelt sich Staub im Inneren und verursacht möglicherweise Funktionsstörungen.

# ■ Stellen Sie den Projektor niemals im Freien auf.

Der Projektor ist nur für den Betrieb in Innenräumen geeignet.

## **E** Stellen Sie den Projektor nicht an den folgenden Orten auf.

- f Orten, an denen er Vibrationen und Stößen ausgesetzt ist, wie in einem Auto oder anderen Fahrzeug: Andernfalls könnten die inneren Teile beschädigt werden oder Fehlfunktionen auftreten.
- f In der Nähe der Abluft einer Klimaanlage: Abhängig von den Nutzungsbedingungen kann sich die Projektionsfläche in seltenen Fällen aufgrund der heißen Luft von der Luftaustrittsöffnung oder der Heizungs- und Kühlungsluft der Klimaanlage bewegen. Stellen Sie sicher, dass die Abluft vom Projektor oder von anderen Geräten oder die Luft der Klimaanlage nicht zur Vorderseite des Projektors bläst.
- f Plätze mit starken Temperaturschwankungen wie in der Nähe von Lampen (Studiolampen): Dies verkürzt möglicherweise die Lebensdauer der Lichtquelle oder führt zu einer Verformung des Projektorgehäuses aufgrund der Wärme, was Funktionsstörungen verursachen kann.
- Die Betriebstemperatur des Projektors sollte zwischen 0 °C (32 °F) und 45 °C (113 °F) liegen.
- f In der Nähe von Hochspannungsleitungen oder Motoren: Dadurch könnte der Betrieb des Projektors beeinträchtigt werden.
- Orte, an denen sich eine Hochleistungs-Laseranlage befindet: Wird ein Laserstrahl auf die Projektionsobjektivfläche gerichtet, werden die DLP-Chips beschädigt.

# ■ Beauftragen Sie immer einen Fachtechniker oder Händler, wenn der Projektor an der **Decke angebracht werden soll.**

Die optionale Aufhängevorrichtung ist erforderlich.

Modell Nr.: ET-PKD120H (für hohe Decken), ET-PKD120S (für niedrige Decken), ET-PKD130H (für hohe Decken, 6-achsige Einstellung), ET-PKD130B (Projektormontagehalterung)

# ■ Beauftragen Sie einen qualifizierten Techniker oder Ihren Händler mit der **Kabelinstallation für den DIGITAL LINK-Anschluss.**

Das Bild und der Ton können unterbrochen werden, wenn die Kabelübertragungskennlinien aufgrund einer unsachgemäßen Installation nicht erreicht werden.

## ■ Der Projektor wird möglicherweise von starken Radiowellen einer Rundfunkstation **oder eines Radios gestört.**

Befinden sich in der Nähe des Aufstellungsortes Anlagen oder Geräte, die starke Radiowellen aussenden, stellen Sie den Projektor in ausreichender Entfernung zur Quelle der Radiowellen auf. Oder wickeln Sie das Netzwerkkabel, das an den <DIGITAL LINK/LAN>-Anschluss angeschlossen ist, mit Metallfolie ein oder stecken Sie es in ein Metallrohr, das an beiden Enden geerdet ist.

# ■ Scharfeinstellung

Das Projektionsobjektiv für hohe Klarheit wird von der Lichtquelle thermisch beeinträchtigt; daher ist die Bildschärfe direkt nach dem Einschalten des Projektors instabil. Es ist empfehlenswert, die Bilder mindestens 30 Minuten lang durchgehend zu projizieren, bevor die Schärfe eingestellt wird.

# ■ Vergewissern Sie sich, [HÖHENLAGE MODUS] auf [ÜBER 2700 m] einzustellen, wenn **Sie den Projektor in Höhen zwischen 2 700 m (8 858') und 4 200 m (13 780') über dem Meeresspiegel verwenden.**

Nichtbeachten verkürzt möglicherweise die Lebensdauer der Komponenten und kann zu Funktionsstörungen führen.

■ Vergewissern Sie sich, [HÖHENLAGE MODUS] auf [UNTER 2700 m] einzustellen, wenn **Sie den Projektor in Höhen unter 2 700 m (8 858') über dem Meeresspiegel verwenden.**

Nichtbeachten verkürzt möglicherweise die Lebensdauer der Komponenten und kann zu Funktionsstörungen führen.

## r**Installieren Sie den Projektor nicht in Höhen von 4 200 m (13 780') oder höher über dem Meeresspiegel.**

Dies kann die Lebensdauer der inneren Teile verringern und zu Fehlfunktionen führen.

## r**Vorsichtsmaßnahmen bei der Aufstellung des Projektors**

- Verwenden Sie die einstellbaren Füße nur für die stehende Version und zum Einstellen des Winkels. Werden sie für andere Zwecke verwendet, kann das Gerät beschädigt werden.
- f Der Projektor kann verwendet werden, indem die Oberseite auf dem Boden platziert wird. Um das Verkratzen der Oberfläche während der Verwendung zu verhindern, wird empfohlen, ein ungefähr 20 mm (25/32") großes rechteckiges Stück Puffermaterial (wie ein Gummikissen) an den vier Ecken der Oberfläche anzubringen.

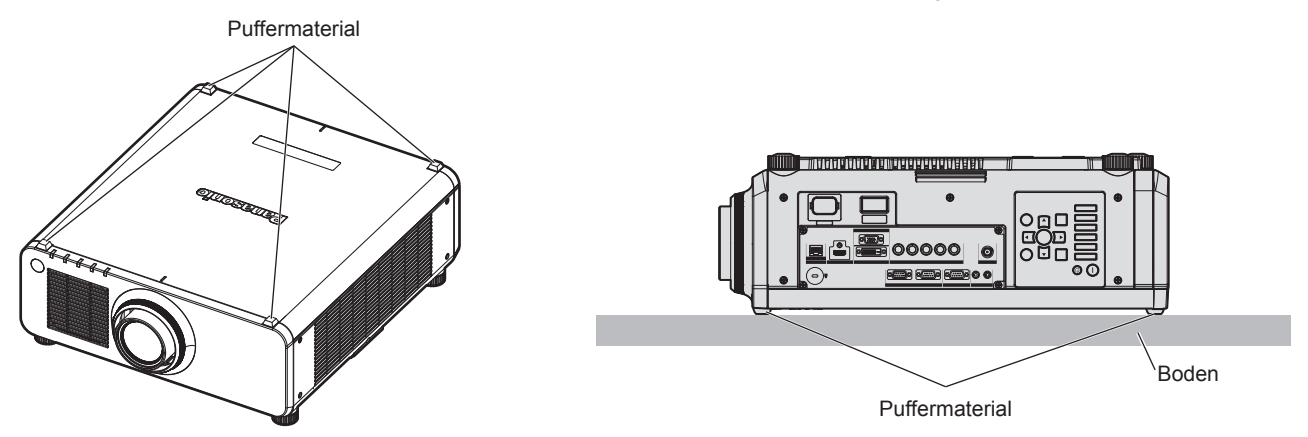

f Wenn Sie den Projektor nicht mit den einstellbaren Füßen als auf dem Boden stehende Version oder mit der Oberseite auf dem Boden aufstellen, befestigen Sie den Projektor mit Hilfe der fünf Schraubenlöcher für die Aufhängevorrichtung (wie in der Abbildung dargestellt).

(Schraubendurchmesser: M6, Gewindetiefe innerhalb des Projektors: 12 mm (15/32"), Anzugmoment: 4 ± 0,5 N·m)

Stellen Sie sicher, dass kein Freiraum zwischen den Schraubenlöchern für die Aufhängevorrichtung an der Projektorunterseite und der Einstellungsoberfläche gibt, indem Sie dazwischen Distanzscheiben (metallisch) einfügen.

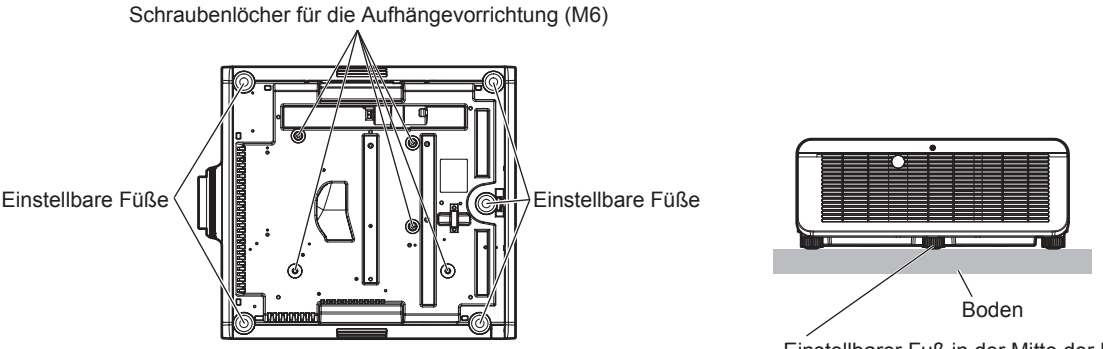

**Die Positionen der Schraubenlöcher für die Aufhängevorrichtung und die einstellbaren Füße**Einstellbarer Fuß in der Mitte der Rückseite

- f Wenn Sie den Projektor unter Verwendung der einstellbaren Füße auf dem Boden installieren, stellen Sie sicher, dass der einstellbare Fuß in der Mitte der Rückseite in Bodenkontakt steht, um die Bildposition zu stabilisieren.
- Stapeln Sie die Projektoren nicht übereinander.
- Blockieren Sie nicht die Belüftungsöffnungen (Einlass und Auslass) des Projektors.
- f Verhindern Sie, dass Heizungs- und Kühlungsluft aus Klimaanlagen direkt auf die Belüftungsöffnungen (Einlass und Auslass) des Projektors geblasen wird.

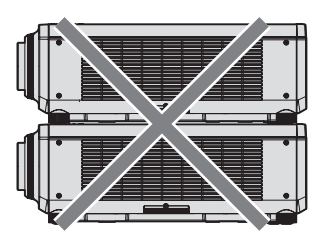

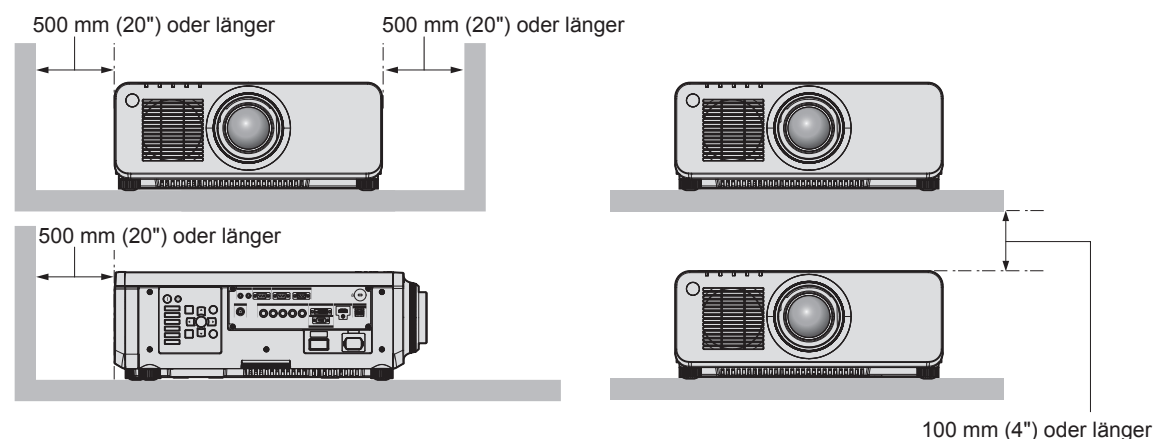

**• Installieren Sie den Projektor nicht in einem geschlossenen Raum.** 

Wenn Sie den Projektor in einem engen Bereich installieren, stellen Sie Klimaanlage oder Belüftung separat zur Verfügung. Bei unzureichender Lüftung kann sich Abwärme stauen, wodurch die Schutzschaltung des Projektors ausgelöst wird.

## **Sicherheit**

Wenn Sie dieses Produkt verwenden, ergreifen Sie die folgenden Sicherheitsmaßnahmen gegen die folgenden Ereignisse.

- Unbefugte Weitergabe persönlicher Informationen durch dieses Produkt
- Unerlaubter Betrieb dieses Produkts durch böswillige Dritte

• Störung oder Ausschalten dieses Produkts durch böswillige Dritte

- Treffen Sie ausreichende Sicherheitsmaßnahmen. (→ Seiten 134, 156)
- Wählen Sie ein Passwort, das möglichst schwer zu erraten ist.
- Ändern Sie Ihr Passwort regelmäßig.
- Die Panasonic Corporation oder ihre verbundenen Gesellschaften werden Sie nie direkt nach Ihrem Passwort fragen. Geben Sie Ihr Passwort nicht preis, wenn Sie danach gefragt werden.
- Das Verbindungsnetzwerk muss mit einer Firewall usw. gesichert sein.
- f Richten Sie ein Passwort für die Websteuerung ein und schränken Sie die Benutzer ein, die sich einloggen können.

## **DIGITAL LINK**

"DIGITAL LINK" ist eine Technologie, die zur Übertragung von Video-, Audio-, Ethernet- und seriellen Steuerungssignalen einen Doppelkabeltransmitter verwendet.

Der Projektor unterstützt die optionale Digitale Interface-Box (Modell Nr.: ET-YFB100G) und den "XTP-Transmitter" von Extron Electronics. Informationen zu Doppelkabeltransmittern anderer Hersteller, die für den Betrieb mit dem Projektor geprüft wurden, finden Sie auf der Panasonic-Website (http://panasonic.net/avc/projector/). Beachten Sie, dass die Überprüfung für Geräte anderer Hersteller für die von der Panasonic Corporation festgelegten Elemente durchgeführt wurde und nicht alle Vorgänge überprüft wurden. Bei Betriebs- oder Leistungsprobleme, die durch die Geräte anderer Hersteller verursacht werden, wenden Sie sich an den jeweiligen Hersteller. Darüber hinaus unterstützt der Projektor keine Audioübertragung, weil er nicht mit einer Audiofunktion ausgestattet ist.

#### **Art-Net**

"Art-Net" ist ein Ethernet-Kommunikationsprotokoll, das auf dem TCP/IP-Protokoll basiert.

Indem Sie den DMX-Controller oder die Anwendersoftware verwenden, können Beleuchtung und Bühnensystem gesteuert werden. Art-Net basiert auf dem Kommunikationsprotokoll DMX512.

#### **Frühwarnsoftware**

Der Projektor unterstützt "Frühwarnsoftware", die über Abweichungen informiert und Zeichen möglicher Abweichungen erkennt, indem es den Status der Geräte (Projektoren oder Flachbildschirme) innerhalb eines Intranets überwacht. Weil diese Software Benachrichtigungen zu der ungefähren Zeit ausgibt, zu denen Verbrauchsmaterialien und Teile ersetzt werden müssen und wann jedes Teil zu säubern ist, kann die Gerätepflege im Voraus durchgeführt werden.

Abhängig von der Lizenzart unterscheidet sich die Zahl der Geräte, die für die Überwachung registriert werden kann. Bei einer Begrenzung auf die ersten 90 Tage nach Installation in einem Computer ist es möglich, bis 2048 Geräte kostenlos zu registrieren.

Die Software kann kostenlos von der Panasonic-Website für das Mitglieder-Supportsystem "PASS (Projector Asset Support System)" heruntergeladen werden (http://panasonic.net/avc/projector/pass/). Melden Sie zuerst für die "PASS"-Mitgliedschaft (kostenlos) an und melden Sie dann bei der Seite an.

## **Entsorgung**

Wenn das Produkt entsorgt werden soll, erkundigen Sie sich bei den örtlich zuständigen Behörden oder bei Ihrem Händler, wie dies ordnungsgemäß zu geschehen hat.

## **Hinweise für den Betrieb**

## ■ Für eine gute Bildqualität

Damit Sie ein schönes Bild mit höherem Kontrast erhalten, bereiten Sie die Umgebung dementsprechend vor. Ziehen Sie Vorhänge oder Jalousien vor die Fenster und schalten Sie alle Lampen in der Nähe der Projektionsfläche aus, damit kein Licht von außen oder Licht aus Innenleuchten auf die Projektionsfläche scheint.

## r**Berühren Sie die Oberfläche des Projektionsobjektivs nicht mit bloßen Händen.**

Wenn die Oberfläche des Projektionsobjektivs durch Fingerabdrücke oder andere Flecken verschmutzt wird, werden diese vergrößert und auf die Projektionsfläche projiziert.

Bringen Sie den Objektivdeckel am Projektor an, der mit dem Projektor oder mit dem optionalen Projektionsobjektiv geliefert wurde, wenn Sie den Projektor nicht benutzen.

## $\n **DLP-Chips**\n$

- f Die DLP-Chips sind präzisionsgefertigt. In seltenen Fällen können Pixel hoher Präzision fehlen oder immer leuchten. Beachten Sie, dass solche Phänomene keine Fehlfunktion darstellen.
- f Wird ein Hochleistungs-Laserstrahl auf die Projektionsobjektivfläche gerichtet, können die DLP-Chips beschädigt werden.

## ■ Bewegen Sie den Projektor nicht, solange er in Betrieb ist, und setzen Sie ihn keinen **Vibrationen oder Stößen aus.**

Andernfalls verkürzt sich möglicherweise die Lebensdauer des eingebauten Motors.

# ■Lichtquelle

Die Lichtquelle des Projektors besteht aus Lasern und weist folgende Eigenschaften auf.

- f Abhängig von der Betriebstemperatur verringert sich die Luminanz der Lichtquelle.
- Wenn Sie den Projektor in Höhen von 2 700 m (8 858') über dem Meeresspiegel verwenden und die Betriebstemperatur auf 35 °C (95 °F) oder höher ansteigt, verringert sich möglicherweise die Luminanz der Lichtquelle. Wenn Sie den Projektor in Höhen von 2 700 m (8 858') bis 4 200 m (13 780') und die Betriebstemperatur auf 25 °C (77 °F) oder höher ansteigt, verringert sich möglicherweise die Luminanz der Lichtquelle. Je höher die Temperatur wird, desto stärker verringert sich die Luminanz der Lichtquelle.
- Die Luminanz der Lichtquelle sinkt mit der Betriebsdauer.

Die Zeit bis zur Halbierung der Luminanz der Lichtquelle ist von der Einstellung des Menüs [PROJEKTOR EINSTELLUNGEN] → [BETRIEBSEINSTELLUNG] → [BETRIEBSMODUS] abhängig. Die geschätzte Zeit bis zur Halbierung der Luminanz der Lichtquelle ist wie folgt.

- g Wenn [BETRIEBSMODUS] auf [NORMAL] eingestellt ist: ungefähr 20 000 Stunden
- g Wenn [BETRIEBSMODUS] auf [ECO] eingestellt ist: ungefähr 24 000 Stunden
- Wenn [BETRIEBSMODUS] auf [LANGLEBIG1] eingestellt ist: ungefähr 43 000 Stunden
- g Wenn [BETRIEBSMODUS] auf [LANGLEBIG2] eingestellt ist: ungefähr 61 000 Stunden
- Wenn [BETRIEBSMODUS] auf [LANGLEBIG3] eingestellt ist: ungefähr 87 000 Stunden

Wenn das Menü [PROJEKTOR EINSTELLUNGEN] → [BETRIEBSEINSTELLUNG] → [KONSTANT-MODUS] auf [AUTO] eingestellt ist, kann die Luminanz während der gleichen Verwendungsdauer so gut wie möglich aufrechterhalten werden. Die aufgeführte Zeit ist eine grobe Schätzung, wenn der Projektor verwendet wird, ohne die Einstellungen von [BETRIEBSMODUS] und [KONSTANT-MODUS] zu ändern, und schwanken abhängig von individuellen Unterschieden und Nutzungsbedingungen.

Wenn sich die Helligkeit merklich verringert und sich die Lichtquelle nicht einschaltet, bitten Sie Ihren Händler, das Projektorinnere zu säubern oder die Lichtquelleneinheit zu ersetzen.

# ■ Anschluss von Computern und externen Geräten

- f Wenn Sie einen Computer oder ein externes Gerät anschließen, lesen Sie dieses Handbuch betreffend des Gebrauchs des Netzanschlusskabels und abgeschirmter Kabel sorgfältig durch.
- f Benutzen Sie ein handelsübliches Kabel mit einem Ferritkern für das Anschließen an den <DVI-D IN>-Anschluss.

#### **Zubehör**

Überzeugen Sie sich davon, dass folgendes Zubehör mit Ihrem Projektor geliefert wurde. Die Zahlen in < > bezeichnen die Anzahl an Zubehör.

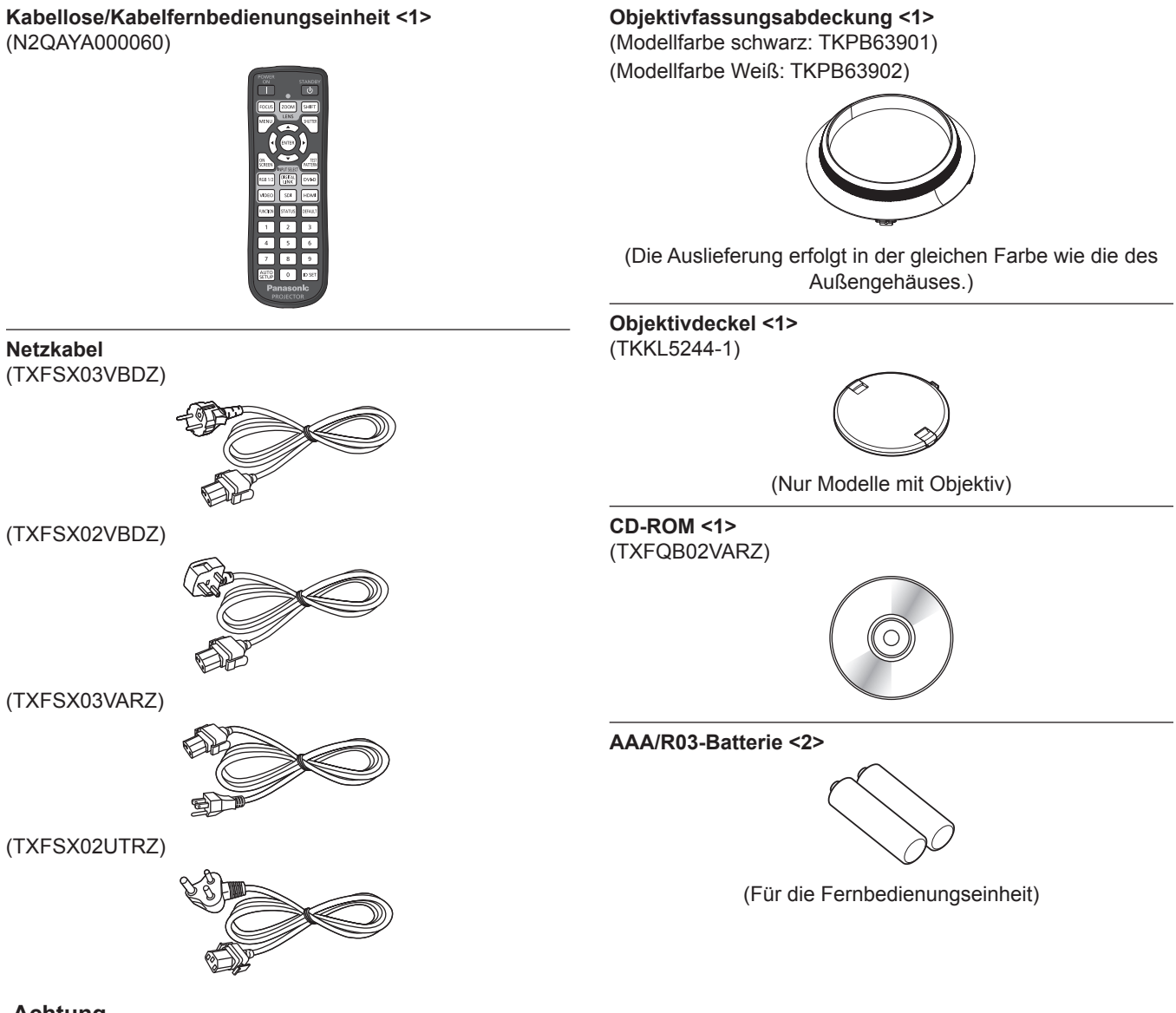

#### **Achtung**

- f Entfernen Sie die Netzkabelabdeckkappe und das Verpackungsmaterial nach dem Auspacken des Projektors ordnungsgemäß.
- **Benutzen Sie das mitgelieferte Netzkabel nicht für andere Geräte als diesen Projektor.**
- Wenden Sie sich bei fehlendem Zubehör bitte an Ihren Händler.
- f Bewahren Sie kleine Teile sachgemäß auf und halten Sie sie fern von kleinen Kindern.

#### **Hinweis**

- f Der Typ und die Anzahl der mitgelieferten Netzkabel schwankt abhängig von dem Land oder der Region, wo Sie das Produkt gekauft haben.
- f Die Modellnummern des Zubehörs können ohne vorherige Ankündigung geändert werden.

#### **Inhalt der mitgelieferten CD-ROM**

Auf der mitgelieferten CD-ROM finden Sie folgende Inhalte.

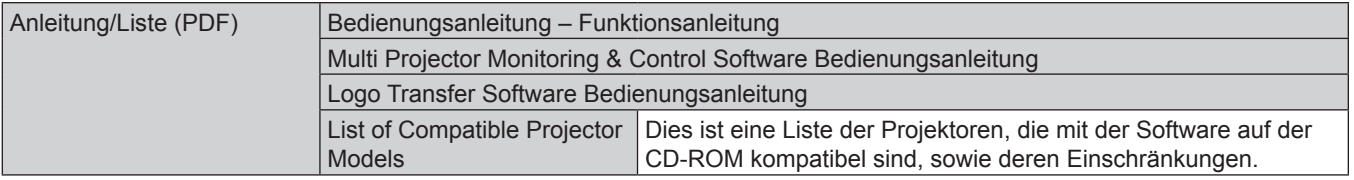

# 20 - DEUTSCH

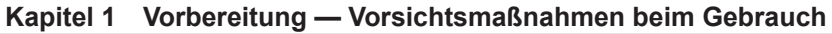

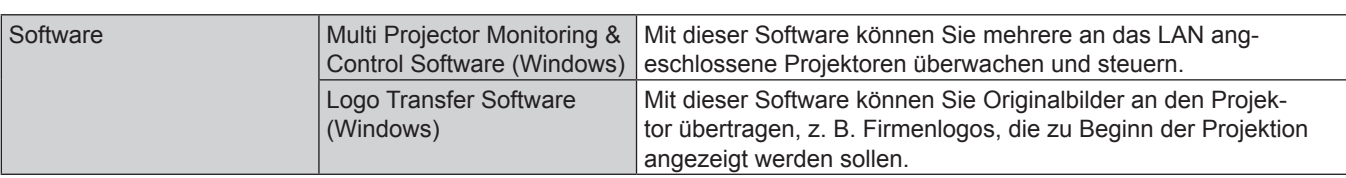

# **Sonderzubehör**

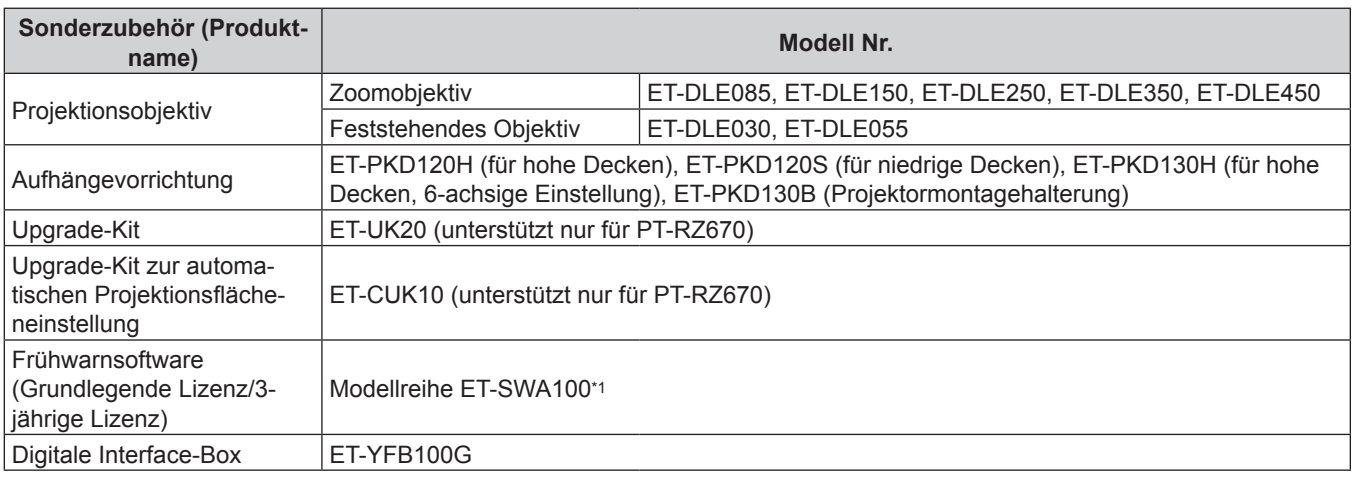

\*1 Das Suffix der Modell Nr. variiert entsprechend dem Lizenztyp.

# **Hinweis**

f Die Modellnummern des optionalen Zubehörs können ohne vorherige Ankündigung geändert werden.

# **Über Ihren Projektor**

# **Fernbedienung**

# ■ Vorderseite **■ Oben**

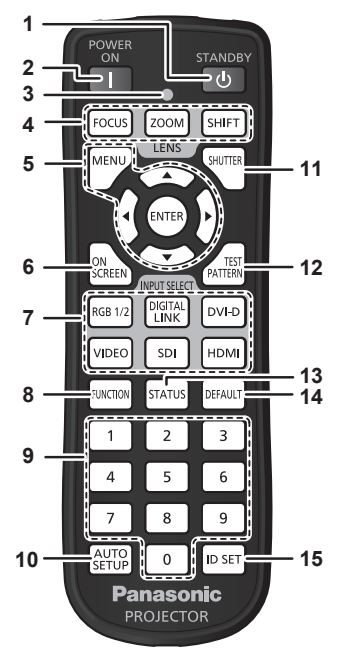

#### **1 Einschalt-/Bereitschaftstaste <** $\langle$ **b>**

Versetzt den Projektor in den Ausschalt-Zustand (Standby-Modus), wenn der <MAIN POWER>-Schalter des Projektors im Projektionsmodus auf <ON> gestellt ist.

#### **2 Einschalttaste <**b**>**

Startet die Projektion, wenn der <MAIN POWER>-Schalter am Projektor auf <ON> gestellt wird, wenn der Strom abgeschaltet wird (Standby-Modus).

#### **3 Fernbedienungsanzeige** Blinkt, wenn eine beliebige Taste auf der Fernbedienung gedrückt wird.

- **4 Objektivtasten (<FOCUS>, <ZOOM>, <SHIFT>)** Stellen Sie das Projektionsobjektiv ein. (→ Seite 61)
- 5 <MENU>-Taste/<ENTER>-Taste/▲▼◀▶-Tasten Dient zum Navigieren im Menübildschirm. (→ Seite 68)
- **6 <ON SCREEN>-Taste** Schaltet die Bildschirmanzeigefunktion ein (Anzeige) oder aus (keine Anzeige). (→ Seite 63)
- **7 Eingangsauswahl-Tasten (<RGB1/2>, <DIGITAL LINK>, <DVI-D>, <VIDEO>, <SDI>, <HDMI>)** Schaltet das Eingangssignal auf Projizieren um. (+ Seite 64) (Der SDI-Eingang wird nur für PT-RZ670 unterstützt.)
- **8 <FUNCTION>-Taste** Weist einen häufig verwendeten Vorgang als Schnellzugriffstaste zu. (+ Seite 65)

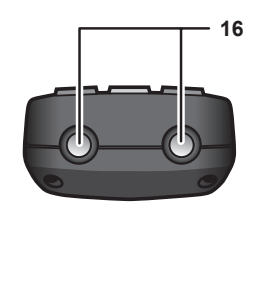

#### **Unterseite**

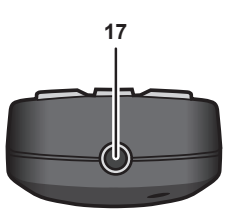

#### **9 Zahlentasten (<0> - <9>)**

Dient zur Eingabe einer Identifikationsnummer oder eines Passworts in einer Umgebung mit mehreren Projektoren.

#### **10 <AUTO SETUP>-Taste**

Passt die Bildanzeigeposition während der Projektion des Bildes automatisch an. Während der automatischen Einstellung wird [SICHERE DATEN] angezeigt. (→ Seite 65)

# **11 <SHUTTER>-Taste**

Wird zum vorübergehenden Ausschalten des Bildes verwendet.  $\Leftrightarrow$  Seite 63)

**12 <TEST PATTERN>-Taste** Zeigt das Testbild an.  $($  Seite 65)

**13 <STATUS>-Taste** Zeigt die Projektor-Informationen an.

- **14 <DEFAULT>-Taste** Stellt den Inhalt des Untermenüs wieder auf die Werkseinstellung zurück. ( $\Rightarrow$  Seite 69)
- **15 <ID SET>-Taste** Stellt die Identifikationsnummer der Fernbedienung in einer Umgebung mit mehreren Projektoren ein. (+ Seite 26)

#### **16 Signaltransmitter für die Fernbedienung**

**17 Kabelanschluss der Fernbedienung** Dies ist der Anschluss, an den der Projektor über ein Kabel angeschlossen wird, wenn eine kabelgebundene Fernbedienung verwendet wird.  $(\Rightarrow$  Seite 27)

#### **Achtung**

- Lassen Sie die Fernbedienung nicht fallen.
- Vermeiden Sie den Kontakt mit Flüssigkeiten oder Feuchtigkeit.
- Versuchen Sie nicht, die Fernbedienung auseinanderzunehmen oder zu verändern.

#### **Hinweis**

- f Wenn Sie die Fernbedienung nutzen, indem Sie sie direkt auf den Signalempfänger der Fernbedienung des Projektorgehäuses richten, bedienen Sie die Fernbedienung in einem Abstand von ca. 30 m (98'5") oder weniger gegenüber dem Signalempfänger der Fernbedienung. Die Fernbedienung kann unter Winkeln bis zu ±30° vertikal und horizontal funktionieren, aber der effektive Steuerbereich kann geringer sein.
- f Wenn Hindernisse zwischen der Fernbedienung und dem Signalempfänger der Fernbedienung vorhanden sind, funktioniert die Fernbedienung möglicherweise nicht ordnungsgemäß.

# 22 - DEUTSCH

- f Das Signal wird von der Projektionsfläche reflektiert. Die Reichweite kann jedoch infolge des Lichtreflexionsverlustes aufgrund des Materials der Projektionsfläche begrenzt sein.
- f Wenn der Signalempfänger der Fernbedienung direktem hellen Licht ausgesetzt ist, z. B. von Leuchtstofflampen, funktioniert die
- Fernbedienung möglicherweise nicht ordnungsgemäß. Verwenden Sie sie abseits der Lichtquelle. f Die Betriebsanzeige <ON (G)/STANDBY (R)> blinkt, wenn der Projektor ein Fernbedienungssignal empfängt.
- f Die Bedienung der Taste <VIDEO> ist in den werkseitigen Standardeinstellungen deaktiviert. Die Bedienung wird aktiviert, wenn [FERNBEDIENUNG] auf [ANWENDER] eingestellt ist und[VIDEO SCHALTER] unter [EINGANGSWAHLSCHALTER] auf eine andere Option als [INAKTIV] im Menü [SICHERHEIT] → [BEDIENELEMENT EINSTELLUNG] (+ Seite 135) eingestellt ist.

# **Projektorgehäuse**

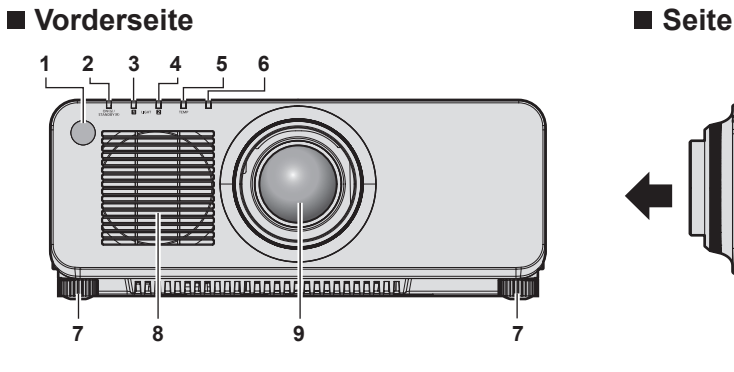

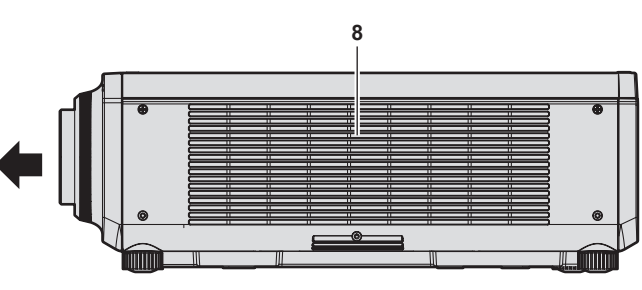

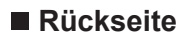

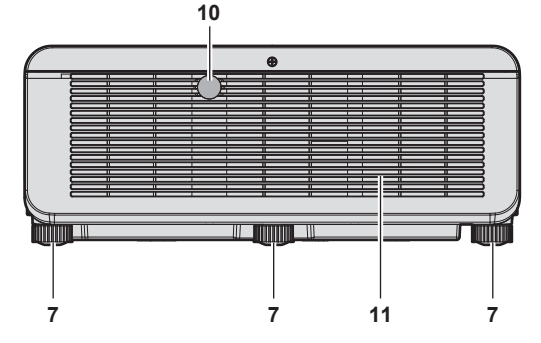

# **Unterseite**

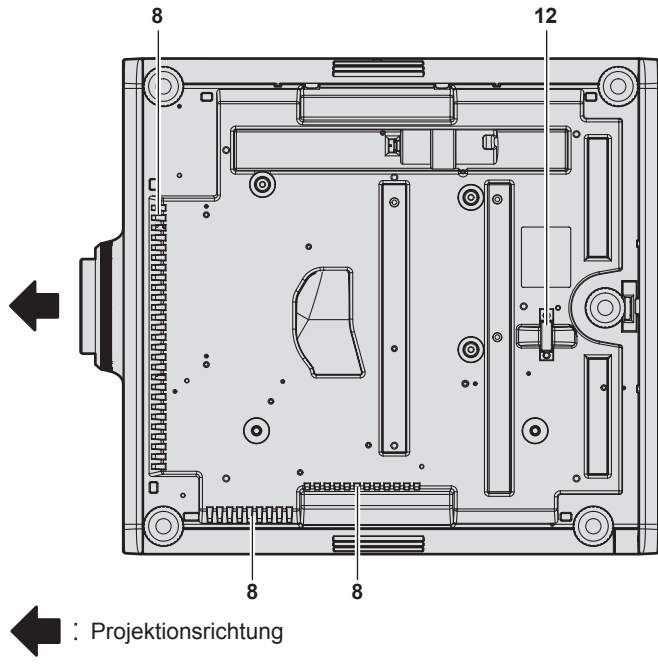

- **1 Signalempfänger der Fernbedienung (vorn)**
- **2 Betriebsanzeige <ON (G)/STANDBY (R)>** Zeigt den Betriebszustand an.

# **13 14 15** 00000  $\sqrt{2}$ <u> 18881166666 aanvalvannan</u> **16 17**

- **3 Lichtquellenindikator <LIGHT1>** Zeigt den Status von Lichtquelle 1 an.
- **4 Lichtquellenindikator <LIGHT2>** Zeigt den Status von Lichtquelle 2 an.
- **5 Temperaturanzeige <TEMP>** Zeigt den Zustand der Innentemperatur an.
- **6 (Nicht verfügbar mit diesem Projektor) 7 Einstellbare Füße**
- Zur Einstellung des Projektionswinkels.
- **8 Lüftungseingang**
- **9 Projektionsobjektiv** (Nur Modelle mit Objektiv)
- **10 Signalempfänger der Fernbedienung (hinten)**
- **11 Luftaustrittsöffnung**
- **12 Anschluss für Diebstahlschutz** Befestigt ein Diebstahlsicherungskabel usw.
- **13 Bedienfeld** (→ **Seite** 24)
- **14 Anschlüsse (**x **Seite 25)**
- **15 Sicherheitssteckplatz** Dieser Sicherheitssteckplatz ist mit Kensington-Sicherheitskabeln kompatibel.
- **16 <MAIN POWER>-Schalter** Schaltet die Spannungsversorgung ein/aus.
- **17 <AC IN>-Anschluss** Schließen Sie das mitgelieferte Netzkabel an.

#### **Achtung**

**• Blockieren Sie nicht die Belüftungsöffnungen (Einlass und Auslass) des Projektors.** 

#### ■ Bedienfeld

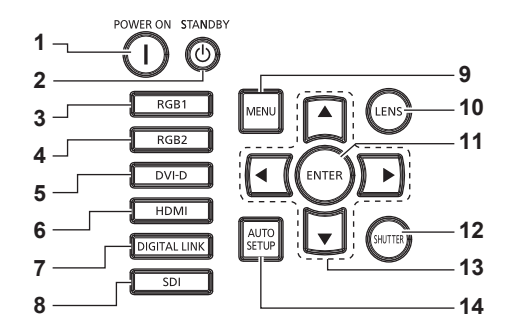

#### 1 **Einschalttaste <** |>

Startet die Projektion, wenn der <MAIN POWER>-Schalter am Projektor auf <ON> gestellt wird, wenn der Strom abgeschaltet wird (Standby-Modus).

#### **2 Einschalt-/Bereitschaftstaste <** $\phi$ **>**

Versetzt den Projektor in den Ausschalt-Zustand (Standby-Modus), wenn der <MAIN POWER>-Schalter des Projektors im Projektionsmodus auf <ON> gestellt ist.

**3 <RGB1>-Taste** Schaltet den Eingang auf RGB1 um.

#### **4 <RGB2>-Taste**

Schaltet den Eingang auf RGB2 um.

- **5 <DVI-D>-Taste** Schaltet den Eingang auf DVI-D um.
- **6 <HDMI>-Taste** Schaltet den Eingang auf HDMI um.
- **7 <DIGITAL LINK>-Taste** Schaltet den Eingang auf DIGITAL LINK um.

#### **8 <SDI>-Taste**

Schaltet den Eingang auf SDI um. (Nur für PT-RZ670)

#### **9 <MENU>-Taste**

Zeigt das Hauptmenü an oder blendet es aus.  $(\Rightarrow$  Seite 68) Kehrt zum vorherigen Menü zurück, wenn das Untermenü angezeigt wird.

Wenn Sie bei ausgeschalteter Bildschirmanzeige (ausgeblendet) die <MENU>-Taste auf dem Bedienfeld mindestens drei Sekunden lang drücken, wird die Bildschirmanzeige eingeschaltet.

#### **10 <LENS>-Taste**

Stellt die Bildschärfe, den Zoom und Shift (Position) des Objektivs ein.

#### **11 <ENTER>-Taste**

Bestimmt und führt eine Option im Menübildschirm aus.

#### **12 <SHUTTER>-Taste**

Wird zum vorübergehenden Ausschalten des Bildes verwendet.  $\Leftrightarrow$  Seite 63)

#### 13 **AV**<sup>◆</sup>-Tasten

Verwenden Sie diese Tasten, um die Optionen im Menübildschirm auszuwählen, Einstellungen zu ändern und Pegel anzupassen. Wird auch verwendet, um ein Passwort in [SICHERHEIT] einzugeben oder Zeichen einzugeben.

#### **14 <AUTO SETUP>-Taste**

Passt automatisch die Bildanzeigeposition beim Projizieren des Bilds an. [SICHERE DATEN] wird während der automatischen Einstellung angezeigt.  $($   $\blacktriangleright$  Seite 65)

#### ■ Anschlüsse

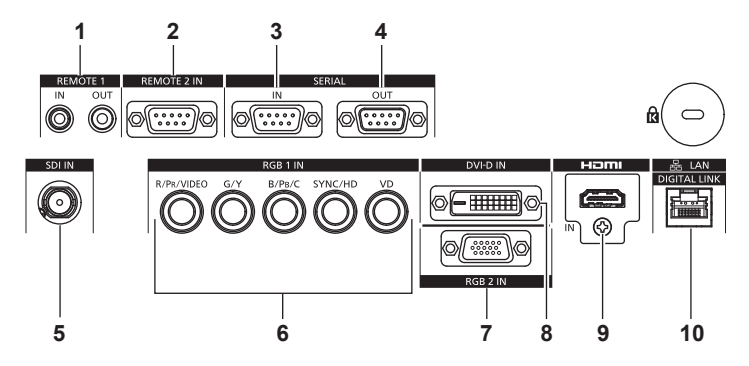

**1 <REMOTE 1 IN>-Anschluss/<REMOTE 1 OUT>-Anschluss** Mit diesen Anschlüssen wird in einer Umgebung mit mehreren Projektoren die Fernbedienung für die serielle Steuerung angeschlossen.

#### **2 <REMOTE 2 IN>-Anschluss**

Dieser Anschluss wird verwendet, um den Projektor mit der externen Steuerung fernzusteuern.

#### **3 <SERIAL IN>-Anschluss**

Dies ist der RS‑232C-kompatible Anschluss zur externen Steuerung des Projektors durch Verbindung mit einem Computer.

#### **4 <SERIAL OUT>-Anschluss**

Dies ist ein Anschluss zur Ausgabe des Signals, das an den Anschluss <SERIAL IN> angeschlossen ist.

#### **5 <SDI IN>-Anschluss**

Dies ist der Anschluss zur Einspeisung der SDI-Signale. (Nur für PT-RZ670)

- 6 **<RGB 1 IN>-Anschluss (<R/P<sub>R</sub>/VIDEO>, <G/Y>, <B/P<sub>B</sub>/C>, <SYNC/HD>, <VD>)** Diese sind Anschlüsse für die Einspeisung von RGB-Signalen,  ${PC}_{B}C_{R}/{YP}_{B}P_{R}$ -Signalen, Y/C-Signalen oder Videosignalen.
- **7 <RGB 2 IN>-Anschluss** Dies ist der Anschluss zum Einspeisen der RGB-Signale oder der  $YC_BC_R$ -/Y $P_BP_R$ -Signale.
- **8 <DVI-D IN>-Anschluss** Dies ist der Anschluss zur Eingabe des DVI-D-Signals.
- **9 <HDMI IN>-Anschluss** Dies ist der Anschluss zur Eingabe des HDMI-Signals.
- **10 <DIGITAL LINK/LAN>-Anschluss** Dies ist ein LAN-Anschluss zur Verbindung mit dem Netzwerk. Er wird auch zum Anschließen eines Videosignalübertragungsgeräts über den LAN-Anschluss verwendet.

#### **Achtung**

f Wenn ein Netzwerkkabel direkt an den Projektor angeschlossen wird, darf die Netzwerkverbindung nicht im Freien hergestellt werden.

# **Vorbereiten der Fernbedienung**

# **Einsetzen und Entnehmen der Batterien**

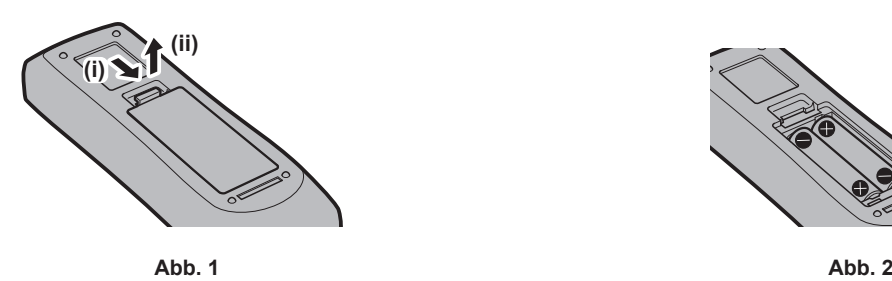

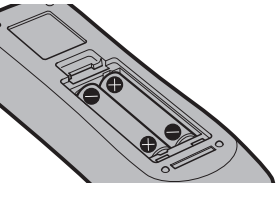

- **1) Öffnen Sie den Deckel. (Abb. 1)**
- 2) Legen Sie die Batterien ein und schließen Sie den Deckel (legen Sie zuerst die  $\bigoplus$ -Seite ein). (Abb. 2)

f Wenn Sie die Batterien herausnehmen wollen, führen Sie diese Schritte in umgekehrter Reihenfolge durch.

# **Bei der Verwendung mehrerer Projektoren**

Wenn Sie mehrere Projektoren zusammen verwenden, können Sie unter Verwendung der einzelnen Fernbedienung alle Projektoren auf einmal oder jeden Projektor einzeln steuern, wenn jedem Projektor eine eindeutige Identifikationsnummer zugeordnet ist. Wenn Sie die Projektoren durch Einstellen der Identifikationsnummern verwenden, stellen Sie die Identifikationsnummer des Projektorgehäuses nach Abschluss der Anfangseinstellungen ein. Stellen Sie dann die Identifikationsnummer der Fernbedienung ein. Zu Anfangseinstellungen siehe "Bei Anzeige des Bildschirms für Ersteinstellungen" (+ Seite 53).

Die werksseitig eingestellte Identifikationsnummer des Projektors (Projektorgehäuse und Fernbedienung) lautet [ALLE], weshalb Sie sie unverändert benutzen können. Stellen Sie bei Bedarf die Identifikationsnummern des Projektorgehäuses und der Fernbedienung ein. Einzelheiten zum Einstellen der Identifikationsnummer der Fernbedienung finden Sie unter "Einstellen der Identifikationsnummern der Fernbedienung" (→ Seite 66).

#### **Hinweis**

f Stellen Sie die Identifikationsnummer des Projektorgehäuses über das [PROJEKTOR EINSTELLUNGEN]-Menü → [PROJEKTOR ID] ein.

# **Die Fernbedienung mit einem Kabel am Projektor anschließen**

Wenn Sie das System mit mehreren Projektoren benutzen, benutzen Sie ein im Handel erhältliches Kabel mit Stereo-Ministeckern (M3) und schließen Sie die anderen Geräte an die Anschlüsse <REMOTE 1 IN>/<REMOTE 1 OUT> des Projektors an. Die Fernbedienung ist selbst an Stellen wirksam, wo Hindernisse im Lichtpfad stehen oder Geräte empfänglich für das Außenlicht sind.

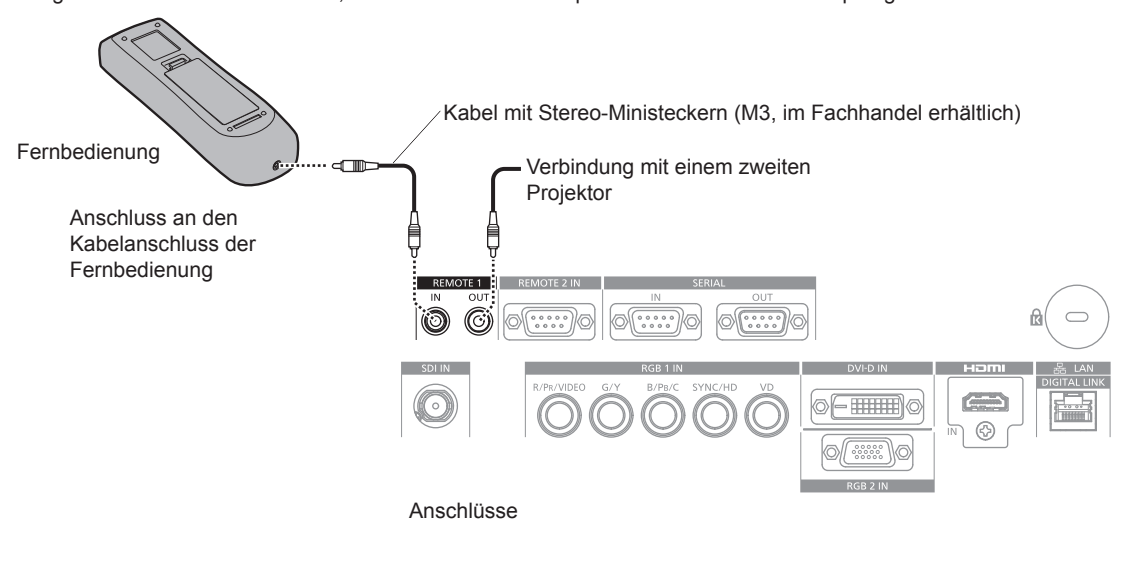

#### **Achtung**

f Verwenden Sie ein Kabel von höchstens 15 m (49'3") Länge mit 2 Abschirmungen. Die Fernbedienung funktioniert möglicherweise nicht richtig, wenn die Kabellänge 15 m (49'3") überschreitet oder wenn das Kabel nicht hinreichend abgeschirmt ist.

# **Kapitel 2 Erste Schritte**

Dieses Kapitel beschreibt, was Sie vor der Verwendung des Projektors tun müssen, z. B. Einrichtung und Herstellen von Verbindungen.

# **Aufstellung**

# **Installationsmodus**

Es gibt sechs Möglichkeiten, den Projektor zu installieren. Stellen Sie das Menü [PROJEKTOR EINSTELLUNGEN] → [PROJEKTIONSARTEN] ( $\blacktriangleright$  Seite 109) abhängig vom Installationsmodus ein. Stellen Sie [KÜHLUNG] auf [AUTO] ein. Wenn der Projektor verwendet wird, wenn [KÜHLUNG] falsch eingestellt ist, kann dies die Lebensdauer der Lichtquelle verkürzen.

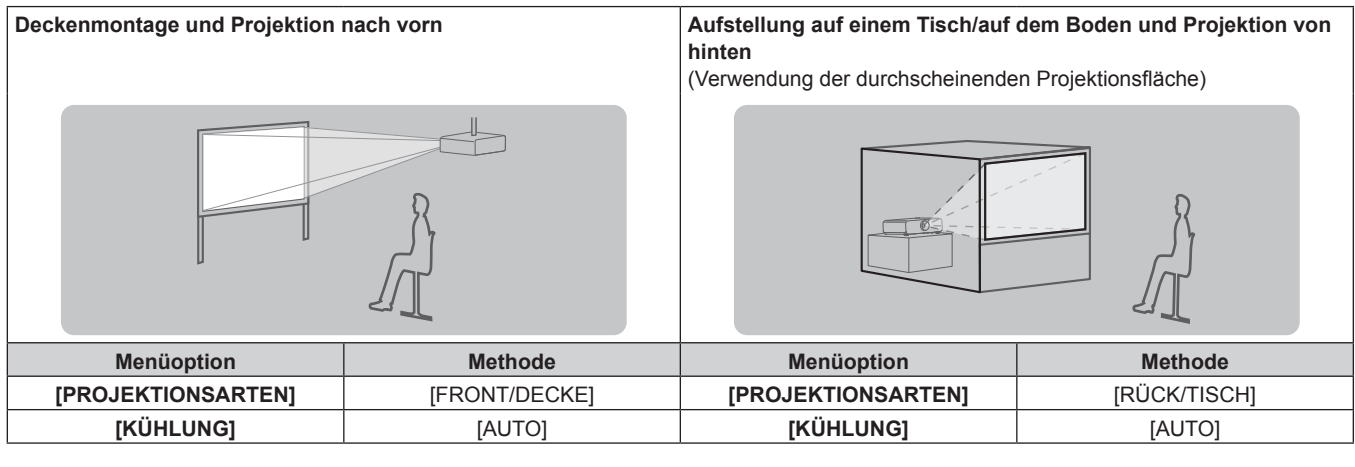

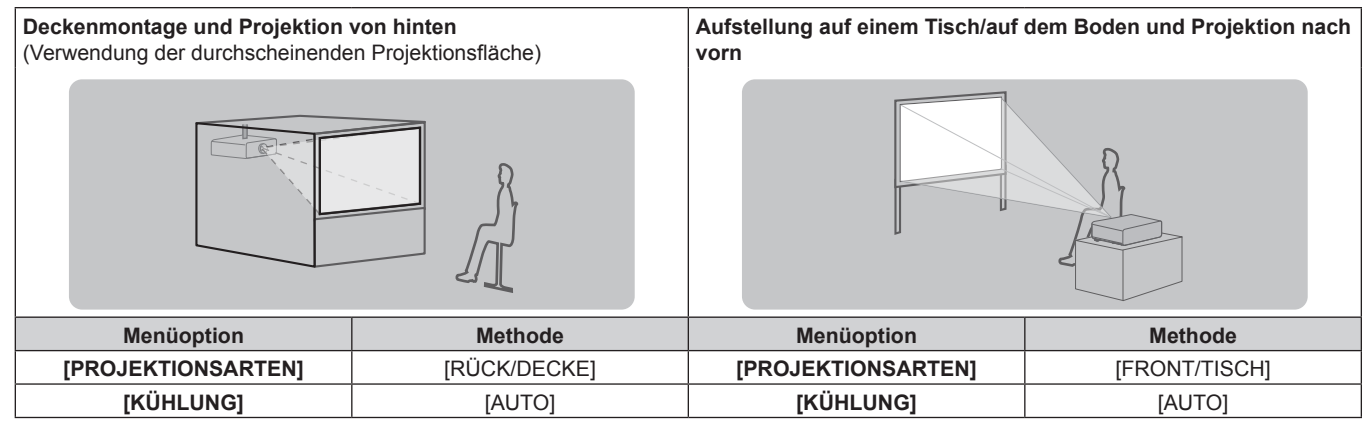

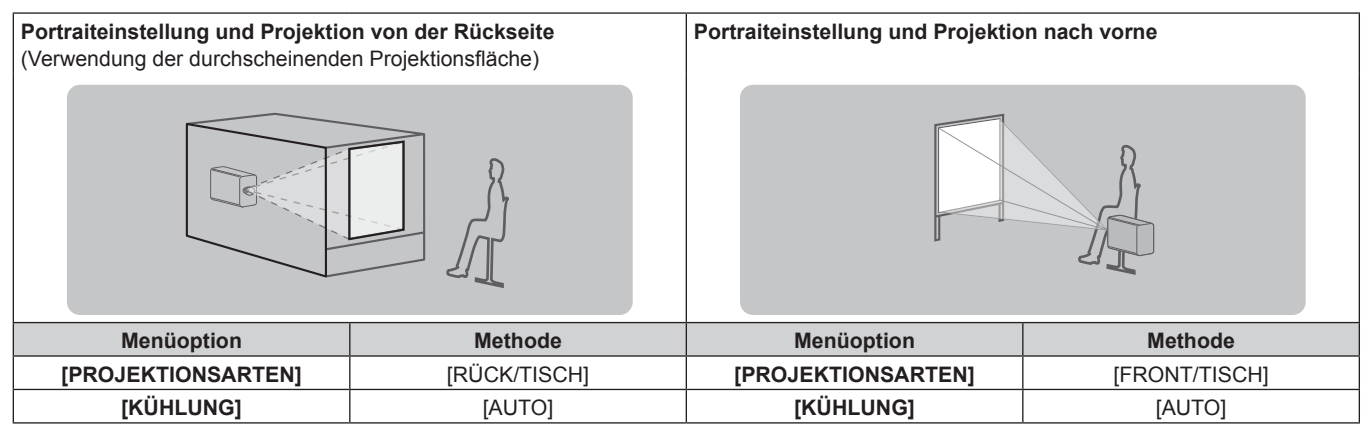

#### **Hinweis**

 $\bullet$  In der Portraiteinstellung wird das Bildschirmmenü seitlich angezeigt. Um das Menü vertikal anzuzeigen, ändern Sie die Einstellung des Menüs [ANZEIGE OPTION] → [BILDSCHIRMEINBLENDUNGEN] → [OSD-DREHUNG](→ Seite 102).

# **Teile für die Deckenmontage (optional)**

Der Projektor kann an der Decke installiert werden, indem Sie die optionale Aufhängevorrichtung (Modell Nr.: ET-PKD120H (für hohe Decken), ET-PKD120S (für niedrige Decken), ET-PKD130H (für hohe Decken, 6-achsige Einstellung)) und die Aufhängevorrichtung (Modell Nr.: ET-PKD130B (Projektormontagehalterung)) kombinieren.

- f Achten Sie darauf, die für diesen Projektor bestimmte Aufhängevorrichtung zu verwenden.
- f Lesen Sie beim Installieren und Einrichten des Projektors in der Installationsanleitung der Aufhängevorrichtung nach.

#### **Achtung**

• Um die Leistung und Sicherheit des Projektors zu garantieren, muss die Aufhängevorrichtung von Ihrem Händler oder von einem qualifizierten Techniker angebracht werden.

## **Projektionsabstand des projizierten Bilds**

Beziehen Sie sich auf die Projektionsgröße und die Projektionsabstände, um den Projektor zu installieren. Bildgröße und Bildposition können an die Projektionsflächengröße und -position angepasst werden. Wenn das feststehende Objektiv (Modell Nr.: ET‑DLE030) angebracht ist, weicht die Projektionsbeziehung zwischen der Leinwand und dem Projektor von dem anderer Objektive ab. Einzelheiten finden Sie unter "Für feststehendes Objektiv (Modell Nr.: ET-DLE030)" (→ Seite 31).

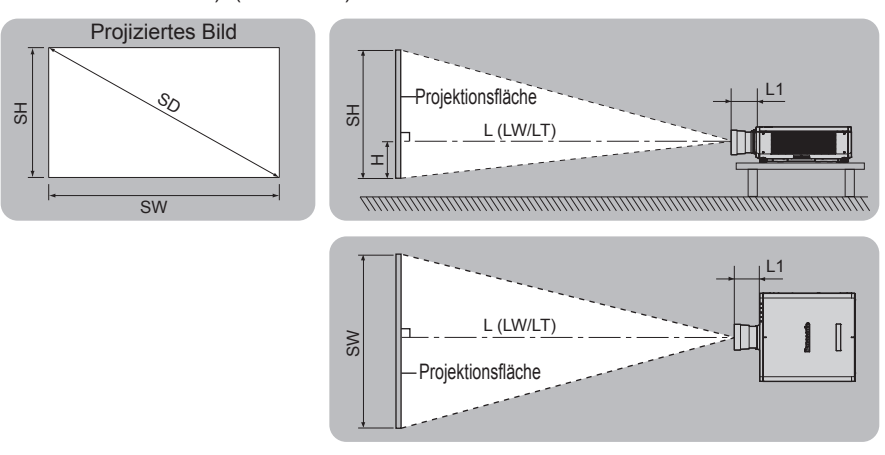

(Einheit: m)

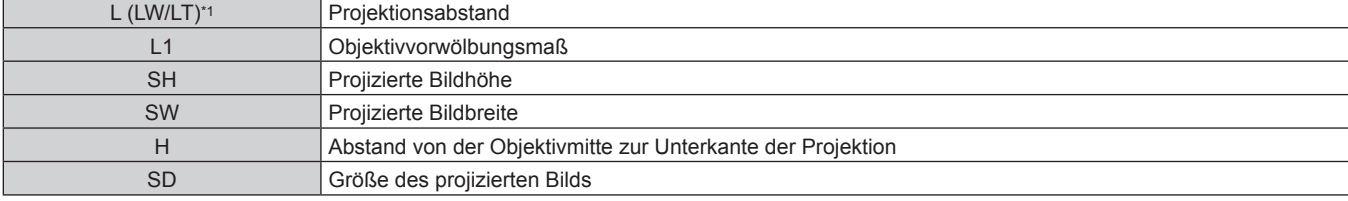

\*1 LW: Mindest-Projektionsabstand bei Verwendung des Zoomobjektivs LT: Größter Projektionsabstand bei Verwendung des Zoomobjektivs

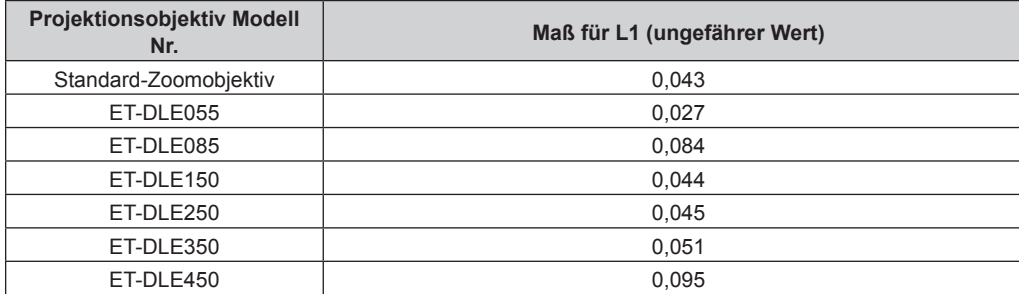

(Einheit: m)

#### ■ Für feststehendes Objektiv (Modell Nr.: ET-DLE030)

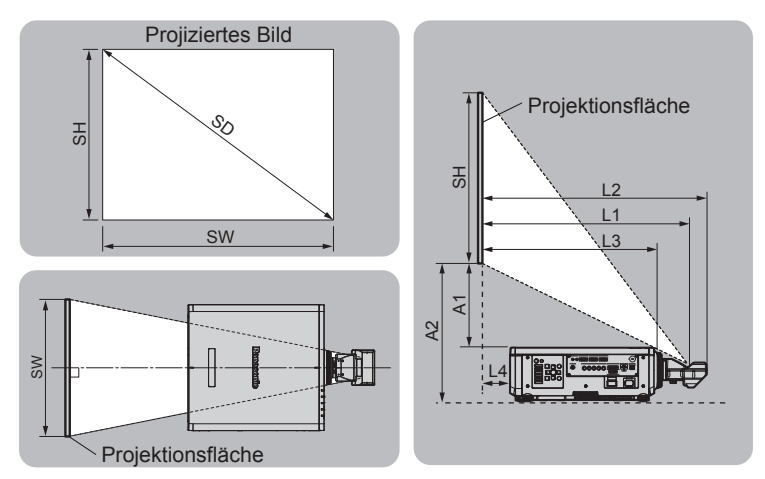

(Einheit: m)

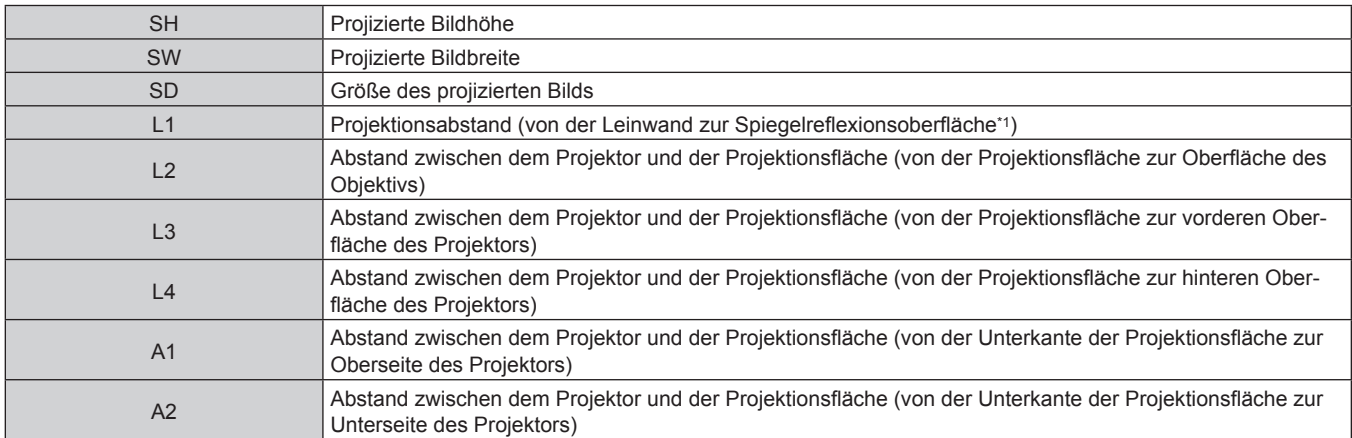

\*1 Die Spiegelreflexionsoberfläche ist von außen nicht zu sehen, weil sie sich innerhalb des feststehenden Objektivs befindet.

(Einheit: m)

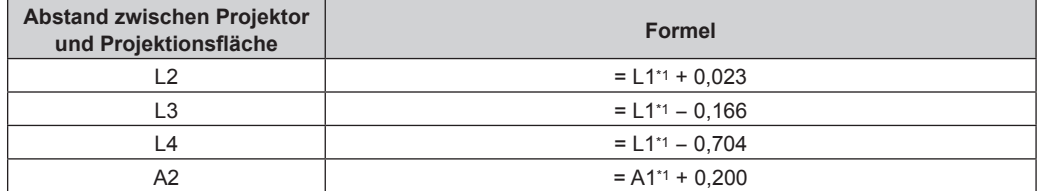

\*1 Ausführliche Informationen zu Berechnung der Werte finden Sie unter "Formel für die Berechnung des Projektionsabstands für jedes Projektionsobjektiv" (→ Seite 40).

#### **Achtung**

• Lesen Sie "Vorsichtsmaßnahmen beim Gebrauch" ( $\blacktriangleright$  Seite 15) vor der Einrichtung

f Verwenden Sie den Projektor und das Hochleistungs-Lasergerät nicht im selben Raum. Die DLP-Chips können beschädigt werden, wenn Laserstrahlen auf die Projektionsobjektivfläche treffen.

#### **[GEOMETRIE]-Projektionsbereich**

#### (Nur für PT-RZ670)

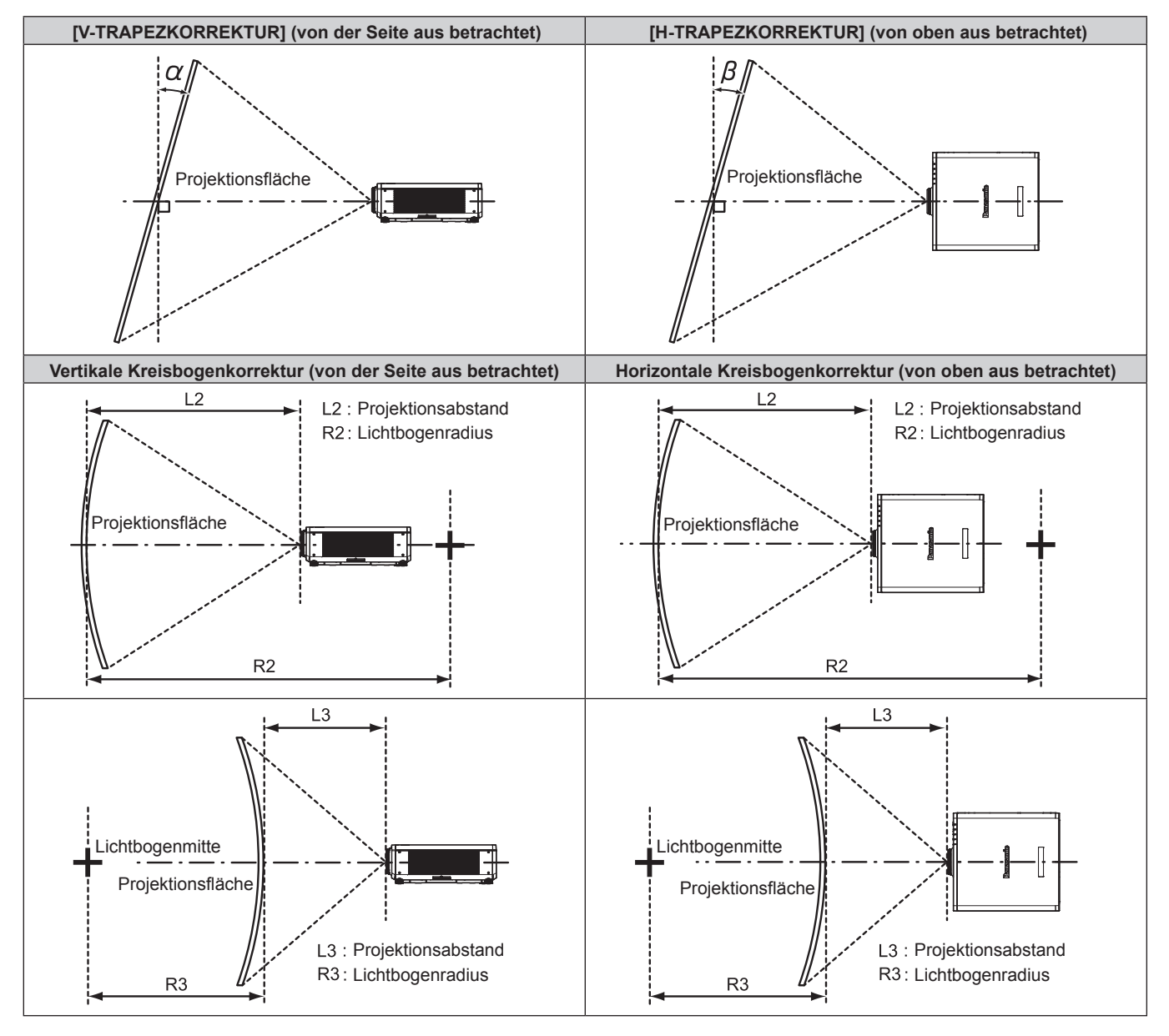

#### **Standardstatus**

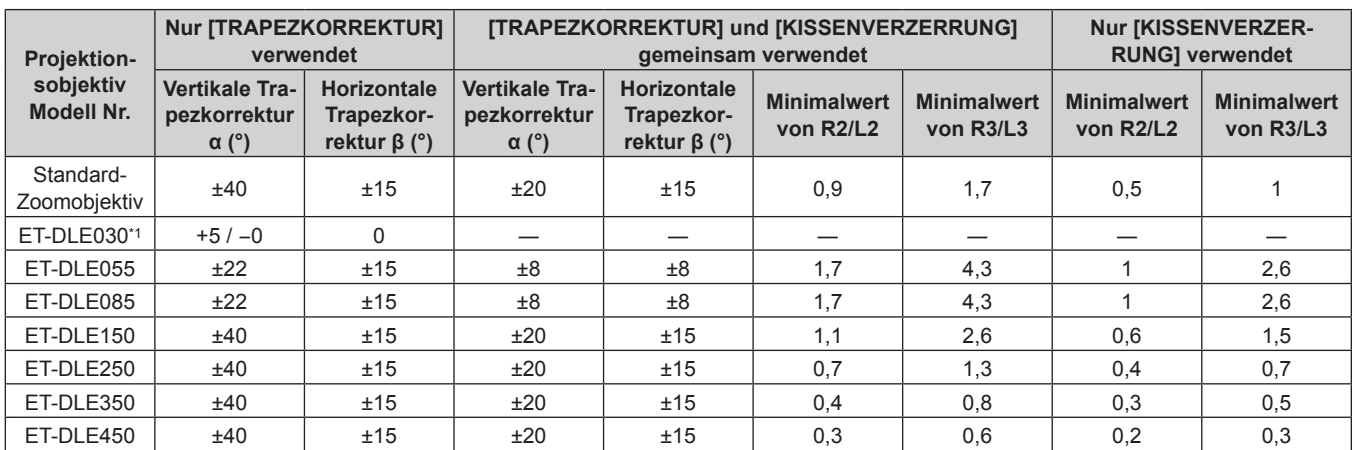

\*1 Nur die vertikale Trapezkorrektur kann in der Richtung korrigiert werden, in der sich das Projektorgehäuse von der Projektionsfläche wegbewegt.

#### **Wenn das optionale Upgrade-Kit (Modell Nr.: ET-UK20) verwendet wird**

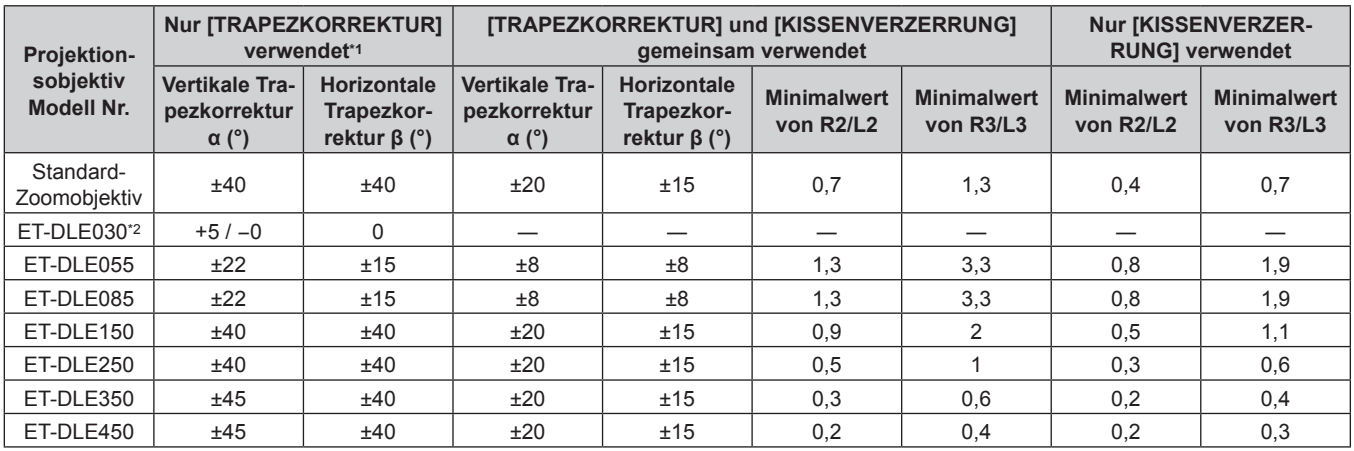

\*1 [V-TRAPEZKORREKTUR] und [H-TRAPEZKORREKTUR] können nicht korrigiert werden, wenn der Gesamtwert 55° übersteigt, wenn die Funktionen zur gleichen Zeit verwendet werden.

\*2 Nur die vertikale Trapezkorrektur kann in der Richtung korrigiert werden, in der sich das Projektorgehäuse von der Projektionsfläche wegbewegt.

#### **Hinweis**

f Wird [GEOMETRIE] verwendet, kann die Schärfe der gesamten Projektionsfläche verloren gehen, während die Korrektur zunimmt.

f Machen Sie aus der kurvenförmigen Projektionsfläche eine kreisrunde Bogenform, wobei ein Teil eines perfekten Kreises entfernt wird.

f Der Einstellbereich der [GEOMETRIE]-Optionen stimmt möglicherweise aufgrund des Projektionsobjektivs nicht mit dem aufgeführten Projektionsbereich überein. Verwenden Sie diesen Projektor innerhalb des Projektionsbereiches, sonst funktioniert die Korrektur nicht.

#### **Projektionsabstand jedes Projektionsobjektivs**

Es kann eine ±5 %-Abweichung bei den aufgeführten Projektionsabständen auftreten. Werden [GEOMETRIE] und [TRAPEZKORREKTUR] verwendet, wird außerdem der Abstand derart korrigiert, dass er kleiner als die festgelegte Bildgröße ist.

#### **Für PT-RZ670**

#### ■ Wenn das Bildseitenverhältnis 16:10 ist

(Einheit: m)

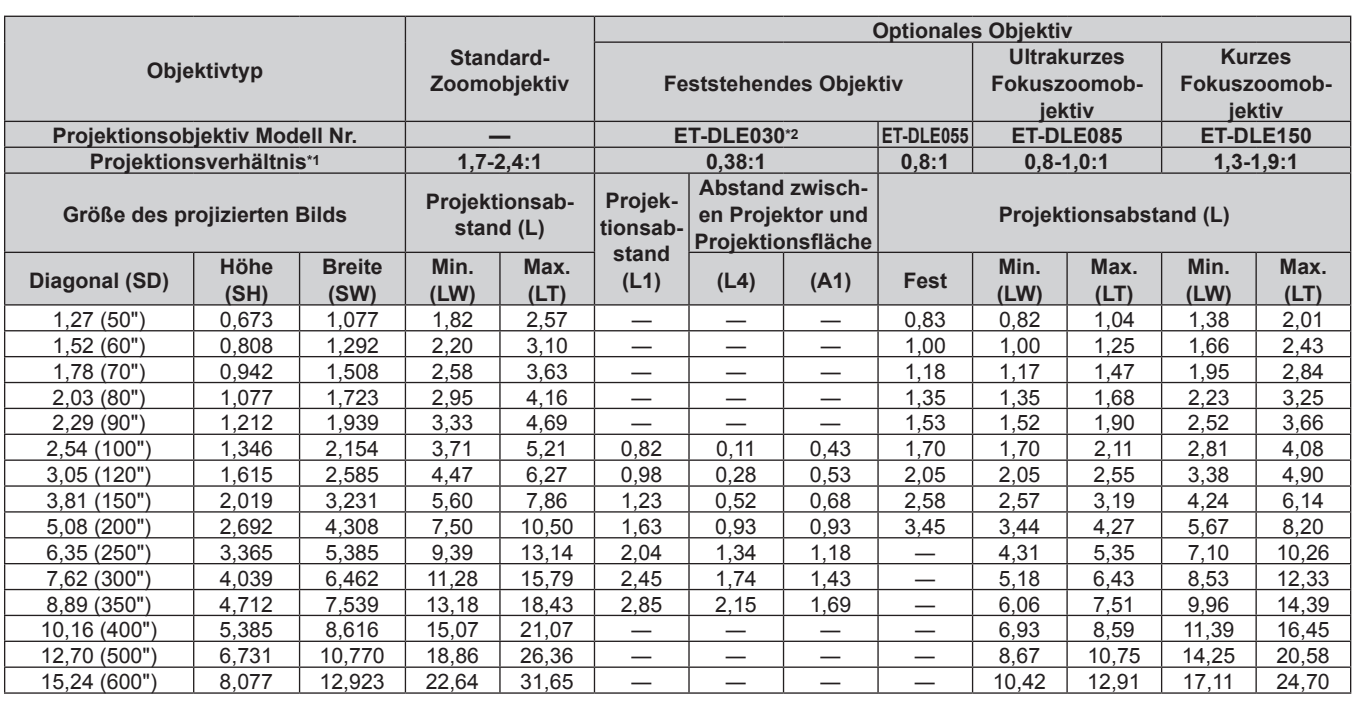

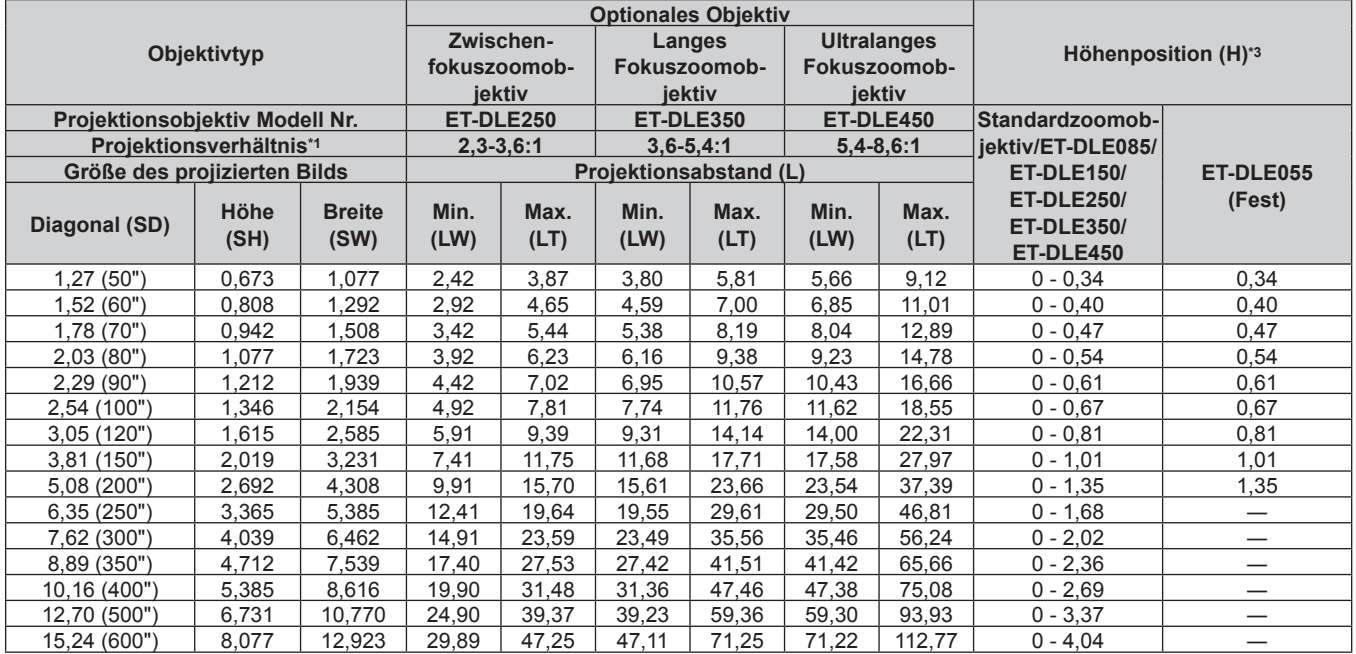

\*1 Zur Berechnung des Projektionsverhältnisses wird der Wert während der Projektion auf eine 2,03 m (80") Projektionsgröße genommen. Wenn das feststehende Objektiv (Modell Nr.: ET‑DLE030) angebracht ist, basiert er auf dem Wert während der Projektion einer 2,54 m (100") Projektionsgröße.

\*2 Wenn das feststehende Objektiv (Modell Nr.: ET-DLE030) angebracht ist, weicht die Projektionsbeziehung zwischen der Leinwand und dem Projektor von dem anderer Objektive ab. Einzelheiten finden Sie unter "Für feststehendes Objektiv (Modell Nr.: ET-DLE030)" (→ Seite 31).

\*3 Wenn das feststehende Objektiv (Modell Nr.: ET-DLE055) angebracht ist, kann die Objektivverschiebung nicht angepasst werden. Deshalb gilt Höhenposition (H) SH/2.

#### ■ Wenn das Bildseitenverhältnis 16:9 ist

(Einheit: m)

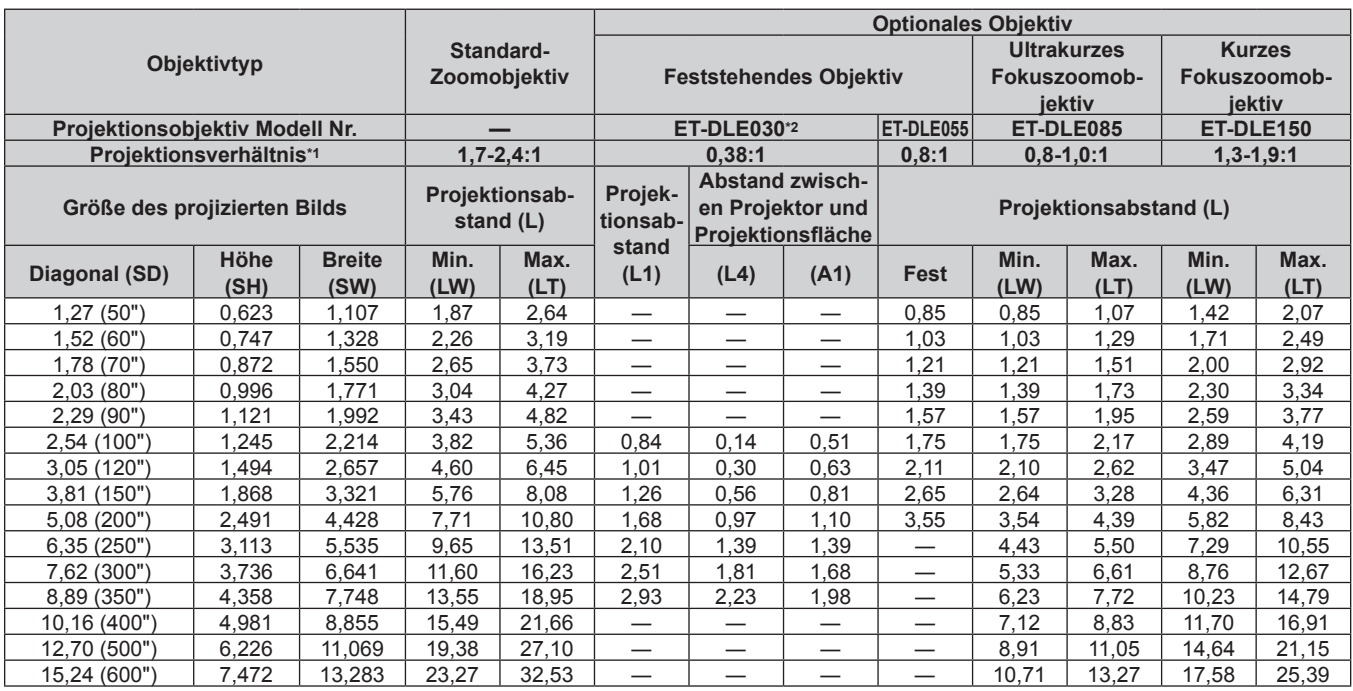

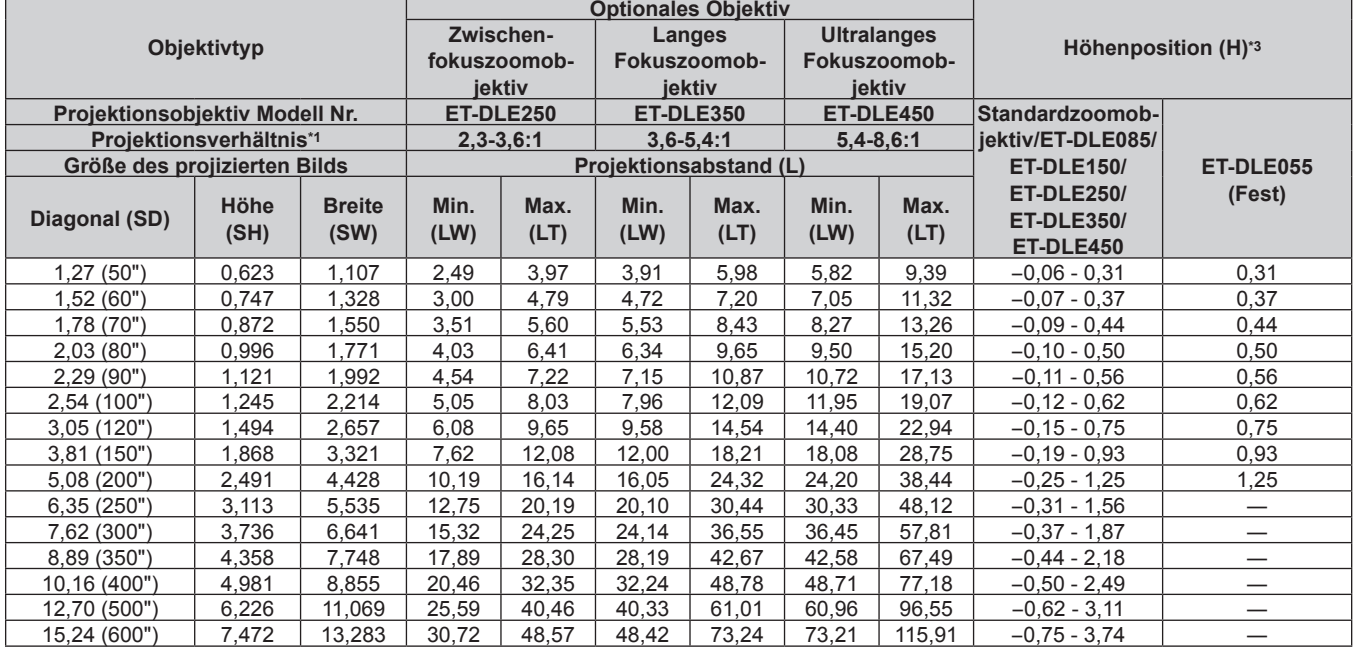

\*1 Zur Berechnung des Projektionsverhältnisses wird der Wert während der Projektion auf eine 2,03 m (80") Projektionsgröße genommen. Wenn das feststehende Objektiv (Modell Nr.: ET-DLE030) angebracht ist, basiert er auf dem Wert während der Projektion einer 2,54 m (100") Projektionsgröße.

\*2 Wenn das feststehende Objektiv (Modell Nr.: ET-DLE030) angebracht ist, weicht die Projektionsbeziehung zwischen der Leinwand und dem Projektor von dem anderer Objektive ab. Einzelheiten finden Sie unter "Für feststehendes Objektiv (Modell Nr.: ET-DLE030)" (→ Seite 31).

\*3 Wenn das feststehende Objektiv (Modell Nr.: ET-DLE055) angebracht ist, kann die Objektivverschiebung nicht angepasst werden. Deshalb gilt Höhenposition (H) SH/2.

#### ■ Wenn das Bildseitenverhältnis 4:3 ist

(Einheit: m)

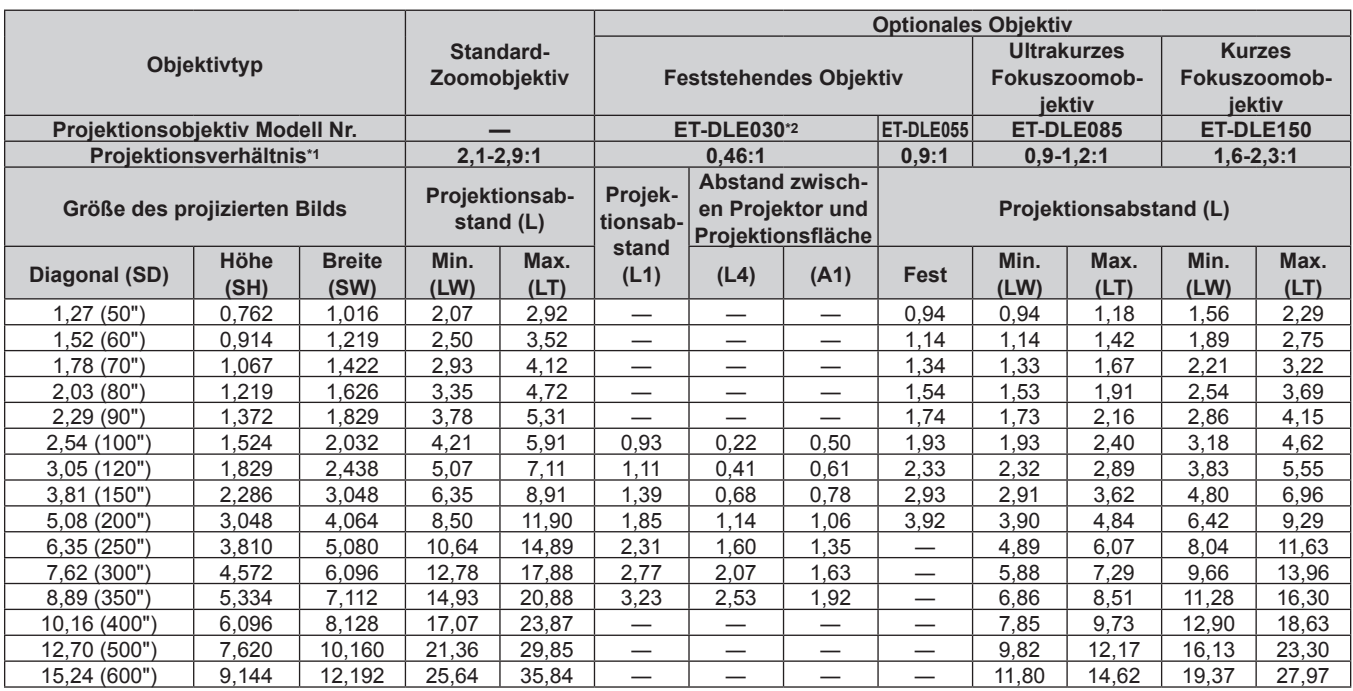

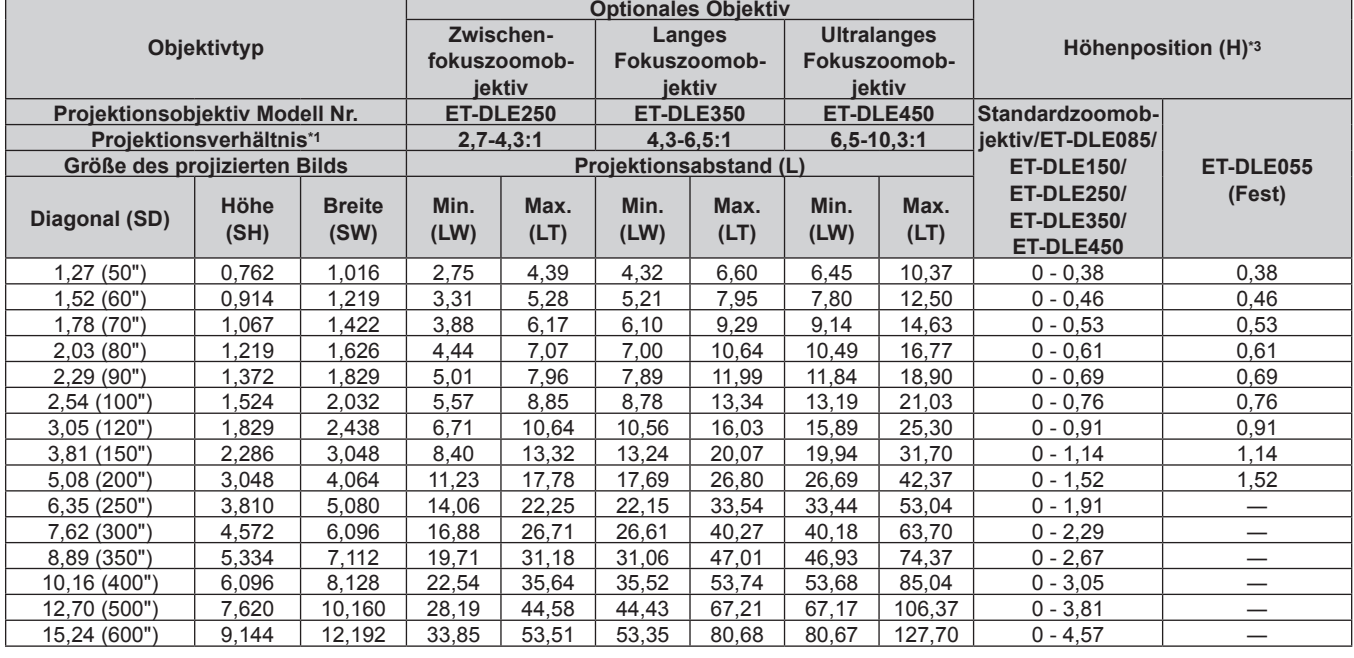

\*1 Zur Berechnung des Projektionsverhältnisses wird der Wert während der Projektion auf eine 2,03 m (80") Projektionsgröße genommen. Wenn das feststehende Objektiv (Modell Nr.: ET-DLE030) angebracht ist, basiert er auf dem Wert während der Projektion einer 2,54 m (100") Projektionsgröße.

\*2 Wenn das feststehende Objektiv (Modell Nr.: ET-DLE030) angebracht ist, weicht die Projektionsbeziehung zwischen der Leinwand und dem Projektor von dem anderer Objektive ab. Einzelheiten finden Sie unter "Für feststehendes Objektiv (Modell Nr.: ET-DLE030)" (→ Seite 31).

\*3 Wenn das feststehende Objektiv (Modell Nr.: ET-DLE055) angebracht ist, kann die Objektivverschiebung nicht angepasst werden. Deshalb gilt Höhenposition (H) SH/2.
#### **Für PT-RW630**

#### ■ Wenn das Bildseitenverhältnis 16:10 ist

(Einheit: m)

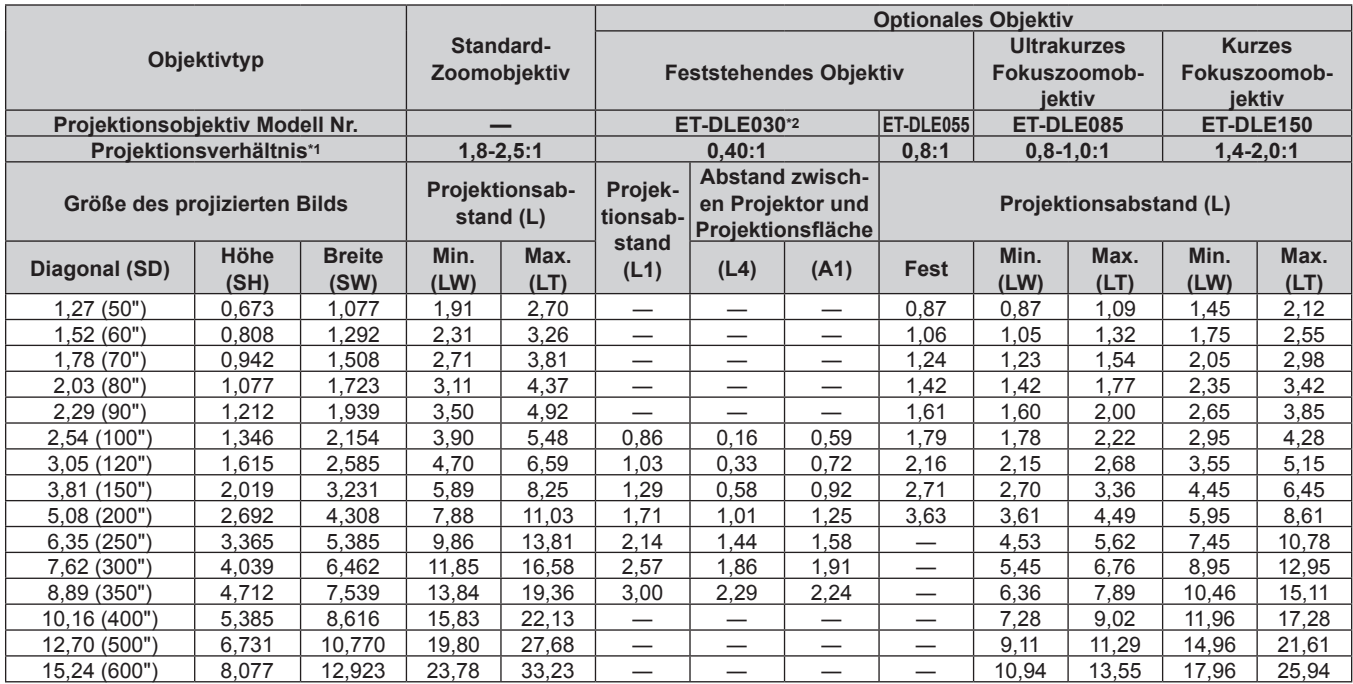

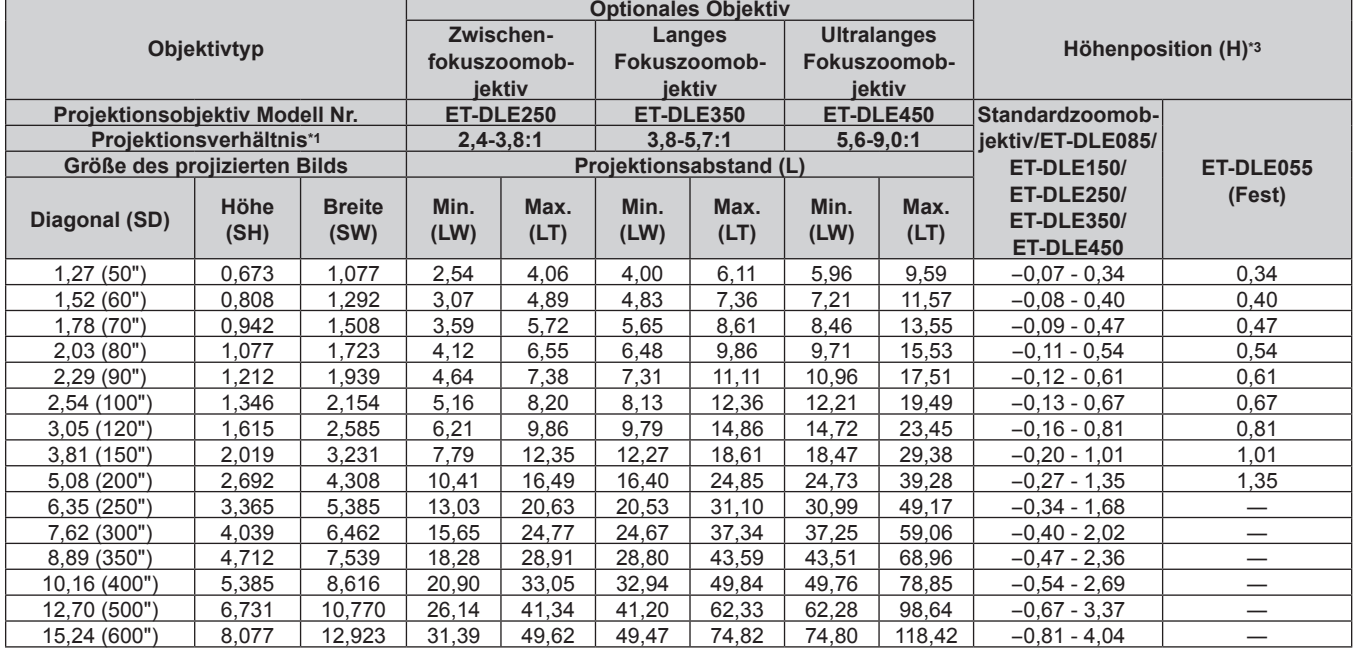

\*1 Zur Berechnung des Projektionsverhältnisses wird der Wert während der Projektion auf eine 2,03 m (80") Projektionsgröße genommen. Wenn das feststehende Objektiv (Modell Nr.: ET‑DLE030) angebracht ist, basiert er auf dem Wert während der Projektion einer 2,54 m (100") Projektionsgröße.

\*2 Wenn das feststehende Objektiv (Modell Nr.: ET-DLE030) angebracht ist, weicht die Projektionsbeziehung zwischen der Leinwand und dem Projektor von dem anderer Objektive ab. Einzelheiten finden Sie unter "Für feststehendes Objektiv (Modell Nr.: ET-DLE030)" (→ Seite 31).

\*3 Wenn das feststehende Objektiv (Modell Nr.: ET-DLE055) angebracht ist, kann die Objektivverschiebung nicht angepasst werden. Deshalb gilt Höhenposition (H) SH/2.

#### ■ Wenn das Bildseitenverhältnis 16:9 ist

(Einheit: m)

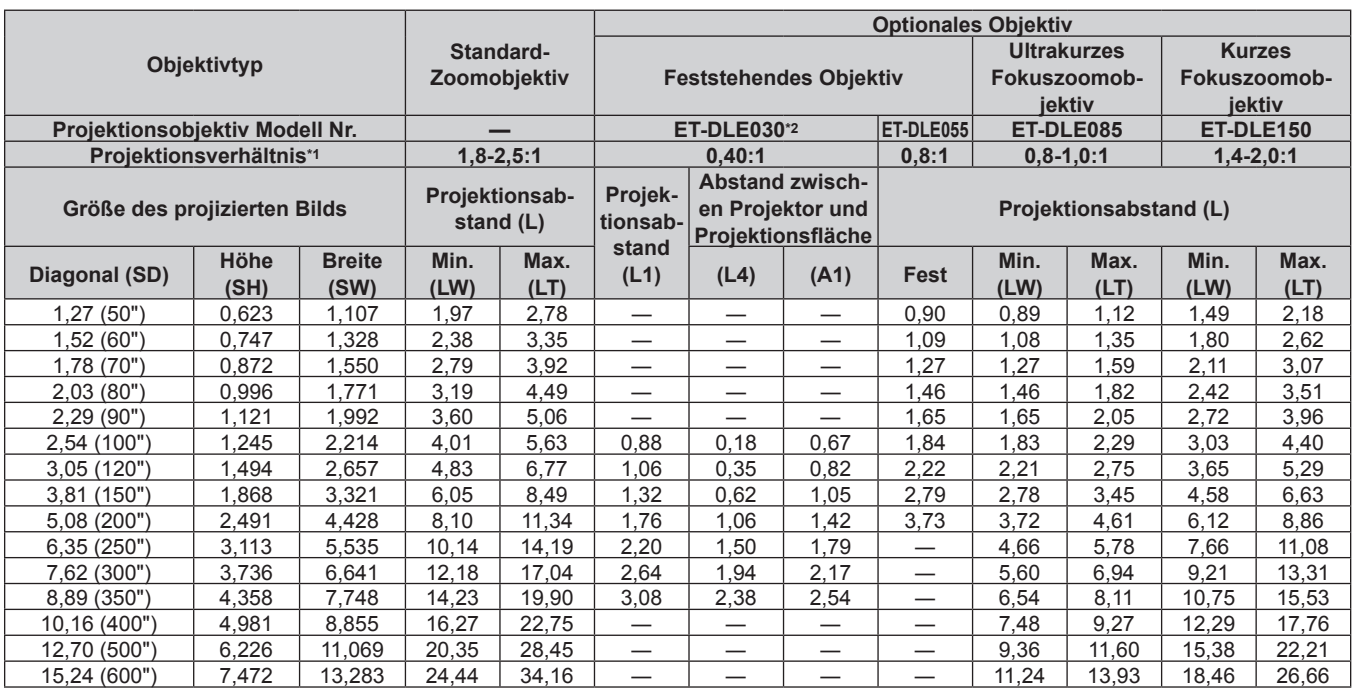

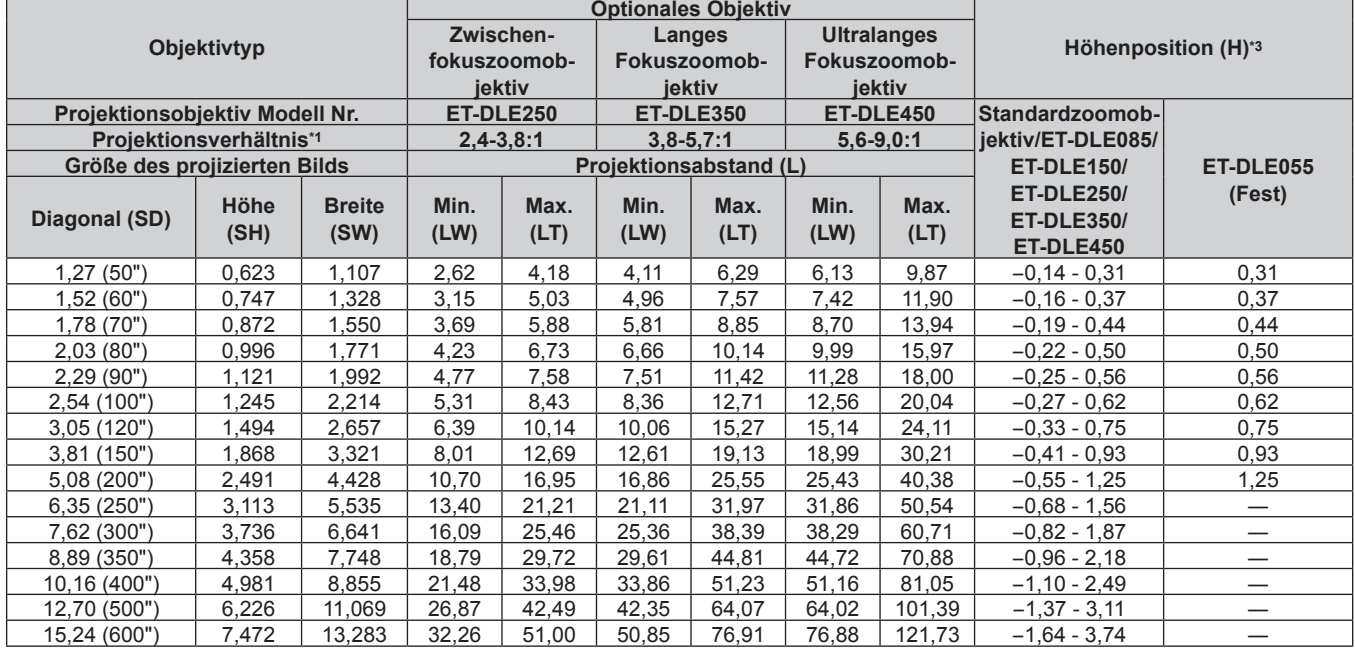

\*1 Zur Berechnung des Projektionsverhältnisses wird der Wert während der Projektion auf eine 2,03 m (80") Projektionsgröße genommen. Wenn das feststehende Objektiv (Modell Nr.: ET-DLE030) angebracht ist, basiert er auf dem Wert während der Projektion einer 2,54 m (100") Projektionsgröße.

\*2 Wenn das feststehende Objektiv (Modell Nr.: ET-DLE030) angebracht ist, weicht die Projektionsbeziehung zwischen der Leinwand und dem Projektor von dem anderer Objektive ab. Einzelheiten finden Sie unter "Für feststehendes Objektiv (Modell Nr.: ET-DLE030)" (→ Seite 31).

\*3 Wenn das feststehende Objektiv (Modell Nr.: ET-DLE055) angebracht ist, kann die Objektivverschiebung nicht angepasst werden. Deshalb gilt Höhenposition (H) SH/2.

#### ■ Wenn das Bildseitenverhältnis 4:3 ist

(Einheit: m)

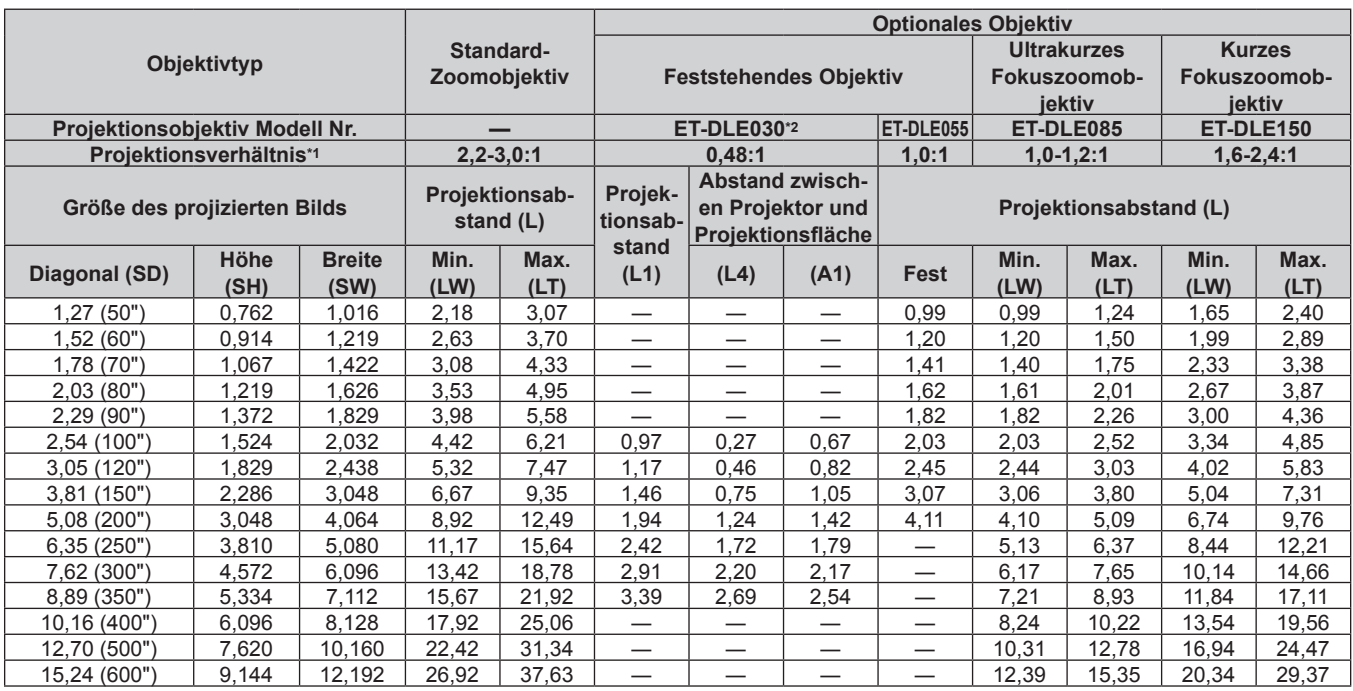

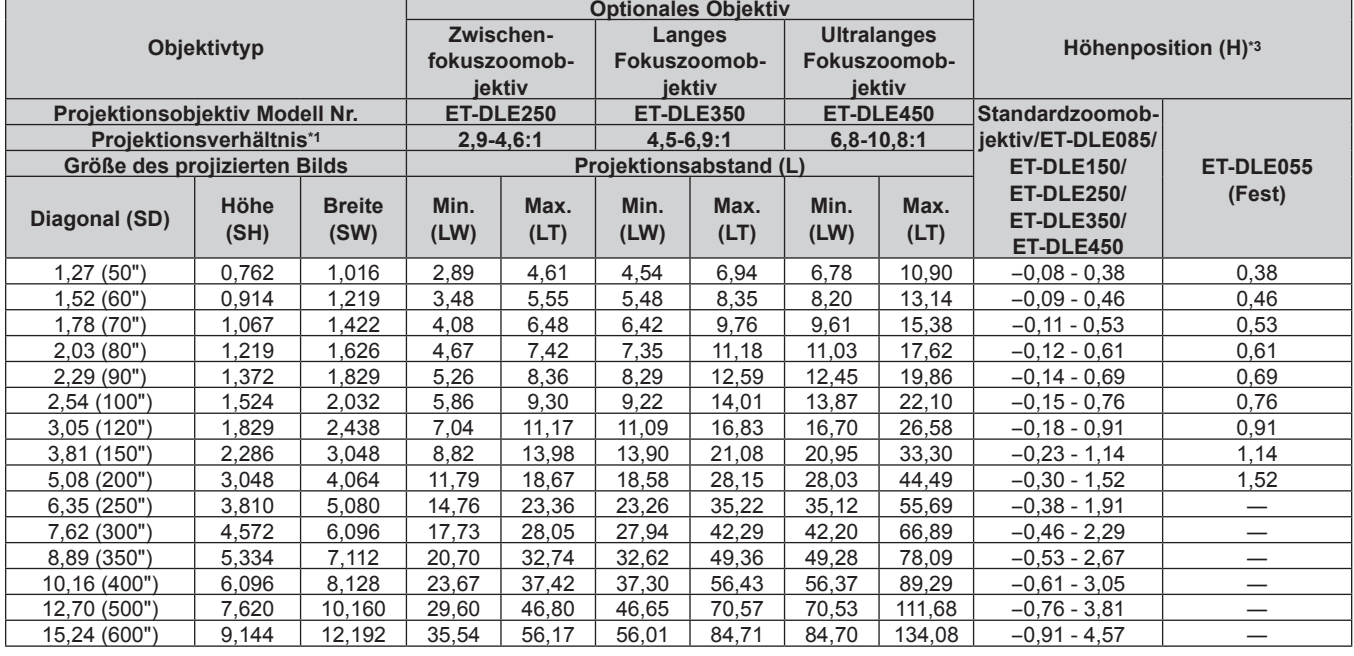

\*1 Zur Berechnung des Projektionsverhältnisses wird der Wert während der Projektion auf eine 2,03 m (80") Projektionsgröße genommen. Wenn das feststehende Objektiv (Modell Nr.: ET-DLE030) angebracht ist, basiert er auf dem Wert während der Projektion einer 2,54 m (100") Projektionsgröße.

\*2 Wenn das feststehende Objektiv (Modell Nr.: ET-DLE030) angebracht ist, weicht die Projektionsbeziehung zwischen der Leinwand und dem Projektor von dem anderer Objektive ab. Einzelheiten finden Sie unter "Für feststehendes Objektiv (Modell Nr.: ET-DLE030)" (→ Seite 31).

\*3 Wenn das feststehende Objektiv (Modell Nr.: ET-DLE055) angebracht ist, kann die Objektivverschiebung nicht angepasst werden. Deshalb gilt Höhenposition (H) SH/2.

### **Formel für die Berechnung des Projektionsabstands für jedes Projektionsobjektiv**

Um eine Projektionsgröße zu verwenden, die nicht in diesem Handbuch aufgeführt ist, prüfen Sie die Projektionsgröße SD (m) und verwenden Sie die entsprechende Formel, um den Projektionsabstand zu berechnen.

Die Einheit aller Formeln ist m. (Die Werte, die durch die folgenden Berechnungsformeln bestimmt werden, enthalten einen geringfügigen Fehler.)

Wenn Sie einen Projektionsabstand unter Verwendung der Bildgrößenbezeichnung (Wert in den Zoll) berechnen, multiplizieren Sie den Wert in Zoll mit 0,0254 und setzen Sie ihn für SD in die Formel zur Berechnung des Projektionsabstands ein.

#### **Für PT-RZ670**

#### ■ Standard-Zoomobjektiv

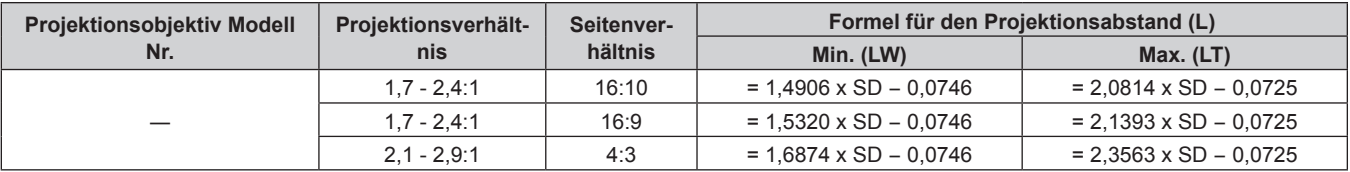

### ■ Zoomobjektiv

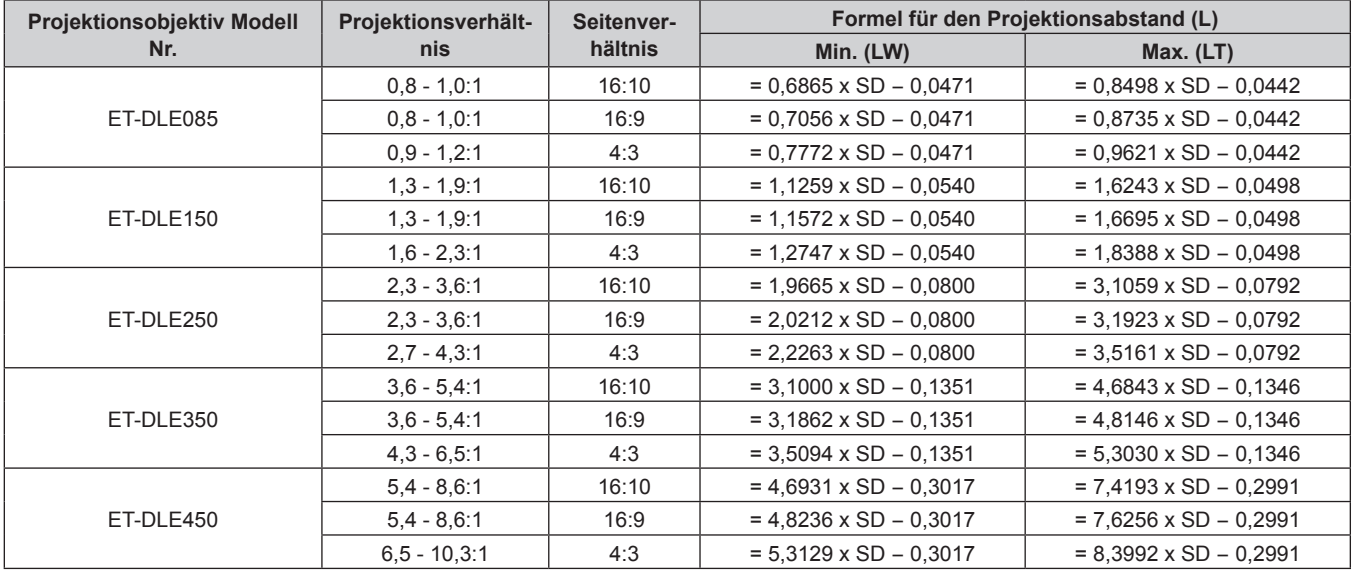

### **Für feststehendes Objektiv (Modell Nr.: ET-DLE055)**

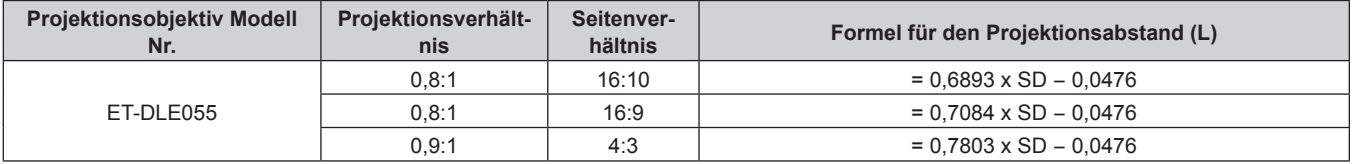

### ■ Für feststehendes Objektiv (Modell Nr.: ET-DLE030)

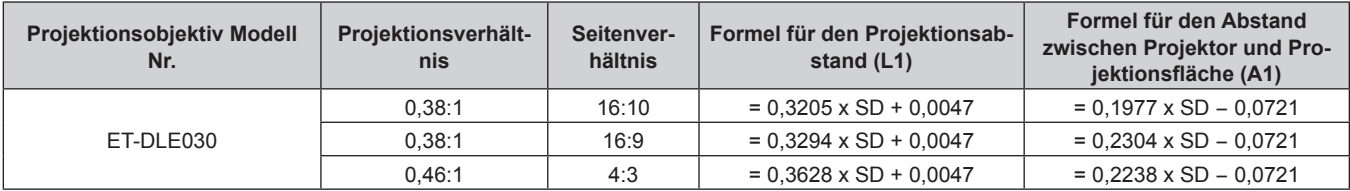

#### **Für PT-RW630**

# ■ Standard-Zoomobjektiv

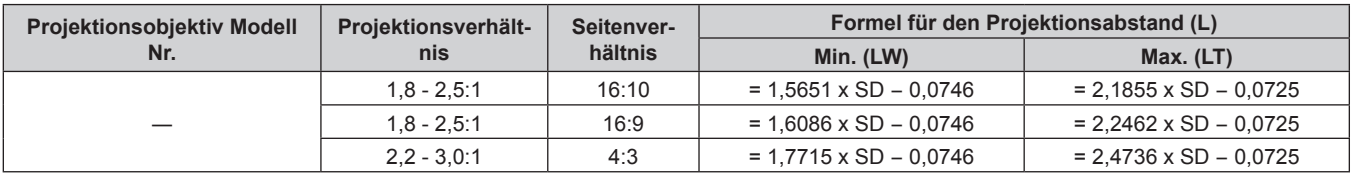

# ■ Zoomobjektiv

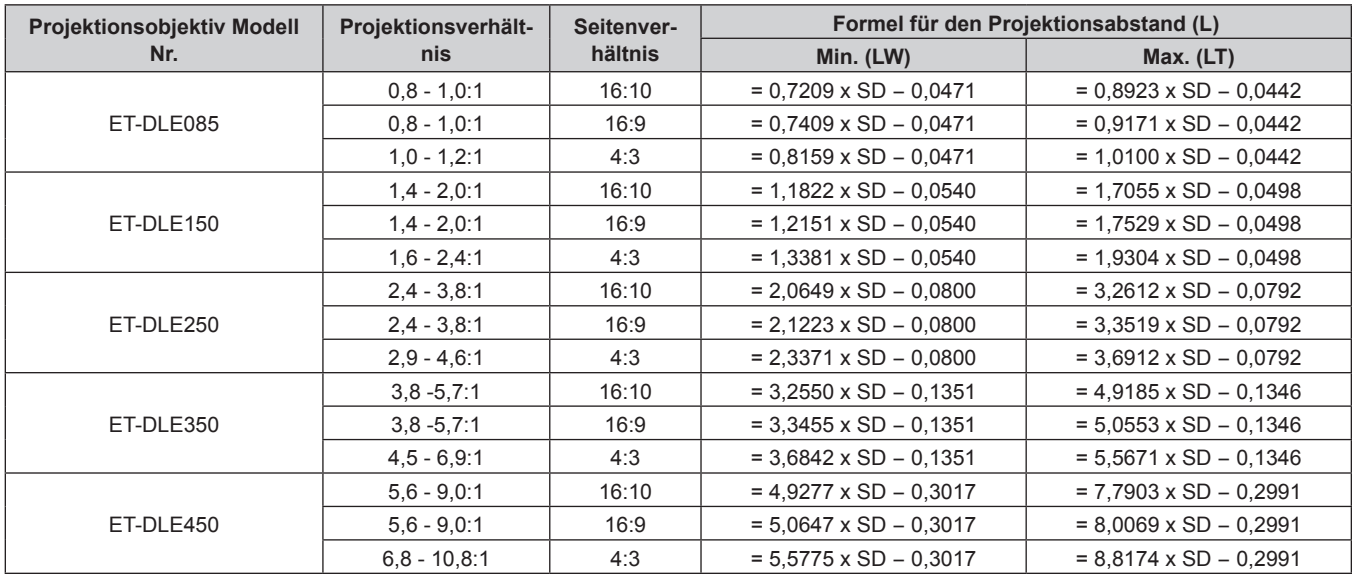

# r **Für feststehendes Objektiv (Modell Nr.: ET-DLE055)**

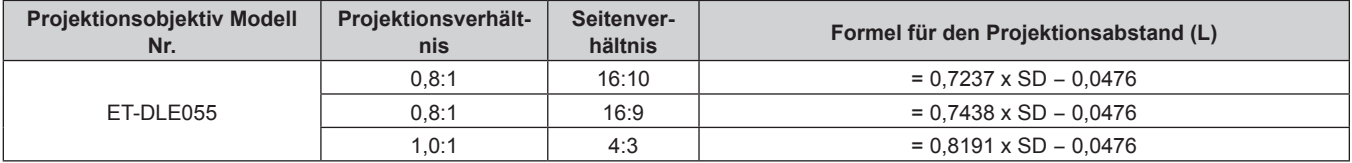

# **Für feststehendes Objektiv (Modell Nr.: ET-DLE030)**

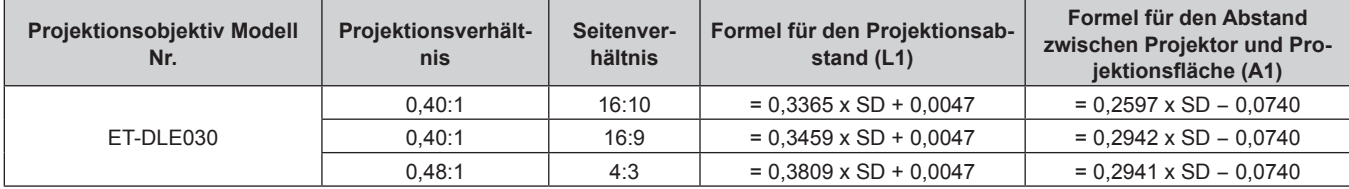

# **Einstellung der einstellbaren Füße**

Installieren Sie den Projektor auf einer ebenen Oberfläche, sodass die Vorderseite des Projektors parallel zur Projektionsfläche und das projizierte Bild rechteckig ist.

Wird die Leinwand nach unten geneigt, kann die Projektion so angepasst werden, dass sie rechteckig ist, indem die einstellbaren Füße verstellt werden. Die einstellbaren Füße können auch zum Anpassen des Projektors verwendet werden, so dass er eben ist, wenn er horizontal geneigt wird.

Die einstellbaren Füße können verlängert werden, indem man sie wie in der Abbildung gezeigt dreht. Das Drehen in entgegengesetzter Richtung bringt sie in die Ausgangsstellung zurück.

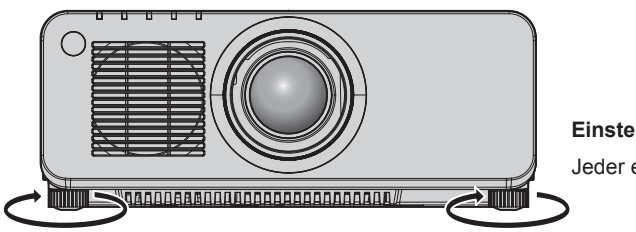

**Einstellbarer Bereich**

Jeder einstellbare Fuß: ca. 30 mm (1-3/16")

#### **Achtung**

- f Geben Sie acht, dass Sie nicht den Einlass/Auslass mit Ihren Händen oder Objekten blockieren, wenn Sie die einstellbaren Füße bei eingeschalteter Lichtquelle justieren. ( $\blacklozenge$  Seite 23)
- f Wenn Sie den Projektor unter Verwendung der einstellbaren Füße auf dem Boden installieren, stellen Sie sicher, dass der einstellbare Fuß in der Mitte der Rückseite in Bodenkontakt steht, um die Bildposition zu stabilisieren. (→ Seite 16)

# **Abnehmen/Anbringen des Projektionsobjektivs**

Das Abnehmen und Anbringen des Projektionsobjektivs ist für Standard-Zoomobjektive und Sonderobjektive identisch. Bringen Sie das Projektionsobjektiv in die Ausgangsposition, bevor Sie das Projektionsobjektiv austauschen oder entfernen. (+ Seite 62)

#### **Achtung**

- Setzen Sie das Projektionsobjektiv nach dem Ausschalten des Projektors wieder auf.
- f Berühren Sie nicht die elektrischen Kontakte des Projektionsobjektivs. Schmutz oder Staub können die Kontakte beeinträchtigen.
- f Berühren Sie die Oberfläche des Projektionsobjektivs nicht mit bloßen Händen.
- f Bevor Sie das Projektionsobjektiv anbringen, nehmen Sie den Objektivdeckel ab, der am Projektionsobjektiv angebracht ist.

#### **Hinweis**

- f Im Falle des ultrakurzen Fokuszoomobjektivs (Modell Nr.: ET-DLE085) ist das Anbringen/Abnehmen der Objektivfassungsabdeckung unterschiedlich. Einzelheiten finden Sie im Benutzerhandbuch, das mit ET‑DLE085 mitgeliefert wird.
- Informationen zum Anbringen/Abnehmen des feststehenden Objektivs (Modell Nr.: ET-DLE030) finden Sie im Benutzerhandbuch im Lieferumfang des ET-DLE030.

# **Abnehmen des Projektionsobjektivs**

Befolgen Sie zum Entfernen des Projektionsobjektivs die folgenden Schritte.

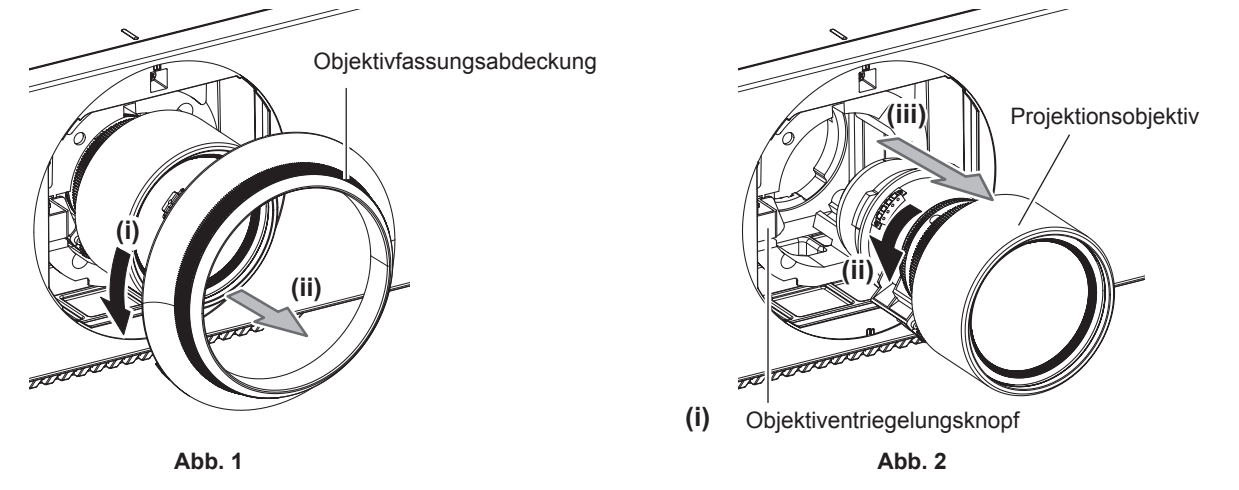

- **1) Drehen Sie die Objektivfassungsabdeckung gegen den Uhrzeigersinn und entfernen Sie ihn. (Abb. 1)**
- **2) Halten Sie den Objektiventriegelungsknopf gedrückt und drehen Sie das Projektionsobjektiv gegen den Uhrzeigersinn bis zum Ende und nehmen Sie es ab. (Abb. 2)**

#### **Achtung**

• Lagern Sie das abgenommene Projektionsobjektiv geschützt vor Vibrationen und Stößen.

# **Anbringen des Projektionsobjektivs**

Befolgen Sie zum Anbringen des Projektionsobjektivs die folgenden Schritte.

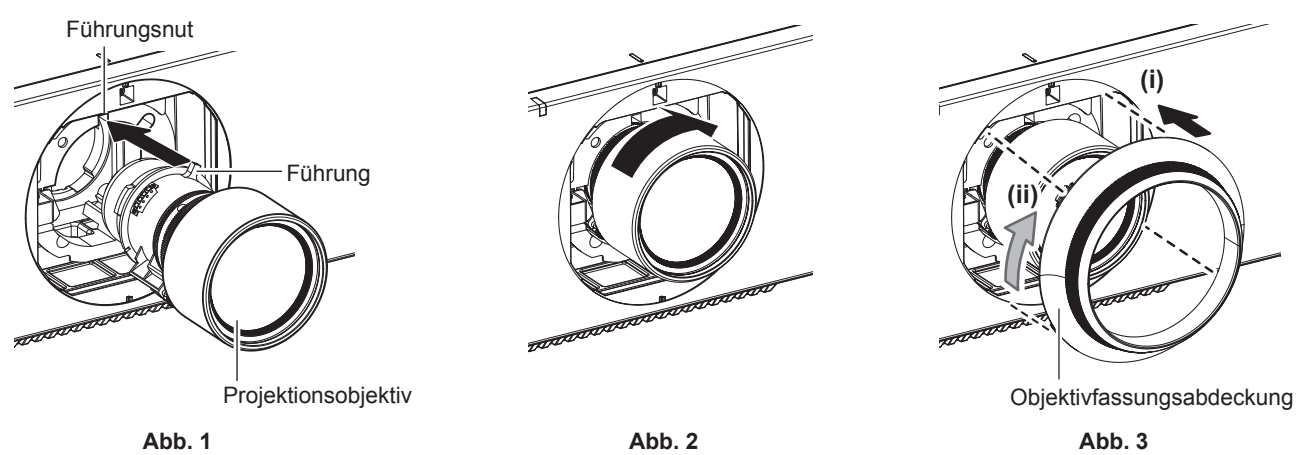

- **1) Entfernen Sie die Objektivfassungsabdeckung, richten Sie die Projektionsobjektivführung an der Führungsnut des Projektors aus und setzen Sie das Objektiv bis zum Ende ein. (Abb. 1)**
- **2) Drehen Sie das Projektionsobjektiv im Uhrzeigersinn, bis es klickt. (Abb. 2)**
- **3) Bringen Sie die Objektivfassungsabdeckung an. (Abb. 3)**
	- f Richten Sie die Objektivfassungsabdeckung und den Projektor an den in der Abbildung durch eine gestrichelte Linie gekennzeichneten Positionen aus, um die Abdeckung anzubringen, drehen Sie die Objektivfassungsabdeckung im Uhrzeigersinn und befestigen Sie sie am Projektor.

#### **Achtung**

f Drehen Sie das Projektionsobjektiv gegen den Uhrzeigersinn, um zu überprüfen, ob es fest sitzt.

# **Anschließen**

# **Vor dem Anschließen**

- f Lesen Sie vor dem Anschließen die Bedienungsanleitung für das anzuschließende externe Gerät aufmerksam durch.
- f Schalten Sie alle Geräte aus, bevor Sie die Kabel anschließen.
- f Beachten Sie vor dem Anschließen der Kabel folgende Punkte. Anderenfalls kann es zu Funktionsstörungen kommen.
- g Beim Anschließen eines Kabels an ein Gerät, das an den Projektor angeschlossen ist, oder an den Projektor selbst berühren Sie einen beliebigen nahe gelegenen Metallgegenstand, um die statische Aufladung aus Ihrem Körper abzuleiten, bevor Sie den Anschluss durchführen.
- Verwenden Sie zum Anschließen eines Geräts, das an den Projektor oder an das Projektorgehäuse angeschlossen wird, keine unnötig langen Kabel. Je länger das Kabel, desto störanfälliger ist es. Wird ein aufgerolltes Kabel verwendet, wirkt es wie eine Antenne und ist störanfälliger.
- g Schließen Sie zuerst das GND-Kabel an und stecken Sie dann den Anschluss des anzuschließenden Geräts gerade ein.
- f Besorgen Sie falls nötig ein Verbindungskabel, um das externe Gerät mit dem System zu verbinden, wenn entweder kein Kabel im Lieferumfang des Geräts enthalten ist oder dies kein optionales Zubehör ist.
- f Wenn Videosignale von den Videogeräten zu viel Schwankungen enthalten, wackeln möglicherweise die Bilder auf der Projektionsfläche. In diesem Fall muss eine Zeitkorrekturschaltung (TBC) angeschlossen werden.
- f Wenn Synchronisierungssignale von Computer- oder Videoausrüstung aufgrund von Änderungen in der Video-Ausgangs-Einstellung oder aus anderen Gründen unterbrochen werden, können die Farben von projizierten Bildern vorübergehend gestört werden.
- Der Projektor empfängt Videosignale, Y/C-Signale, YC<sub>B</sub>C<sub>R</sub>-/YP<sub>B</sub>P<sub>R</sub>-Signale, analoge RGB-Signale (synchrone Signale sind TTL-Pegel) und digitale Signale.
- **Einige Computermodelle sind nicht mit dem Projektor kompatibel.**
- f Benutzen Sie einen Kabel-Kompensator, wenn Sie Geräte mit langen Kabeln an den Projektor anschließen wollen. Anderenfalls wird das Bild möglicherweise nicht korrekt angezeigt.
- Die Videosignaltypen, die mit dem Projektor benutzt werden können, finden Sie unter "Verzeichnis kompatibler Signale" (→ Seite 181).

#### **<RGB 2 IN>-Anschluss Stiftzuweisungen und Signalnamen**

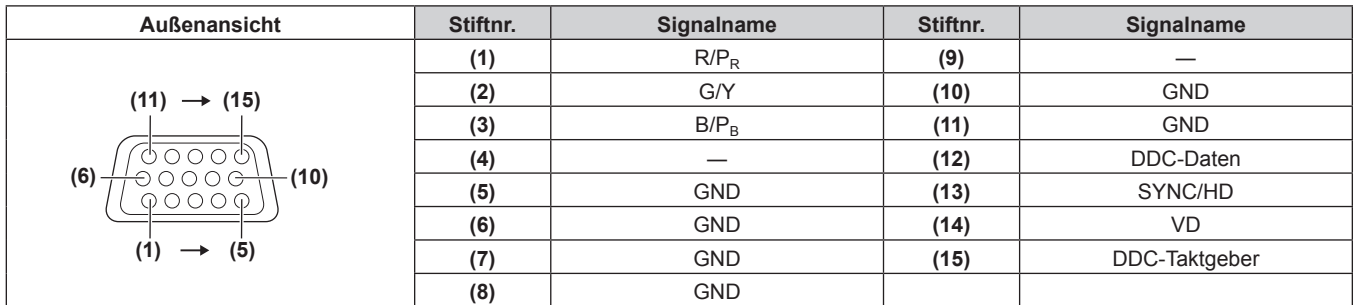

#### **<HDMI IN>-Anschluss Stiftzuweisungen und Signalnamen**

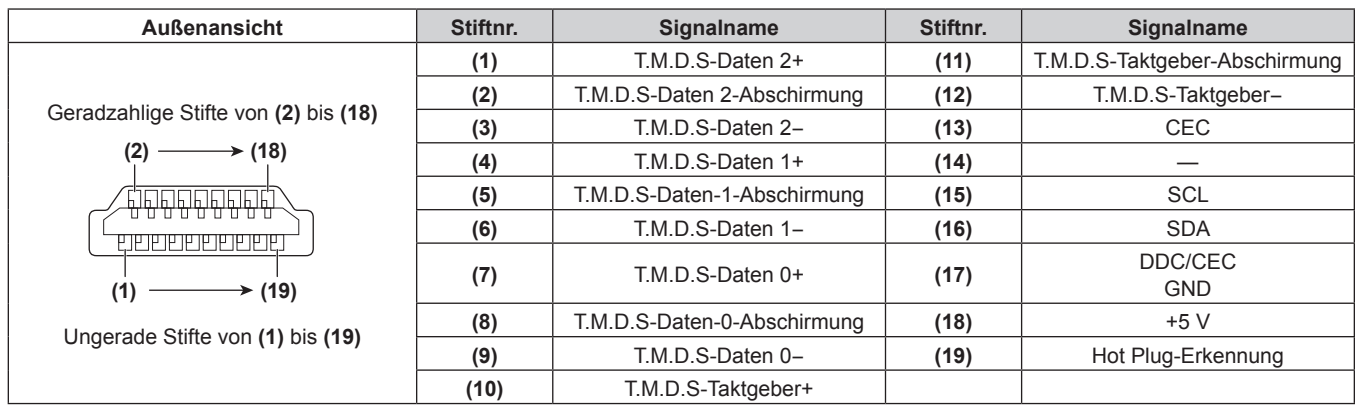

#### **<DVI-D IN>-Anschluss Stiftzuweisungen und Signalnamen**

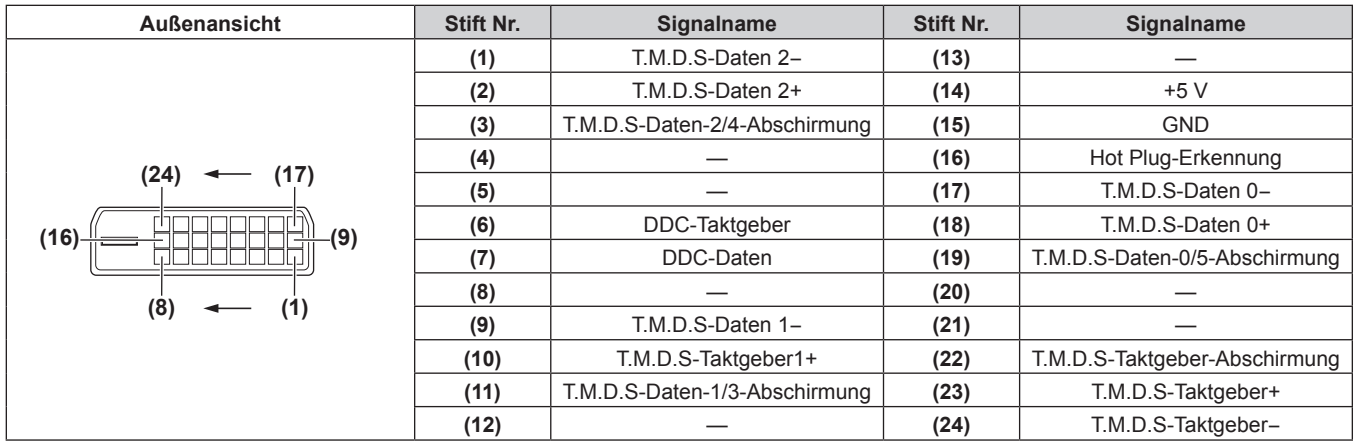

# **Anschlussbeispiel: AV-Geräte**

#### **Für <HDMI IN>/<DVI-D IN>/<RGB 1 IN>-Anschlüsse**

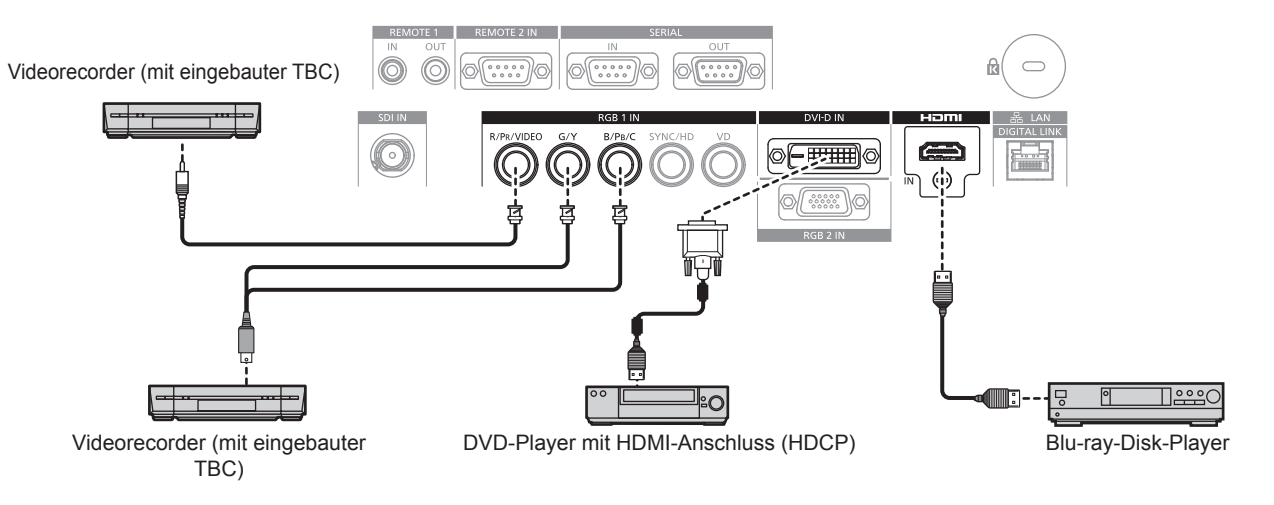

#### **Achtung**

- f Verwenden Sie immer eine der folgenden Optionen, wenn Sie einen Videorecorder anschließen.
- Einen Videorecorder mit eingebauter Zeitkorrekturschaltung (TBC)
- Eine Zeitkorrekturschaltung (TBC) zwischen dem Projektor und dem Videorecorder
- f Wenn Burstsignale angeschlossen sind, die nicht dem Standard entsprechen, kann das Bild verzerrt sein. Schließen Sie in einem solchen Fall eine Zeitkorrekturschaltung (TBC) zwischen Projektor und den externen Geräten an.
- f Benutzen Sie ein handelsübliches Kabel mit einem Ferritkern für das Anschließen an den <DVI-D IN>-Anschluss.

#### **Hinweis**

- f Wenn ein DVI‑D-Signal eingespeist wird, muss bei einigen externen angeschlossenen Geräten möglicherweise die Einstellung unter Verwendung des Menüs [ANZEIGE OPTION] → [DVI-D IN] → [EDID] umgeschaltet werden.
- f Der <DVI-D IN>-Anschluss kann an HDMI- oder DVI-D-konforme Geräte angeschlossen werden. Auf einigen Geräten erscheinen die Bilder jedoch möglicherweise nicht oder werden nicht richtig angezeigt.
- f Verwenden Sie ein HDMI-Kabel, das mit den HDMI-Normen übereinstimmt, wie etwa ein HDMI High Speed-Kabel. Falls ein Kabel verwendet wird, das nicht den HDMI-Normen entspricht, können die Bilder unterbrochen oder möglicherweise nicht angezeigt werden.
- f Der <HDMI IN>-Anschluss des Projektors kann über ein HDMI/DVI-Konvertierungskabel mit einem externen Gerät verbunden werden, das mit einem DVI-D-Anschluss ausgestattet ist. Das funktioniert aber möglicherweise bei einigen externen Geräten nicht und die Bilder werden möglicherweise nicht angezeigt.
- Der Projektor unterstützt VIERA Link (HDMI) nicht.
- f Wenn ein Videosignal und ein Y/C-Signal eingegeben werden, schalten Sie die Einstellung unter Verwendung des Menüs [ANZEIGE  $OPTION \rightarrow [RGB IN] \rightarrow [RGB1 \; EINGANG \; EINSTELLUNG] \; (\Rightarrow \; Seite 96) \; \text{um.}$

#### **Für den <SDI IN>-Anschluss**

#### (Nur für PT-RZ670)

Digital-Videorecorder für gewerbliche Nutzung

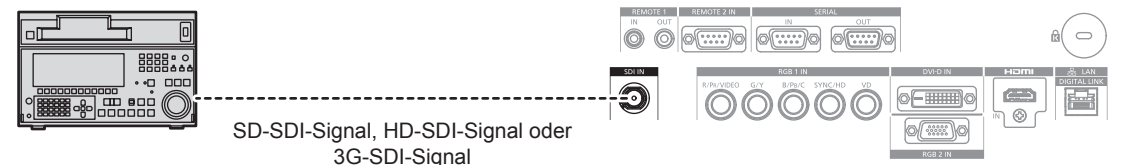

#### **Hinweis**

- f Verwenden Sie das Menü [BILD] → [SYSTEM AUSWAHL], um das Eingangsformat zu wechseln.
- f Für einige externe Geräte, die angeschlossen werden sollen, muss das Menü [ANZEIGE OPTION] → [SDI IN] eingestellt werden.
- f Verwenden Sie 5CFB oder höher (wie 5CFB oder 7CFB) oder Belden 1694A oder ein höheres Verbindungskabel, um die Bilder richtig zu übertragen. Benutzen Sie ein Verbindungskabel von 100 m (328'1") Länge oder weniger.
- f Wenn ein schwankendes Signal angeschlossen wird, kann ein Fehler bei der Signalerkennung auftreten. Verwenden Sie in diesem Fall das Menü [BILD] → [SYSTEM AUSWAHL], um zu einem System umzuschalten, das mit dem Signalformat übereinstimmt.

### **Anschlussbeispiel: Computer**

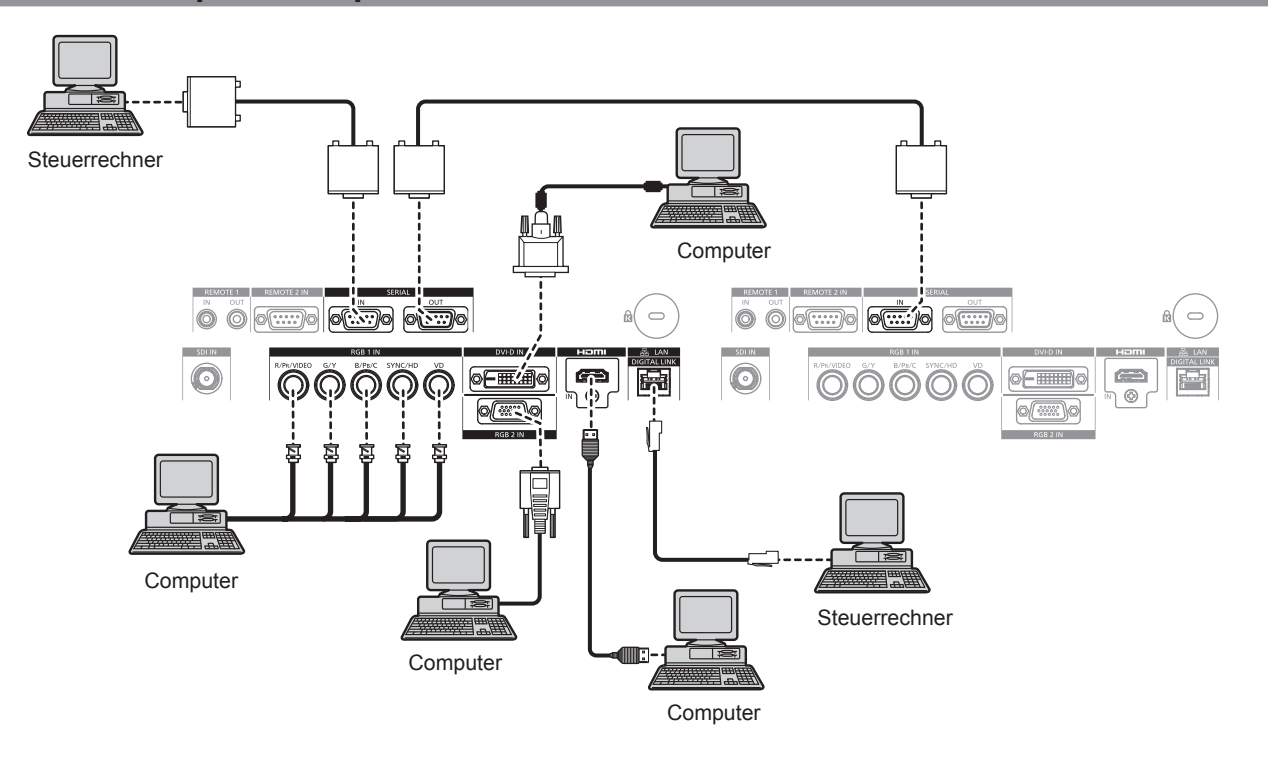

#### **Achtung**

- f Wenn Sie einen Computer oder ein externes Gerät an den Projektor anschließen, benutzen Sie die mit den jeweiligen Geräten mitgelieferten Netzkabel und im Handel erhältliche abgeschirmte Kabel.
- f Benutzen Sie ein handelsübliches Kabel mit einem Ferritkern für das Anschließen an den <DVI-D IN>-Anschluss.

#### **Hinweis**

- f Wenn ein DVI‑D-Signal eingespeist wird, muss bei einigen externen angeschlossenen Geräten möglicherweise die Einstellung unter Verwendung des Menüs [ANZEIGE OPTION] → [DVI-D IN] → [EDID] umgeschaltet werden.
- f Verwenden Sie ein HDMI-Kabel, das mit den HDMI-Normen übereinstimmt, wie etwa ein HDMI High Speed-Kabel. Falls ein Kabel verwendet wird, das nicht den HDMI-Normen entspricht, können die Bilder unterbrochen oder möglicherweise nicht angezeigt werden.
- f Der <HDMI IN>-Anschluss des Projektors kann über ein HDMI/DVI-Konvertierungskabel mit einem externen Gerät verbunden werden, das mit einem DVI-D-Anschluss ausgestattet ist. Das funktioniert aber möglicherweise bei einigen externen Geräten nicht und die Bilder werden möglicherweise nicht angezeigt.
- Der <DVI-D IN>-Anschluss unterstützt nur Single-Links.
- f Wenn Sie das SYNC ON GREEN-Signal eingeben, geben Sie keine Synchronisierungssignale am <SYNC/HD>-Anschluss oder <VD>- Anschluss ein.
- f Wenn Sie den Projektor unter Verwendung des Computers mit der Fortsetzungsfunktion (letzte Speicherposition) betreiben, müssen Sie die Fortsetzungsfunktion möglicherweise zurücksetzen, bevor Sie den Projektor benutzen können.

# **Anschlussbeispiel: Doppelkabeltransmitter**

Doppelkabeltransmitter wie etwa die optionale digitale Digitale Interface-Box (Modell Nr.: ET‑YFB100G) verwenden zur Übertragung von Bildern, Ethernet- und seriellen Signalen ein verdrilltes Doppelkabel. Diese digitalen Signale werden über den <DIGITAL LINK/LAN>- Anschluss an den Projektor übertragen.

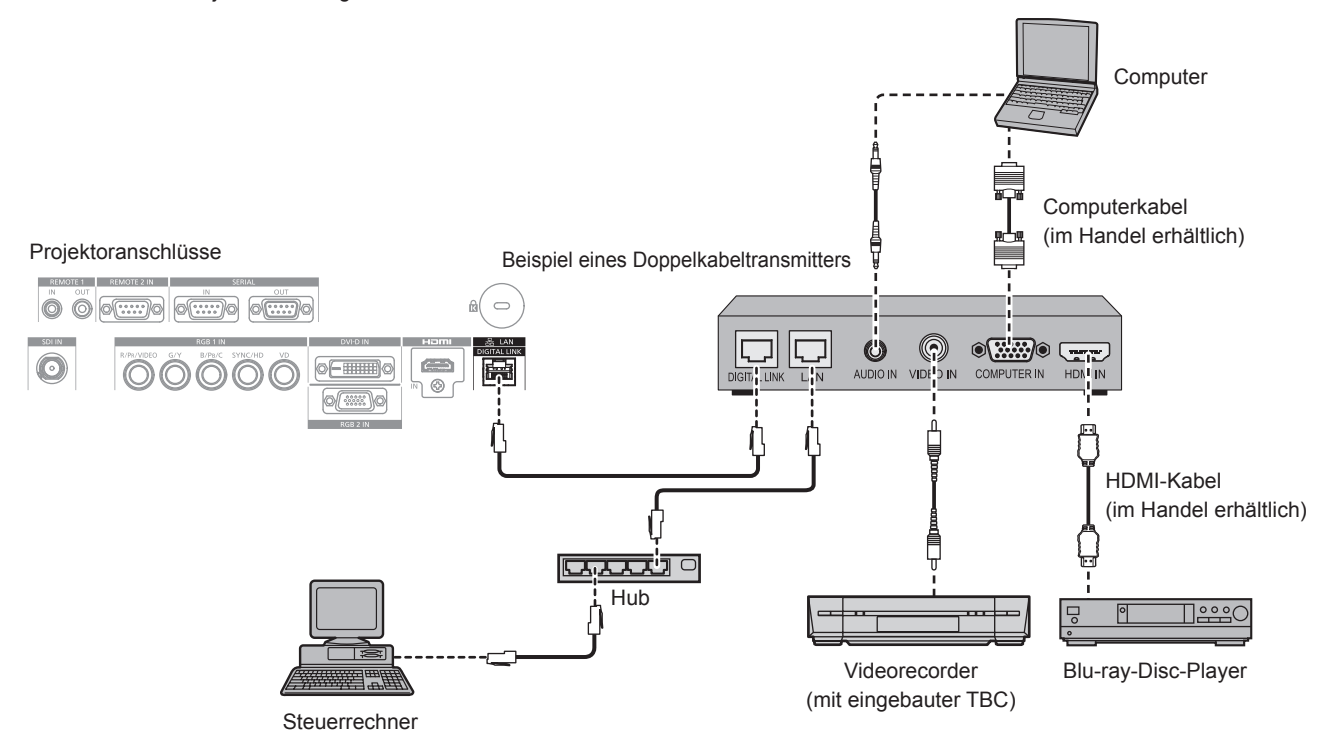

#### **Achtung**

- f Verwenden Sie immer eine der folgenden Optionen, wenn Sie einen Videorecorder anschließen.
- Einen Videorecorder mit eingebauter Zeitkorrekturschaltung (TBC)
- Eine Zeitkorrekturschaltung (TBC) zwischen dem Projektor und dem Videorecorder
- f Wenn Burstsignale angeschlossen sind, die nicht dem Standard entsprechen, kann das Bild gestört sein. Schließen Sie in einem solchen Fall eine Zeitkorrekturschaltung (TBC) zwischen Projektor und den externen Geräten an.
- Verwenden Sie ein im Handel erhältliches HDMI/DVI-Konvertierungskabel mit einem Ferritkern.
- f Beauftragen Sie einen qualifizierten Techniker oder Ihren Händler mit der Verkabelung für den Doppelkabeltransmitter und den Projektor. Das Bild kann unterbrochen werden, wenn die Kabelübertragungseigenschaften aufgrund einer unsachgemäßen Installation nicht erreicht werden.
- f Das Netzwerkkabel, das zwischen dem Doppelkabeltransmitter und dem Projektor angeschlossen wird, muss folgende Kriterien erfüllen: g Kompatibel mit CAT5e oder höher
	- Abgeschirmter Typ (einschließlich Stecker)
	- Ungekreuzt
	- Einzeldraht
- f Prüfen Sie bei der Verlegung der Kabel zwischen dem Doppelkabeltransmitter und dem Projektor mithilfe eines Kabeltesters oder Kabelanalysators, ob das Kabel mit CAT5e oder höher kompatibel ist.
- Wenn Sie einen Relais-Anschluss verwenden, beziehen Sie ihn in die Messung ein.
- Verwenden Sie keinen Hub zwischen Doppelkabeltransmitter und Projektor.
- f Wenn Sie den Projektor an einen Doppelkabeltransmitter (Receiver) eines anderen Herstellers anschließen, schließen Sie zwischen dem Doppelkabeltransmitter des anderen Herstellers und dem Projektor keinen weiteren Doppelkabeltransmitter an. Andernfalls kann das Bild unterbrochen werden.
- f Ziehen Sie nicht zu stark an den Kabeln. Biegen und knicken Sie die Kabel auch nicht unnötigerweise.
- Um die Auswirkungen von Rauschen weitestmöglich zu verringern, verlegen Sie die Kabel zwischen dem Doppelkabeltransmitter und den Projektor möglichst gerade und ohne Schleifen.
- f Verlegen Sie die Kabel zwischen dem Doppelkabeltransmitter und Projektor getrennt von anderen Kabeln, vor allen Dingen von **Stromkabeln.**
- f Bei der Verlegung von mehreren Kabeln verlegen Sie diese nebeneinander im kürzestmöglichen Abstand, ohne sie zu bündeln.
- f Nachdem Sie die Kabel verlegt haben, prüfen Sie, dass der Wert [SIGNALQUALITÄT] im Menü [NETZWERK] → [DIGITAL LINK STATUS] grün angezeigt wird (dies weist auf normale Qualität hin). (+ Seite 139)

#### **Hinweis**

- f Verwenden Sie ein HDMI-Kabel, das mit den HDMI-Normen übereinstimmt, wie etwa ein HDMI High Speed-Kabel. Falls ein Kabel verwendet wird, das nicht den HDMI-Normen entspricht, können die Bilder unterbrochen oder möglicherweise nicht angezeigt werden.
- Der Projektor unterstützt VIERA Link (HDMI) nicht.
- f Der maximale Übertragungsabstand zwischen dem Doppelkabeltransmitter und Projektor beträgt 100 m (328'1"). Wird dieser Abstand überschritten, kann das Bild unterbrochen oder die Netzwerkkommunikation kann gestört werden. Beachten Sie bitte, dass wir die Nutzung des Projektors außerhalb des maximalen Übertragungsabstands nicht unterstützen.

# 48 - DEUTSCH

f Informationen zu Doppelkabeltransmittern anderer Hersteller, die für den Betrieb mit dem Projektor geprüft wurden, finden Sie auf der Panasonic-Website (http://panasonic.net/avc/projector/). Beachten Sie, dass die Überprüfung für Geräte anderer Hersteller für die von der Panasonic Corporation festgelegten Elemente durchgeführt wurde und nicht alle Vorgänge überprüft wurden. Bei Betriebs- oder Leistungsprobleme, die durch die Geräte anderer Hersteller verursacht werden, wenden Sie sich an den jeweiligen Hersteller.

# **Kapitel 3 Grundlegende Bedienung**

Dieses Kapitel beschreibt grundlegende Bedienungsvorgänge für den Anfang.

# **Ein-/Ausschalten des Projektors**

# **Anschluss des Netzkabels**

**Achten Sie darauf, dass das beiliegende Netzkabel sicher in das Projektorgehäuse eingesteckt ist, um zu verhindern, dass es herausfällt.**

Überzeugen Sie sich davon, dass der <MAIN POWER>-Schalter auf der <OFF>-Seite steht, bevor Sie das Netzkabel anschließen. Zu Einzelheiten der Netzkabelhandhabung siehe "Wichtige Hinweise zur Sicherheit" (→ Seite 2).

#### **Das Netzkabel anbringen**

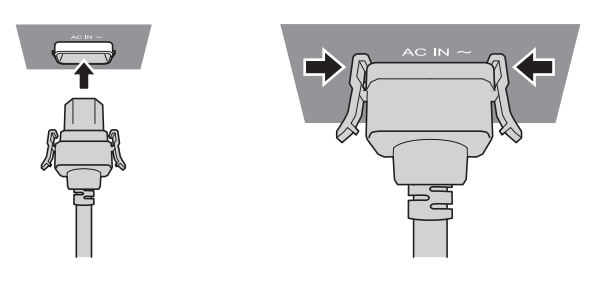

**1) Prüfen Sie die Formen des <AC IN>-Anschlusses auf der Seite des Projektors und des Netzkabelsteckers und stecken Sie den Stecker so in der richtigen Richtung ein, dass die Haken hörbar einrasten.**

**Das Netzkabel lösen**

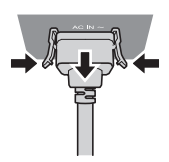

- **1) Prüfen Sie, dass der <MAIN POWER>-Schalter auf der Seite des Projektorgehäuses auf der <OFF>- Seite steht, und trennen Sie den Netzstecker von der Steckdose.**
- **2) Entfernen Sie den Netzkabelstecker aus dem <AC IN>-Anschluss im Projektor. Drücken Sie dabei auf die seitlichen Rastzungen.**

#### **Betriebsanzeige**

Zeigt den Betriebszustand an. Prüfen Sie vor dem Betrieb des Projektors den Status der Betriebsanzeige <ON (G)/STANDBY (R)>.

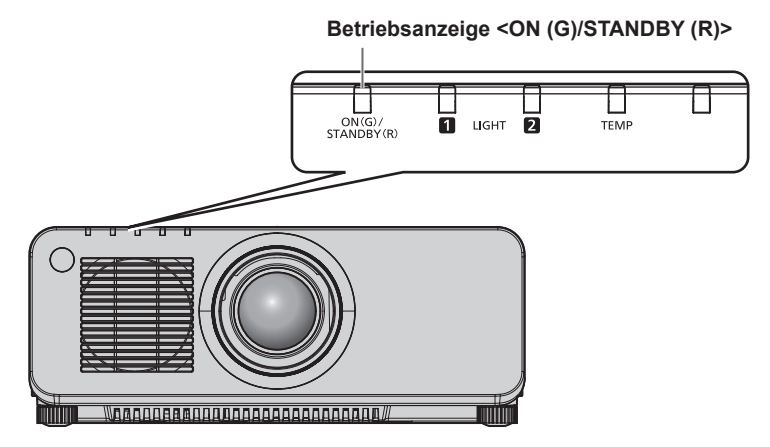

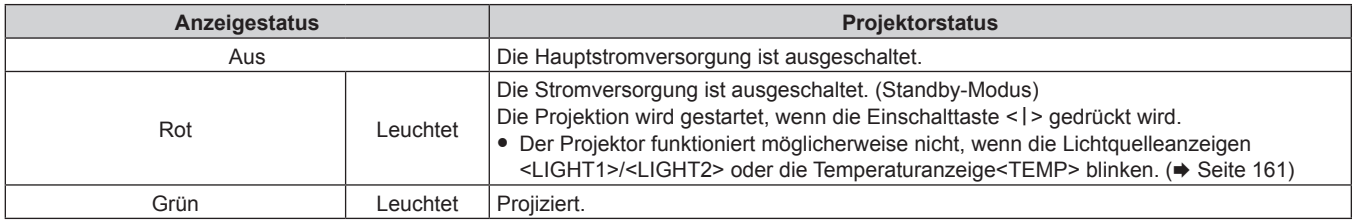

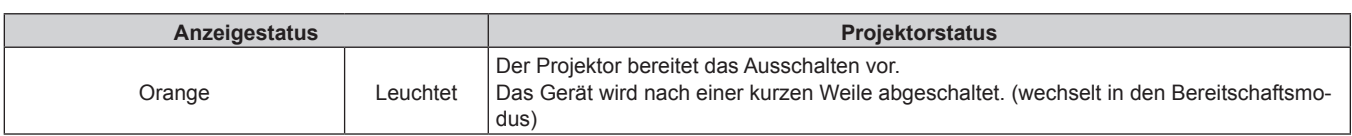

#### **Hinweis**

- f Wenn die Betriebsanzeige <ON (G)/STANDBY (R)> orange leuchtet, läuft der Lüfter, um den Projektor zu kühlen.
- f Ungefähr fünf Sekunden nachdem der Projektor ausgeschaltet wurde, leuchtet die Anzeige nicht, selbst wenn er eingeschaltet wird. Schalten Sie das Gerät erneut ein, nachdem die Betriebsanzeige <ON (G)/STANDBY (R)> rot leuchtet.
- f Der Projektor verbraucht auch im Standby-Modus Strom (Betriebsanzeige <ON (G)/STANDBY (R)> leuchtet rot). Näheres zum Stromverbrauch finden Sie unter "Stromverbrauch" ( $\blacktriangleright$  Seite 184).
- f Die Betriebsanzeige <ON (G)/STANDBY (R)> blinkt, wenn der Projektor ein Fernbedienungssignal empfängt.
- f Die Betriebsanzeige <ON (G)/STANDBY (R)> blinkt langsam grün, während die Verschlussfunktion verwendet wird (Verschluss: geschlossen).
- Wenn die Betriebsanzeige <ON (G)/STANDBY (R)> rot blinkt, wenden Sie sich an Ihren Händler.

# **Einschalten des Projektors**

Wenn Sie das optionale Projektionsobjektiv verwenden, bringen Sie das Projektionsobjektiv an, bevor Sie den Projektor einschalten. Nehmen Sie zunächst den Objektivdeckel ab.

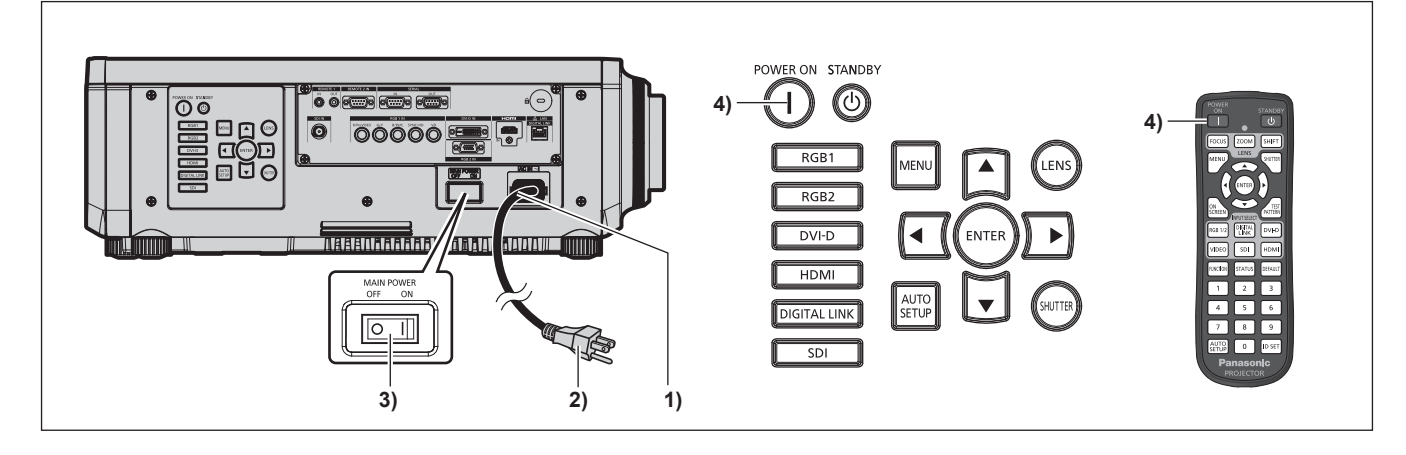

- **1) Schließen Sie das Netzkabel an das Projektorgehäuse an.**
- **2) Schließen Sie den Netzstecker an eine Steckdose an.**
- **3) Drücken Sie auf die <ON>-Seite des <MAIN POWER>-Schalters, um das Gerät einzuschalten.** f Die Betriebsanzeige <ON (G)/STANDBY (R)> leuchtet rot und der Projektor tritt in den Standby-Modus.
- 4) Drücken Sie die Einschalttaste < $\vert$ >.
	- f Die Betriebsanzeige <ON (G)/STANDBY (R)> leuchtet grün und das Bild wird bald darauf auf die Projektionsfläche projiziert.

#### **Hinweis**

• Wenn der Projektor bei etwa 0 °C (32 °F) eingeschaltet wird, ist möglicherweise eine Aufwärmzeit von etwa fünf Minuten notwendig, bis ein Bild angezeigt wird.

Die Temperaturanzeige <TEMP> leuchtet während der Aufwärmphase. Wenn das Aufwärmen beendet ist, erlischt die Temperaturanzeige <TEMP> und die Projektion beginnt. Näheres zum Anzeigestatus finden Sie unter "Wenn eine Anzeigelampe aufleuchtet" (+ Seite 161).

- f Wenn die Betriebstemperatur niedrig ist und das Aufwärmen länger als fünf Minuten dauert, liegt für den Projektor ein Problem vor, und er schaltet automatisch in den Standby-Modus. Wenn dies geschieht, erhöhen Sie die Betriebstemperatur auf 0 °C (32 °F) oder mehr, stellen Sie den Netzstrom ab und schalten Sie ihn dann wieder ein.
- f Wenn das Menü [PROJEKTOR EINSTELLUNGEN] → [BEREITSCHAFTS MODUS] auf [ECO] eingestellt wird, dauert es nach dem Einschalten möglicherweise etwas länger, bis der Projektor mit der Projektion beginnt, als bei der Einstellung von [NORMAL].
- f Beim Einschalten des Geräts oder Umschalten eines Eingangssignals ist möglicherweise ein hochfrequenter Anfahrton zu hören. Dies ist keine Funktionsstörung.
- f Wenn der Strom beim letzten Gebrauch während des Projizierens durch Drücken der <OFF>-Seite des Schalters <MAIN POWER> oder durch direkte Verwendung des Leistungsschalters ausgeschaltet wurde, leuchtet die Betriebsanzeige <ON (G)/STANDBY (R)> in grün auf und die Projektion beginnt einige Zeit nach dem Einschalten des Geräts durch Drücken der <ON>-Seite des Schalters <MAIN POWER>, sofern der Netzstecker mit einem Netzausgang verbunden oder der Leistungsschalter eingeschaltet ist.

# **Bei Anzeige des Bildschirms für Ersteinstellungen**

Wenn der Projektor zum ersten Mal nach dem Kauf angeschaltet wird sowie wenn [ALLE BENUTZERDATEN] im [PROJEKTOR EINSTELLUNGEN]-Menü → [INITIALISIEREN] ausgeführt wird, wird nach Beginn der Projektion der [WERKSEINSTELLUNG]-Bildschirm angezeigt. Nehmen Sie die Einstellung den Bedingungen entsprechend vor.

Bei anderen Gelegenheiten können Sie die Einstellungen über die Menüfunktionen ändern.

Wenn Sie die Taste <MENU> betätigen, während der [WERKSEINSTELLUNG]-Bildschirm angezeigt wird, können Sie zum vorherigen Bildschirm zurückkehren.

#### **Scharfeinstellung**

Justieren Sie den Fokus, um den Menübildschirm deutlich anzuzeigen. Sie müssen möglicherweise auch den Zoom und die Verschiebung justieren.

Beziehen Sie sich für Einzelheiten auf "Einstellen von Bildschärfe, Zoom und Verschiebung" (+ Seite 61).

#### **1)** Drücken Sie ▲▼◀▶, um den Fokus einzustellen.

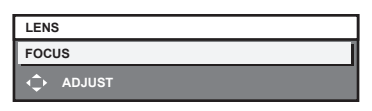

#### **2) Drücken Sie die Schaltfläche <MENU>, um zur Werkseinstellung zu gelangen.**

#### **Anfangseinstellung (Anzeigesprache)**

Wählen Sie die Sprache aus, die auf dem Bildschirm angezeigt werden soll. Nach dem Abschluss der Werkseinstellung können Sie die Bildschirmanzeigesprache über das Menü [MENUE SPRACHE(LANGUAGE)] ändern.

#### **1)** Drücken Sie ▲▼, um die Anzeigesprache auszuwählen.

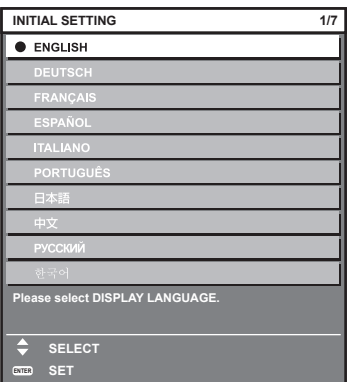

**2) Drücken Sie die Schaltfläche <ENTER>, um zur Anfangseinstellung zu gelangen.**

#### **Anfangseinstellung (Bedienungseinstellung)**

Stellen Sie die Elemente für das Bedienverfahren abhängig von der Anwendung und der Betriebsdauer des Projektors ein.

Nach dem Abschluss der Werkseinstellung können Sie die Einstellungen jedes Parameters über das Menü [PROJEKTOR EINSTELLUNGEN] ändern. Wenn Sie die Einstellungen bei der Verwendung des Projektors ändern, verringert sich möglicherweise die Dauer, bis die Lichtquellenluminanz um die Hälfte sinkt, oder die Luminanz verringert sich möglicherweise.

Durch diese Anfangseinstellung (Betriebseinstellung) können Sie die Einstellungen sofort bei Installation des Projektors abschließen, sofern das Betriebsverfahren des Projektors im Voraus festgelegt wurde. Wenn [ALLE BENUTZERDATEN] über das Menü [PROJEKTOR EINSTELLUNGEN] → [INITIALISIEREN] ausgeführt wird, drücken Sie die <ENTER>-Taste, ohne die Anfangseinstellung (Betriebseinstellung) zu ändern, und fahren Sie mit der nächsten Anfangseinstellung (Installationseinstellung) fort. Wenn Sie die Einstellung ändern müssen, fragen Sie die Person, die für diesen Projektor verantwortlich ist (etwa eine Person, die für Ausrüstung oder Betrieb zuständig ist).

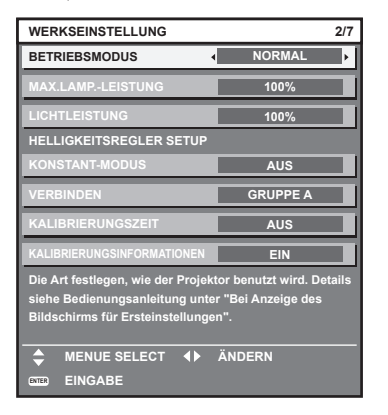

#### **Hinweis**

- f Der vorangehend gezeigte Bildschirm zur Werkseinstellung wird angezeigt, wenn der Projektor nach dem Kauf erstmals eingeschaltet wird. Wenn [ALLE BENUTZERDATEN] vom Menü [PROJEKTOR EINSTELLUNGEN] → [INITIALISIEREN] ausgeführt wird, werden die Einstellungen von [BETRIEBSMODUS] und [MAX.LAMP.-LEISTUNG] angezeigt, die vor der Ausführung festgelegt wurden.
- Informationen zur Wechselbeziehung von Luminanz und Laufzeit finden Sie unter "Wechselbeziehung der Luminanz und der Laufzeit"  $(\Rightarrow$  Seite 55).
- f Ausführliche Informationen zu jedem Einstellungselement finden Sie im Menü [PROJEKTOR EINSTELLUNGEN] → [BETRIEBSEINSTELLUNG].

#### **1)** Drücken Sie ▲▼, um [BETRIEBSMODUS] auszuwählen.

#### **2) Drücken Sie** qw**, um das Element zu ändern.**

- Die Einstellung ändert sich mit jedem Tastendruck.
- f Wenn Sie den Projektor in großen Höhen von 2 700 m (8 858') oder höher über dem Meeresspiegel verwenden, stellen Sie [BETRIEBSMODUS] auf ein anderes Element als [ECO], [LANGLEBIG1], [LANGLEBIG2] oder [LANGLEBIG3] ein.

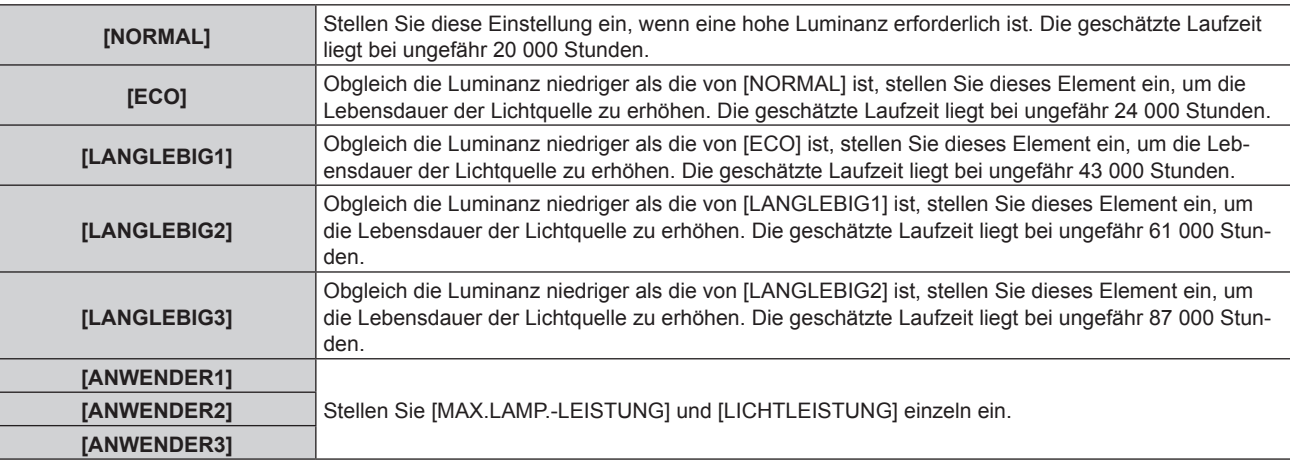

f Wenn [NORMAL], [ECO], [LANGLEBIG1], [LANGLEBIG2] oder [LANGLEBIG3] ausgewählt wird, fahren Sie mit Schritt **5)** fort.

#### 3) Drücken Sie ▲▼, um [MAX.LAMP.-LEISTUNG] auszuwählen.

#### **4)** Drücken Sie zum Einstellen  $\blacklozenge$ .

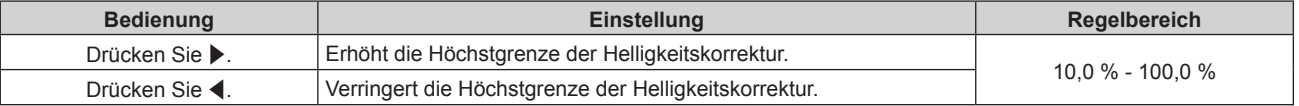

#### **5)** Drücken Sie ▲▼, um [LICHTLEISTUNG] auszuwählen.

# 54 - DEUTSCH

#### **6)** Drücken Sie zum Einstellen <

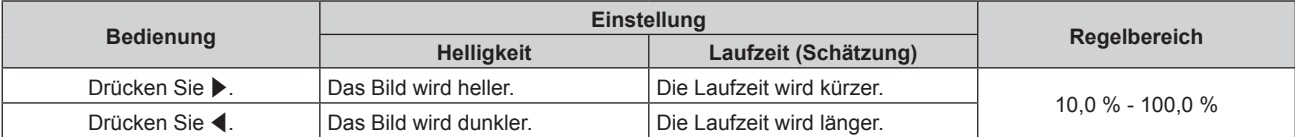

#### 7) Drücken Sie ▲▼, um [KONSTANT-MODUS] auszuwählen.

#### 8) Drücken Sie <**D**, um das Element zu ändern.

• Die Einstellung ändert sich mit jedem Tastendruck.

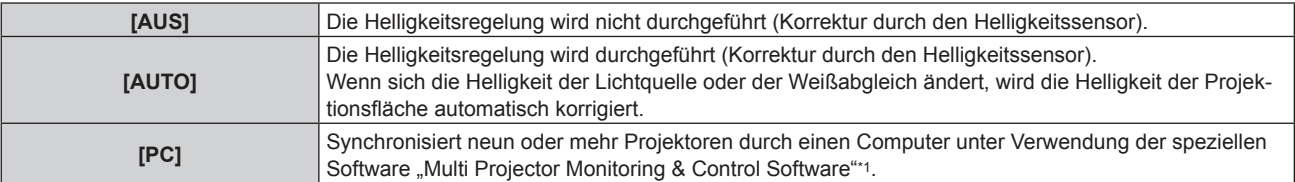

\*1 "Multi Projector Monitoring & Control Software" ist auf der mitgelieferten CD-ROM enthalten.

f Wenn die Helligkeitsregelung nicht durchgeführt wird ([AUS] ist ausgewählt), fahren Sie mit Schritt **15)** fort.

f Wenn [PC] ausgewählt wird, fahren Sie mit Schritt **11)** fort.

#### 9) Drücken Sie  $\blacktriangle$  **v**, um [VERBINDEN] auszuwählen.

#### 10) Drücken Sie < $\blacktriangleright$ , um das Element zu ändern.

• Die Einstellung ändert sich mit jedem Tastendruck.

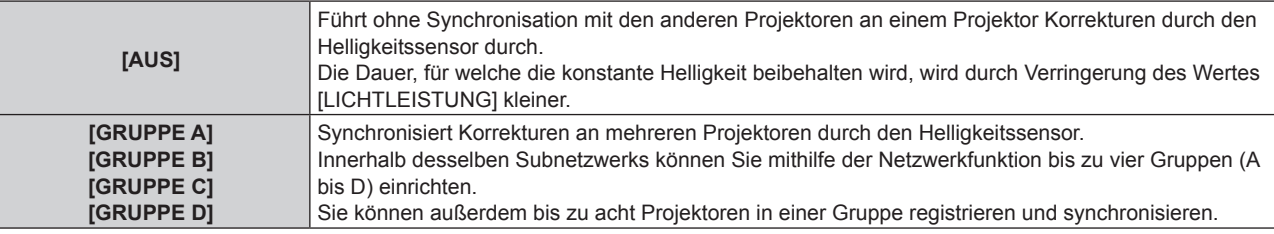

#### 11) Drücken Sie ▲▼, um [KALIBRIERUNGSZEIT] auszuwählen.

#### **12) Drücken Sie die Zifferntasten (<0> - <9>) auf der Fernbedienung, um die Zeit einzugeben.**

- Der Projektor ist im Einstellmodus (wenn die Zeit blinkt).
- Drücken Sie < $\blacktriangleright$ , um "Stunde" oder "Minute" auszuwählen.
- Wenn der Cursor mit  $\blacktriangle\blacktriangledown$  von [KALIBRIERUNGSZEIT] verschoben wird, ist [KALIBRIERUNGSZEIT] fest eingestellt.
- f Helligkeit und Farbe werden zur festgelegten Zeit gemessen. Die Blende wird während der Messung offen gehalten.
- Wenn Sie die Zeit nicht angeben, drücken Sie ▲▼, um [KALIBRIERUNGSZEIT] auszuwählen (der Zustand, in dem die Zeit nicht blinkt), und drücken Sie die Taste <DEFAULT>.

#### 13) Drücken Sie ▲▼, um [KALIBRIERUNGSINFORMATIONEN] auszuwählen.

#### **14) Drücken Sie** qw**, um das Element zu ändern.**

• Die Einstellung ändert sich mit jedem Tastendruck.

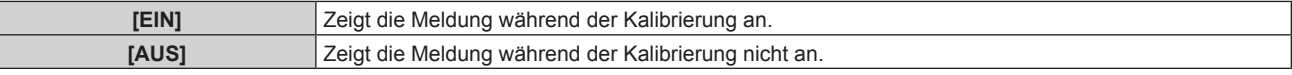

#### **15) Drücken Sie die Taste <ENTER>, um zur Werkseinstellung zu gelangen.**

#### **Wechselbeziehung der Luminanz und der Laufzeit**

Sie können den Projektor mit der gewünschten Helligkeit und Nutzungsdauer benutzen, indem Sie die Einstellungen von [KONSTANT-MODUS] unter [MAX.LAMP.-LEISTUNG], [LICHTLEISTUNG] und [HELLIGKEITSREGLER SETUP] kombinieren.

Die Wechselbeziehung zwischen Luminanz und Laufzeit ist wie folgt. Nehmen Sie die Anfangseinstellung (Betriebseinstellung) abhängig von der gewünschten Nutzungsdauer und der Helligkeit der Projektion vor.

Werte der Luminanz und der Laufzeit sind raue Schätzungen.

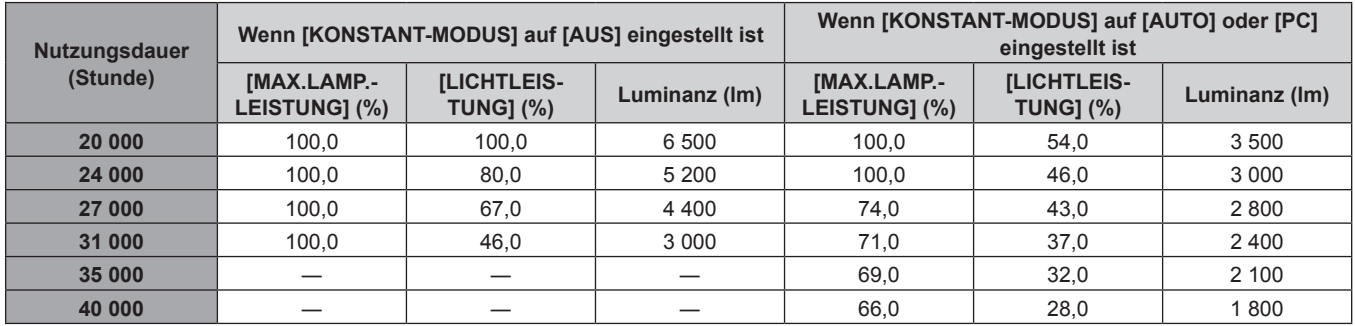

#### ■ So stellen Sie den Projektor basierend auf der Dauer des Gebrauches ein

### ■ So stellen Sie den Projektor basierend auf der Luminanz ein

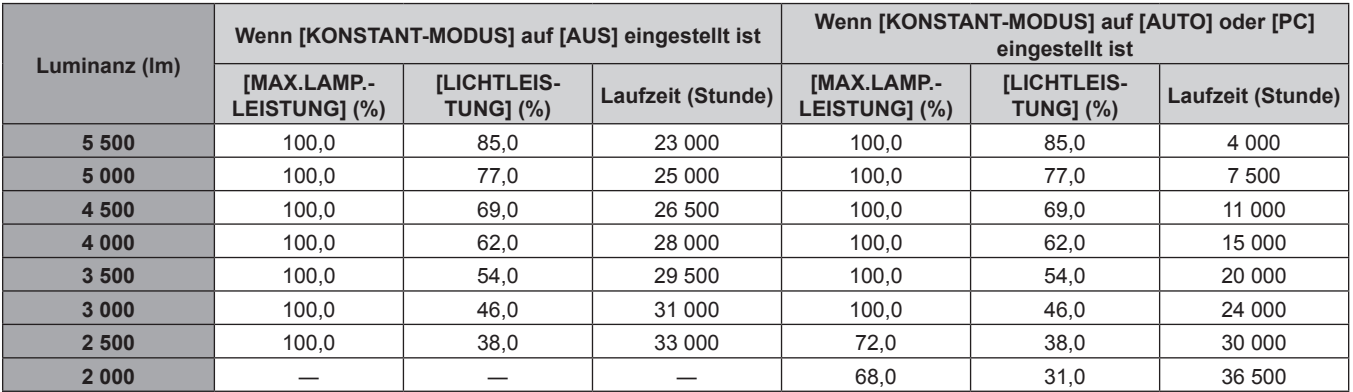

#### **Hinweis**

- f Die Laufzeit ist möglicherweise abhängig von Merkmalen jeder Lichtquelle, der Nutzungsbedingungen, der Installationsumgebung usw. kürzer als die Schätzung.
- f Die Nutzungsdauer wird als Laufzeit bezeichnet, wenn der Projektor mehrmals hintereinander benutzt wird. Die Nutzungsdauer ist eine geschätzte Dauer und entspricht nicht dem Garantiezeitraum.

#### **Anfangseinstellung (Installationseinstellung)**

Legen Sie [PROJEKTIONSARTEN] und [KÜHLUNG] abhängig vom Installationsmodus fest. Einzelheiten finden Sie unter "Installationsmodus"  $\Leftrightarrow$  Seite 29).

Stellen Sie [HÖHENLAGE MODUS] auf [ÜBER 2700 m] ein, wenn Sie den Projektor in Höhen zwischen 2 700 m (8 858') und 4 200 m (13 780') über dem Meeresspiegel verwenden.

Nach dem Abschluss der Werkseinstellung können Sie die Einstellungen jedes Parameters über das Menü [PROJEKTOR EINSTELLUNGEN] ändern.

#### **1)** Drücken Sie ▲▼, um eine Option auszuwählen.

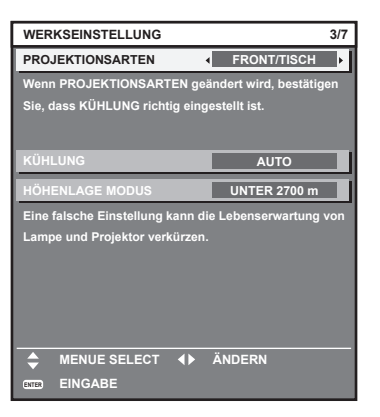

- 2) Drücken Sie ◀▶, um die Einstellung zu ändern.
- **3) Drücken Sie die Schaltfläche <ENTER>, um zur Werkseinstellung zu gelangen.**

#### **Hinweis**

f Wenn [BETRIEBSMODUS] auf [ECO], [LANGLEBIG1], [LANGLEBIG2] oder [LANGLEBIG3] eingestellt wird, kann das Element [HÖHENLAGE MODUS] nicht ausgewählt werden. Verwenden Sie den Projektor an einem Ort, der unterhalb von 2 700 m (8 858') über dem Meeresspiegel liegt.

#### **Anfangseinstellung (Standbymodus)**

Stellen Sie die Betriebsart im Standby ein. Die Standardeinstellung lautet [NORMAL] und erlaubt Ihnen, die Netzwerkfunktion im Standby zu nutzen. Um den Stromverbrauch im Standby gering zu halten, stellen Sie diese Funktion auf [ECO] ein. Nach dem Abschluss der Werkseinstellung können Sie die Einstellung über das Menü [PROJEKTOR EINSTELLUNGEN] → [BEREITSCHAFTS MODUS] ändern.

#### **1) Drücken Sie** qw**, um die Einstellung zu ändern.**

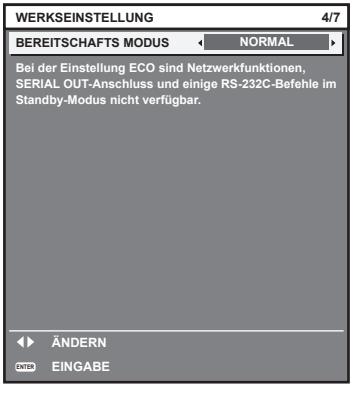

#### **2) Drücken Sie die Taste <ENTER>, um mit der Werkseinstellung fortzufahren.**

#### **Hinweis**

f Der vorangehend gezeigte Bildschirm zur Werkseinstellung wird angezeigt, wenn der Projektor nach dem Kauf erstmals eingeschaltet wird. Wenn [ALLE BENUTZERDATEN] über das Menü [PROJEKTOR EINSTELLUNGEN] → [INITIALISIEREN] ausgeführt wird, wird die Einstellung von [BEREITSCHAFTS MODUS] angezeigt, die vor der Ausführung festgelegt wurde.

#### **Anfangseinstellung (Bildschirmeinstellung)**

Stellen Sie das Leinwandformat (Seitenverhältnis) und die Anzeigeposition des Bildes ein. Nach dem Abschluss der Werkseinstellung können Sie die Einstellungen jedes Parameters über das Menü [ANZEIGE OPTION] → [BILD-EINSTELLUNGEN] ändern.

- **1)** Drücken Sie ▲▼, um eine Option auszuwählen.
- 2) Drücken Sie <**D**, um die Einstellung zu ändern.

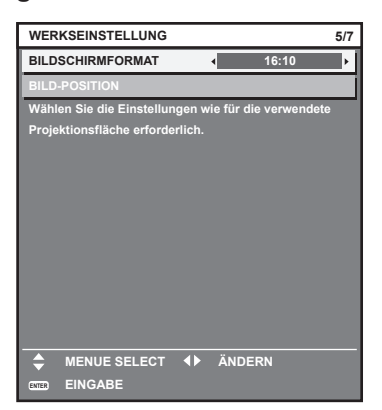

**3) Drücken Sie die Taste <ENTER>, um zur Werkseinstellung zu gelangen.**

#### **Anfangseinstellung (Zeitzone)**

Stellen Sie [ZEITZONE] entsprechend dem Land oder der Region ein, in der der Projektor verwendet wird.

Nach dem Abschluss der Werkseinstellung können Sie die Einstellung über das Menü [PROJEKTOR EINSTELLUNGEN] → [DATUM UND UHRZEIT] ändern. Die aktuellen Einstellungen werden unter [ORTS DATUM] und [ORTSZEIT] angezeigt.

#### **1) Drücken Sie** qw**, um die Einstellung zu ändern.**

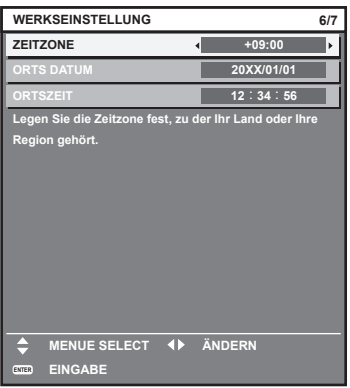

#### **2) Drücken Sie die Taste <ENTER>, um zur Werkseinstellung zu gelangen.**

#### **Hinweis**

f Standardmäßig ist die Zeitzone des Projektors auf +09:00 (Standardzeit Japan und Korea) eingestellt. Ändern Sie die Einstellung im Menü [PROJEKTOR EINSTELLUNGEN] → [DATUM UND UHRZEIT] → [ZEITZONE] in die Zeitzone der Region, in der Sie den Projektor verwenden.

#### **Anfangseinstellung (Datum und Zeit)**

Stellen Sie das lokale Datum und die Zeit ein. Nach dem Abschluss der Werkseinstellung können Sie die Einstellung über das Menü [PROJEKTOR EINSTELLUNGEN] → [DATUM UND UHRZEIT] ändern.

Um das Datum und die Zeit automatisch einzustellen, schlagen Sie unter "Automatisches Einstellen von Datum und Uhrzeit" (+ Seite 125) nach.

#### **1)** Drücken Sie ▲▼, um eine Element auszuwählen.

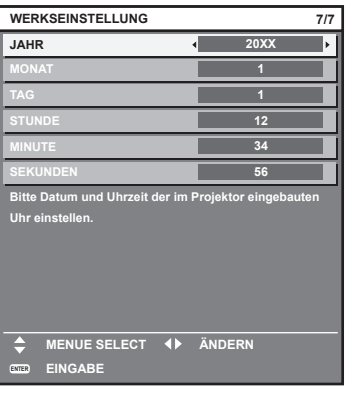

2) Drücken Sie <**D**, um die Einstellung zu ändern.

#### **3) Drücken Sie die <ENTER>-Taste.**

f Bestätigen Sie den Einstellwert und schließen Sie die Werkseinstellung ab.

#### **Einstellungen vornehmen und Elemente auswählen**

Es ist empfehlenswert, die Bilder mindestens 30 Minuten lang durchgehend zu projizieren, bevor die Schärfe eingestellt wird.

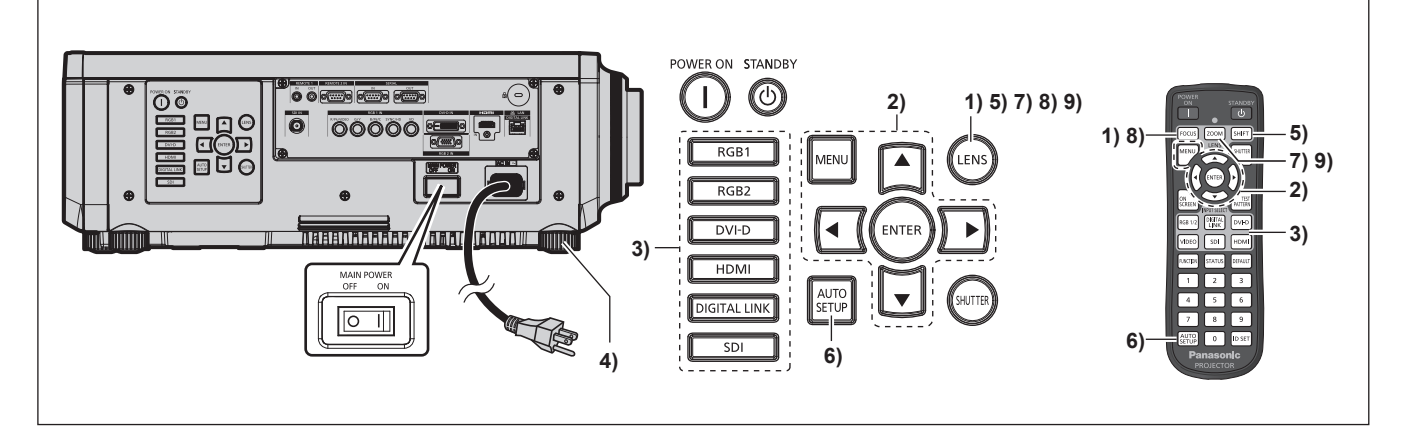

- **1)** Drücken Sie die <FOCUS>-Taste, um die Bildschärfe grob einzustellen. (→ Seite 61)
- **2) Ändern Sie die Einstellung des Menüs [PROJEKTOR EINSTELLUNGEN]** → **[PROJEKTIONSARTEN] abhängig vom Installationsmodus. (**x **Seite 29)** • Beziehen Sie sich bezüglich der Bedienung des Menübildschirms auf "Navigation durch das Menü" (→ Seite 68).
- **3) Drücken Sie die Eingangsauswahl-Taste (<RGB1> und <RGB2> oder <RGB1/2>, <DIGITAL LINK>, <DVI-D>, <VIDEO>, <SDI>, <HDMI>), um das Eingangssignal auszuwählen. (Der SDI-Eingang wird nur für PT-RZ670 unterstützt.)**
- **4) Stellen Sie die vordere, hintere und seitliche Neigung des Projektors mit den einstellbaren Füßen ein. (**x **Seite 42)**
- **5) Drücken Sie die <SHIFT>-Taste, um die Bildposition einzustellen.**
- **6) Wenn das Eingangssignal ein RGB-Signal ist, drücken Sie die <AUTO SETUP>-Taste**
- **7) Drücken Sie die <ZOOM>-Taste, um die Größe des Bildes entsprechend der Projektionsfläche einzustellen.**
- **8) Drücken Sie die <FOCUS>-Taste erneut, um die Bildschärfe einzustellen.**
- **9) Drücken Sie die <ZOOM>-Taste erneut, um die Zoomeinstellung anzupassen und die Bildgröße an die Projektionsfläche anzugleichen.**

#### **Hinweis**

f Wenn der Projektor zum ersten Mal nach dem Kauf angeschaltet wird sowie wenn [ALLE BENUTZERDATEN] im [PROJEKTOR EINSTELLUNGEN]-Menü → [INITIALISIEREN] ausgeführt wird, wird nach Beginn der Projektion der [WERKSEINSTELLUNG]-Bildschirm angezeigt. Beziehen Sie sich für Einzelheiten auf "Bei Anzeige des Bildschirms für Ersteinstellungen" (+ Seite 53).

### **Ausschalten des Projektors**

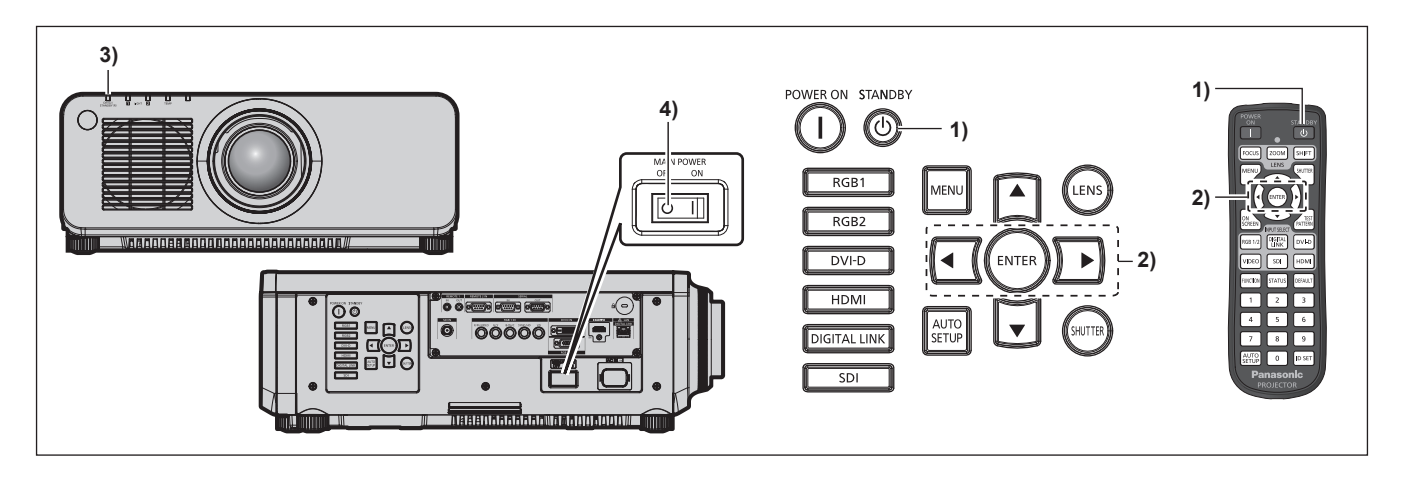

- 1) Drücken Sie die Einschalt-/Bereitschaftstaste < $\phi$ >.
	- f Der **[AUSSCHALTEN (STANDBY)]**-Bestätigungsbildschirm wird angezeigt.
- **2) Drücken Sie** qw **zur Auswahl von [AUSFÜHREN], und drücken Sie die <ENTER>-Taste. (Oder drücken Sie erneut die Einschalt-/Bereitschaftstaste <** $\phi$ **>.)** 
	- f Die Projektion des Bildes wird beendet und die Betriebsanzeige <ON (G)/STANDBY (R)> am Projektorgehäuse leuchtet orange. (Der Lüfter läuft weiter.)
- **3) Warten Sie einige Sekunden, bis die Betriebsanzeige <ON (G)/STANDBY (R)> am Projektor rot leuchtet.**
- **4) Drücken Sie auf die <OFF>-Seite des <MAIN POWER>-Schalters, um das Gerät auszuschalten.**

#### **Hinweis**

- f Ungefähr fünf Sekunden nachdem der Projektor ausgeschaltet wurde, leuchtet die Anzeige nicht, selbst wenn er eingeschaltet wird.
- **Der Projektor verbraucht auch dann Strom, wenn die Einschalt-/Bereitschaftstaste <** $\phi$ **> gedrückt wird und der Projektor ausgeschaltet wird, wenn die Stromversorgung zum Projektor noch besteht.**

Wenn das Menü [PROJEKTOR EINSTELLUNGEN] → [BEREITSCHAFTS MODUS] auf [ECO] eingestellt ist, ist die Verwendung einiger Funktionen beschränkt, aber der Stromverbrauch während des Standby-Betriebs kann gesenkt werden.

f Das Gerät lässt sich während des Projizierens durch Drücken der <OFF>-Seite des Schalters <MAIN POWER> oder durch direkte Verwendung des Leistungsschalters ausschalten, falls der Schalter <MAIN POWER> des Projektors sich nicht ohne Weiteres ein- bzw. ausschalten lässt, etwa im Falle einer Deckenmontage. Allerdings werden Einstellungen oder Anpassungen, die unmittelbar vor dem Ausschalten vorgenommen wurden, möglicherweise nicht übernommen.

# **Projizieren**

Überprüfen Sie die Anbringung des Projektionsobjektivs (→ Seite 44), den externen Geräteanschluss (→ Seite 45), den Netzkabelanschluss ( $\blacklozenge$  Seite 51), schalten Sie den Strom ein ( $\blacklozenge$  Seite 52), um mit dem Projizieren zu beginnen. Wählen Sie das zu projizierende Video aus, und passen Sie die Darstellung des projizierten Bildes an.

### **Auswahl des Eingabesignals**

Wählen Sie ein Eingangssignal.

**1) Drücken Sie die Eingangsauswahl-Taste (<RGB1> und <RGB2> oder <RGB1/2>, <DIGITAL LINK>, <DVI-D>, <VIDEO>, <SDI>, <HDMI>) auf der Fernbedienung oder dem Bedienfeld.**

#### **(Der SDI-Eingang wird nur für PT-RZ670 unterstützt.)**

• Das Bild des Signals, das am ausgewählten Anschluss eingespeist wird, wird projiziert.

#### **Achtung**

- f Die Bilder werden abhängig vom externen Gerät oder der abgespielten Blu-ray-Disc oder DVD-Disc möglicherweise nicht richtig projiziert. Stellen Sie im Menü [BILD] → [SYSTEM AUSWAHL] ein.
- f Prüfen Sie das Seitenverhältnis der Projektionsfläche und des Bildes und wechseln Sie im Menü [POSITION] → [BILDFORMAT] zu einem optimalen Seitenverhältnis.

### **Einstellen von Bildschärfe, Zoom und Verschiebung**

Wenn das projizierte Bild oder die Position nicht korrekt ist, obwohl der Projektor richtig ausgerichtet ist und die Projektionsfläche ordnungsgemäß aufgestellt ist, stellen Sie Bildschärfe, Zoom und Shift ein.

#### **Unter Verwendung des Bedienfelds**

- **1) Drücken Sie die <LENS>-Taste auf dem Bedienfeld.**
	- Das Drücken der Taste ändert den Anpassungsbildschirm in der Reihenfolge [FOKUS], [ZOOM] und [SHIFT].
- 2) Wählen Sie jede Option aus und drücken Sie ▲▼◀▶, um sie einzustellen.

#### **Verwendung der Fernbedienung**

- **1) Drücken Sie die Objektivtasten (<FOCUS>, <ZOOM>, <SHIFT>) auf der Fernbedienung.**
	- <FOCUS>-Taste: Justiert den Fokus.
	- <ZOOM>-Taste: Justiert den Zoom.
	- <SHIFT>-Taste: Justiert die Verschiebung.

#### 2) Wählen Sie jede Option aus und drücken Sie ▲▼◀▶, um sie einzustellen.

# **ACHTUNG**

**Führen Sie während des Objektivverschiebung nicht Ihre Hand in irgendeine Öffnung um das Objektiv ein.** Ihre Hand kann eingeklemmt und verletzt werden.

#### **Hinweis**

- f Wenn das Projektionsobjektiv ohne Zoomfunktion angebracht ist, wird der Zoomeinstellbildschirm angezeigt. Die Bedienung ist jedoch nicht möglich.
- · Verwenden Sie das feststehende Objektiv (Modell Nr.: ET-DLE055) mit dem Objektiv in Ausgangsstellung. (→ Seite 62)
- f Wenn das feststehende Objektiv (Modell Nr.: ET-DLE030) verwendet wird, beachten Sie das Benutzerhandbuch im Lieferumfang des ET-DLE030 zum Vornehmen von Anpassungen.
- Die Einstellung kann schnell durchgeführt werden, indem Sie mindestens drei Sekunden lang auf ▲▼◆ drücken.
- f Es ist empfehlenswert, die Bilder mindestens 30 Minuten lang durchgehend zu projizieren, bevor die Schärfe eingestellt wird. f Nur [FOKUS] wird gelb angezeigt, so dass die angezeigte Menüoption an der Farbe erkannt werden kann, auch wenn das projizierte Bild nicht scharf eingestellt ist und die angezeigten Zeichen nicht zu lesen sind. (Werkseinstellung) Die Bildschirmanzeigefarbe von [FOKUS] hängt von der Einstellung des Menüs [ANZEIGE OPTION] → [BILDSCHIRMEINBLENDUNGEN]
- $\rightarrow$  [OSD ANORDNUNG] ab. f Wird der Projektor während der Einstellung der Verschiebung ausgeschaltet, muss die Objektivkalibrierung durchgeführt werden, wenn der
- Projektor das nächste Mal eingeschaltet wird. (→ Seite 126) f Wird der Hauptstrom während der Verschiebungseinstellung ausgeschaltet, wird die Objektivkalibrierung automatisch während der nächsten
- Verschiebungseinstellung durchgeführt. Führen Sie das Menü [PROJEKTOR EINSTELLUNGEN] → [KALIBRIERUNG DER LINSE] durch. f Wird der Objektivkalibrierungs-Fehler angezeigt, auch wenn [KALIBRIERUNG DER LINSE] ausgeführt wurde, lassen Sie die Einheit von Ihrem Händler reparieren.

# **Das Objektiv in die Ausgangsposition bringen**

Um das Objektiv in die Ausgangsposition zu verschieben, führen Sie die folgenden Schritte aus.

- **1) Drücken Sie die Taste <DEFAULT> auf der Fernbedienung, während der Verschiebungseinstellbildschirm angezeigt wird.**
	- **Der Bildschirm <b>[TRANSPORT-POSITION]** wird angezeigt.

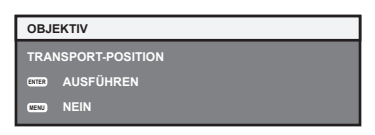

- **2) Drücken Sie die <ENTER>-Taste, solange das [TRANSPORT-POSITION]-Menü angezeigt wird (etwa fünf Sekunden).**
	- f [SICHERE DATEN] wird im **[TRANSPORT-POSITION]**-Bildschirm angezeigt und das Objektiv kehrt in die Ausgangsposition zurück.

#### **Hinweis**

- f Die Ausgangsposition des Objektivs ist die Position des Objektivs, wenn das Objektiv gewechselt wird oder wenn der Projektor gelagert wird, sie ist nicht die optische Bildmitte.
- f Sie können den **[TRANSPORT-POSITION]**-Bildschirm auch anzeigen, indem Sie die Taste <LENS> auf dem Bedienfeld oder die Taste <SHIFT> auf der Fernbedienung für mindestens drei Sekunden drücken.

# **Einstellungsbereich der Objektivverschiebung (optische Verschiebung)**

Führen Sie die Objektivverschiebung innerhalb des Einstellungsbereichs durch.

Die Scharfeinstellung kann sich verändern, wenn das Objektiv aus dem Einstellungsbereich heraus verschoben wird. Dies liegt daran, dass die Beweglichkeit des Objektivs zum Schutz der optischen Teile eingeschränkt ist. Die Lage des projizierten Bildes kann ausgehend von der Standardprojektionsposition mithilfe der optischen Achsenverschiebung in dem entsprechenden Bereich eingestellt werden.

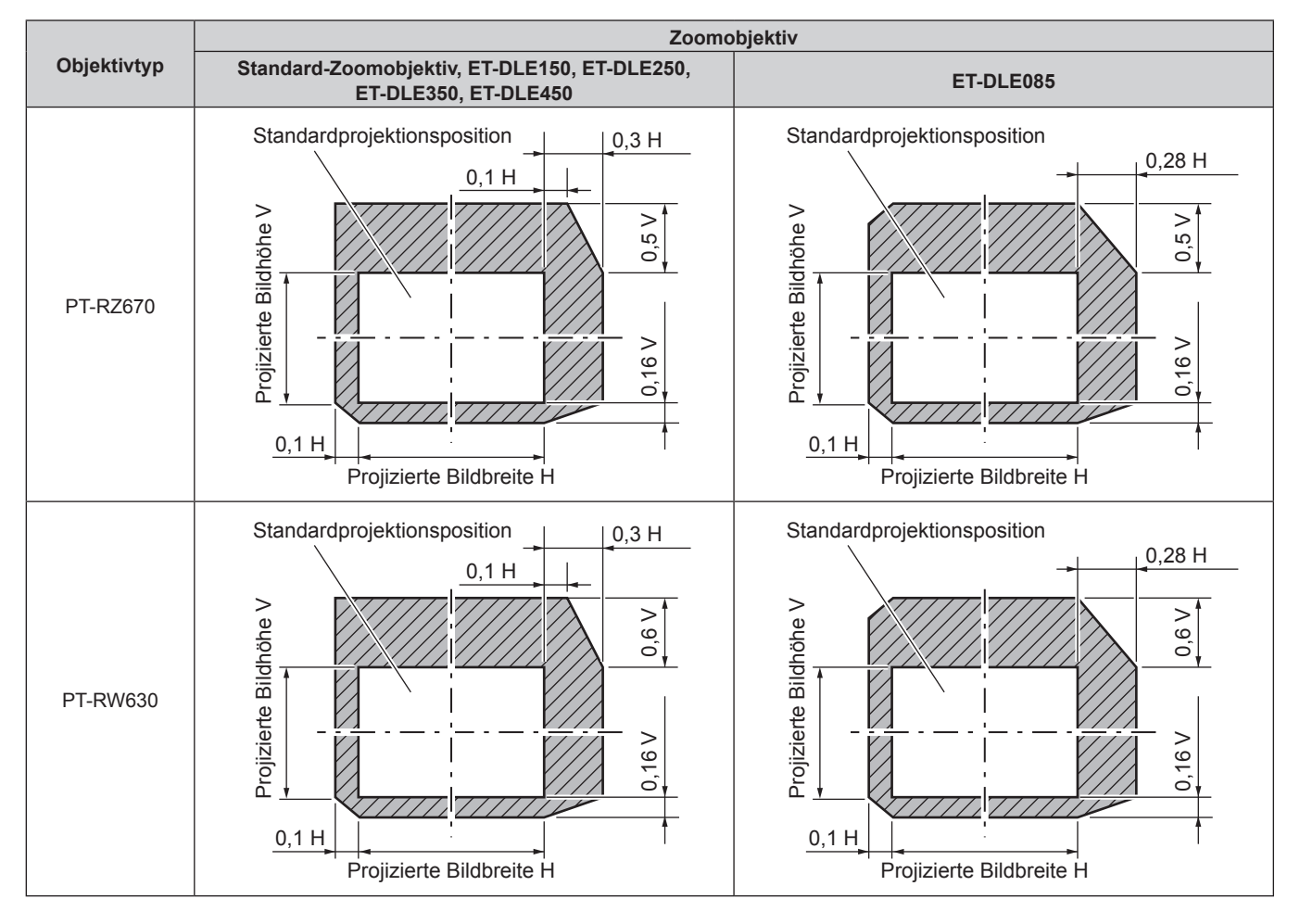

#### **Hinweis**

f Wenn das optionale feststehende Objektiv (Modell Nr.: ET-DLE055) angebracht ist, ist die Objektivverschiebung nicht verfügbar.

f Wenn das optionale feststehende Objektiv (Modell Nr.: ET-DLE030) angebracht ist, passen Sie die Objektivposition an, indem Sie die im Benutzerhandbuch im Lieferumfang des ET-DLE030 beschriebenen Schritte befolgen.

# 62 - DEUTSCH

# **Bedienen der Fernbedienung**

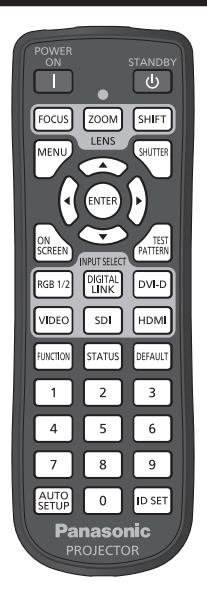

# **Verwendung der Verschlussfunktion**

Wenn der Projektor eine Zeit lang nicht gebraucht wird, z.B. während einer Sitzungspause, kann das Bild zeitweise ausgeschaltet werden.

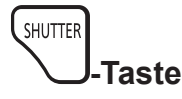

#### **1) Drücken Sie die <SHUTTER>-Taste.**

- Das Bild verschwindet.
- f Dieser Vorgang kann auch unter Verwendung der <SHUTTER>-Taste auf dem Bedienfeld durchgeführt werden.

#### **2) Drücken Sie die <SHUTTER>-Taste erneut.**

• Das Bild wird angezeigt.

#### **Hinweis**

- f Die Betriebsanzeige <ON (G)/STANDBY (R)> blinkt langsam grün, während die Verschlussfunktion verwendet wird (Verschluss: geschlossen).
- f Sie können die Einblende-/Ausblendezeit für das Bild im Menü [ANZEIGE OPTION] → [VERSCHLUSS EINSTELLUNGEN] einstellen.
- f Wenn die Blendenfunktion bei einer Betriebstemperatur von fast 0 °C (32 °F) verwendet wird, leuchtet die Lichtquelle während des Aufwärmvorgangs möglicherweise schwach.

### **Verwendung der Bildschirmanzeige-Funktion**

Schalten Sie die Bildschirmanzeige-Funktion aus (keine Anzeige), wenn Sie nicht wollen, dass die Zuschauer die Bildschirmanzeige sehen, z.B. das Menü oder den Namen des Eingangsanschlusses.

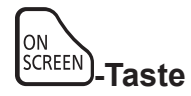

- **1) Drücken Sie die <ON SCREEN>-Taste.**
	- Die Bildschirmanzeige wird ausgeblendet.
- **2) Drücken Sie die <ON SCREEN>-Taste erneut.**
	- Die Bildschirmanzeige wird eingeblendet.

#### **Hinweis**

f Wenn Sie bei ausgeschalteter Bildschirmanzeige (ausgeblendet) die <MENU>-Taste auf dem Bedienfeld mindestens drei Sekunden lang drücken, wird die Bildschirmanzeige eingeschaltet.

### **Umschalten des Eingangs**

Der Eingang für die Projektion kann gewechselt werden.

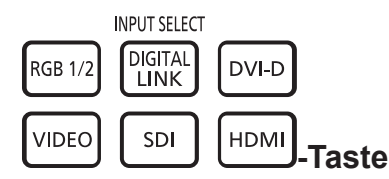

#### **1) Drücken Sie die Eingangsauswahltaste (<RGB1/2>, <DIGITAL LINK>, <DVI-D>, <VIDEO>, <SDI>, <HDMI>).**

f Dieser Vorgang kann auch unter Verwendung der Tasten auf dem Bedienfeld durchgeführt werden.

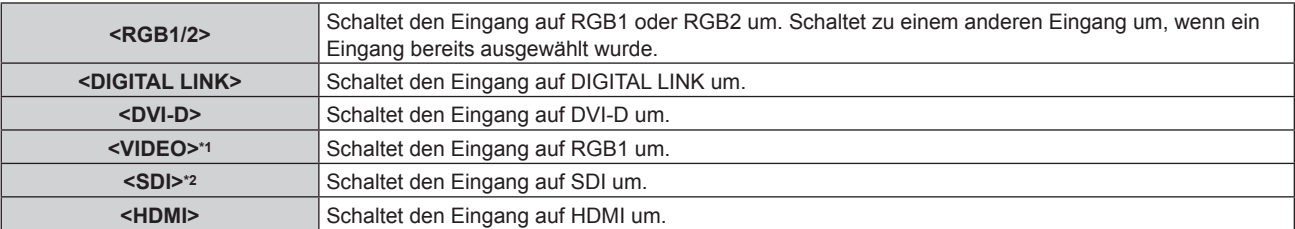

\*1 Die Bedienung ist in den werkseitigen Standardeinstellungen deaktiviert. Die Bedienung wird aktiviert, wenn [FERNBEDIENUNG] auf [ANWENDER] eingestellt ist und[VIDEO SCHALTER] unter [EINGANGSWAHLSCHALTER] auf eine andere Option als [INAKTIV] im Menü [SICHERHEIT] → [BEDIENELEMENT EINSTELLUNG] eingestellt ist.

\*2 Der SDI-Eingang wird nur für PT-RZ670 unterstützt.

#### **Hinweis**

f Ist die optionale Digitale Interface-Box (Modell Nr.: ET‑YFB100G) an den <DIGITAL LINK/LAN>-Anschluss angeschlossen, ändert sich der Eingang beim ET-YFB100G mit jedem Tastendruck der <DIGITAL LINK>-Taste. Der Eingang kann auch über den Steuerungsbefehl RS-232C geändert werden.

Bei Doppelkabeltransmittern von anderen Herstellern schalten Sie den Eingang des Projektors zu DIGITAL LINK um, und schalten dann den Eingang des Doppelkabeltransmitters um.

#### **Verwendung der Status-Funktion**

Sie können den Status des Projektors anzeigen.

$$
\boxed{\text{STATUS}}\text{-\text{Taste}}
$$

#### **1) Drücken Sie die <STATUS>-Taste.**

**• Der Bildschirm [STATUS]** wird angezeigt.

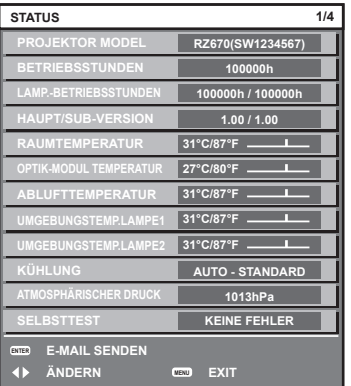

#### **Hinweis**

f Dieser Bildschirm kann über das Menü [PROJEKTOR EINSTELLUNGEN] → [STATUS] (x Seite 123) aufgerufen werden.

### **Verwendung der automatischen Einstellfunktion**

Die automatische Einstellfunktion kann verwendet werden, um die Auflösung, die Taktphase und die Bildposition einzustellen, wenn analoge RGB-Signale eingegeben werden, die aus Bitmap-Bildern bestehen, wie z. B. Computersignale, oder um die Bildposition automatisch einzustellen, wenn DVI-D/HDMI-Signale eingespeist werden. Das Einspeisen von Bildern mit hellen weißen Rändern an den Kanten und kontrastreichen schwarzweißen Zeichen wird empfohlen, wenn sich das System im automatischen Anpassungsmodus befindet. Vermeiden Sie die Einspeisung von Bildern mit Halbtönen oder Farbverläufen, wie z. B. Fotos und Computer-Grafiken.

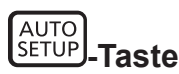

#### **1) Drücken Sie die <AUTO SETUP>-Taste.**

- [NORMAL BEENDET] wird angezeigt, wenn der Vorgang ohne Probleme beendet wurde.
- f Dieser Vorgang kann auch unter Verwendung der <AUTO SETUP>-Taste auf dem Bedienfeld durchgeführt werden.

#### **Hinweis**

- Die Taktphase kann sich verschieben, auch wenn sie ohne besondere Vorkommnisse abgeschlossen wurde. Stellen Sie sie in solchen Fällen mit dem Menü [POSITION]  $\rightarrow$  [CLOCK PHASE] ( $\rightarrow$  Seite 82) ein.
- f Wenn ein Bild mit unscharfen Kanten oder ein dunkles Bild eingegeben wird, kann [N.NORMAL BEENDET] erscheinen, oder die Einstellung wird nicht richtig durchgeführt, selbst wenn [NORMAL BEENDET] angezeigt wird. Stellen Sie in diesem Fall die Einstellungen im Menü [ERWEITERTES MENÜ] auf → [AUFLOESUNG] ( $\blacklozenge$  Seite 87), [POSITION] → [CLOCK PHASE] ( $\blacklozenge$  Seite 82) und [SHIFT]  $\Leftrightarrow$  Seite 80) um.
- Passen Sie die speziellen Signale im Menü [ANZEIGE OPTION] → [AUTO SETUP] (+ Seite 94) entsprechend an.
- Die automatische Einstellung funktioniert je nach Computermodell möglicherweise nicht.
- f Die automatische Einstellung funktioniert bei einem Synchronisierungssignal von C-SY oder SYNC ON GREEN möglicherweise nicht.
- f Die Bildwiedergabe kann während der automatischen Einstellung für ein paar Sekunden unterbrochen werden; dies stellt jedoch keine Fehlfunktion dar.
- Die Einstellung muss für jedes Eingangssignal vorgenommen werden.
- f Die automatische Einstellung kann abgebrochen werden, indem während der automatischen Einstellung die <MENU>-Taste gedrückt wird. f Wenn die automatische Einstellfunktion verwendet wird, während Videos eingespeist werden, wird die Anpassung möglicherweise auch für ein RGB-Signal, das automatische Einstellung verwenden kann, nicht richtig durchgeführt. [N.NORMAL BEENDET] kann erscheinen, oder die Anpassung wird möglicherweise richtig beendet, selbst wenn [NORMAL BEENDET] erscheint.

# **Verwenden der Funktionstaste**

Die Funktionen [BILD IM BILD], [VOREINSTELLUNG], [SYSTEM AUSWAHL], [SYSTEM DAYLIGHT VIEW], [STANDBILD], [EINGANGS-SIGNALANZEIGE] oder [BILDFORMAT] können der <FUNCTION>-Taste auf der Fernbedienung zugewiesen werden, so dass sie als einfache Schnelltaste benutzt werden kann.

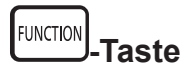

#### **1) Drücken Sie die <FUNCTION>-Taste.**

#### **Hinweis**

• Die Funktionsbelegung erfolgt im Menü [PROJEKTOR EINSTELLUNGEN] → [FUNKTIONSTASTEN MENÜ] (+ Seite 124).

### **Anzeigen von internen Testbildern**

Der Projektor verfügt über acht Arten interner Testbilder, mit welchen der aktuelle Projektorzustand getestet werden kann. Führen Sie folgende Schritte durch, um die Testbilder anzuzeigen.

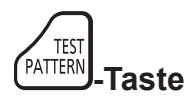

- **1) Drücken Sie die <TEST PATTERN>-Taste.**
- **2) Drücken Sie** qw**, um das Testbild auszuwählen.**

#### **Hinweis**

- Die Einstellung kann auch im Menü [TESTBILDER] (→ Seite 130) durchgeführt werden.
- f Die Einstellungen von Position, Größe und anderen Faktoren werden in den Testbildern nicht berücksichtigt. Achten Sie darauf, das Eingangssignal anzuzeigen, bevor Sie verschiedene Einstellungen durchführen.

### **Einstellen der Identifikationsnummern der Fernbedienung**

Wenn Sie mehrere Projektoren zusammen benutzen, können Sie alle Projektoren gleichzeitig bedienen oder jeden Projektor individuell mit einer einzelnen Fernbedienung bedienen, sofern jedem Projektor eine eindeutige Identifikationsnummer zugewiesen wurde. Stellen Sie nach der Zuweisung der Identifikationsnummer des Projektors dieselbe Identifikationsnummer an der Fernbedienung ein. **Die Identifikationsnummer der Projektor-Werkseinstellung ist auf [ALLE] eingestellt. Wenn Sie einen Einzelprojektor verwenden,** 

**halten Sie die Taste <ID SET> auf der Fernbedienung mindestens drei Sekunden lang gedrückt, um die Identifikationsnummer der Fernbedienung auf [ALLE] einzustellen. Darüber hinaus aktiviert das Einstellen der Identifikationsnummer auf [ALLE] die Fernbedienung, wenn die Identifikationsnummer des Projektors unbekannt ist.**

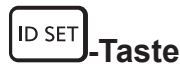

- **1) Drücken Sie die <ID SET>-Taste auf der Fernbedienung.**
- **2) Geben Sie innerhalb von fünf Sekunden die zweistellige Identifikationsnummer am Projektor mit den Zifferntasten (<0> - <9>) ein.**
	- Wenn die Identifikationsnummer auf [ALLE] eingestellt ist, können Sie den Projektor unabhängig von der Identifikationsnummerneinstellung des Projektors steuern.

#### **Achtung**

- f Da die Identifikationsnummer der Fernbedienung ohne den Projektor eingestellt werden kann, drücken Sie die <ID SET>-Taste auf der Fernbedienung nicht ohne Grund. Wenn die <ID SET>-Taste gedrückt wird und innerhalb der nächsten fünf Sekunden keine Zifferntasten (<0> - <9>) gedrückt werden, wird die Identifikationsnummer auf ihren Ausgangswert vor dem Drücken der <ID SET>-Taste zurückgesetzt.
- f Die mit der Fernbedienung eingestellte Identifikationsnummer wird solange gespeichert, bis sie erneut eingestellt wird. Sie wird jedoch gelöscht, wenn die Fernbedienung mit leeren Batterien liegen bleibt. Stellen Sie dieselbe Identifikationsnummer erneut ein, wenn die Batterien ersetzt worden sind.

#### **Hinweis**

- Wenn die Identifikationsnummer der Fernbedienung auf [0] eingestellt ist, können Sie den Projektor unabhängig von der Identifikationsnummerneinstellung des Projektors steuern, so als ob [ALLE] eingestellt wäre.
- f Stellen Sie die Identifikationsnummer des Projektors über das [PROJEKTOR EINSTELLUNGEN]-Menü → [PROJEKTOR ID] ein.

# **Kapitel 4 Einstellungen**

Dieses Kapitel beschreibt die Einstellungen und die Anpassungen, die Sie unter Verwendung des Bildschirmmenüs vornehmen können.

# **Menünavigation**

Über das Bildschirmmenü (Menü) können verschiedene Einstellungen und Anpassungen des Projektors durchgeführt werden.

#### **Navigation durch das Menü**

#### **Bedienungsverfahren**

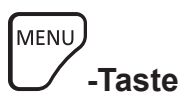

- **1) Drücken Sie die <MENU>-Taste auf der Fernbedienung oder auf dem Bedienfeld.**
	- f Der Bildschirm **[HAUPTMENÜ]** wird angezeigt.

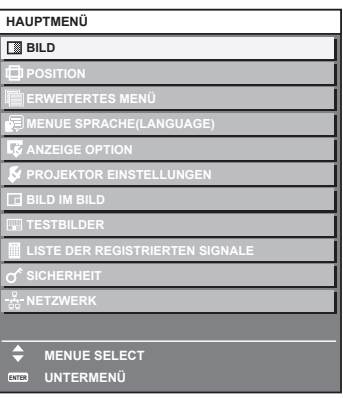

- 2) Drücken Sie ▲▼, um eine Option aus dem Hauptmenü auszuwählen.
	- Die ausgewählte Option wird gelb markiert.

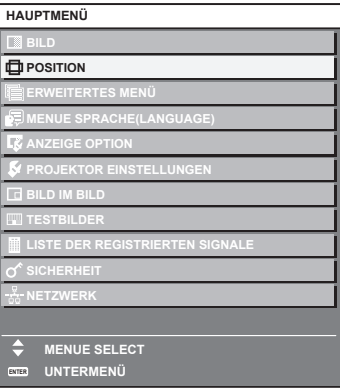

#### **3) Drücken Sie die <ENTER>-Taste.**

• Die Untermenüs des ausgewählten Hauptmenüs werden angezeigt.

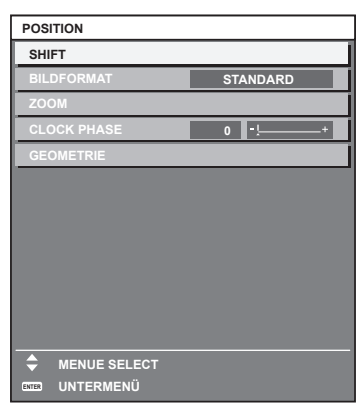

- **4)** Drücken Sie ▲▼, um ein Untermenü zu wählen, und die ◀▶- oder die <ENTER>-Taste, um die **Einstellungen zu ändern oder vorzunehmen.**
	- Einige Optionen werden wie folgt mit jedem Tastendruck von <>>
	aufgerufen.

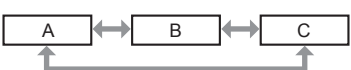

· Drücken Sie für einige Optionen ◀▶, um, wie in der folgenden Abbildung dargestellt, einen Bildschirm zur individuellen Anpassung mit einem Skalierungsbalken anzuzeigen.

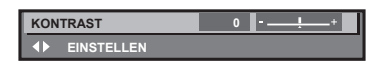

#### **Hinweis**

- f Durch Drücken der <MENU>-Taste während der Anzeige des Menübildschirms können Sie zum vorigen Menü zurückkehren.
- f Abhängig von den in den Projektor einzuspeisenden Signalen können bestimmte Elemente oder Funktionen nicht eingestellt oder benutzt werden. Wenn Elemente oder Funktionen nicht eingestellt oder benutzt werden können, erscheinen die Elemente auf dem Menübildschirm in schwarzer Schrift und sind nicht auswählbar. Abhängig von den Eingangssignalen wird [DIGITAL CINEMA REALITY] möglicherweise nicht angezeigt.
- **Einige Optionen können eingestellt werden, auch wenn keine Signale eingespeist werden.**
- f Der Einstellbildschirm verschwindet automatisch, wenn etwa fünf Sekunden lang keine Bedienvorgänge durchgeführt werden.
- Zu den Menüoptionen siehe "Hauptmenü" (→ Seite 69) und "Untermenü" (→ Seite 70).
- f Die Cursor-Farbe hängt von den Einstellungen im Menü [ANZEIGE OPTION] → [BILDSCHIRMEINBLENDUNGEN] → [OSD ANORDNUNG] ab. Die ausgewählte Option wird standardmäßig mit dem gelben Cursor angezeigt.
- f In der Portraiteinstellung wird das Bildschirmmenü seitlich angezeigt. Um das Menü vertikal anzuzeigen, ändern Sie die Einstellung des Menüs [ANZEIGE OPTION] → [BILDSCHIRMEINBLENDUNGEN] → [OSD-DREHUNG] ( $\blacklozenge$  Seite 102).

#### **Einstellungswerte auf die Standardeinstellungen zurücksetzen**

Wenn die <DEFAULT>-Taste auf der Fernbedienung gedrückt wird, werden die in den Menüoptionen eingestellten Werte auf die werkseitigen Standardeinstellungen zurückgesetzt.

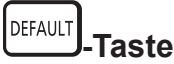

**1) Drücken Sie die <DEFAULT>-Taste auf der Fernbedienung.**

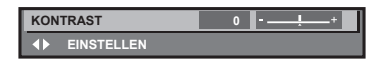

#### **Hinweis**

- f Sie können nicht alle Einstellungen gleichzeitig auf die Standardeinstellungen zurücksetzen.
- Führen Sie das Menü [PROJEKTOR EINSTELLUNGEN] → [INITIALISIEREN] (→ Seite 127) aus, um alle in der Untermenüoption
- eingestellten Einstellungen einzeln auf die Standardeinstellung zurückzusetzen.
- f Einige Elemente können durch Betätigen der Taste <DEFAULT> auf der Fernbedienung nicht auf die Standardeinstellungen zurückgesetzt werden. Stellen Sie diese Elemente einzeln ein.
- f Die dreieckige Markierung unterhalb des Skalierungsbalkens im Einstellbildschirm zeigt die werkseitige Standardeinstellung an. Die Position der dreieckigen Markierung variiert mit den ausgewählten Eingangssignalen.

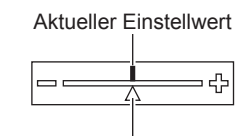

Werkseitige Standardeinstellung

# **Hauptmenü**

Die folgenden Optionen sind im Hauptmenü vorhanden.

Wenn eine Hauptmenüoption ausgewählt wird, wechselt der Bildschirm zum Untermenü-Auswahlbildschirm.

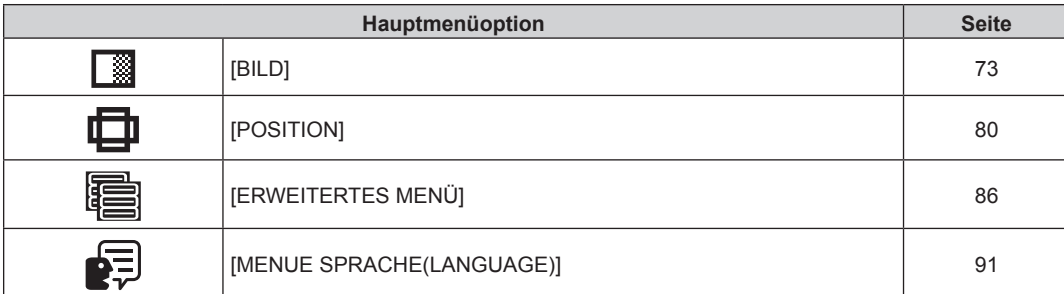

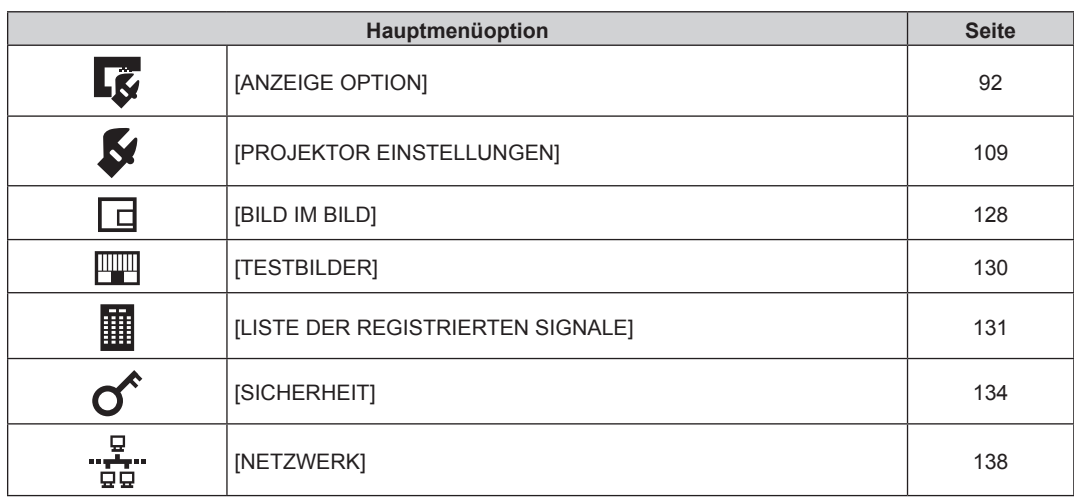

# **Untermenü**

Das Untermenü der ausgewählten Hauptmenüoption wird angezeigt, und Sie können verschiedene Menüoptionen im Untermenü einstellen und anpassen.

# **[BILD]**

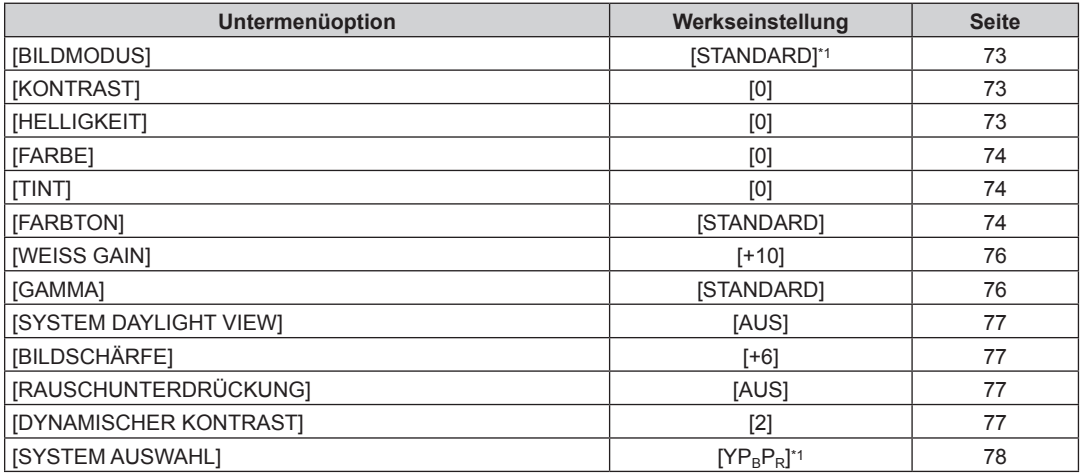

\*1 Hängt vom Signaleingang ab.

#### **Hinweis**

f Die werkseitigen Standardeinstellungen können je nach Bildmodus variieren.

# **[POSITION]**

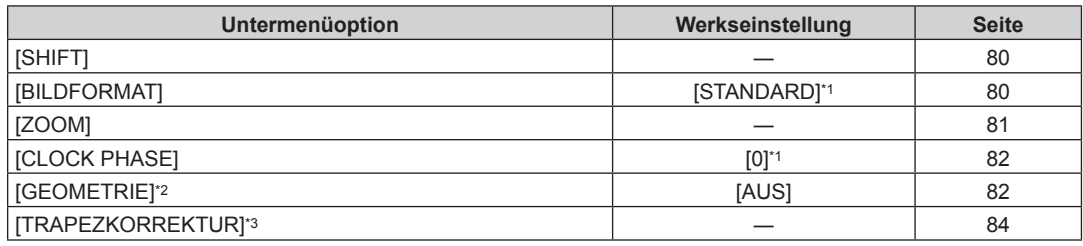

\*1 Hängt vom Signaleingang ab.

\*2 Nur für PT-RZ670

\*3 Nur für PT-RW630

# **[ERWEITERTES MENÜ]**

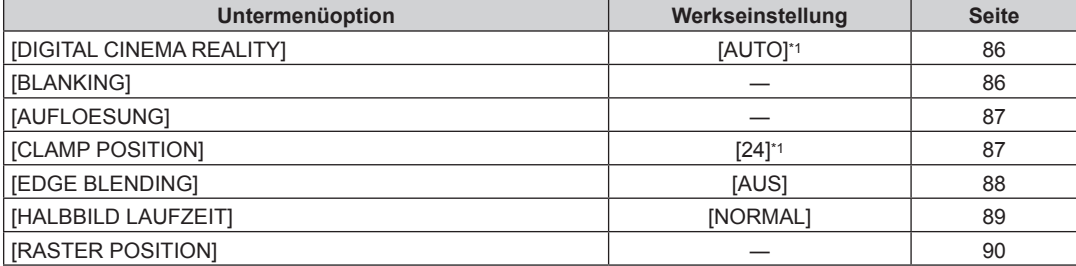

\*1 Hängt vom Signaleingang ab.

**Hinweis**

• Untermenüs und werkseitige Standardeinstellungen unterscheiden sich abhängig vom ausgewählten Eingangsanschluss.

# **[MENUE SPRACHE(LANGUAGE)]**

Einzelheiten ( $\blacklozenge$  Seite 91)

# **[ANZEIGE OPTION]**

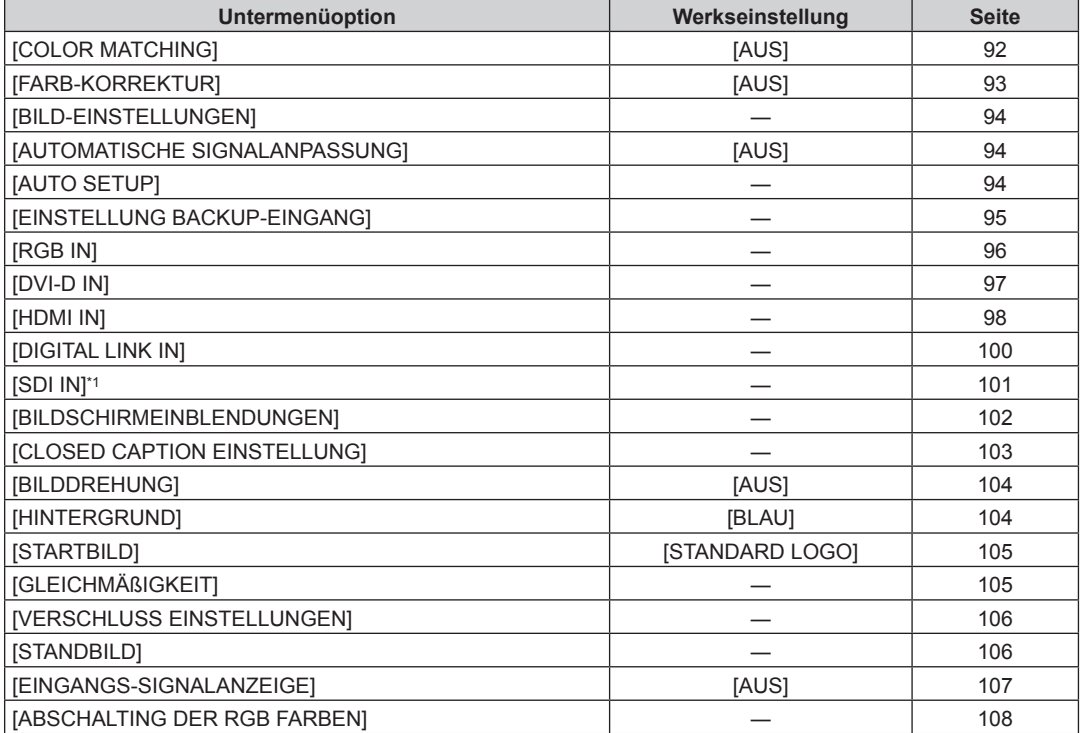

\*1 Nur für PT-RZ670

# **[PROJEKTOR EINSTELLUNGEN]**

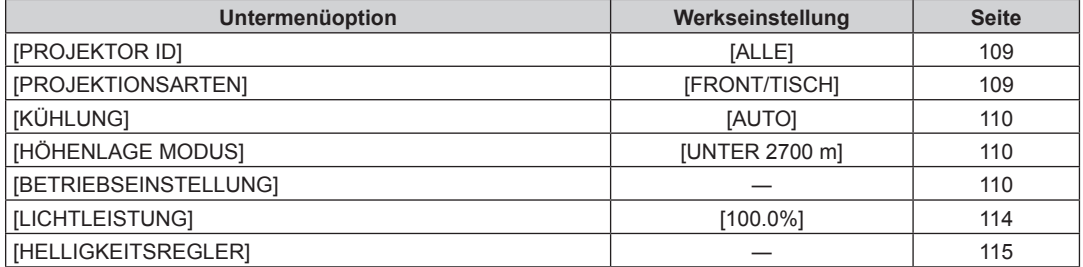

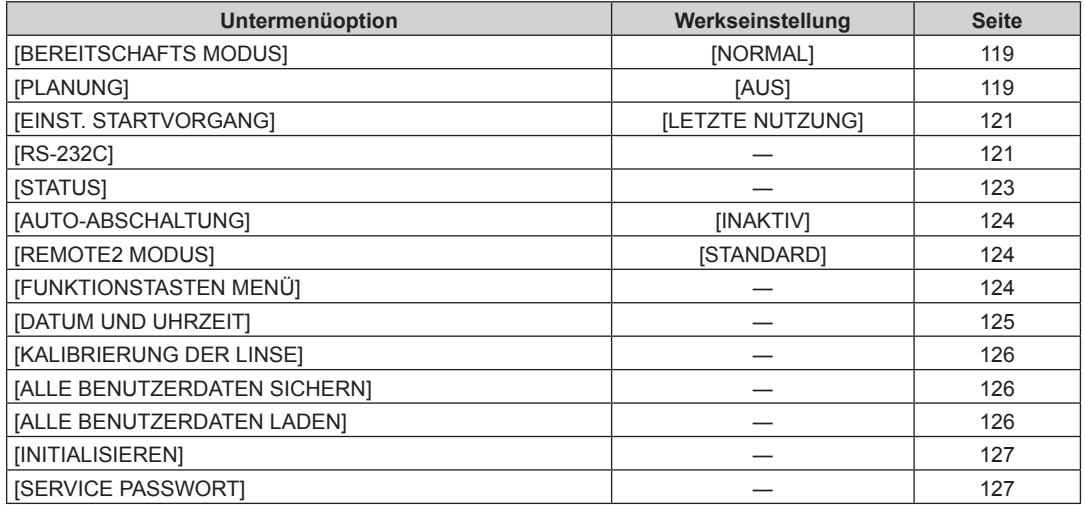

### **[BILD IM BILD]**

Einzelheiten ( $\blacklozenge$  Seite 128)

### **[TESTBILDER]**

Einzelheiten ( $\blacklozenge$  Seite 130)

# **[LISTE DER REGISTRIERTEN SIGNALE]**

Einzelheiten ( $\blacklozenge$  Seite 131)

# **[SICHERHEIT]**

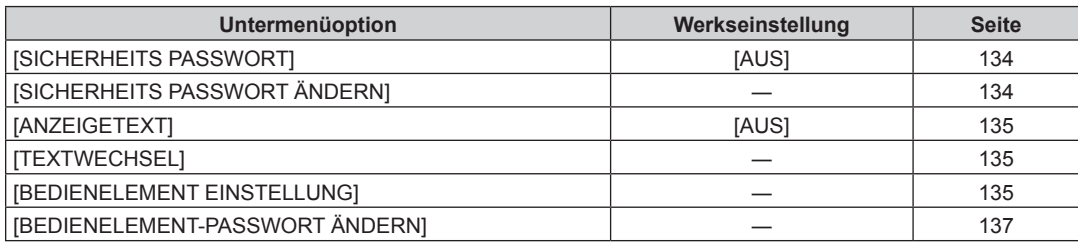

# <u>ليك</u><br>"hetzwerk] [

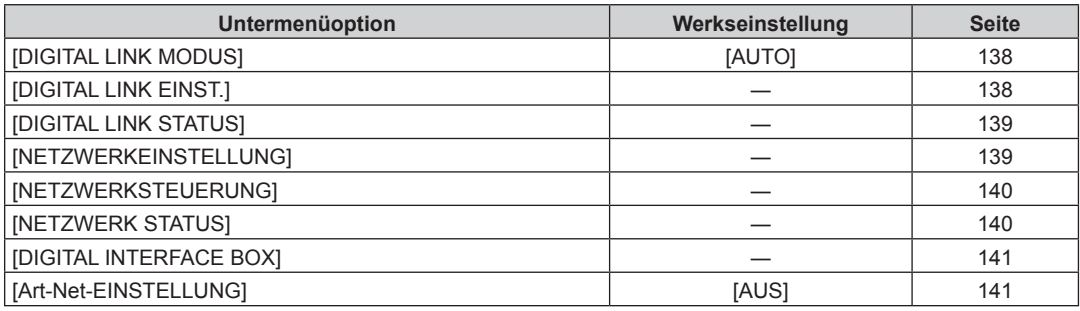

#### **Hinweis**

f Einige Optionen werden eventuell nicht eingestellt oder nicht für bestimmte Signalformate verwendet, die für den Projektor eingegeben werden sollen.

Die Menüelemente, die nicht eingestellt oder verwendet werden können, werden in schwarzer Schrift angezeigt und können nicht ausgewählt werden.

f Untermenüs und werkseitige Standardeinstellungen unterscheiden sich abhängig vom ausgewählten Eingangsanschluss.

# 72 - DEUTSCH
# **Menü [BILD]**

**Wählen Sie auf dem Menübildschirm [BILD] aus dem Hauptmenü aus und wählen Sie eine Option aus dem Untermenü.** Beziehen Sie sich bezüglich der Bedienung des Menübildschirms auf "Navigation durch das **Menü"** (→ Seite 68). • Drücken Sie nach der Auswahl der Option zum Einstellen  $\blacktriangle \blacktriangledown \blacktriangle \blacktriangleright$ .

# **[BILDMODUS]**

Sie können zum gewünschten Bildmodus wechseln, der für die Bildquelle und die Umgebung, in der Projektor verwendet wird, geeignet ist.

#### **1)** Drücken Sie ▲▼, um [BILDMODUS] auszuwählen.

#### **2) Drücken Sie die** qw**-Taste oder die <ENTER>-Taste.**

**• Der [BILDMODUS]-Bildschirm zur individuellen Anpassung wird angezeigt.** 

#### **3) Drücken Sie** qw**, um das Element zu ändern.**

• Die Einstellung ändert sich mit jedem Tastendruck.

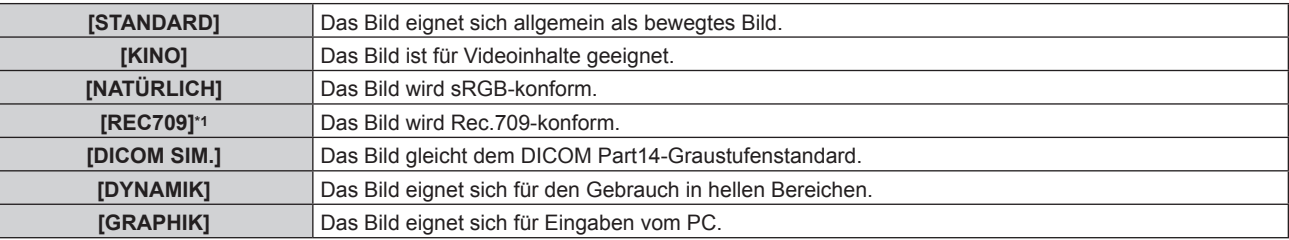

\*1 Benutzen Sie die werkseitige Standardeinstellung außer für [BILDMODUS].

#### **Hinweis**

- f Der Standardbildmodus lautet [GRAPHIK] für Standbild-Eingangssignale und [STANDARD] für Video-Eingangssignale.
- Rec.709 ist eine Abkürzung für "ITU-R Recommendation BT.709" und der Farbstandard für hochauflösendes Fernsehen.
- f DICOM ist die Abkürzung von "Digital Imaging and COmmunication in Medicine" und ein Standard für medizinische Bildgebungsgeräte. Obwohl der DICOM-Name verwendet wird, ist der Projektor kein medizinisches Gerät und sollte nicht zu Zwecken wie der Anzeige von Diagnosebildern verwendet werden.

# **[KONTRAST]**

Sie können den Kontrast der Farben einstellen.

- **1)** Drücken Sie ▲▼, um [KONTRAST] auszuwählen.
- **2) Drücken Sie die** qw **oder die <ENTER>-Taste.**
- **Der <b>[KONTRAST]**-Bildschirm zur individuellen Anpassung wird angezeigt.
- **3) Drücken Sie** qw**, um den Pegel einzustellen.**

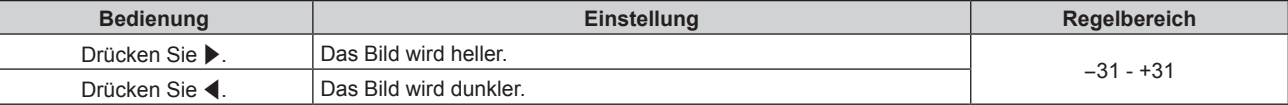

#### **Achtung**

f Stellen Sie zunächst [HELLIGKEIT] ein, wenn Sie den Schwarzwert einstellen müssen.

# **[HELLIGKEIT]**

Sie können den dunklen (schwarzen) Teil des projizierten Bildes einstellen.

- **1)** Drücken Sie ▲▼, um [HELLIGKEIT] auszuwählen.
- **2) Drücken Sie die** qw **oder die <ENTER>-Taste.**
	- **Der [HELLIGKEIT]-Bildschirm zur individuellen Anpassung wird angezeigt.**
- **3) Drücken Sie** qw**, um den Pegel einzustellen.**

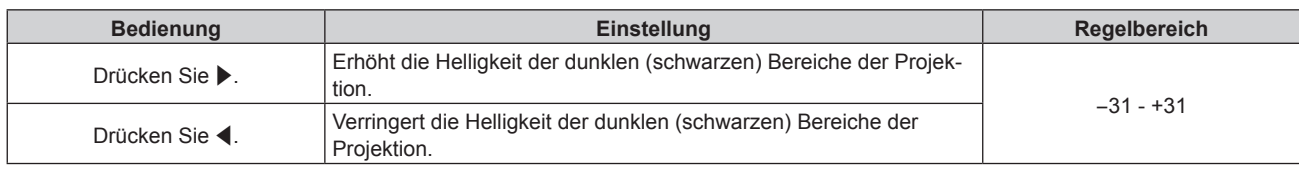

# **[FARBE]**

Sie können die Farbsättigung des projizierten Bildes einstellen.

- **1)** Drücken Sie ▲▼, um [FARBE] auszuwählen.
- **2) Drücken Sie die** qw **oder die <ENTER>-Taste.**
- **Der [FARBE]-Bildschirm zur individuellen Anpassung wird angezeigt.**
- **3) Drücken Sie** qw**, um den Pegel einzustellen.**

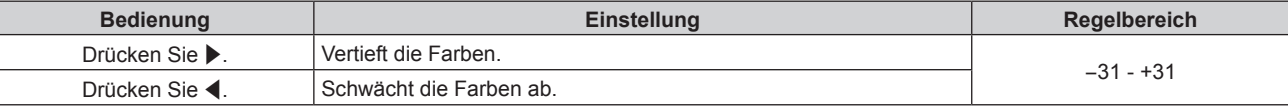

# **[TINT]**

Sie können den Hautfarbton im projizierten Bild anpassen.

- **1)** Drücken Sie ▲▼, um [TINT] auszuwählen.
- **2) Drücken Sie die** qw **oder die <ENTER>-Taste.**

**• Der [TINT]-Bildschirm zur individuellen Anpassung wird angezeigt.** 

**3) Drücken Sie** qw**, um den Pegel einzustellen.**

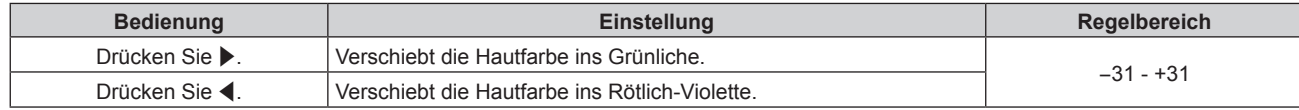

# **[FARBTON]**

Sie können die Farbtemperatur wechseln, wenn die weißen Bereiche des projizierten Bildes bläulich oder rötlich sind.

### **Einstellen mit Farbtemperatur**

- **1)** Drücken Sie ▲▼, um [FARBTON] auszuwählen.
- **2) Drücken Sie die** qw **oder die <ENTER>-Taste.**
	- **Der [FARBTON]-Bildschirm zur individuellen Anpassung wird angezeigt.**
- **3) Drücken Sie** qw**, um das Element zu ändern.**
	- Die Einstellung ändert sich mit jedem Tastendruck.

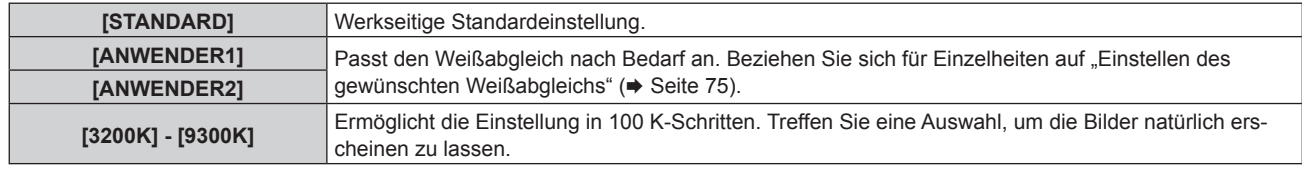

#### **Hinweis**

<sup>•</sup> Wenn [BILDMODUS] (→ Seite 73) auf [DICOM SIM.] eingestellt ist, kann [STANDARD] nicht ausgewählt werden.

• Wenn die [COLOR MATCHING] (→ Seite 92)-Einstellung nicht auf [AUS] eingestellt wurde, ist [FARBTON] auf [ANWENDER1] festgelegt. • Die numerischen Werte der Farbtemperatur sind Richtlinien.

#### **Einstellen des gewünschten Weißabgleichs**

- **1)** Drücken Sie ▲▼, um [FARBTON] auszuwählen.
- **2) Drücken Sie die** qw **oder die <ENTER>-Taste.**
	- **Der [FARBTON]-Bildschirm zur individuellen Anpassung wird angezeigt.**
- **3) Drücken Sie** qw**, um [ANWENDER1] oder [ANWENDER2] auszuwählen.**
- **4) Drücken Sie die <ENTER>-Taste.**

**• Der Bildschirm [FARBTON]** wird angezeigt.

- **5)** Drücken Sie ▲▼, um [FARBTON] auszuwählen.
- **6) Drücken Sie die <ENTER>-Taste.**

**• Der Bildschirm [FARBTON]** wird angezeigt.

- 7) Drücken Sie ▲▼, um [WEISSWERT] oder [SCHWARZWERT] auszuwählen.
- **8) Drücken Sie die <ENTER>-Taste.**

f Der Bildschirm **[WEISSWERT]** oder **[SCHWARZWERT]** wird angezeigt.

- **9)** Drücken Sie ▲▼, um [ROT], [GRÜN] oder [BLAU] zu wählen.
- 10) Drücken Sie <**D**, um den Pegel einzustellen.

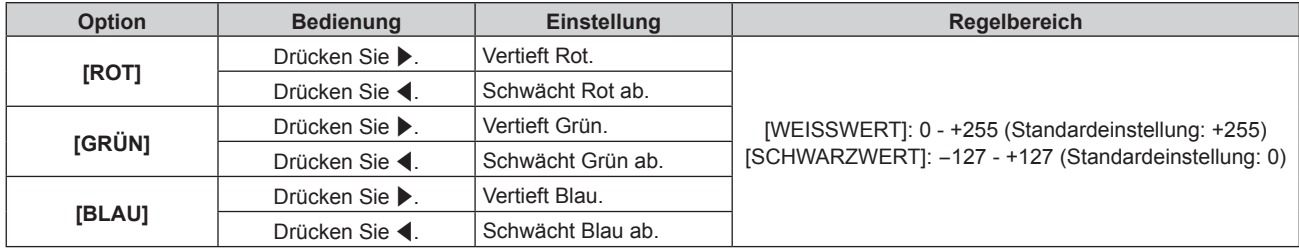

#### **Hinweis**

• Stellen Sie [FARBTON] richtig ein. Es werden nur dann alle Farben richtig angezeigt, wenn eine passende Einstellung vorgenommen wurde. Wenn die Einstellung nicht geeignet ist, können Sie die <DEFAULT>-Taste auf der Fernbedienung drücken, um die Einstellung der gewählten Option auf die werkseitige Standardeinstellung zurückzusetzen.

### **Einstellung des gewünschten Weißabgleichs basierend auf den vorhandenen Farbtemperatureinstellungen**

- **1)** Drücken Sie ▲▼, um [FARBTON] auszuwählen.
- **2) Drücken Sie** qw **oder die <ENTER>-Schaltfläche.**

**• Der [FARBTON]-Bildschirm zur individuellen Anpassung wird angezeigt.** 

- 3) Drücken Sie < $\blacktriangleright$ , um ein anderes Element als [STANDARD], [ANWENDER1] und [ANWENDER2] **auszuwählen.**
- **4) Drücken Sie die <ENTER>-Taste.**

f Der Bildschirm **[WECHSELN ZU \*\*\*\*\*]** wird angezeigt.

- **5) Drücken Sie** as**, um [ANWENDER1] oder [ANWENDER2] auszuwählen.**
	- Der Status der geänderten Farbtemperatur wird für die gewählte Option gespeichert.
- **6) Drücken Sie die <ENTER>-Taste.**

• Der Bestätigungsbildschirm wird angezeigt.

- 7) Drücken Sie (■), um [AUSFÜHREN] auszuwählen, und drücken Sie die <ENTER>-Taste.
	- Die [ANWENDER1]- oder [ANWENDER2]-Daten werden überschrieben.
	- Wenn Sie < brücken, um [ABBRECHEN] auszuwählen, und dann die <ENTER>-Taste drücken, werden die Daten nicht überschrieben.
	- **Der Bildschirm <b>[WEISSWERT]** wird angezeigt.

#### 8) Drücken Sie ▲▼, um [ROT], [GRÜN] oder [BLAU] zu wählen.

#### 9) Drücken Sie <**D**, um den Pegel einzustellen.

#### **Hinweis**

- Stellen Sie [FARBTON] richtig ein. Es werden nur dann alle Farben richtig angezeigt, wenn eine passende Einstellung vorgenommen wurde. Wenn die Einstellung nicht geeignet ist, können Sie die <DEFAULT>-Taste auf der Fernbedienung drücken, um die Einstellung der gewählten Option auf die werkseitige Standardeinstellung zurückzusetzen.
- f Wurde die Farbtemperatur geändert, unterscheiden sich die Farben vor und nach der Änderung nur leicht.

### **Ändern des Namens von [ANWENDER1] oder [ANWENDER2]**

- **1)** Drücken Sie ▲▼, um [FARBTON] auszuwählen.
- **2) Drücken Sie die** qw **oder die <ENTER>-Taste.**

**• Der <b>[FARBTON]**-Bildschirm zur individuellen Anpassung wird angezeigt.

- 3) Drücken Sie ◀▶, um [ANWENDER1] oder [ANWENDER2] auszuwählen.
- **4) Drücken Sie die <ENTER>-Taste.**
	- **Der Bildschirm [FARBTON]** wird angezeigt.
- **5)** Drücken Sie ▲▼, um [FARBTON NAME ÄNDERN] auszuwählen.
- **6) Drücken Sie die <ENTER>-Taste.**
	- **Der Bildschirm [FARBTON NAME ÄNDERN]** wird angezeigt.
- 7) Drücken Sie ▲▼◀▶, um den Text auszuwählen, und drücken Sie die <ENTER>-Taste, um den Text **einzugeben.**
- 8) Drücken Sie ▲▼◀▶ zur Auswahl von [OK], und drücken Sie die <ENTER>-Taste.
	- Der für die Farbtemperatur festgelegte Name wird geändert.

#### **Hinweis**

f Wenn ein Name geändert wird, wird die Anzeige von [ANWENDER1], [ANWENDER2] ebenfalls geändert.

# **[WEISS GAIN]**

Justiert die Helligkeit des weißen Teils des projizierten Bilds.

- **1)** Drücken Sie ▲▼, um [WEISS GAIN] auszuwählen.
- **2) Drücken Sie die** qw**-Taste oder die <ENTER>-Taste.**
	- **Der [WEISS GAIN]-Bildschirm zur individuellen Anpassung wird angezeigt.**
- **3) Drücken Sie** qw**, um den Pegel einzustellen.**

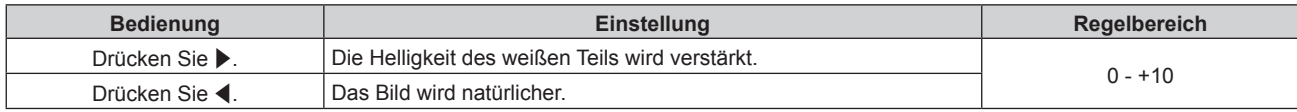

# **[GAMMA]**

Sie können den Gamma-Modus umschalten.

- **1)** Drücken Sie ▲▼, um [GAMMA] auszuwählen.
- **2) Drücken Sie** qw **oder die <ENTER>-Schaltfläche.**
	- **Der [GAMMA]-Bildschirm zur individuellen Anpassung wird angezeigt.**

#### **3) Drücken Sie** qw**, um das Element zu ändern.**

• Die Einstellung ändert sich mit jedem Tastendruck.

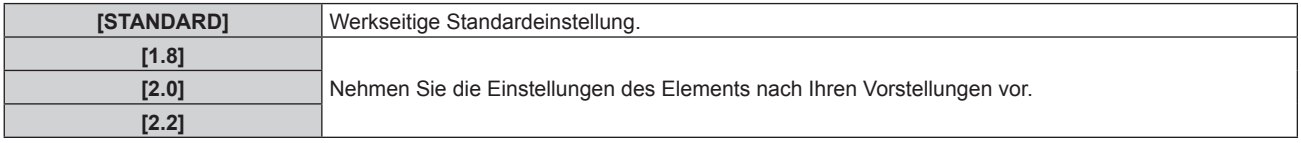

# **[SYSTEM DAYLIGHT VIEW]**

Sie können das Bild für optimale Klarheit korrigieren, auch wenn es unter einem hellen Licht projiziert wird.

- 1) Drücken Sie ▲▼, um [SYSTEM DAYLIGHT VIEW] auszuwählen.
- **2) Drücken Sie die** qw **oder die <ENTER>-Taste.**

**• Der [SYSTEM DAYLIGHT VIEW]-Bildschirm zur individuellen Anpassung wird angezeigt.** 

**3) Drücken Sie** qw**, um das Element zu ändern.**

• Die Einstellung ändert sich mit jedem Tastendruck.

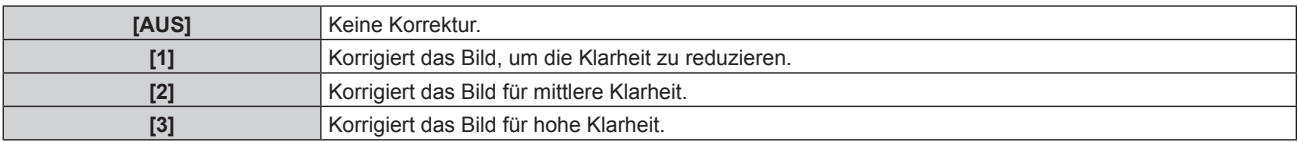

# **[BILDSCHÄRFE]**

Sie können die Schärfe des projizierten Bildes einstellen.

#### **1)** Drücken Sie ▲▼, um [BILDSCHÄRFE] auszuwählen.

**2) Drücken Sie die** qw**- oder die <ENTER>-Taste.**

**• Der [BILDSCHÄRFE]-Bildschirm zur individuellen Anpassung wird angezeigt.** 

#### **3) Drücken Sie** qw**, um den Pegel einzustellen.**

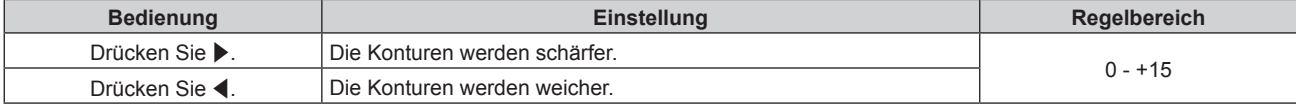

#### **Hinweis**

• Wenn Sie ▶ drücken, während der Einstellwert [+15] ist, wird der Wert [0]. Wenn Sie ◀ drücken, während der Einstellwert [0] ist, wird der Wert [+15].

# **[RAUSCHUNTERDRÜCKUNG]**

Sie können das Rauschen verringern, wenn das Eingangsbild schlecht ist und Rauschen im Bildsignal auftritt.

#### 1) Drücken Sie ▲▼, um [RAUSCHUNTERDRÜCKUNG] auszuwählen.

#### **2) Drücken Sie die** qw**- oder die <ENTER>-Taste.**

**• Der [RAUSCHUNTERDRÜCKUNG]-Bildschirm zur individuellen Anpassung wird angezeigt.** 

#### **3) Drücken Sie** qw**, um das Element zu ändern.**

• Die Einstellung ändert sich mit jedem Tastendruck.

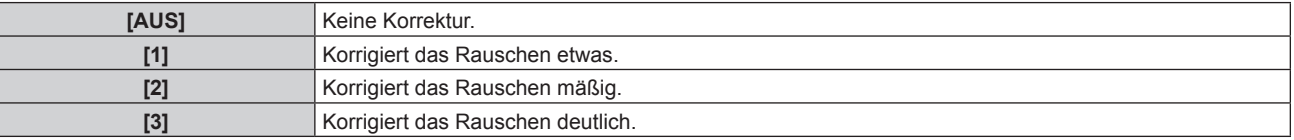

#### **Achtung**

• Wenn dies für ein Eingangssignal mit wenig Rauschen eingestellt wird, unterscheidet sich das Bild möglicherweise vom Originalbild. Stellen Sie in einem solchen Fall [AUS] ein.

# **[DYNAMISCHER KONTRAST]**

Lichtquellensteuerung und Signalausgleich werden automatisch entsprechend dem Bild durchgeführt, um das Kontrastoptimum für das Bild zu erzielen.

#### **1)** Drücken Sie ▲▼, um [DYNAMISCHER KONTRAST] auszuwählen.

# **2) Drücken Sie** qw **oder die <ENTER>-Schaltfläche.**

**• Der [DYNAMISCHER KONTRAST]-Bildschirm zur individuellen Anpassung wird angezeigt.** 

#### **3) Drücken Sie** qw**, um das Element zu ändern.**

• Die Einstellung ändert sich mit jedem Tastendruck.

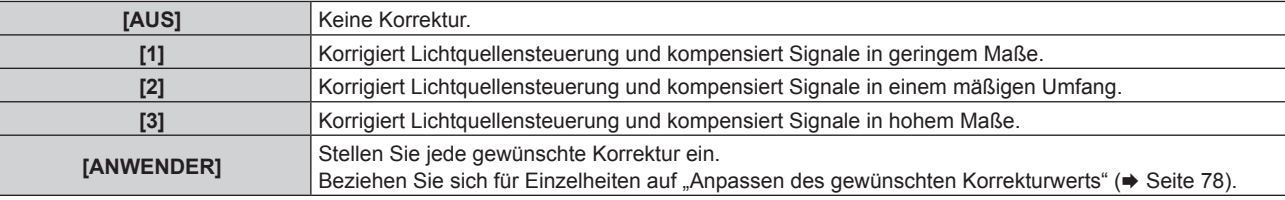

#### **Anpassen des gewünschten Korrekturwerts**

- 1) Drücken Sie ▲▼, um [DYNAMISCHER KONTRAST] auszuwählen.
- **2) Drücken Sie** qw **oder die <ENTER>-Schaltfläche. • Der [DYNAMISCHER KONTRAST]-Bildschirm zur individuellen Anpassung wird angezeigt.**
- 3) Drücken Sie < $\blacktriangleright$ , um [ANWENDER] auszuwählen.
- **4) Drücken Sie die <ENTER>-Taste. • Der Bildschirm [DYNAMISCHER KONTRAST]** wird angezeigt.
- 5) Drücken Sie ▲▼, um [AUTO KONTRAST], [MANUELLE INTENSITÄT] oder [DYNAMISCH GAMMA] zu **wählen.**
- **6) Drücken Sie** qw**, um den Korrekturwert anzupassen.**

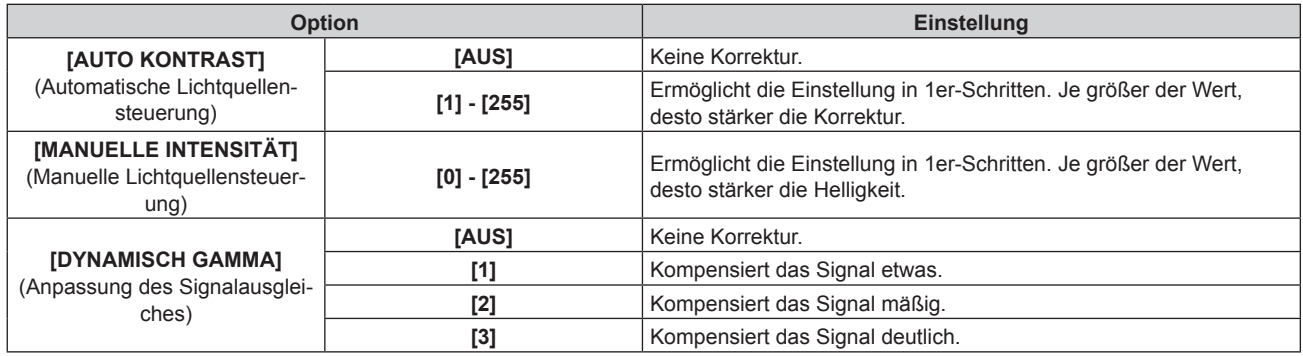

#### **Hinweis**

- Wenn [DYNAMISCH GAMMA] auf [3] eingestellt wird, wird der Kontrast maximiert.
- f Die Helligkeitsregelung und der dynamische Kontrast funktionieren gleichzeitig, aber der dynamische Kontrast funktioniert nicht, während Helligkeit und Farbe gemessen werden.

# **[SYSTEM AUSWAHL]**

Der Projektor erkennt automatisch das Eingangssignal. Sie können die Systemmethode aber auch manuell einstellen, wenn ein instabiles Signal eingespeist wird. Stellen Sie die Systemmethode passend zum Eingangssignal ein.

#### **1)** Drücken Sie ▲▼, um [SYSTEM AUSWAHL] auszuwählen.

- **2) Drücken Sie die <ENTER>-Taste.**
- 3) Drücken Sie ▲▼, um ein Systemformat auszuwählen.
	- Wenn Signale über den <SDI IN>-Anschluss eingegeben werden, drücken Sie ▲▼◆, um das Systemformat auszuwählen. (Nur für PT-RZ670)
	- Die verfügbaren Systemformate hängen vom Eingangssignal ab.

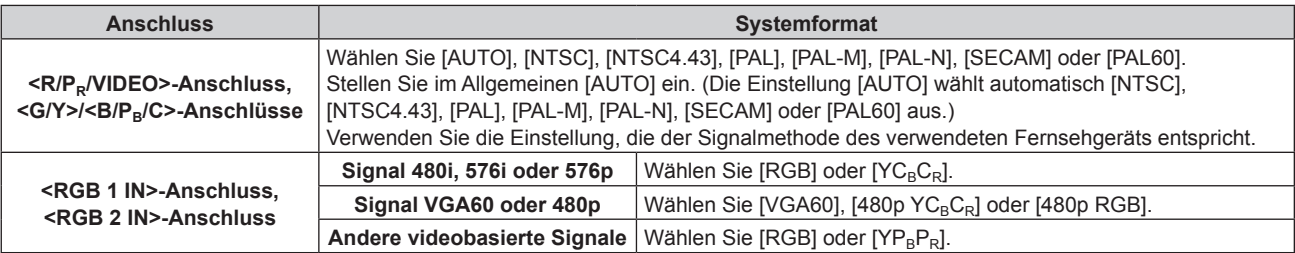

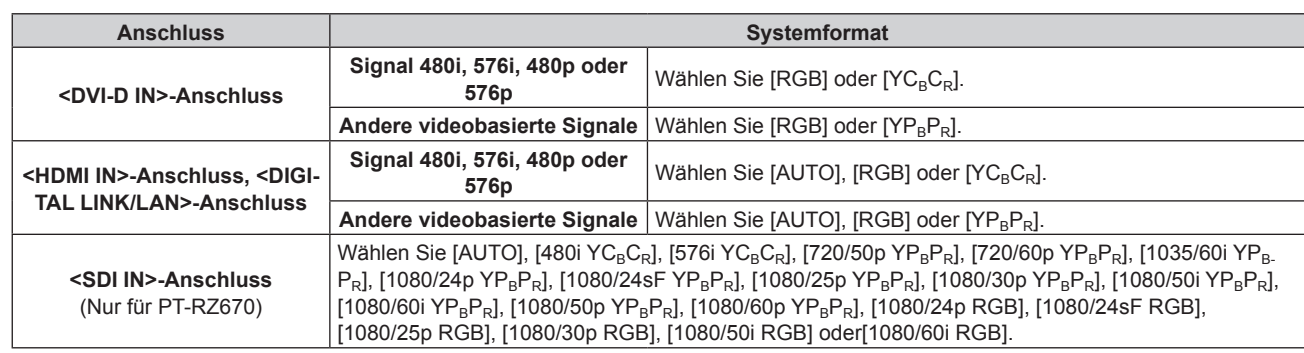

#### **4) Drücken Sie die <ENTER>-Taste.**

#### **Hinweis**

- · Die Videosignaltypen, die mit dem Projektor benutzt werden können, finden Sie unter "Verzeichnis kompatibler Signale" (→ Seite 181).
- f Bei einigen angeschlossenen externen Geräten funktioniert dieser Vorgang möglicherweise nicht.

# **sRGB-kompatibles Video**

sRGB ist ein internationaler Standard (IEC61966-2-1) für die Farbwiedergabe, der von IEC (International Electrotechnical Commission) festgelegt wurde.

Nehmen Sie die in den folgenden Schritten beschriebenen Einstellungen vor, um eine möglichst originalgetreue, sRGB-konforme Farbwiedergabe zu erzielen.

- **1) Stellen Sie [COLOR MATCHING] auf [AUS] ein.** ● Siehe ICOLOR MATCHINGI (→ Seite 92).
- **2) Rufen Sie das Menü [BILD] auf.**  $\bullet$  Siehe "Menü [BILD]" ( $\bullet$  Seite 73).
- 3) Drücken Sie ▲▼, um [BILDMODUS] auszuwählen.
- **4) Drücken Sie** qw **zur Einstellung von [NATÜRLICH].**
- **5)** Drücken Sie ▲▼, um [FARBE] auszuwählen.
- **6) Drücken Sie die <DEFAULT>-Taste auf der Fernbedienung, um die Standardeinstellungen einzustellen.**
- **7) Folgen Sie den Schritten 5) 6), um [TINT], [FARBTON], [WEISS GAIN], [GAMMA] und [SYSTEM DAYLIGHT VIEW] auf die werkseitigen Einstellungen zu setzen.**

#### **Hinweis**

• sRGB ist nur für einen RGB-Signaleingang verfügbar.

# **Menü [POSITION]**

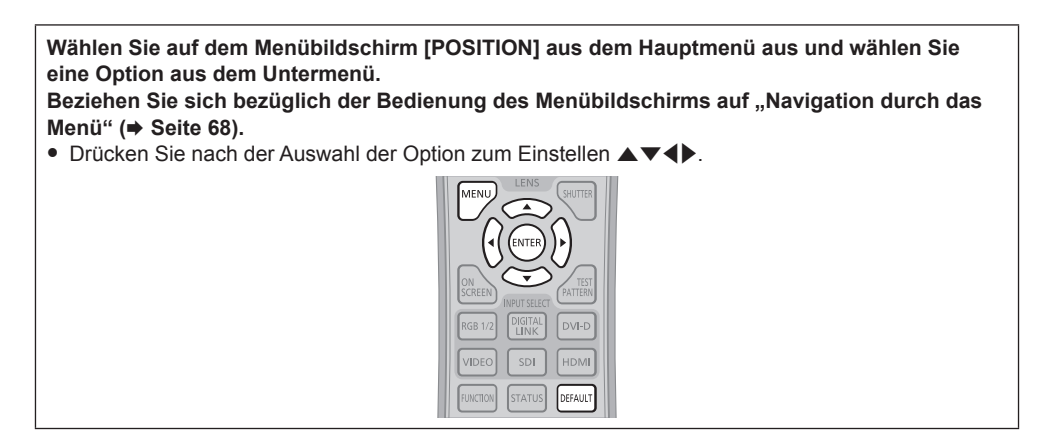

#### **Hinweis**

f Wenn die optionale Digitale Interface-Box (Modell Nr.:ET‑YFB100G) an den <DIGITAL LINK/LAN>-Anschluss angeschlossen ist, stellen Sie Verschiebung, Seitenverhältnis und Taktphase über das Menü von ET-YFB100G zu Beginn ein.

# **[SHIFT]**

Verschieben Sie die Bildposition vertikal oder horizontal, wenn das projizierte Bild auf der Projektionsfläche auch weiterhin verschoben ist, obwohl der Projektor und die Projektionsfläche richtig zueinander positioniert sind.

#### **1)** Drücken Sie ▲▼, um [SHIFT] auszuwählen.

#### **2) Drücken Sie die <ENTER>-Taste.**

**• Der Bildschirm [SHIFT] wird angezeigt.** 

#### 3) Drücken Sie  $\blacktriangle \blacktriangledown \blacktriangle$ , um die Position einzustellen.

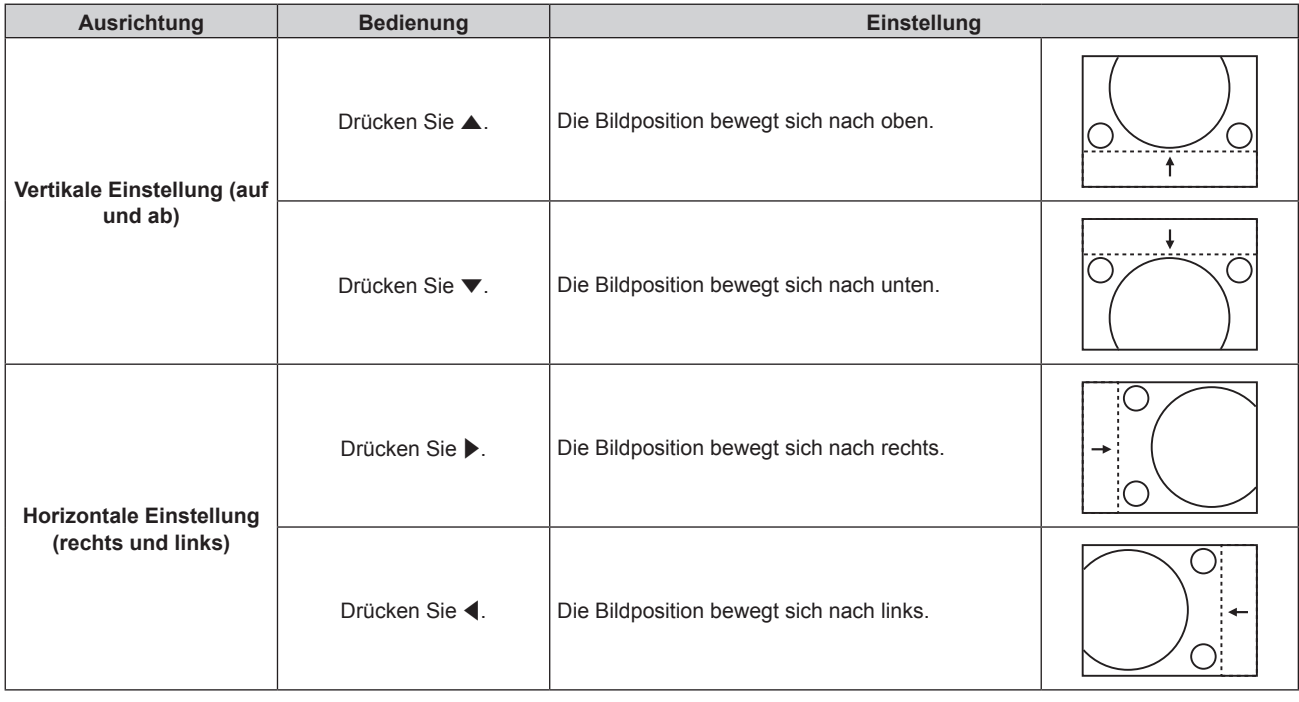

#### **Hinweis**

• Bei der Portraiteinstellung wird die Bildposition horizontal verschoben, wenn "Vertikale Einstellung (auf und ab)" vorgenommen wird. Die Bildposition wird vertikal verschoben, wenn "Horizontale Einstellung (rechts und links)" vorgenommen wird.

# **[BILDFORMAT]**

Sie können das Seitenverhältnis des Bildes wechseln.

Das Seitenverhältnis wird innerhalb des unter [BILD-EINSTELLUNGEN] ausgewählten Bildschirmbereichs umgeschaltet. Stellen Sie zunächst [BILD-EINSTELLUNGEN] ein. (→ Seite 94)

#### **1)** Drücken Sie ▲▼, um [BILDFORMAT] auszuwählen.

#### 2) Drücken Sie die <>>  $\blacklozenge$  - oder die <ENTER>-Taste.

**• Der [BILDFORMAT]-Bildschirm zur individuellen Anpassung wird angezeigt.** 

#### **3) Drücken Sie** qw**, um das Element zu ändern.**

• Die Einstellung ändert sich mit jedem Tastendruck.

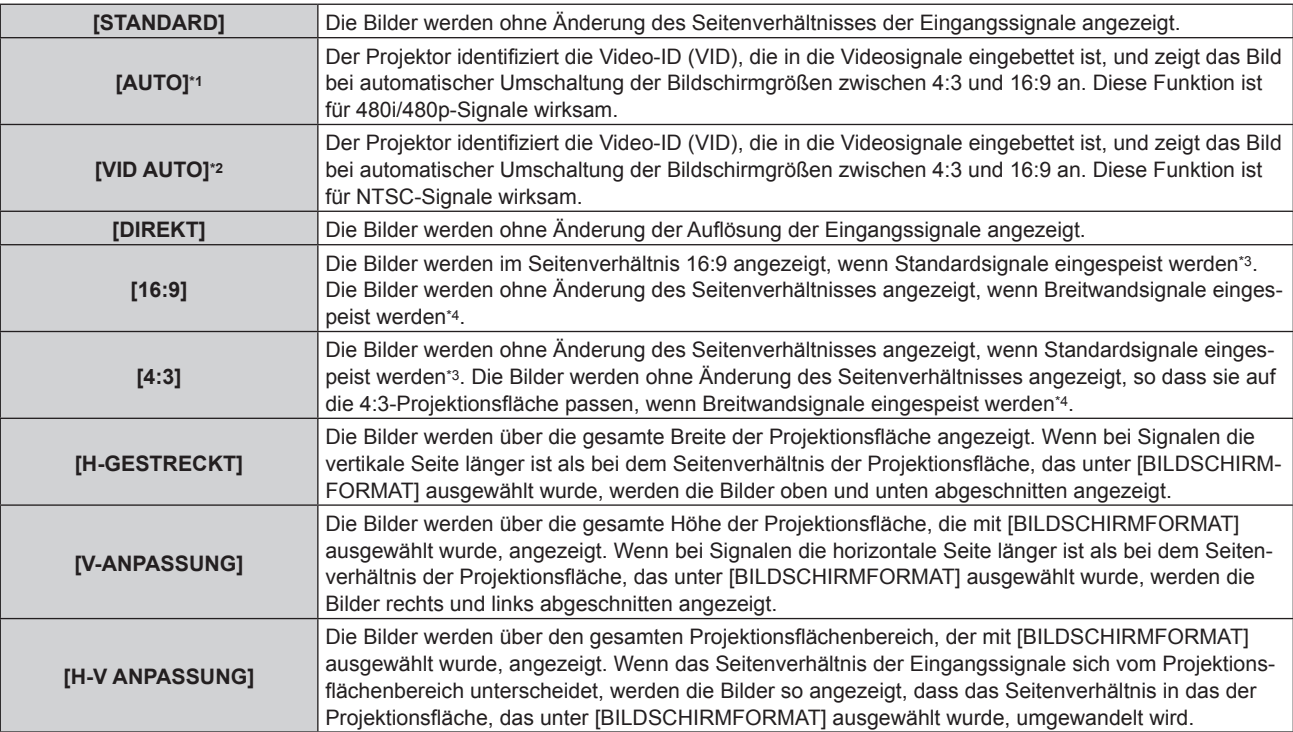

\*1 Während der RGB-Signaleinspeisung (480i, 480p)

\*2 Nur während der Einspeisung von Videosignalen und Y/C-Signal (NTSC)

- \*3 Standardsignale sind Eingangssignale mit einem Seitenverhältnis von 4:3 oder 5:4.
- \*4 Breitwandsignale sind Eingangssignale mit einem Seitenverhältnis von 16:10, 16:9, 15:9 oder 15:10.

#### **Hinweis**

- f Einige Größenmodi sind nicht für bestimmte Typen von Eingangssignalen verfügbar. [STANDARD] kann nicht für Videosignale, Y/C-Signale (NTSC) oder RGB-Signale (480i, 480p) ausgewählt werden.
- f Wenn ein Seitenverhältnis ausgewählt wird, das sich vom Seitenverhältnis für das Eingangssignal unterscheidet, weichen die Bilder von den Originalen ab. Beachten Sie dies bei der Auswahl des Seitenverhältnisses.
- f Wenn Sie den Projektor an Orten wie Cafés oder Hotels verwenden, um Programme für kommerzielle Zwecke oder für eine öffentliche Präsentation anzuzeigen, beachten Sie, dass die Einstellung des Seitenverhältnisses oder die Verwendung der Zoom-Funktion zur Änderung der Bildschirmbilder eine urheberrechtliche Verletzung der Rechte des Urhebers an diesem Programm darstellen kann. Beachten Sie dies, wenn Sie eine Funktion des Projektors wie die Einstellung des Seitenverhältnisses und die Zoom-Funktion verwenden.
- f Wenn herkömmliche (normale) 4:3-Bilder, die keine Bilder im Breitwandformat sind, auf einer Breitwand angezeigt werden, sind die Ränder der Bilder eventuell nicht sichtbar oder verzerrt. Diese Bilder sollten mit einem Seitenverhältnis von 4:3 wiedergegeben werden, und zwar im Originalformat, das vom Urheber des Bildes vorgesehen wurde.

# **[ZOOM]**

Sie können die Bildgröße einstellen.

# **Wenn [BILDFORMAT] nicht auf [STANDARD] und [DIREKT] eingestellt ist**

**1)** Drücken Sie ▲▼, um [ZOOM] auszuwählen.

#### **2) Drücken Sie die <ENTER>-Taste.**

**• Der Bildschirm [ZOOM] wird angezeigt.** 

3) Drücken Sie ▲▼, um [INTERLOCKED] auszuwählen.

#### **4) Drücken Sie** qw**, um das Element zu ändern.**

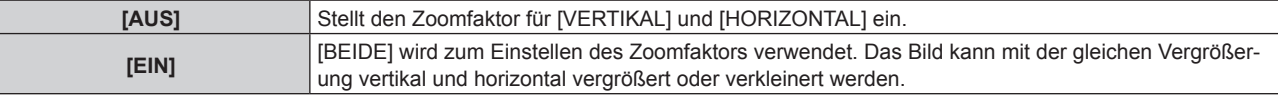

**5)** Drücken Sie ▲▼, um [VERTIKAL] oder [HORIZONTAL] auszuwählen. • Ist [EIN] ausgewählt, wählen Sie [BEIDE].

#### **6)** Drücken Sie zum Einstellen  $\blacklozenge$ .

#### **Hinweis**

• Wenn [BILDFORMAT] auf [DIREKT] eingestellt ist, kann [ZOOM] nicht eingestellt werden.

## **Wenn [BILDFORMAT] auf [STANDARD] eingestellt ist**

#### **1)** Drücken Sie ▲▼, um [ZOOM] auszuwählen.

- **2) Drücken Sie die <ENTER>-Taste.**
	- **Der Bildschirm [ZOOM]** wird angezeigt.

#### 3) Drücken Sie ▲▼, um [MODUS] auszuwählen.

**4) Drücken Sie** qw**, um das Element zu ändern.**

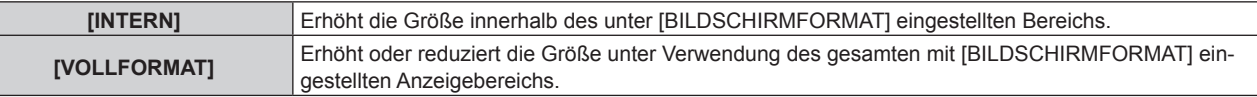

#### **5)** Drücken Sie ▲▼, um [INTERLOCKED] auszuwählen.

#### **6) Drücken Sie** qw**, um das Element zu ändern.**

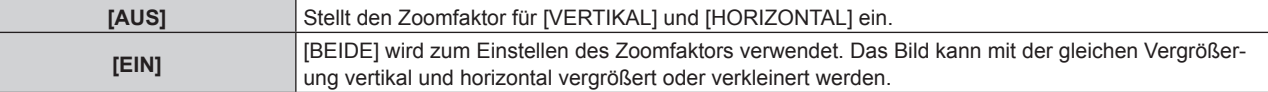

#### 7) Drücken Sie ▲▼, um [VERTIKAL] oder [HORIZONTAL] auszuwählen.

• Ist [EIN] ausgewählt, wählen Sie [BEIDE].

#### 8) Drücken Sie zum Einstellen <

#### **Hinweis**

• Wenn [BILDFORMAT] nicht auf [STANDARD] eingestellt ist, wird [MODUS] nicht angezeigt.

# **[CLOCK PHASE]**

Bei einem flimmernden Bild oder verwischten Konturen können Sie Anpassungen vornehmen, um ein optimales Bild zu erhalten.

### **1)** Drücken Sie ▲▼, um [CLOCK PHASE] auszuwählen.

#### **2) Drücken Sie die** qw**- oder die <ENTER>-Taste.**

**• Der <b>[CLOCK PHASE]**-Bildschirm zur individuellen Anpassung wird angezeigt.

#### **3)** Drücken Sie zum Einstellen <

f Der Einstellwert ändert sich zwischen [0] und [+31]. Nehmen Sie die Einstellung so vor, dass die Störung minimal ist.

#### **Hinweis**

- f Einige Signale können eventuell nicht eingestellt werden.
- f Der optimale Wert wird eventuell nicht erreicht, wenn die Ausgabe vom Eingangscomputer instabil ist.
- f Der optimale Wert wird eventuell nicht erreicht, wenn es eine Verschiebung bei der Gesamtanzahl der Punkte gibt.
- f [CLOCK PHASE] kann nur eingestellt werden, wenn ein Signal am <RGB 1 IN>-Anschluss oder am <RGB 2 IN>-Anschluss eingeht.
- [CLOCK PHASE] wird nicht eingestellt, wenn ein digitales Signal eingespeist wird.
- Wenn Sie ▶ drücken, während der Einstellwert [+31] ist, wird der Wert [0]. Wenn Sie ◀ drücken, während der Einstellwert [0] ist, wird der Wert [+31].

# **[GEOMETRIE]**

#### (Nur für PT-RZ670)

Sie können verschiedene Typen der Verzerrung in einem projizierten Bild korrigieren.

Die einzigartige Bildverarbeitungstechnologie ermöglicht es, ein rechteckiges Bild auf eine besonders geformte Projektionsfläche zu projizieren.

**1)** Drücken Sie ▲▼, um [GEOMETRIE] auszuwählen.

#### **2) Drücken Sie** qw**, um das Element zu ändern.**

• Die Einstellung ändert sich mit jedem Tastendruck.

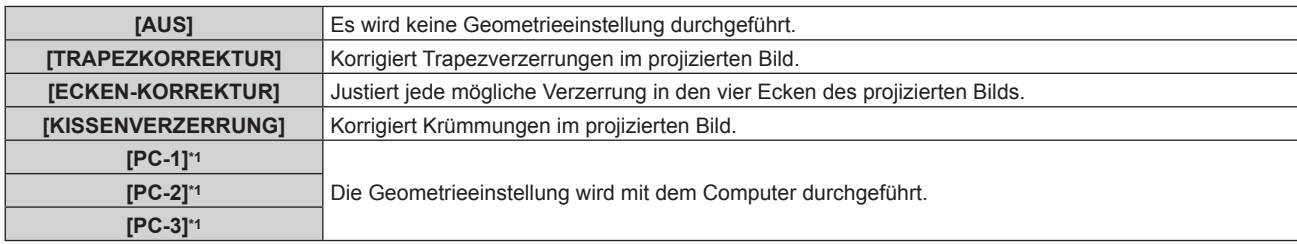

\*1 Die Steuerung der Geometrieeinstellung über einen Computer setzt fortgeschrittene Kenntnisse voraus. Wenden Sie sich an Ihren Händler. Bis zu drei geometrische Anpassungen, die unter Verwendung des Computers durchgeführt werden, können gespeichert werden.

# **Einstellen von [TRAPEZKORREKTUR] oder [KISSENVERZERRUNG]**

- **1)** Drücken Sie ▲▼, um [GEOMETRIE] auszuwählen.
- 2) Drücken Sie <**D**, um [TRAPEZKORREKTUR] oder [KISSENVERZERRUNG] auszuwählen.
- **3) Drücken Sie die <ENTER>-Taste.**
	- f Der Bildschirm **[GEOMETRIE:TRAPEZKORREKTUR]** oder **[GEOMETRIE:KISSENVERZERRUNG]** wird angezeigt.
- **4)** Drücken Sie ▲▼, um die gewünschte Einstellungsoption zu wählen.
- **5) Drücken Sie** qw**, um die Einstellung vorzunehmen.**

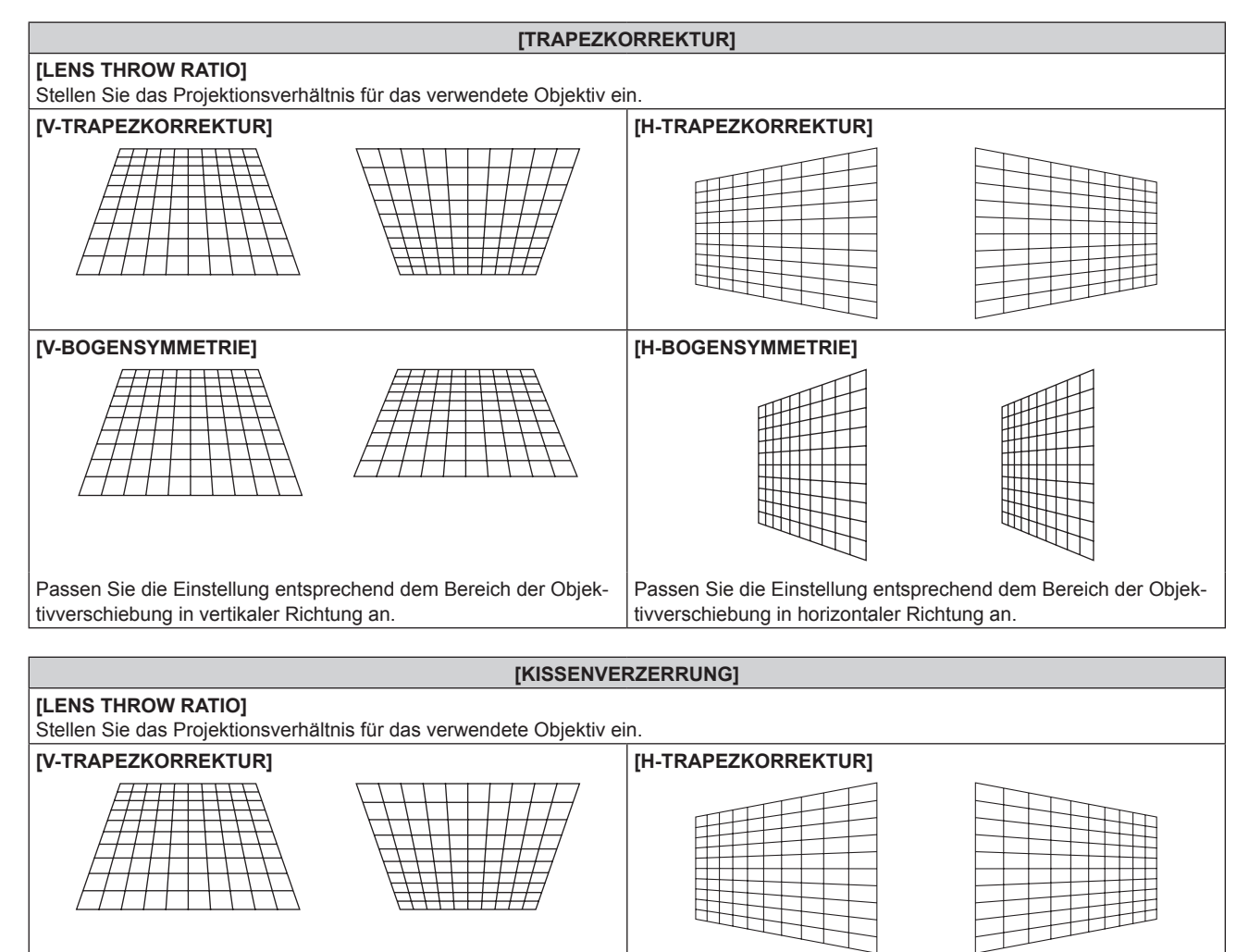

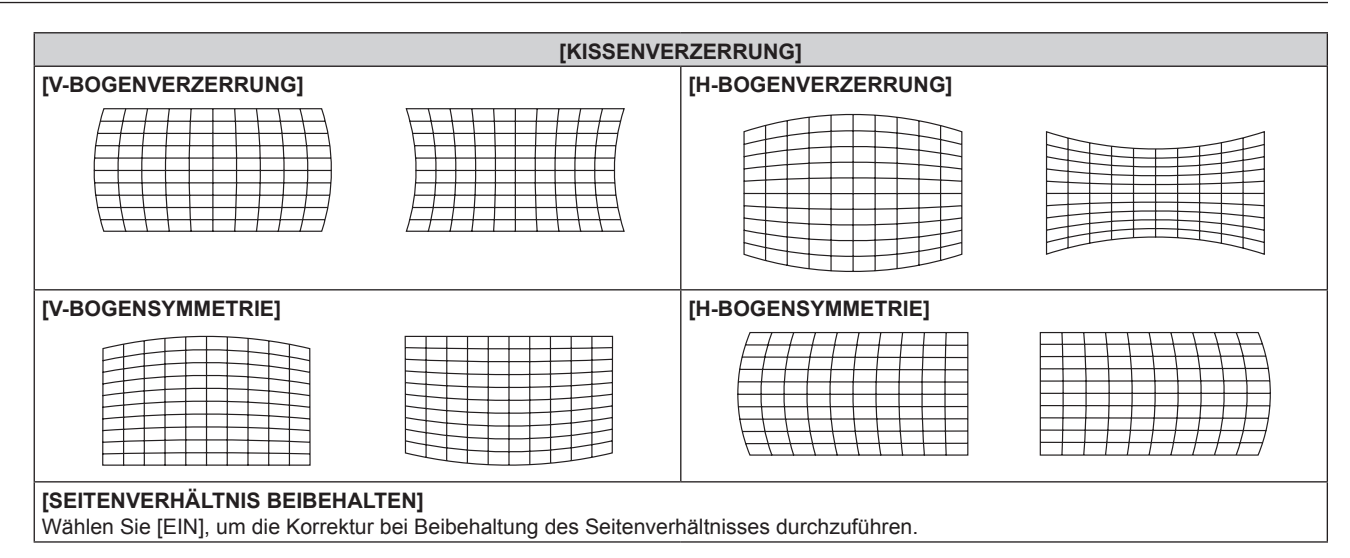

# **Einstellen von [ECKEN-KORREKTUR]**

- **1)** Drücken Sie ▲▼, um [GEOMETRIE] auszuwählen.
- **2) Drücken Sie** qw**, um [ECKEN-KORREKTUR] auszuwählen.**
- **3) Drücken Sie die <ENTER>-Taste.**
	- **Der Bildschirm [GEOMETRIE:ECKEN-KORREKTUR]** wird angezeigt.
- **4)** Drücken Sie ▲▼, um das anzupassende Element auszuwählen, und drücken Sie die <ENTER>-Taste.
- **5)** Drücken Sie  $\blacktriangle \blacktriangledown \blacktriangle \blacktriangledown$ , um die Einstellung vorzunehmen.

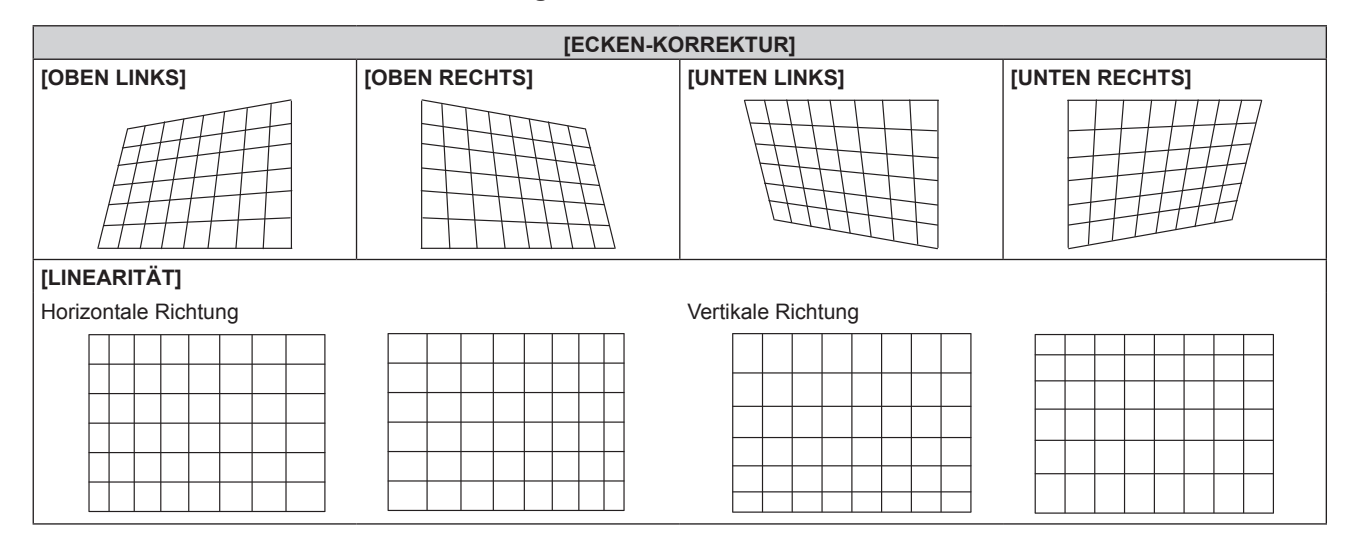

#### **Hinweis**

- Wenn die Funktionen [EDGE BLENDING] (→ Seite 88)-Einstellung und [GEOMETRIE] zusammen verwendet werden, ist die korrekte Einstellung der Kantenzusammenführung in bestimmten Umgebungen eventuell nicht möglich.
- f Das optionale Upgrade-Kit (Modell Nr.: ET-UK20) kann verwendet werden, um den korrigierbaren Bereich zu erweitern. Wenden Sie sich an Ihren Händler, um das Produkt zu erwerben.
- f Das Bild verschwindet für einen Augenblick bei der Ausführung der Einstellung, aber es ist keine Fehlfunktion.

# **[TRAPEZKORREKTUR]**

#### (Nur für PT-RW630)

Sie können die Trapezverzerrung korrigieren, die auftritt, wenn der Projektor geneigt installiert wird oder wenn die Projektionsfläche geneigt ist.

#### **1)** Drücken Sie ▲▼, um [TRAPEZKORREKTUR] auszuwählen.

- **2) Drücken Sie die <ENTER>-Taste.**
	- **Der Bildschirm [TRAPEZKORREKTUR]** wird angezeigt.
- 3) Drücken Sie ▲▼, um die gewünschte Einstellungsoption zu wählen.

#### **4)** Drücken Sie zum Einstellen <

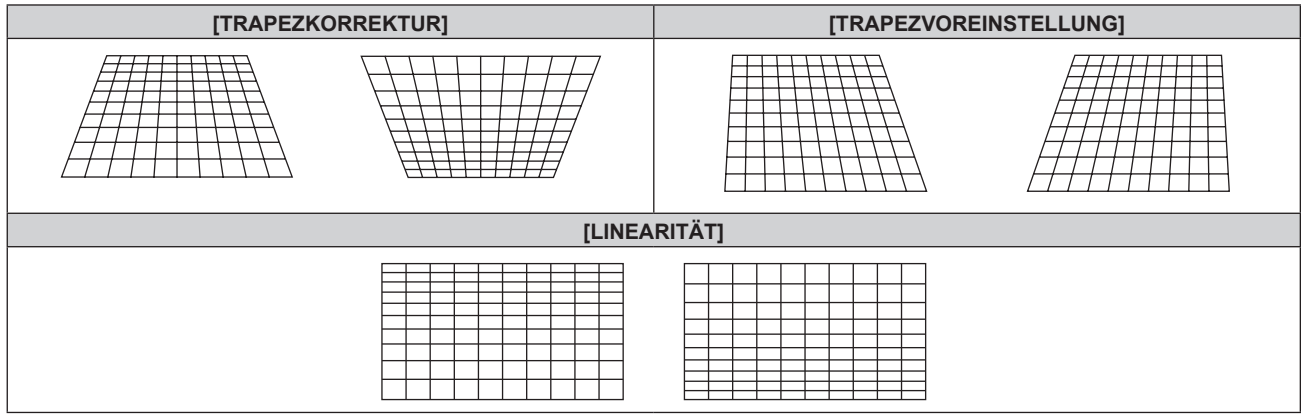

#### **Hinweis**

- f Das Menü oder das Logo verschwinden eventuell aus der Projektionsfläche, wenn Einstellungen mit [TRAPEZKORREKTUR] durchgeführt werden.
- f Bei Einstellungen mit [TRAPEZKORREKTUR] ist eine Korrektur von bis zu ±40° für die Neigung in vertikaler Richtung verfügbar. Allerdings verschlechtert sich die Bildqualität, und die Fokussierung wird mit weiteren Korrekturen schwieriger. Installieren Sie den Projektor so, dass die Korrektur so gering wie möglich ausfällt. (Die Korrektur bis zu ±30° ist möglich, wenn das feststehende Objektiv (Modell Nr.: ET‑DLE055) oder das ultrakurze Fokuszoomobjektiv (Modell Nr.: ET-DLE085) verwendet wird. Eine Korrektur bis zu 5° zu der Richtung, die der Projektor und die Projektionsfläche entfernt voneinander stehen sollen, ist möglich, wenn das feststehende Objektiv (Modell Nr.: ET‑DLE030) verwendet wird.)
- f Die Größe der Projektionsfläche ändert sich ebenfalls, wenn verschiedene Einstellungen mit der Funktion [TRAPEZKORREKTUR] vorgenommen werden.
- f Wenn die Trapezverzerrung mit [TRAPEZKORREKTUR] korrigiert wird, kann das Edge-Blending nicht zusammen angepasst werden.
- f Das Seitenverhältnis des Bildes kann sich abhängig von der Korrektur oder des Wertes für den Objektivzoom verschieben.
- Bei der Portraiteinstellung wird der Trapezfehler für die horizontale Neigung durchgeführt.

# **Menü [ERWEITERTES MENÜ]**

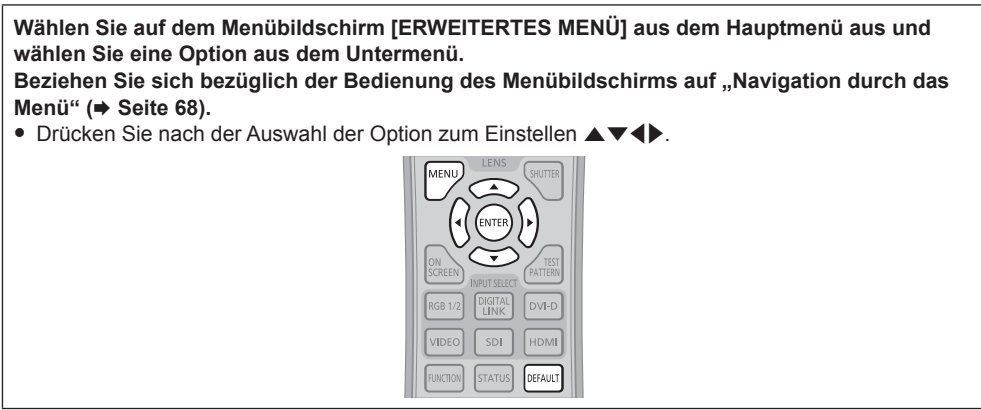

# **[DIGITAL CINEMA REALITY]**

Erhöhen Sie die vertikale Auflösung und erhöhen Sie die Bildqualität, indem Sie die Kinoverarbeitung durchführen, wenn das Signal PAL (oder SECAM) 576i, NTSC 480i oder 1080/50i, 1080/60i eingespeist wird.

#### **1)** Drücken Sie ▲▼, um [DIGITAL CINEMA REALITY] auszuwählen.

#### **2) Drücken Sie** qw**, um das Element zu ändern.**

• Die Einstellung ändert sich mit jedem Tastendruck.

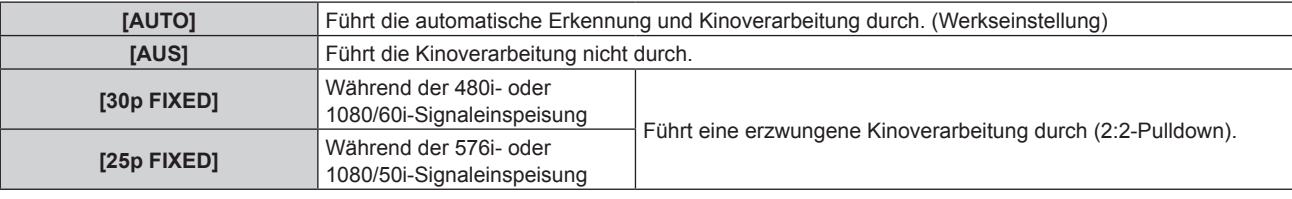

#### **Hinweis**

- f In [DIGITAL CINEMA REALITY] verschlechtert sich die Bildqualität, wenn ein anderes Signal als 2:2-Pulldown als [25p FIXED] oder [30p FIXED] eingestellt wird. (Die vertikale Auflösung verschlechtert sich.)
- f Wenn [HALBBILD LAUFZEIT] auf [SCHNELL] eingestellt ist, kann [DIGITAL CINEMA REALITY] nicht eingestellt werden.

# **[BLANKING]**

Sie können die Abtastbreite einstellen, falls Rauschen am Rand der Projektionsfläche auftritt oder das Bild etwas aus der Projektionsfläche heraustritt, wenn ein Bild vom Videorecorder oder anderen Geräten projiziert wird.

**1)** Drücken Sie ▲▼, um [BLANKING] auszuwählen.

#### **2) Drücken Sie die <ENTER>-Taste.**

**• Der [BLANKING]-Einstellbildschirm wird angezeigt.** 

### **3) Drücken Sie** as**, um [OBEN], [UNTEN], [LINKS] oder [RECHTS]. auszuwählen.**

f Wenn [INDIVIDUELLE EINSTELLUNG] auf ein anderes Element als [AUS] ([PC-1], [PC-2] oder [PC-3]) eingestellt ist, kann die Abtastbreite unter Verwendung des Computers auf jede mögliche Form justiert werden. Bis zu drei Blanking-Einstellungen, die unter Verwendung des Computers angepasst wurden, können gespeichert werden. (Nur für PT-RZ670) Zur Verwendung der Funktion [INDIVIDUELLE EINSTELLUNG] wird ein optionales Upgrade-Kit (Modell Nr.: ET-UK20) benötigt. Wenden Sie sich an Ihren Händler, um das Produkt zu erwerben.

#### **4) Drücken Sie** qw**, um die Abtastbreite einzustellen.**

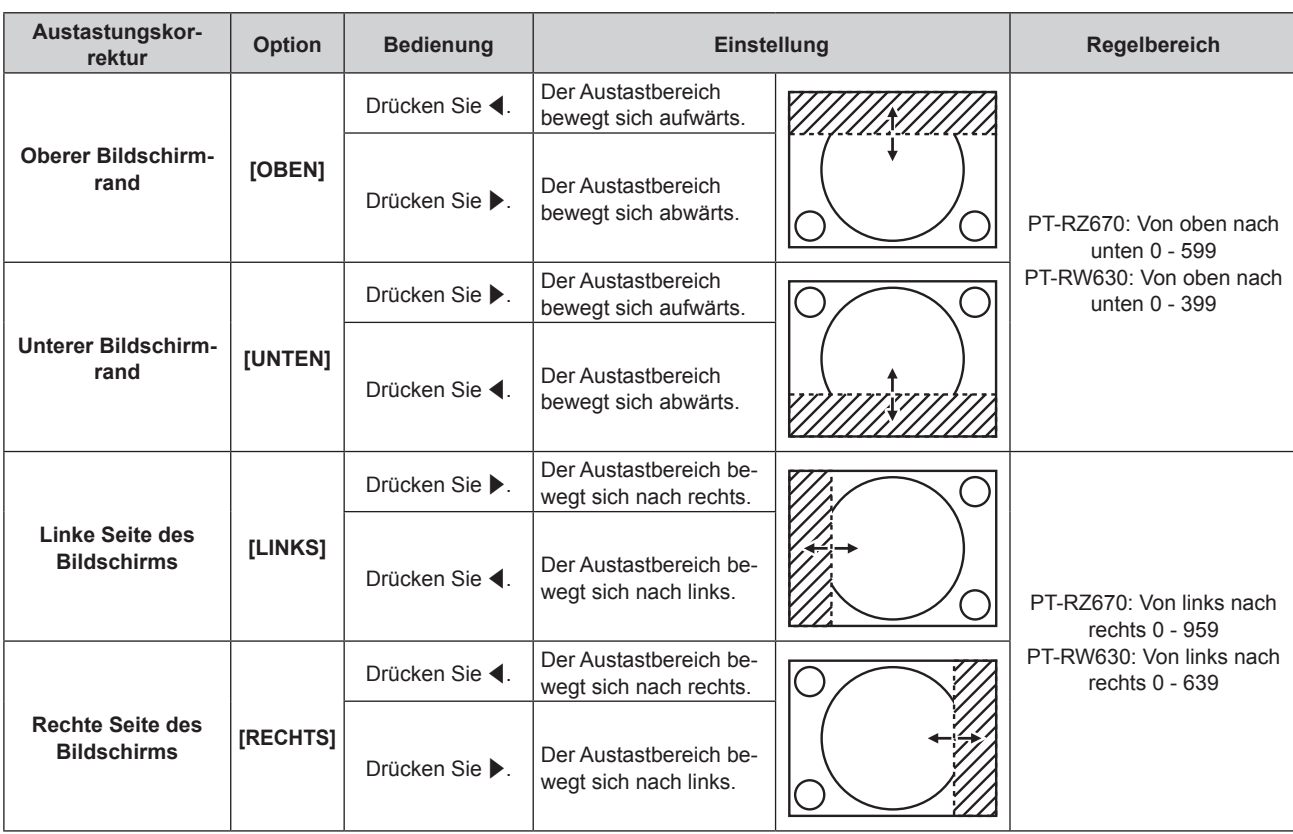

#### **Kapitel 4 Einstellungen — Menü [ERWEITERTES MENÜ]**

# **[AUFLOESUNG]**

Bei einem flimmernden Bild oder verwischten Konturen können Sie Anpassungen vornehmen, um ein optimales Bild zu erhalten.

#### 1) Drücken Sie ▲▼, um [AUFLOESUNG] auszuwählen.

#### **2) Drücken Sie die <ENTER>-Taste.**

- **Der Bildschirm [AUFLOESUNG]** wird angezeigt.
- 3) Drücken Sie ▲▼, um [GESAMTPIXEL], [ANZEIGEPIXEL], [GESAMTZEILEN] oder [ANZEIGEZEILEN] **auszuwählen, und drücken Sie dann** qw **zur Anpassung des jeweiligen Elements.**
	- f Für jede Option werden automatisch Werte entsprechend dem Eingangssignal angezeigt. Erhöhen oder verringern Sie die angezeigten Werte und stellen Sie sie auf den optimalen Punkt zum Betrachten der Projektionsfläche ein, wenn auf der Projektionsfläche eine vertikale Streifenbildung auftritt oder Bereiche fehlen.

#### **Hinweis**

- Die vorher erwähnte vertikale Streifenbildung tritt nicht auf, wenn der Signaleingang nur weiß ist.
- f Das Bild wird bei der Durchführung der Einstellung eventuell unterbrochen, was jedoch keine Fehlfunktion darstellt.
- f [AUFLOESUNG] kann nur eingestellt werden, wenn ein RGB-Signal am <RGB 1 IN>-Anschluss oder <RGB 2 IN>-Anschluss eingespeist wird.
- f Einige Signale können eventuell nicht eingestellt werden.

# **[CLAMP POSITION]**

Sie können den optimalen Punkt einstellen, wenn der schwarze Bereich des Bildes stumpf ist oder grün geworden ist.

#### **1)** Drücken Sie ▲▼, um [CLAMP POSITION] auszuwählen.

#### 2) Drücken Sie zum Einstellen <

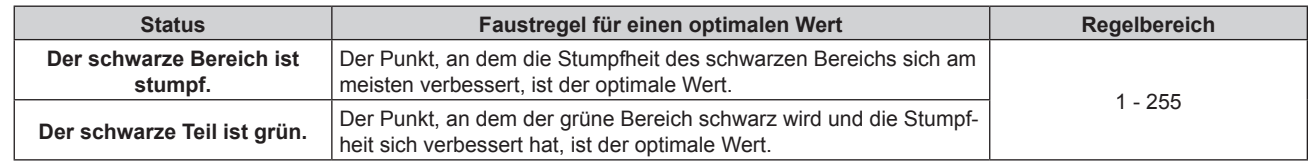

#### **Hinweis**

f [CLAMP POSITION] kann nur eingestellt werden, wenn ein Signal am <RGB 1 IN>-Anschluss oder am <RGB 2 IN>-Anschluss eingeht.

f Einige Signale können eventuell nicht eingestellt werden.

# **[EDGE BLENDING]**

Mit der Funktion der Kantenzusammenführung können mehrere Projektorbilder nahtlos übereinander gelagert werden, indem die Helligkeit am überlagerten Bereich angepasst wird.

#### **1)** Drücken Sie ▲▼, um [EDGE BLENDING] auszuwählen.

#### **2) Drücken Sie** qw**, um das Element zu ändern.**

• Die Einstellung ändert sich mit jedem Tastendruck.

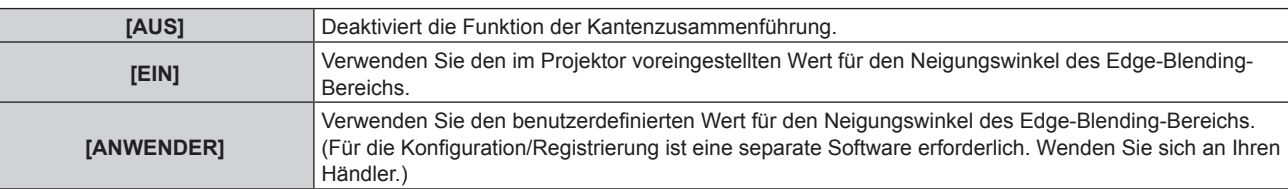

f Fahren Sie mit Schritt **3)** fort, um die Kantenzusammenführung anzupassen.

- **3) Wenn [EIN] oder [ANWENDER] ausgewählt ist, drücken Sie die Taste <ENTER>.**
	- **Der Bildschirm [EDGE BLENDING]** wird angezeigt.
- **4)** Drücken Sie ▲▼, um den Bereich anzugeben, der korrigiert werden soll.
	- Überlagerung an der Oberseite: Stellen Sie [OBEN] auf [EIN] ein
	- Überlagerung an der Unterseite: Stellen Sie [UNTEN] auf [EIN] ein
	- Überlagerung links: Stellen Sie [LINKS] auf [EIN] ein
	- Überlagerung rechts: Stellen Sie [RECHTS] auf [EIN] ein
- **5) Drücken Sie** qw**, um zu [EIN] umzuschalten.**
- **6)** Drücken Sie ▲▼, um [START] oder [BREITE] auszuwählen.
- **7) Drücken Sie** qw**, um die Ausgangsposition und die Korrekturbreite einzustellen.**
- 8) Drücken Sie  $\blacktriangle$  **v**, um [MARKIERUNG] auszuwählen.

#### 9) Drücken Sie <**D**, um zu [EIN] umzuschalten.

f Eine Markierung für die Einstellung der Bildposition wird angezeigt. Die Position, an der die roten und grünen Linien sich überlagern, um die Projektoren zusammenzuführen, ist der optimale Punkt. Stellen Sie unbedingt die Korrekturbreite ein, damit die Projektoren mit dem gleichen Wert zusammengeführt werden können. Eine optimale Zusammenführung ist mit Projektoren unterschiedlicher Korrekturbreite nicht möglich.

Der optimale Punkt ist der Punkt, an dem diese Linien sich überlagern.

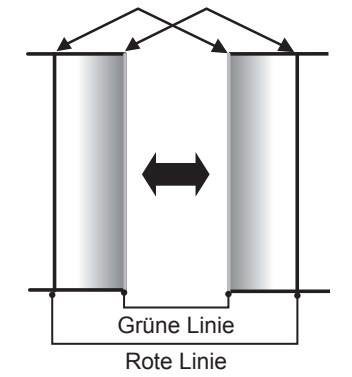

#### 10) Drücken Sie ▲▼, um [HELLIGKEIT JUSTIEREN] auszuwählen.

#### **11) Drücken Sie die <ENTER>-Taste.**

- **Der Bildschirm [HELLIGKEIT JUSTIEREN]** wird angezeigt.
- f Wird [AUTO TESTPATTERN] auf dem Bildschirm **[EDGE BLENDING]** auf [EIN] eingestellt, wird eine schwarze Testseite angezeigt, wenn Sie den Bildschirm **[HELLIGKEIT JUSTIEREN]** aufrufen.

### 12) Drücken Sie ▲▼, um [NICHT ÜBERDECKT. SCHWARZWERT] auszuwählen.

#### **13) Drücken Sie die <ENTER>-Taste.**

- **Der Bildschirm [NICHT ÜBERDECKT. SCHWARZWERT]** wird angezeigt.
- f Wenn [INTERLOCKED] auf [AUS] eingestellt ist, können [ROT], [GRÜN] und [BLAU] angepasst werden.

- **14)** Drücken Sie ▲▼, um eine Option auszuwählen, und drücken Sie ◀▶, um die Einstellung **anzupassen.**
	- f Sobald die Einstellung abgeschlossen ist, drücken Sie die <MENU>-Taste, um zum Bildschirm **[HELLIGKEIT JUSTIEREN]** zurückzukehren.
- **15) Drücken Sie** as**, um [OBEN], [UNTEN], [LINKS] oder [RECHTS] unter [SCHWARZRAND-BREITE] auszuwählen.**
- **16) Drücken Sie** qw**, um die Region (Breite) der [SCHWARZRAND-BREITE]-Einstellung einzustellen.**
	- f Wenn PT-RZ670 verwendet wird, fahren Sie mit Schritt **17)** fort.
		- Wenn PT-RW630 verwendet wird, fahren Sie mit Schritt 19) fort.
- **17) Drücken Sie** as**, um [OBERER TRAPEZKORR. BEREICH], [UNTERER TRAPEZKORR. BEREICH], [LINKER TRAPEZKORR. BEREICH] oder [RECHTER TRAPEZKORR. BEREICH] auszuwählen.**
- **18) Drücken Sie** qw**, um die Neigung der Grenze zwischen [NICHT ÜBERDECKT. SCHWARZWERT] und [SCHWARZRAND-WERT] anzupassen.**
- 19) Drücken Sie ▲▼, um [SCHWARZRAND-WERT] auszuwählen.
- **20) Drücken Sie die <ENTER>-Taste.**
	- **Der Bildschirm [SCHWARZRAND-WERT]** wird angezeigt.
	- Wenn [INTERLOCKED] auf [AUS] eingestellt ist, können [ROT], [GRÜN] und [BLAU] angepasst werden.
- **21)** Drücken Sie ▲▼, um eine Option auszuwählen, und drücken Sie ◀▶, um die Einstellung **anzupassen.**

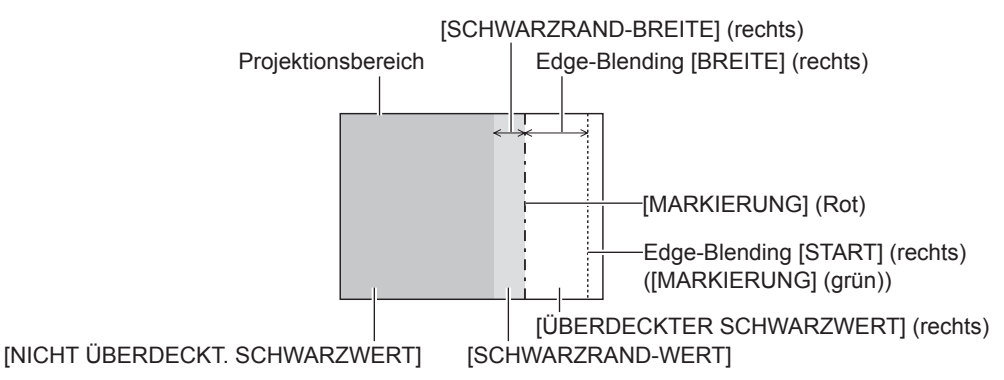

#### **Hinweis**

- f [HELLIGKEIT JUSTIEREN] ist eine Funktion, die die erhöhte Helligkeit im Schwarzwert des überlappenden Bildbereichs weniger auffällig macht, wenn [EDGE BLENDING] zur Konfiguration mehrerer Projektionen verwendet wird. Das optimale Maß der Korrektur kann durch die Anpassung von [NICHT ÜBERDECKT. SCHWARZWERT] eingestellt werden, sodass der Schwarzwert des überlagerten Bildbereichs auf den gleichen Wert wie der nicht überlagerte Bereich angepasst wird. Wenn der Grenzbereich zwischen dem Bereich der Bildüberlagerung und dem nicht überlagerten Bereich nach der Einstellung von [NICHT ÜBERDECKT. SCHWARZWERT] heller wird, passen Sie die Breite des oberen, unteren, linken oder rechten Bereichs an. Stellen Sie [SCHWARZRAND-WERT] ein, wenn durch die Breiteneinstellung nur die Randbereiche dunkler werden.
- f Der Zusammenführungsbereich kann abhängig von Ihrer Betrachtungsposition unterbrochen aussehen, wenn eine Projektionsfläche mit einer hohen Körnung oder eine Rückleinwand verwendet wird.
- f Wenn Sie mehrere Projektionen unter Verwendung des horizontalen und vertikalen Edge-Blending konfigurieren, stellen Sie zunächst [ÜBERDECKTER SCHWARZWERT] ein, bevor Sie die Einstellungen von Schritt **12)** vornehmen. Das Einstellverfahren entspricht dem Vorgang von [NICHT ÜBERDECKT. SCHWARZWERT].
- f Wenn nur ein horizontales oder vertikales Edge-Blending verwendet wird, stellen Sie alle Elemente unter [ÜBERDECKTER SCHWARZWERT] auf 0 ein.
- f Die [AUTO TESTPATTERN]-Einstellungen ändern sich zusammen mit [AUTO TESTPATTERN] von [COLOR MATCHING].
- f Die Anpassung der Neigung der Grenze zwischen [NICHT ÜBERDECKT. SCHWARZWERT] und [SCHWARZRAND-WERT] ist eine Funktion zur Anpassung von [GEOMETRIE] ( $\blacktriangleright$  Seite 82) zusammen mit dem Edge-Blending. Wenn [NICHT ÜBERDECKT. SCHWARZWERT] durch die Korrektur der Trapezverzerrung von [TRAPEZKORREKTUR] in [GEOMETRIE] geneigt wird, führen Sie die Schritte **17) 18)** durch, um das Edge-Blending entsprechend der Form von [NICHT ÜBERDECKT. SCHWARZWERT] anzupassen.
- f Wenn die Trapezverzerrung mit [TRAPEZKORREKTUR] korrigiert wird, kann das Edge-Blending nicht zusammen angepasst werden. (Nur für PT-RW630)

# **[HALBBILD LAUFZEIT]**

Stellen Sie die Bildverzögerung ein.

**1)** Drücken Sie ▲▼, um [HALBBILD LAUFZEIT] auszuwählen.

#### **2) Drücken Sie** qw**, um das Element zu ändern.**

• Die Einstellung ändert sich mit jedem Tastendruck.

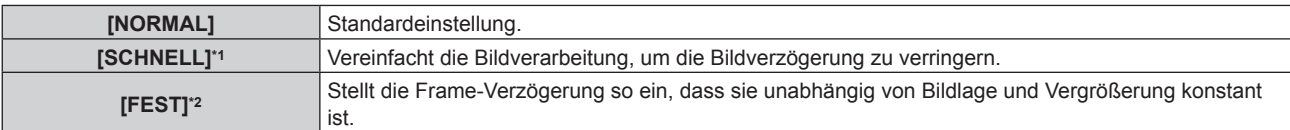

\*1 Wenn andere Eingangssignale als Zeilensprungsignale vorliegen, kann [SCHNELL] nicht eingestellt werden.

\*2 Nur wenn filmbasierte Signale und Standbildsignale mit einer vertikalen Abtastfrequenz von 50 Hz oder 60 Hz eingespeist werden.

# **Hinweis**

- f Wenn [HALBBILD LAUFZEIT] auf [SCHNELL] gestellt wird, nimmt die Bildqualität ab. Auch [DIGITAL CINEMA REALITY] kann nicht eingestellt werden.
- f [HALBBILD LAUFZEIT] kann nicht während P IN P eingestellt werden.

# **[RASTER POSITION]**

Hiermit kann die Bildposition innerhalb des Anzeigebereichs nach Belieben bewegt werden, wenn das Eingangsbild nicht den gesamten Anzeigebereich verwendet.

#### **1)** Drücken Sie ▲▼, um [RASTER POSITION] auszuwählen.

- **2) Drücken Sie die <ENTER>-Taste. • Der Bildschirm <b>[RASTER POSITION]** wird angezeigt.
- 3) Drücken Sie  $\blacktriangle \blacktriangledown \blacktriangle \blacktriangledown$ , um die Position einzustellen.

# **Menü [MENUE SPRACHE(LANGUAGE)]**

**Wählen Sie auf dem Menübildschirm [MENUE SPRACHE(LANGUAGE)] aus dem Hauptmenü aus und rufen Sie das Untermenü auf.** Beziehen Sie sich bezüglich der Bedienung des Menübildschirms auf "Navigation durch das **Menü"** (→ Seite 68). · Drücken Sie ▲▼, um eine Sprache auszuwählen, und drücken Sie die <ENTER>-Taste, um sie einzustellen.

# **Ändern der Menüsprache**

Sie können die Sprache der Bildschirmanzeige auswählen.

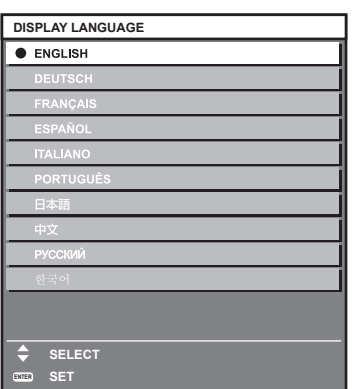

- f Verschiedene Menüs, Einstellungen, Einstellbildschirme, Bedientasten-Bezeichnungen usw. werden in der gewählten Sprache angezeigt.
- f Englisch, Deutsch, Französisch, Spanisch, Italienisch, Portugiesisch, Japanisch, Chinesisch, Russisch und Koreanisch stehen für die Sprachauswahl zur Verfügung.

#### **Hinweis**

• Die Sprache der Bildschirmanzeige des Projektors ist standardmäßig auf Englisch eingestellt, ebenso wie bei der Ausführung von [ALLE BENUTZERDATEN] ( $\blacktriangleright$  Seite 127) unter [INITIALISIEREN].

# **Menü [ANZEIGE OPTION]**

**Wählen Sie auf dem Menübildschirm [ANZEIGE OPTION] aus dem Hauptmenü aus und wählen Sie eine Option aus dem Untermenü.** Beziehen Sie sich bezüglich der Bedienung des Menübildschirms auf "Navigation durch das **Menü"** (→ Seite 68). • Drücken Sie nach der Auswahl der Option zum Einstellen  $\blacktriangle \blacktriangledown \blacktriangle \blacktriangleright$ .

# **[COLOR MATCHING]**

Korrigieren Sie den Farbunterschied zwischen Projektoren, wenn Sie mehrere Projektoren gleichzeitig verwenden.

### **Einstellen der Farbabstimmung nach Wunsch**

#### **1)** Drücken Sie ▲▼, um [COLOR MATCHING] auszuwählen.

#### **2) Drücken Sie** qw**, um das Element zu ändern.**

• Die Einstellung ändert sich mit jedem Tastendruck.

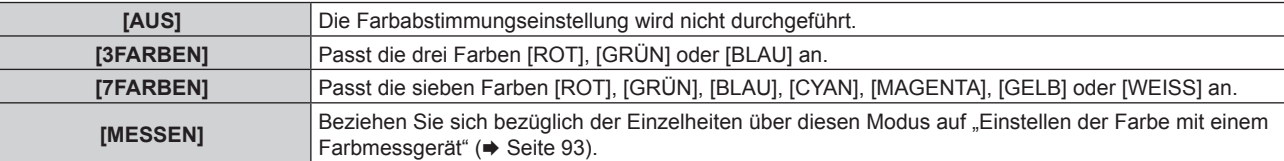

- **3) Wählen Sie [3FARBEN] oder [7FARBEN] aus und drücken Sie die <ENTER>-Taste.**
	- f Der Bildschirm **[3FARBEN]** oder **[7FARBEN]** wird angezeigt.
- **4)** Drücken Sie ▲▼, um [ROT], [GRÜN] oder [BLAU] ([ROT], [GRÜN], [BLAU], [CYAN], [MAGENTA], **[GELB] oder [WEISS] für [7FARBEN]) auszuwählen.**

#### **5) Drücken Sie die <ENTER>-Taste.**

- f Der Bildschirm **[3FARBEN:ROT]**, **[3FARBEN:GRÜN]** oder **[3FARBEN:BLAU]** wird angezeigt. Für [7FARBEN] wird der Bildschirm **[7FARBEN:ROT]**, **[7FARBEN:GRÜN]**, **[7FARBEN:BLAU]**, **[7FARBEN:CYAN]**, **[7FARBEN:MAGENTA]**, **[7FARBEN:GELB]** oder **[7FARBEN:WEISS]** angezeigt.
- f Stellen Sie [AUTO TESTPATTERN] auf [EIN], um ein Testmuster ausgewählter Farben anzuzeigen.

### **6)** Drücken Sie ▲▼, um [ROT], [GRÜN] oder [BLAU] auszuwählen.

#### 7) Drücken Sie zum Einstellen <

- Der Einstellungswert ändert sich von 0\*1 bis 2 048.
- \*1 Die untere Grenze schwankt abhängig von der anzupassenden Farbe.

#### **Hinweis**

- Bedienung bei der Korrektur der Anpassungsfarbe
- Wenn die gleiche Korrekturfarbe wie die Anpassungsfarbe geändert wird: Die Luminanz der Anpassungsfarbe ändert sich. Wenn die Korrekturfarbe Rot geändert wird: Rot wird der Anpassungsfarbe hinzugefügt oder entzogen.
- Wenn die Korrekturfarbe Grün geändert wird: Grün wird der Anpassungsfarbe hinzugefügt oder entzogen.

Wenn die Korrekturfarbe Blau geändert wird: Blau wird der Anpassungsfarbe hinzugefügt oder entzogen.

- f Da fortgeschrittene Fähigkeiten für die Einstellung notwendig sind, sollte diese Einstellung von einer Person, die mit dem Projektor vertraut ist, oder von Wartungspersonal durchgeführt werden.
- f Durch Drücken der <DEFAULT>-Taste auf der Fernbedienung werden die werkseitigen Standardeinstellungen für alle Optionen wiederhergestellt.
- Wenn [COLOR MATCHING] nicht auf [AUS] eingestellt wurde, ist [FARB-KORREKTUR] fest auf [AUS] festgelegt und [FARBTON] ist fest auf [ANWENDER1] eingestellt. (Allerdings kann [WEISSWERT] nicht angepasst werden.)

#### **Einstellen der Farbe mit einem Farbmessgerät**

Verwenden Sie ein Farbmessgerät, das über eine Messfunktion für Farbwertkoordinaten und Luminanz verfügt, um die Farben [ROT], [GRÜN], [BLAU], [CYAN], [MAGENTA], [GELB] oder [WEISS] oder auf die gewünschten Farbwerte einzustellen.

- **1)** Drücken Sie ▲▼, um [COLOR MATCHING] auszuwählen.
- 2) Drücken Sie <**D**, um [MESSEN] auszuwählen.
- **3) Drücken Sie die <ENTER>-Taste. • Der Bildschirm <b>[MESS MODUS]** wird angezeigt.
- **4)** Drücken Sie ▲▼, um [MESS DATEN] auszuwählen.
- **5) Drücken Sie die <ENTER>-Taste.**
	- **Der Bildschirm [MESS DATEN]** wird angezeigt.
- **6) Messen Sie die aktuelle Luminanz (Y) und die Farbwertanteile (x, y) mit dem Farbmessgerät.**
- 7) Drücken Sie  $\blacktriangle$  **v**, um eine Farbe auszuwählen, und drücken Sie ( $\blacktriangleright$ , um sie einzustellen. f Stellen Sie [AUTO TESTPATTERN] auf [EIN], um ein Testmuster ausgewählter Farben anzuzeigen.
- **8) Sobald Sie alle Eingaben vorgenommen haben, drücken Sie die <MENU>-Taste.** f Der Bildschirm **[MESS MODUS]** wird angezeigt.
- 9) Drücken Sie ▲▼, um [ZIEL DATEN] auszuwählen.
- **10) Drücken Sie die <ENTER>-Taste.**
	- **Der Bildschirm [ZIEL DATEN]** wird angezeigt.
- **11)** Drücken Sie ▲▼, um eine Farbe auszuwählen, und drücken Sie ◆▶, um die Koordinaten für die **gewünschten Farben einzugeben.**
	- Stellen Sie [AUTO TESTPATTERN] auf [EIN], um ein Testmuster ausgewählter Farben anzuzeigen.

#### **12) Sobald Sie alle Eingaben vorgenommen haben, drücken Sie die <MENU>-Taste.**

#### **Hinweis**

- f Die Farben werden nicht korrekt angezeigt, wenn es sich bei den Zieldaten um eine Farbe außerhalb des Farbbereichs dieses Projektors handelt.
- Stellen Sie [AUTO TESTPATTERN] auf [EIN] ein, um automatisch ein Testmuster anzuzeigen, das bei der Einstellung der ausgewählten Anpassungsfarben verwendet wird.
- f Messen Sie die Farben, die mit [AUTO TESTPATTERN] angezeigt werden, wenn Sie ein Farbmessgerät oder ein ähnliches Messinstrument für die Ermittlung der Messdaten verwenden.
- f Bei einigen Messgeräten und Messumgebungen kann eine Differenz zwischen den Farbkoordination der Zieldaten und den mit dem Messgerät ermittelten Messdaten auftreten.

# **[FARB-KORREKTUR]**

Farben können für jedes Eingangssignalformat eingestellt und registriert werden.

#### **1)** Drücken Sie ▲▼, um [FARB-KORREKTUR] auszuwählen.

#### **2) Drücken Sie** qw**, um das Element zu ändern.**

• Die Einstellung ändert sich mit jedem Tastendruck.

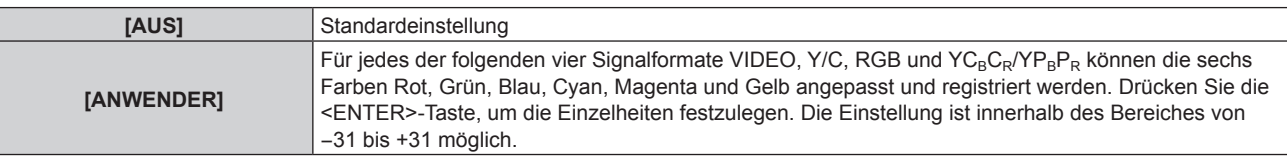

# **[BILD-EINSTELLUNGEN]**

Stellen Sie die Projektionsgröße ein.

Nehmen Sie eine Korrektur auf die optimale Bildposition für die gegebene Projektionsfläche vor, wenn sich das Seitenverhältnis eines projizierten Bildes ändert. Wählen Sie die Einstellungen wie für die verwendete Projektionsfläche erforderlich.

#### 1) Drücken Sie ▲▼, um [BILD-EINSTELLUNGEN] auszuwählen.

#### **2) Drücken Sie die <ENTER>-Taste.**

**• Der Bildschirm [BILD-EINSTELLUNGEN]** wird angezeigt.

#### **3) Drücken Sie** qw**, um die [BILDSCHIRMFORMAT]-Einstellung zu ändern.**

• Die Einstellung ändert sich mit jedem Tastendruck.

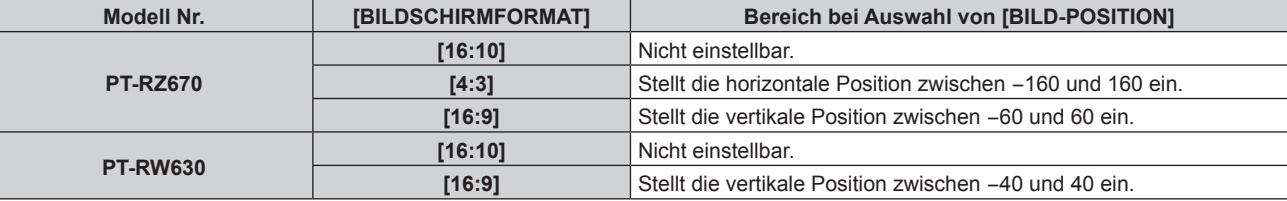

#### **4)** Drücken Sie ▲▼, um [BILD-POSITION] auszuwählen.

f Wenn [BILDSCHIRMFORMAT] auf [16:10] eingestellt ist, kann [BILD-POSITION] nicht ausgewählt und eingestellt werden.

#### **5)** Drücken Sie <>> **zum Einstellen von [BILD-POSITION].**

# **[AUTOMATISCHE SIGNALANPASSUNG]**

Legen Sie fest, ob die automatische Konfiguration der Signale automatisch ausgeführt werden soll. Die Bildschirm-Anzeigeposition oder der Signalpegel können automatisch eingestellt werden, ohne dass hierzu jedes Mal die <AUTO SETUP>-Taste der Fernbedienung gedrückt werden muss, wenn Sie z. B. bei Besprechungen häufig unregistrierte Signale eingeben usw.

#### 1) Drücken Sie ▲▼, um [AUTOMATISCHE SIGNALANPASSUNG] auszuwählen.

#### **2) Drücken Sie** qw**, um das Element zu ändern.**

• Die Einstellung ändert sich mit jedem Tastendruck.

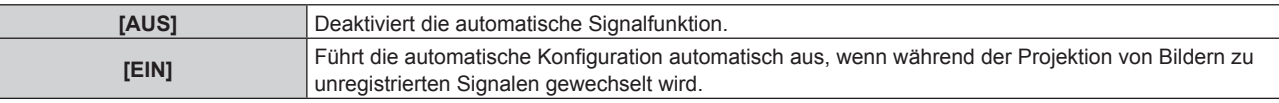

# **[AUTO SETUP]**

Stellen Sie diese Option ein, wenn Sie ein spezielles Signal oder ein horizontal langes Signal anpassen (etwa 16:9).

#### **Einstellung mit [MODUS]**

**1)** Drücken Sie ▲▼, um [AUTO SETUP] auszuwählen.

#### **2) Drücken Sie die <ENTER>-Taste.**

- **Der Bildschirm [AUTO SETUP]** wird angezeigt.
- 3) Drücken Sie ▲▼, um [MODUS] auszuwählen.
- **4) Drücken Sie** qw**, um das Element zu ändern.**
	- Die Einstellung ändert sich mit jedem Tastendruck.

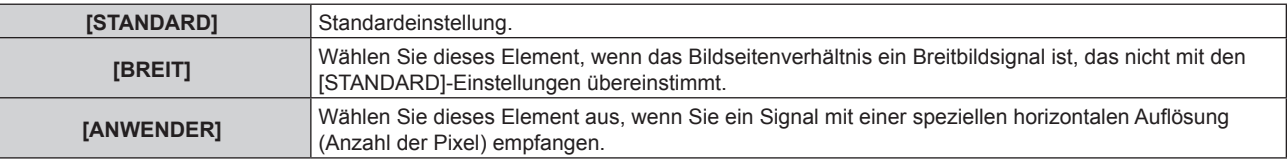

f Wenn [STANDARD] oder [BREIT] ausgewählt wird, fahren Sie mit Schritt **7)** fort.

5) Drücken Sie ▲▼, um [ANZEIGEPIXEL] auszuwählen, und <▶, um [ANZEIGEPIXEL] an die horizontale **Auflösung der Signalquelle anzupassen.**

#### **6)** Drücken Sie ▲▼, um [MODUS] auszuwählen.

#### **7) Drücken Sie die <ENTER>-Taste.**

f Die automatische Einstellung wird ausgeführt. Während der automatischen Einstellung wird [SICHERE DATEN] angezeigt. Nach abgeschlossenem Vorgang kehrt das System zum **[AUTO SETUP]**-Bildschirm zurück.

#### **Position automatisch anpassen**

#### **1)** Drücken Sie ▲▼, um [AUTO SETUP] auszuwählen.

**2) Drücken Sie die <ENTER>-Taste.**

**• Der Bildschirm [AUTO SETUP]** wird angezeigt.

#### 3) Drücken Sie ▲▼, um [POSITION ANPASSEN] auszuwählen.

#### **4) Drücken Sie** qw**, um das Element zu ändern.**

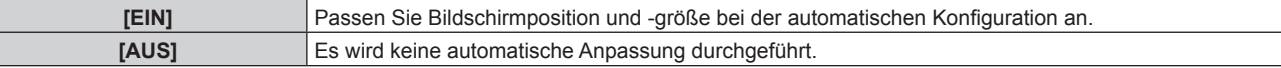

#### **Signalpegel automatisch anpassen**

- **1)** Drücken Sie ▲▼, um [AUTO SETUP] auszuwählen.
- **2) Drücken Sie die <ENTER>-Taste.**
	- **Der Bildschirm [AUTO SETUP]** wird angezeigt.

#### **3) Drücken Sie** as**, um [SIGNAL LEVEL ANPASSEN] auszuwählen.**

**4) Drücken Sie** qw**, um das Element zu ändern.**

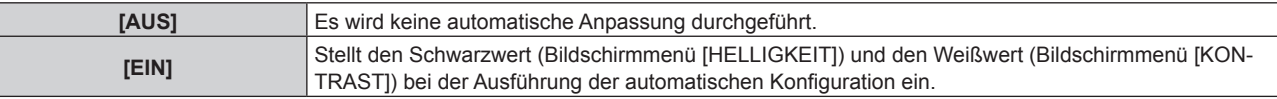

#### **Hinweis**

f [SIGNAL LEVEL ANPASSEN] funktioniert möglicherweise nicht richtig, es sei denn, es wird ein Standbild mit klaren schwarzen und weißen Anteilen eingegeben.

# **[EINSTELLUNG BACKUP-EINGANG]**

Stellen Sie die Backup-Funktion ein, um das Signal so nahtlos wie möglich zum Backup-Eingang umzuschalten, wenn das Eingangssignal gestört ist.

1) Drücken Sie ▲▼, um [EINSTELLUNG BACKUP-EINGANG] auszuwählen.

#### **2) Drücken Sie die <ENTER>-Taste.**

- **Der Bildschirm [EINSTELLUNG BACKUP-EINGANG]** wird angezeigt.
- 3) Drücken Sie ▲▼, um [MODUS BACKUP-EINGANG] auszuwählen.

#### **4) Drücken Sie** qw**, um das Element zu ändern.**

• Die Einstellung ändert sich mit jedem Tastendruck.

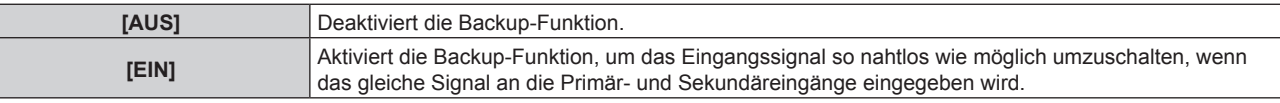

#### **5)** Drücken Sie ▲▼, um [AUTOMATISCHES UMSCHALTEN] auszuwählen.

f Wenn [MODUS BACKUP-EINGANG] auf [AUS] eingestellt ist, kann [AUTOMATISCHES UMSCHALTEN] nicht ausgewählt werden.

#### **6) Drücken Sie** qw**, um das Element zu ändern.**

• Die Einstellung ändert sich mit jedem Tastendruck.

**[INAKTIV]** Deaktiviert die automatische Eingangsumschaltfunktion.

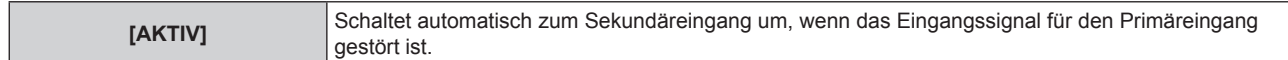

#### **Hinweis**

- f Der Primäreingang ist fest auf den Anschluss <DVI-D IN> eingestellt und der Sekundäreingang ist fest auf den Anschluss <HDMI IN> eingestellt.
- f Die Backup-Funktion wird nur aktiviert, wenn das gleiche Signal an die Anschlüsse <DVI-D IN> und <HDMI IN> eingegeben wird.
- f Wenn [MODUS BACKUP-EINGANG] auf [EIN] eingestellt ist, wird [STATUS BACKUP-EINGANG] im Eingangsüberblick angezeigt. [STATUS BACKUP-EINGANG] zeigt, ob das Umschalten zum Backup-Eingangssignal möglich ist.
- f Wenn die Einspeisung von DVI-D und HDMI umgeschaltet wird, wenn das Umschalten zum Backup-Eingangssignal möglich ist, wird der Eingang nahtlos umgeschaltet. Abhängig von Ihrer Computer- oder Videoausstattung erfolgt das Umschalten der Einspeisung allerdings möglicherweise nicht nahtlos.
- f [EINSTELLUNG BACKUP-EINGANG] kann nicht während P IN P eingestellt werden. Der Backup-Vorgang wird auch nicht durchgeführt.

# **[RGB IN]**

Nehmen Sie die Einstellung vor, um das Eingangssignal an den <RGB 1 IN>-Anschluss anzupassen.

### **Einstellen von [RGB1 EINGANG EINSTELLUNG]**

**1)** Drücken Sie ▲▼, um [RGB IN] auszuwählen.

#### **2) Drücken Sie die <ENTER>-Taste.**

**• Der Bildschirm <b>[RGB IN]** wird angezeigt.

#### 3) Drücken Sie ▲▼, um [RGB1 EINGANG EINSTELLUNG] auszuwählen.

#### **4) Drücken Sie** qw**, um das Element zu ändern.**

• Die Einstellung ändert sich mit jedem Tastendruck.

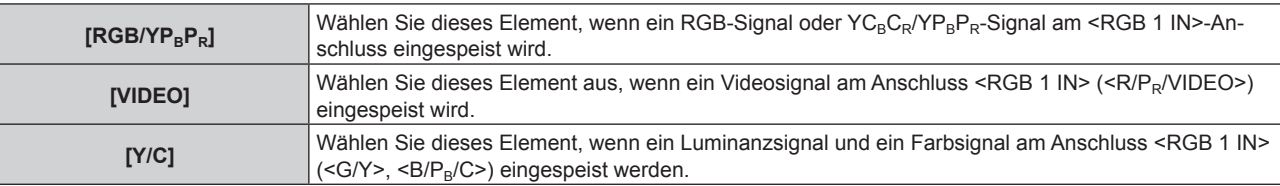

#### **Hinweis**

f Wenn [FERNBEDIENUNG] auf [ANWENDER] eingestellt ist und [VIDEO SCHALTER] unter [EINGANGSWAHLSCHALTER] auf eine andere Option als [INAKTIV] im Menü [SICHERHEIT] → [BEDIENELEMENT EINSTELLUNG] (→ Seite 135) eingestellt ist, wird durch Drücken der Taste <VIDEO> auf der Fernbedienung [RGB1 EINGANG EINSTELLUNG] zu [VIDEO] oder [Y/C] umgeschaltet.

#### **Ändern des Begrenzungswerts eines eingehenden Sync-Signals**

**1)** Drücken Sie ▲▼, um [RGB IN] auszuwählen.

#### **2) Drücken Sie die <ENTER>-Taste.**

**• Der Bildschirm <b>[RGB IN]** wird angezeigt.

- **3)** Drücken Sie ▲▼, um [RGB1 SYNC SCHNITT LEVEL] oder [RGB2 SYNC SCHNITT LEVEL] **auszuwählen.**
- **4) Drücken Sie** qw**, um das Element zu ändern.**

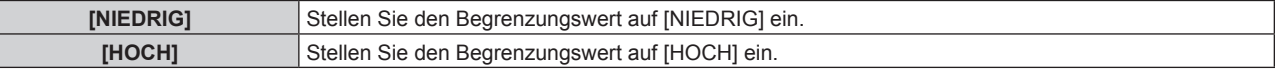

#### **Einstellen von [RGB2-EDID-MODUS]**

- **1)** Drücken Sie ▲▼, um [RGB IN] auszuwählen.
- **2) Drücken Sie die <ENTER>-Taste.**
	- **Der Bildschirm <b>[RGB IN]** wird angezeigt.
- 3) Drücken Sie ▲▼, um [RGB2-EDID-MODUS] auszuwählen.

#### **4) Drücken Sie die <ENTER>-Taste.**

**• Der Bildschirm [RGB2-EDID-MODUS]** wird angezeigt.

#### **5) Drücken Sie** qw**, um zu [EDID-MODUS] umzuschalten.**

• Die Einstellung ändert sich mit jedem Tastendruck.

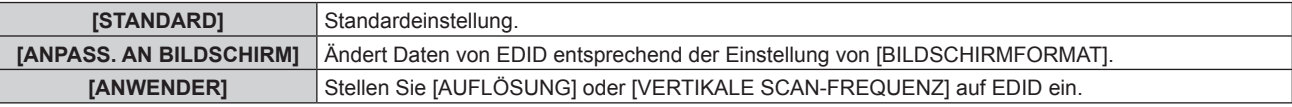

f Wenn [STANDARD] oder [ANPASS. AN BILDSCHIRM] ausgewählt wird, fahren Sie mit Schritt **10)** fort.

#### **6) Drücken Sie die <ENTER>-Taste.**

f Der Bildschirm **[AUFLÖSUNG]** wird angezeigt.

#### 7) Drücken Sie ▲▼◀▶, um [AUFLÖSUNG] auszuwählen.

f Wählen Sie [1024x768p], [1280x720p], [1280x768p], [1280x800p], [1280x1024p], [1366x768p], [1400x1050p], [1440x900p], [1600x900p], [1600x1200p], [1680x1050p], [1920x1080p], [1920x1080i] oder [1920x1200p].

#### **8) Drücken Sie die <ENTER>-Taste.**

**• Der Bildschirm [VERTIKALE SCAN-FREQUENZ]** wird angezeigt.

#### 9) Drücken Sie < $\blacktriangleright$ , um [VERTIKALE SCAN-FREQUENZ] auszuwählen.

- Wählen Sie [60Hz], [50Hz], [48Hz], [30Hz], [25Hz] oder [24Hz].
- f [48Hz] kann nur ausgewählt werden, wenn [1920x1080i] für [AUFLÖSUNG] ausgewählt ist.
- f [30Hz], [25Hz] oder [24Hz] kann nur ausgewählt werden, wenn [1920x1080p] für[AUFLÖSUNG] ausgewählt ist.

#### **10) Drücken Sie die <ENTER>-Taste.**

• Der Bestätigungsbildschirm wird angezeigt.

#### 11) Drücken Sie ◀▶, um [AUSFÜHREN] auszuwählen, und drücken Sie die <ENTER>-Taste.

#### **Hinweis**

- f Die Einstellungseinzelheiten werden unter [AUFLÖSUNG] und [VERTIKALE SCAN-FREQUENZ] von [EDID-STATUS] angezeigt.
- f Die Auflösung und die vertikalen Abtastfrequenzeinstellungen werden auf Ihrem Computer- oder Videogerät möglicherweise benötigt.
- f Nach der Konfiguration der Einstellungen müssen der Computer, das Videogerät oder der Projektor möglicherweise neu gestartet werden.
- Abhängig von Ihrem Computer oder Videogerät wird die Ausgabe mit der eingestellten Auflösung und vertikalen Abtastfrequenz möglicherweise nicht durchgeführt.

# **[DVI-D IN]**

Schalten Sie die Einstellung um, wenn das externe Gerät an den <DVI-D IN>-Anschluss des Projektors angeschlossen ist und das Bild nicht richtig projiziert wird.

#### **1)** Drücken Sie ▲▼, um [DVI-D IN] auszuwählen.

#### **2) Drücken Sie die <ENTER>-Taste.**

**•** Der Bildschirm [DVI-D IN] wird angezeigt.

#### 3) Drücken Sie ▲▼, um [EDID] auszuwählen.

#### **4) Drücken Sie** qw**, um das Element zu ändern.**

• Die Einstellung ändert sich mit jedem Tastendruck.

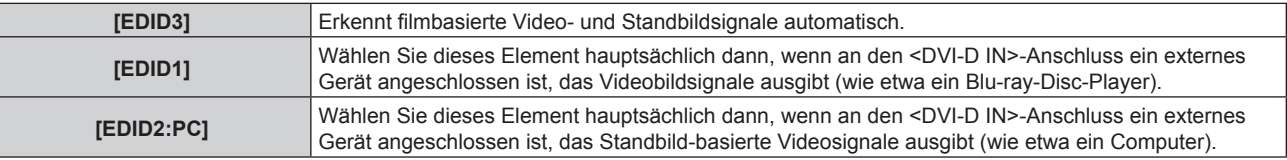

#### **5)** Drücken Sie ▲▼, um [SIGNALPEGEL] auszuwählen.

#### **6) Drücken Sie** qw**, um das Element zu ändern.**

• Die Einstellung ändert sich mit jedem Tastendruck.

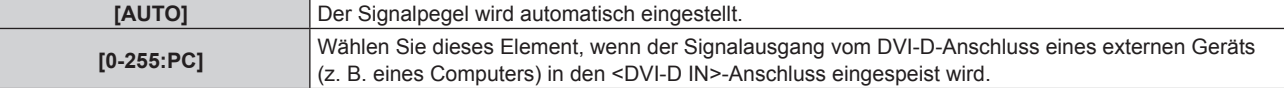

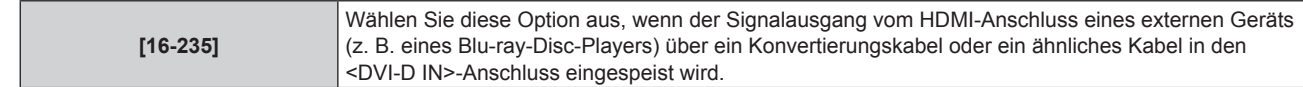

#### **Hinweis**

- f Die optimale Einstellung schwankt abhängig von der Ausgabeeinstellung des verbundenen externen Gerätes. Beziehen Sie sich bezüglich des Ausgangs des externen Geräts auf die Bedienungsanleitung des externen Geräts.
- f Die Daten für Plug and Play ändern sich, wenn die Einstellung geändert wird. Beziehen Sie sich für eine Auflösung, die Plug and Play unterstützt, auf "Verzeichnis kompatibler Signale" ( $\blacktriangleright$  Seite 181).

# **Einstellen von [EDID-MODUS]**

**1)** Drücken Sie ▲▼, um [DVI-D IN] auszuwählen.

#### **2) Drücken Sie die <ENTER>-Taste.**

**• Der Bildschirm <b>[DVI-D IN]** wird angezeigt.

#### 3) Drücken Sie ▲▼, um [EDID-MODUS] auszuwählen.

#### **4) Drücken Sie die <ENTER>-Taste.**

**• Der Bildschirm [DVI-D-EDID-MODUS]** wird angezeigt.

#### **5) Drücken Sie** qw**, um zu [EDID-MODUS] umzuschalten.**

• Die Einstellung ändert sich mit jedem Tastendruck.

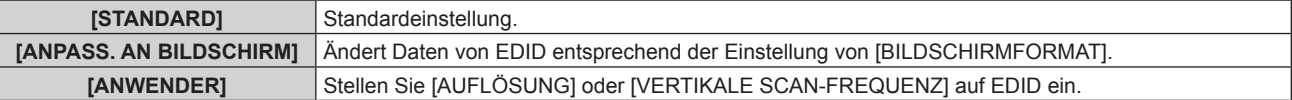

f Wenn [STANDARD] oder [ANPASS. AN BILDSCHIRM] ausgewählt wird, fahren Sie mit Schritt **10)** fort.

#### **6) Drücken Sie die <ENTER>-Taste.**

f Der Bildschirm **[AUFLÖSUNG]** wird angezeigt.

#### 7) Drücken Sie  $\blacktriangle \blacktriangledown \blacktriangle \blacktriangledown$ , um [AUFLÖSUNG] auszuwählen.

f Wählen Sie [1024x768p], [1280x720p], [1280x768p], [1280x800p], [1280x1024p], [1366x768p], [1400x1050p], [1440x900p], [1600x900p], [1600x1200p], [1680x1050p], [1920x1080p], [1920x1080i] oder [1920x1200p].

#### **8) Drücken Sie die <ENTER>-Taste.**

**• Der Bildschirm [VERTIKALE SCAN-FREQUENZ]** wird angezeigt.

#### **9) Drücken Sie** qw**, um [VERTIKALE SCAN-FREQUENZ] auszuwählen.**

- f Wählen Sie [60Hz], [50Hz], [48Hz], [30Hz], [25Hz] oder [24Hz].
- f [48Hz] kann nur ausgewählt werden, wenn [1920x1080i] für [AUFLÖSUNG] ausgewählt ist.
- f [30Hz], [25Hz] oder [24Hz] kann nur ausgewählt werden, wenn [1920x1080p] für[AUFLÖSUNG] ausgewählt ist.

#### **10) Drücken Sie die <ENTER>-Taste.**

f Der Bestätigungsbildschirm wird angezeigt.

#### **11) Drücken Sie** qw**, um [AUSFÜHREN] auszuwählen, und drücken Sie die <ENTER>-Taste.**

#### **Hinweis**

- f Die Einstellungseinzelheiten werden unter [AUFLÖSUNG] und [VERTIKALE SCAN-FREQUENZ] von [EDID-STATUS] angezeigt.
- f Die Auflösung und die vertikalen Abtastfrequenzeinstellungen werden auf Ihrem Computer- oder Videogerät möglicherweise benötigt.
- f Nach der Konfiguration der Einstellungen müssen der Computer, das Videogerät oder der Projektor möglicherweise neu gestartet werden.
- f Abhängig von Ihrem Computer oder Videogerät wird die Ausgabe mit der eingestellten Auflösung und vertikalen Abtastfrequenz möglicherweise nicht durchgeführt.

# **[HDMI IN]**

Schalten Sie die Einstellung um, wenn das externe Gerät an den <HDMI IN>-Anschluss des Projektors angeschlossen ist und das Bild nicht richtig projiziert wird.

- **1)** Drücken Sie ▲▼, um [HDMI IN] auszuwählen.
- **2) Drücken Sie die <ENTER>-Taste.**
	- **Der Bildschirm [HDMI IN]** wird angezeigt.
- 3) Drücken Sie ▲▼, um [SIGNALPEGEL] auszuwählen.

#### **4) Drücken Sie** qw**, um das Element zu ändern.**

• Die Einstellung ändert sich mit jedem Tastendruck.

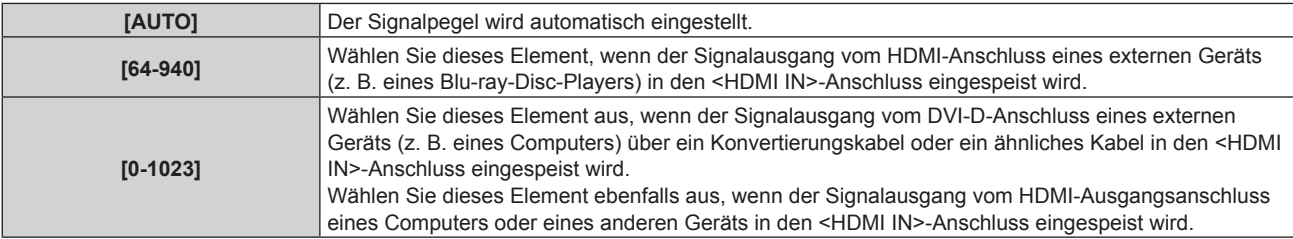

#### **Hinweis**

f Die optimale Einstellung schwankt abhängig von der Ausgabeeinstellung des verbundenen externen Gerätes. Beziehen Sie sich bezüglich des Ausgangs des externen Geräts auf die Bedienungsanleitung des externen Geräts.

• Der Signalpegel wird für 30 Eingangsbits angezeigt.

### **Einstellen von [EDID-MODUS]**

- **1)** Drücken Sie ▲▼, um [HDMI IN] auszuwählen.
- **2) Drücken Sie die <ENTER>-Taste.**

**• Der Bildschirm [HDMI IN]** wird angezeigt.

- 3) Drücken Sie ▲▼, um [EDID-MODUS] auszuwählen.
- **4) Drücken Sie die <ENTER>-Taste.**
	- **Der Bildschirm [HDMI-EDID-MODUS]** wird angezeigt.

#### **5) Drücken Sie** qw**, um zu [EDID-MODUS] umzuschalten.**

• Die Einstellung ändert sich mit jedem Tastendruck.

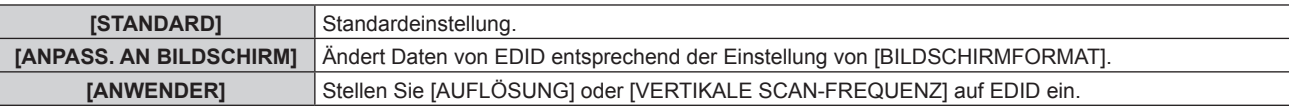

f Wenn [STANDARD] oder [ANPASS. AN BILDSCHIRM] ausgewählt wird, fahren Sie mit Schritt **10)** fort.

#### **6) Drücken Sie die <ENTER>-Taste.**

f Der Bildschirm **[AUFLÖSUNG]** wird angezeigt.

#### 7) Drücken Sie ▲▼◀▶, um [AUFLÖSUNG] auszuwählen.

f Wählen Sie [1024x768p], [1280x720p], [1280x768p], [1280x800p], [1280x1024p], [1366x768p], [1400x1050p], [1440x900p], [1600x900p], [1600x1200p], [1680x1050p], [1920x1080p], [1920x1080i] oder [1920x1200p].

#### **8) Drücken Sie die <ENTER>-Taste.**

**• Der Bildschirm <b>[VERTIKALE SCAN-FREQUENZ**] wird angezeigt.

#### 9) Drücken Sie < $\blacklozenge$ , um [VERTIKALE SCAN-FREQUENZ] auszuwählen.

- f Wählen Sie [60Hz], [50Hz], [48Hz], [30Hz], [25Hz] oder [24Hz].
- f [48Hz] kann nur ausgewählt werden, wenn [1920x1080i] für [AUFLÖSUNG] ausgewählt ist.
- f [30Hz], [25Hz] oder [24Hz] kann nur ausgewählt werden, wenn [1920x1080p] für[AUFLÖSUNG] ausgewählt ist.

#### **10) Drücken Sie die <ENTER>-Taste.**

möglicherweise nicht durchgeführt.

• Der Bestätigungsbildschirm wird angezeigt.

#### **11) Drücken Sie** qw**, um [AUSFÜHREN] auszuwählen, und drücken Sie die <ENTER>-Taste.**

#### **Hinweis**

- f Die Einstellungseinzelheiten werden unter [AUFLÖSUNG] und [VERTIKALE SCAN-FREQUENZ] von [EDID-STATUS] angezeigt.
- f Die Auflösung und die vertikalen Abtastfrequenzeinstellungen werden auf Ihrem Computer- oder Videogerät möglicherweise benötigt.
- f Nach der Konfiguration der Einstellungen müssen der Computer, das Videogerät oder der Projektor möglicherweise neu gestartet werden. f Abhängig von Ihrem Computer oder Videogerät wird die Ausgabe mit der eingestellten Auflösung und vertikalen Abtastfrequenz

# **[DIGITAL LINK IN]**

Stellen Sie den Signalpegel ein, wenn der DIGITAL LINK-Eingang ausgewählt ist.

- **1)** Drücken Sie ▲▼, um [DIGITAL LINK IN] auszuwählen.
- **2) Drücken Sie die <ENTER>-Taste.**
	- **Der Bildschirm [DIGITAL LINK IN] wird angezeigt.**
- 3) Drücken Sie ▲▼, um [SIGNALPEGEL] auszuwählen.

#### **4) Drücken Sie** qw**, um das Element zu ändern.**

• Die Einstellung ändert sich mit jedem Tastendruck.

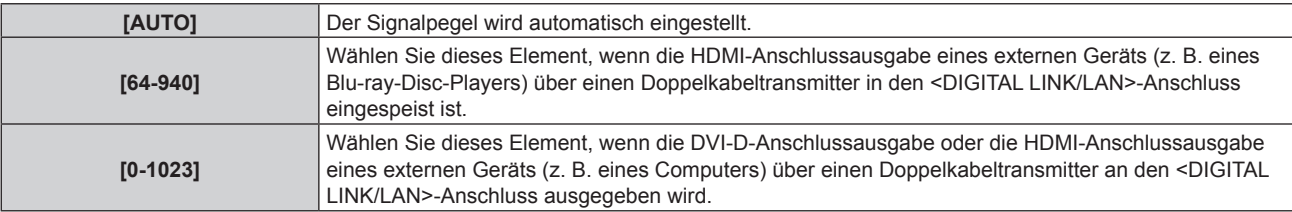

#### **Hinweis**

f Die optimale Einstellung schwankt abhängig von der Ausgabeeinstellung des verbundenen externen Gerätes. Beziehen Sie sich bezüglich des Ausgangs des externen Geräts auf die Bedienungsanleitung des externen Geräts.

• Der Signalpegel wird für 30 Eingangsbits angezeigt.

### **Einstellen von [EDID-MODUS]**

- **1)** Drücken Sie ▲▼, um [DIGITAL LINK IN] auszuwählen.
- **2) Drücken Sie die <ENTER>-Taste.**
	- **Der Bildschirm [DIGITAL LINK IN]** wird angezeigt.
- 3) Drücken Sie ▲▼, um [EDID-MODUS] auszuwählen.
- **4) Drücken Sie die <ENTER>-Taste.**
	- **Der Bildschirm <b>[DIGITAL LINK-EDID-MODUS]** wird angezeigt.

#### 5) Drücken Sie < $\blacktriangleright$ , um zu [EDID-MODUS] umzuschalten.

• Die Einstellung ändert sich mit jedem Tastendruck.

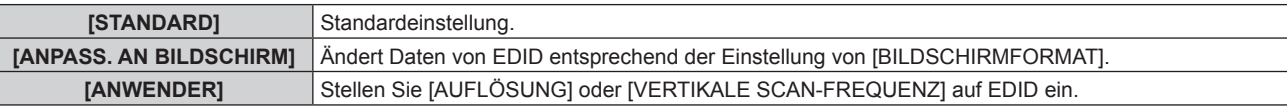

f Wenn [STANDARD] oder [ANPASS. AN BILDSCHIRM] ausgewählt wird, fahren Sie mit Schritt **10)** fort.

#### **6) Drücken Sie die <ENTER>-Taste.**

f Der Bildschirm **[AUFLÖSUNG]** wird angezeigt.

#### 7) Drücken Sie ▲▼◀▶, um [AUFLÖSUNG] auszuwählen.

f Wählen Sie [1024x768p], [1280x720p], [1280x768p], [1280x800p], [1280x1024p], [1366x768p], [1400x1050p], [1440x900p], [1600x900p], [1600x1200p], [1680x1050p], [1920x1080p], [1920x1080i] oder [1920x1200p].

#### **8) Drücken Sie die <ENTER>-Taste.**

**• Der Bildschirm [VERTIKALE SCAN-FREQUENZ]** wird angezeigt.

#### 9) Drücken Sie <>>> **Weilter <>>
Weilkaler Scan-FREQUENZ]** auszuwählen.

- f Wählen Sie [60Hz], [50Hz], [48Hz], [30Hz], [25Hz] oder [24Hz].
- f [48Hz] kann nur ausgewählt werden, wenn [1920x1080i] für [AUFLÖSUNG] ausgewählt ist.
- f [30Hz], [25Hz] oder [24Hz] kann nur ausgewählt werden, wenn [1920x1080p] für[AUFLÖSUNG] ausgewählt ist.

#### **10) Drücken Sie die <ENTER>-Taste.**

- Der Bestätigungsbildschirm wird angezeigt.
- **11) Drücken Sie** qw**, um [AUSFÜHREN] auszuwählen, und drücken Sie die <ENTER>-Taste.**

#### **Hinweis**

- f Die Einstellungseinzelheiten werden unter [AUFLÖSUNG] und [VERTIKALE SCAN-FREQUENZ] von [EDID-STATUS] angezeigt.
- f Die Auflösung und die vertikalen Abtastfrequenzeinstellungen werden auf Ihrem Computer- oder Videogerät möglicherweise benötigt.
- f Nach der Konfiguration der Einstellungen müssen der Computer, das Videogerät oder der Projektor möglicherweise neu gestartet werden.
- f Abhängig von Ihrem Computer oder Videogerät wird die Ausgabe mit der eingestellten Auflösung und vertikalen Abtastfrequenz möglicherweise nicht durchgeführt.

# **[SDI IN]**

(Nur für PT-RZ670)

Stellen Sie dieses Element abhängig von dem Signal ein, das in den <SDI IN>-Anschluss eingespeist wird.

### **Einstellen von [SIGNALPEGEL]**

Wählen Sie die Amplitude des Signals, das eingegeben werden soll.

- **1)** Drücken Sie ▲▼, um [SDI IN] auszuwählen.
- **2) Drücken Sie die <ENTER>-Taste. • Der Bildschirm [SDI IN] wird angezeigt.**
- 3) Drücken Sie ▲▼, um [SIGNALPEGEL] auszuwählen.
- **4) Drücken Sie** qw**, um das Element zu ändern.**

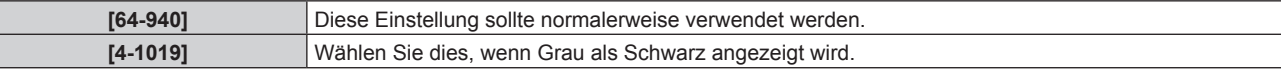

#### **Einstellen von [FARBTIEFE]**

- **1)** Drücken Sie ▲▼, um [SDI IN] auszuwählen.
- **2) Drücken Sie die <ENTER>-Taste.**
	- **Der Bildschirm [SDI IN] wird angezeigt.**
- 3) Drücken Sie ▲▼, um [FARBTIEFE] auszuwählen.
- **4) Drücken Sie** qw**, um das Element zu ändern.**

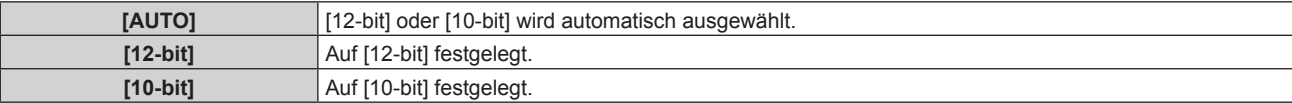

### **Einstellen von [3G-SDI ABBILDUNG]**

- **1)** Drücken Sie ▲▼, um [SDI IN] auszuwählen.
- **2) Drücken Sie die <ENTER>-Taste. • Der Bildschirm [SDI IN] wird angezeigt.**
- 3) Drücken Sie ▲▼, um [3G-SDI ABBILDUNG] auszuwählen.
- **4) Drücken Sie** qw**, um das Element zu ändern.**

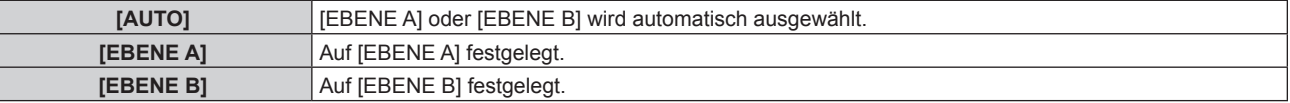

#### **Hinweis**

• Ist während des Signaleingangs von SD-SDI oder HD-SDI nicht in Betrieb.

# **[BILDSCHIRMEINBLENDUNGEN]**

Stellen Sie die Bildschirmanzeige ein.

#### **Einstellen von [OSD-POSITION]**

Stellen Sie die Position des Menübildschirms (OSD) ein.

#### **1)** Drücken Sie ▲▼, um [BILDSCHIRMEINBLENDUNGEN] auszuwählen.

#### **2) Drücken Sie die <ENTER>-Taste. • Der Bildschirm [BILDSCHIRMEINBLENDUNGEN]** wird angezeigt.

#### 3) Drücken Sie ▲▼, um [OSD-POSITION] auszuwählen.

#### **4) Drücken Sie** qw**, um das Element zu ändern.**

• Die Einstellung ändert sich mit jedem Tastendruck.

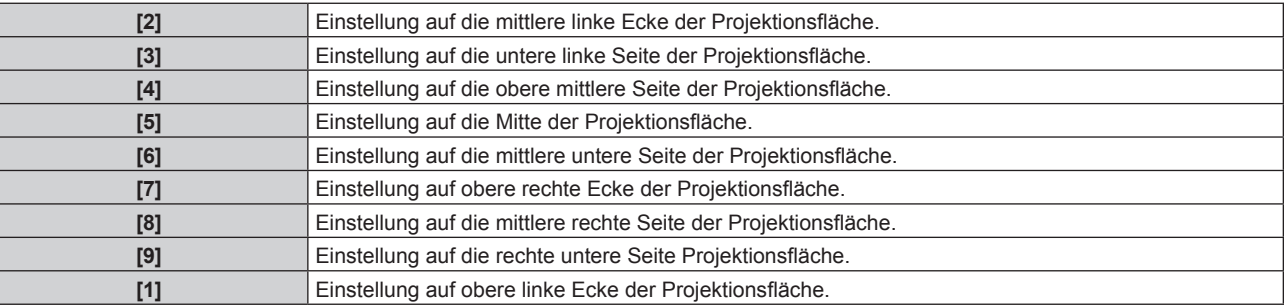

# **Einstellen von [OSD-DREHUNG]**

Stellen Sie die Position des Menübildschirms (OSD) ein.

#### 1) Drücken Sie ▲▼, um [BILDSCHIRMEINBLENDUNGEN] auszuwählen.

- **2) Drücken Sie die <ENTER>-Taste.**
	- **Der Bildschirm [BILDSCHIRMEINBLENDUNGEN]** wird angezeigt.
- 3) Drücken Sie ▲▼, um [OSD-DREHUNG] auszuwählen.

#### **4) Drücken Sie** qw**, um das Element zu ändern.**

• Die Einstellung ändert sich mit jedem Tastendruck.

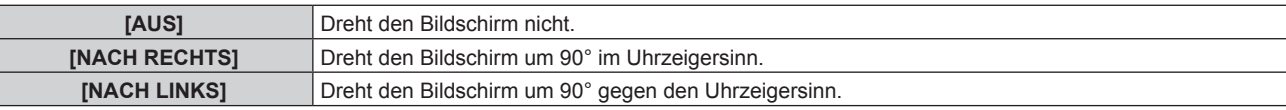

### **Einstellen von [OSD ANORDNUNG]**

Stellen Sie die Farben des Menübildschirms (OSD) ein.

- 1) Drücken Sie ▲▼, um [BILDSCHIRMEINBLENDUNGEN] auszuwählen.
- **2) Drücken Sie die <ENTER>-Taste.**
	- **Der Bildschirm [BILDSCHIRMEINBLENDUNGEN]** wird angezeigt.
- 3) Drücken Sie ▲▼, um [OSD ANORDNUNG] auszuwählen.
- **4) Drücken Sie** qw**, um das Element zu ändern.**

• Die Einstellung ändert sich mit jedem Tastendruck.

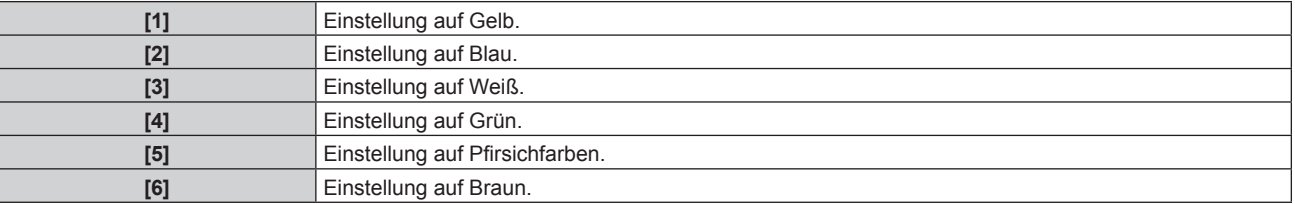

# **Einstellen von [OSD SPEICHER]**

Stellen Sie ein, ob die Cursorposition des Menübildschirms (OST) gespeichert werden soll.

#### 1) Drücken Sie ▲▼, um [BILDSCHIRMEINBLENDUNGEN] auszuwählen.

- **2) Drücken Sie die <ENTER>-Taste.**
	- **Der Bildschirm [BILDSCHIRMEINBLENDUNGEN]** wird angezeigt.

#### 3) Drücken Sie ▲▼, um [OSD SPEICHER] auszuwählen.

- **4) Drücken Sie** qw**, um das Element zu ändern.**
	- Die Einstellung ändert sich mit jedem Tastendruck.

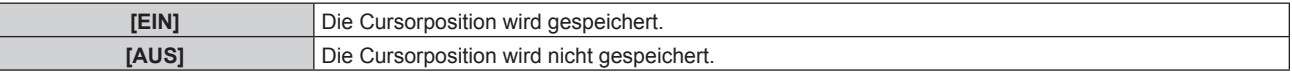

#### **Hinweis**

f Auch wenn [OSD SPEICHER] auf [EIN] eingestellt ist, wird die Cursorposition nicht gespeichert, wenn der <MAIN POWER>-Schalter des Projektors auf <OFF> gestellt ist.

### **Einstellen von [EINGABEFÜHRUNG]**

Stellen Sie ein, ob der Eingangsüberblick (Eingangsanschlussname, Signalname und die gegenwärtig ausgewählte Speichernummer) an der unter [OSD-POSITION] eingestellten Position angezeigt werden soll.

#### 1) Drücken Sie ▲▼, um [BILDSCHIRMEINBLENDUNGEN] auszuwählen.

- **2) Drücken Sie die <ENTER>-Taste.**
	- **Der Bildschirm <b>[BILDSCHIRMEINBLENDUNGEN]** wird angezeigt.

#### 3) Drücken Sie ▲▼, um [EINGABEFÜHRUNG] auszuwählen.

#### **4) Drücken Sie** qw**, um das Element zu ändern.**

• Die Einstellung ändert sich mit jedem Tastendruck.

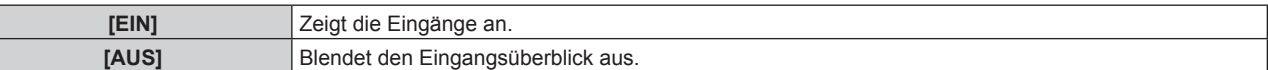

#### **Einstellen von [WARNHINWEIS]**

Sie können einstellen, ob die Warnmeldung ein- oder ausgeblendet wird.

- 1) Drücken Sie ▲▼, um [BILDSCHIRMEINBLENDUNGEN] auszuwählen.
- **2) Drücken Sie die <ENTER>-Taste.**
- **Der Bildschirm [BILDSCHIRMEINBLENDUNGEN]** wird angezeigt.
- **3)** Drücken Sie ▲▼, um [WARNHINWEIS] auszuwählen.

#### **4) Drücken Sie** qw**, um das Element zu ändern.**

• Die Einstellung ändert sich mit jedem Tastendruck.

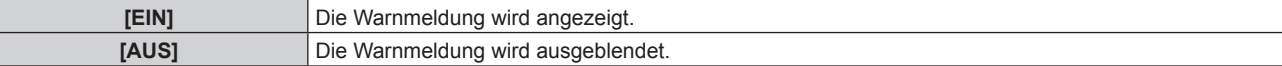

# [CLOSED CAPTION EINSTELLUNG] (nur für NTSC- oder 480i YC<sub>B</sub>C<sub>R</sub>-**Eingangssignale)**

Stellen Sie die Untertitel ein.

#### **Auswählen der Untertitelanzeige**

- **1)** Drücken Sie ▲▼, um [CLOSED CAPTION EINSTELLUNG] auszuwählen.
- **2) Drücken Sie die <ENTER>-Taste.**
	- **Der Bildschirm [CLOSED CAPTION EINSTELLUNG]** wird angezeigt.

#### 3) Drücken Sie ▲▼, um [CLOSED CAPTION] auszuwählen.

#### **4) Drücken Sie** qw**, um das Element zu ändern.**

• Die Einstellung ändert sich mit jedem Tastendruck.

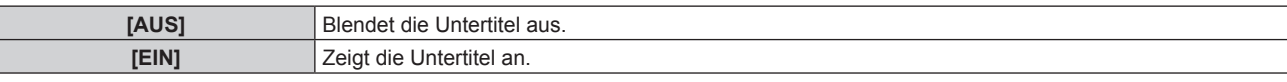

f Wenn [EIN] ausgewählt wird, fahren Sie mit Schritt **5)** fort.

#### 5) Wenn der Bestätigungsbildschirm angezeigt wird, drücken Sie (b, um [AUSFÜHREN] auszuwählen, **und drücken Sie dann die <ENTER>-Taste.**

#### **Einstellen des Untertitel-Modus**

**1)** Drücken Sie ▲▼, um [CLOSED CAPTION EINSTELLUNG] auszuwählen.

#### **2) Drücken Sie die <ENTER>-Taste.**

**• Der Bildschirm [CLOSED CAPTION EINSTELLUNG]** wird angezeigt.

#### 3) Drücken Sie ▲▼, um [MODUS] auszuwählen.

• Wenn [CLOSED CAPTION] auf [AUS] eingestellt ist, kann [MODUS] nicht ausgewählt werden.

#### **4) Drücken Sie** qw**, um das Element zu ändern.**

• Die Einstellung ändert sich mit jedem Tastendruck.

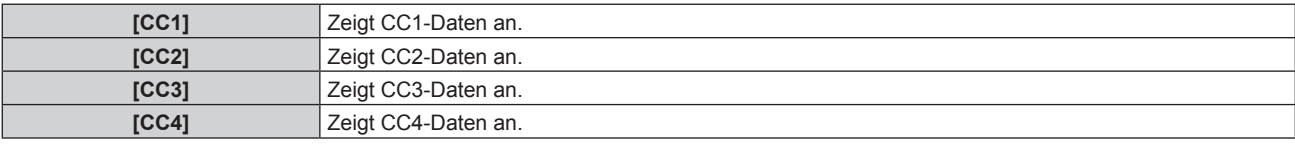

#### **Hinweis**

- f Die Untertitel werden hauptsächlich in Nordamerika verwendet, um Textinformationen zusammen mit den Videosignalen anzuzeigen. Je nach den angeschlossenen Geräten oder dem Inhalt, der wiedergegeben wird, werden die Untertitel möglicherweise nicht angezeigt.
- **E [CLOSED CAPTION EINSTELLUNG] kann nur gewählt werden, wenn das NTSC- oder 480i YCBCR-Signal eingespeist wird.**
- f Wenn [CLOSED CAPTION] auf [EIN] eingestellt wird, ändert sich möglicherweise die Helligkeit der Bilder abhängig von den angeschlossenen externen Geräten, die mit der Untertitel-Funktion kompatibel sind, oder dem zu verwendenden Inhalt.
- f Wird ein Untertitelsignal des gewählten Modus eingespeist, wird die Sicherheitsmeldung, die im Menü [SICHERHEIT] → [ANZEIGETEXT]  $\Leftrightarrow$  Seite 135) eingestellt ist, nicht angezeigt.
- f Die Untertitel werden nicht angezeigt, wenn der Menübildschirm eingeblendet wird.
- f Wenn die Korrektur von [TRAPEZKORREKTUR] sehr hoch ist, werden die Zeichenränder möglicherweise nicht angezeigt. (Nur für PT-RW630)

# **[BILDDREHUNG]**

Stellen Sie ein, ob das Eingangsbild bei der Projektion gedreht werden soll.

#### **1)** Drücken Sie ▲▼, um [BILDDREHUNG] auszuwählen.

### **2) Drücken Sie** qw**, um eine Element auszuwählen.**

• Die Einstellung ändert sich mit jedem Tastendruck.

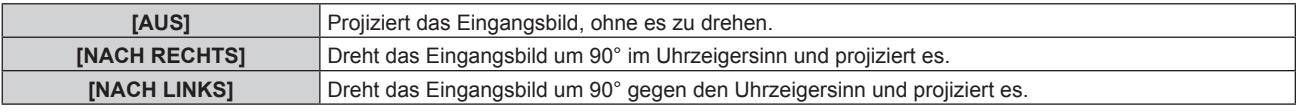

#### **Hinweis**

- [BILDDREHUNG] kann nicht während [BILD IM BILD] eingestellt werden.
- f Die Bildschirmanzeigerichtung ändert nicht, selbst wenn [BILDDREHUNG] auf eine andere Option als [AUS] eingestellt ist. Stellen Sie das Menü [ANZEIGE OPTION] → [BILDSCHIRMEINBLENDUNGEN] → [OSD-DREHUNG] (+ Seite 102) falls erforderlich ein.

# **[HINTERGRUND]**

Stellen Sie die Anzeige auf der Projektionsfläche ein, wenn kein Signaleingang vorliegt.

#### **1)** Drücken Sie ▲▼, um [HINTERGRUND] auszuwählen.

#### **2) Drücken Sie** qw**, um das Element zu ändern.**

• Die Einstellung ändert sich mit jedem Tastendruck.

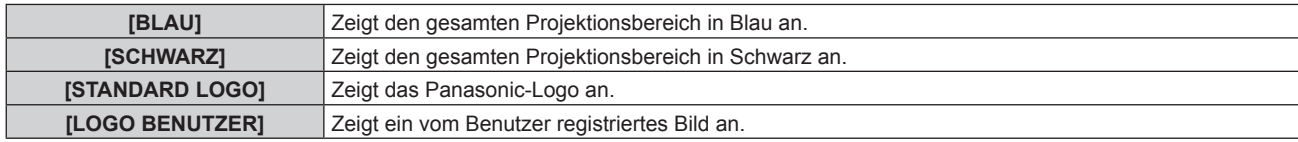

#### **Hinweis**

f Verwenden Sie "Logo Transfer Software" auf der mitgelieferten CD-ROM, um das [LOGO BENUTZER]-Bild zu erstellen/zu registrieren.

# **[STARTBILD]**

Stellen Sie die Logo-Anzeige ein, wenn das Gerät eingeschaltet ist.

#### **1)** Drücken Sie ▲▼, um [STARTBILD] auszuwählen.

#### 2) Drücken Sie <**D**, um das Element zu ändern.

• Die Einstellung ändert sich mit jedem Tastendruck.

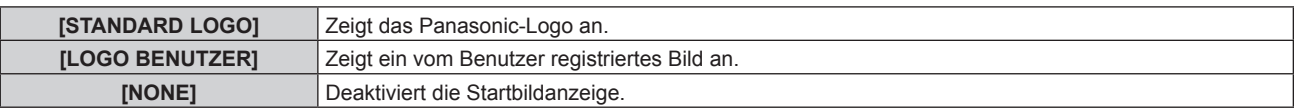

#### **Hinweis**

**• Bei Auswahl von [LOGO BENUTZER] wird das Startbild etwa 15 Sekunden lang angezeigt.** 

· Verwenden Sie "Logo Transfer Software" auf der mitgelieferten CD-ROM, um das [LOGO BENUTZER]-Bild zu erstellen/zu registrieren.

# **[GLEICHMÄßIGKEIT]**

Korrigieren Sie Unregelmäßigkeiten in Helligkeit und Farbe auf der gesamten Projektionsfläche.

#### **Einstellung jeder Farbe**

- 1) Drücken Sie ▲▼, um [GLEICHMÄßIGKEIT] auszuwählen.
- **2) Drücken Sie die <ENTER>-Taste.**

**• Der Bildschirm [GLEICHMÄßIGKEIT]** wird angezeigt.

- 3) Drücken Sie ▲▼, um [VERTIKAL] oder [HORIZONTAL] auszuwählen.
- **4) Drücken Sie** qw**, um den Pegel einzustellen.**

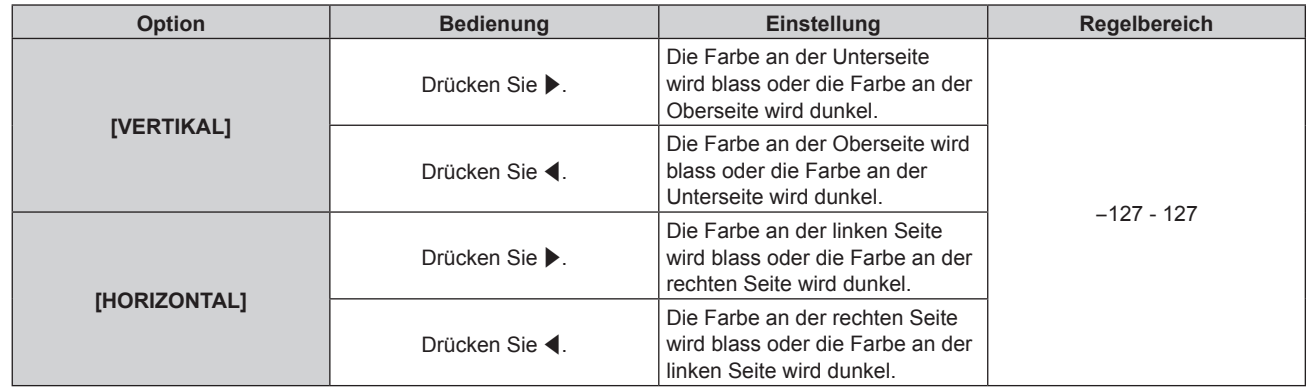

# **Einstellen von [PC-FARBEN KORREKTUR]**

Zur Verwendung der Funktion [PC-FARBEN KORREKTUR] wird ein optionales Upgrade-Kit (Modell Nr.: ET-UK20) benötigt. Wenden Sie sich an Ihren Händler, um das Produkt zu erwerben.

**1) Drücken Sie** as**, um [GLEICHMÄßIGKEIT] auszuwählen.**

#### **2) Drücken Sie die <ENTER>-Taste.**

**• Der Bildschirm [GLEICHMÄßIGKEIT]** wird angezeigt.

#### 3) Drücken Sie ▲▼, um [PC-FARBEN KORREKTUR] auszuwählen.

#### **4) Drücken Sie** qw**, um das Element zu ändern.**

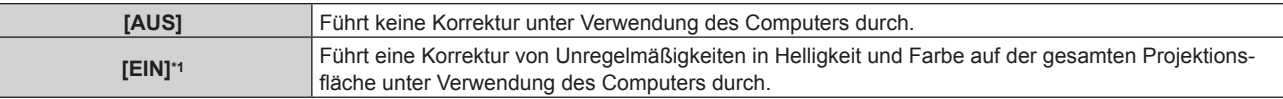

\*1 Für die computergesteuerte Korrektur sind fortgeschrittene Kenntnisse erforderlich. Wenden Sie sich an Ihren Händler.

#### **Hinweis**

f Die [GLEICHMÄßIGKEIT]-Einstellungen werden nicht auf die Standardeinstellungen zurückgesetzt, wenn [ALLE BENUTZERDATEN] aus dem Menü [PROJEKTOR EINSTELLUNGEN] → [INITIALISIEREN] (→ Seite 127) ausgeführt wird.

# **[VERSCHLUSS EINSTELLUNGEN]**

Stellen Sie das Ein- und Ausblenden des Bildes ein, wenn die Blendenfunktion aktiviert ist. Stellen Sie auch das automatische Aktivieren/ Deaktivieren der Blendenfunktion ein (Verschluss: geschlossen/offen), wenn der Strom eingeschaltet wird.

# **Einstellen von [ZEIT DER EINBLENDUNG] oder [ZEIT DER AUSBLENDUNG]**

- **1)** Drücken Sie ▲▼, um [VERSCHLUSS EINSTELLUNGEN] auszuwählen.
- **2) Drücken Sie die <ENTER>-Taste.**
	- **Der Bildschirm [VERSCHLUSS EINSTELLUNGEN]** wird angezeigt.
- 3) Drücken Sie ▲▼, um [ZEIT DER EINBLENDUNG] oder [ZEIT DER AUSBLENDUNG] auszuwählen.
- **4) Drücken Sie** qw**, um das Element zu ändern.**

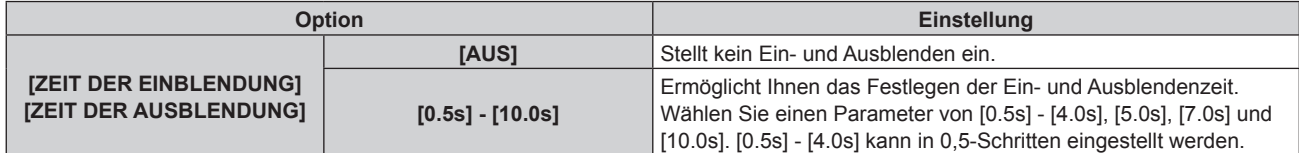

#### **Hinweis**

f Drücken Sie während des Ein- oder Ausblendens die <SHUTTER>-Schaltfläche auf der Fernbedienung oder dem Bedienfeld, um den Einoder Ausblendvorgang abzubrechen.

#### **Einstellen von [BEIM STARTVORGANG]**

- 1) Drücken Sie ▲▼, um [VERSCHLUSS EINSTELLUNGEN] auszuwählen.
- **2) Drücken Sie die <ENTER>-Taste.**
	- **Der Bildschirm [VERSCHLUSS EINSTELLUNGEN]** wird angezeigt.
- 3) Drücken Sie ▲▼, um [BEIM STARTVORGANG] auszuwählen.
- **4) Drücken Sie** qw**, um das Element zu ändern.**

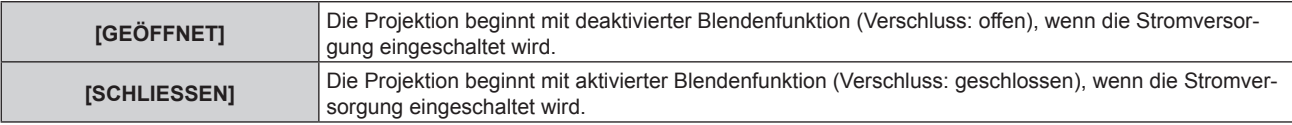

# **[STANDBILD]**

Hält das projizierte Bild vorübergehend unabhängig von der Wiedergabe des externen Gerätes an.

#### **1)** Drücken Sie ▲▼, um [STANDBILD] auszuwählen.

#### **2) Drücken Sie die <ENTER>-Taste.**

f Drücken Sie für die Freigabe die <MENU>-Taste.

### **Hinweis**

f Während die Videowiedergabe angehalten wird, wird auf dem Bildschirm [STANDBILD] angezeigt.

# **[EINGANGS-SIGNALANZEIGE]**

Verwenden Sie die Eingangssignale von einem angeschlossenen externen Gerät für die Anzeige in einer Wellenform. Überprüfen Sie, ob der Signalpegel der Videoausgabe (Luminanz) innerhalb des für den Projektor empfohlenen Bereichs liegt, und nehmen Sie Anpassungen vor.

- 1) Drücken Sie ▲▼, um [EINGANGS-SIGNALANZEIGE] auszuwählen.
- **2) Drücken Sie** qw**, um das Element zu ändern.**

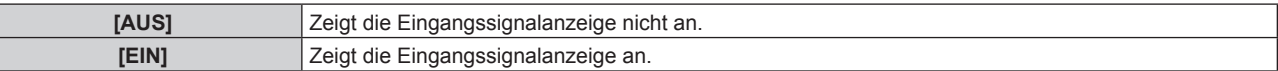

- **3) Drücken Sie die <MENU>-Schaltfläche zweimal, um die Angaben zu löschen.**
- **4)** Drücken Sie ▲▼, um eine beliebige horizontale Linie auszuwählen.
- **5) Drücken Sie die <ENTER>-Taste, um die ausgewählte Linie entweder zu Luminanz, Rot, Grün oder Blau umzuschalten.**
	- f Die Linienwahlparameter schalten jedes Mal um, wenn <ENTER> gedrückt wird, aber nur wenn die Eingangssignalanzeige angezeigt wird.

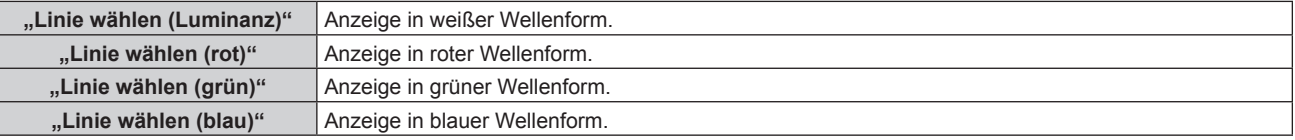

#### **Hinweis**

- Die Einstellung kann auch über [FUNKTIONSTASTEN MENÜ] (→ Seite 124) durchgeführt werden.
- Die Wellenformanzeige kann bei [BILD IM BILD] nicht angezeigt werden.
- f Die Wellenformanzeige schaltet sich ab, wenn [BILD IM BILD] während der Anzeige der Wellenform ausgeführt wird.
- f Die Wellenformanzeige erscheint nicht, wenn die Bildschirmanzeige ausgeblendet ist (aus).

### **Anpassen der Wellenform**

Projizieren Sie das Anpassungssignal für die Luminanz einer handelsüblichen Testdisc (0 % (0 IRE oder 7,5 IRE) – 100 % (100 IRE)) und führen Sie die Anpassung durch.

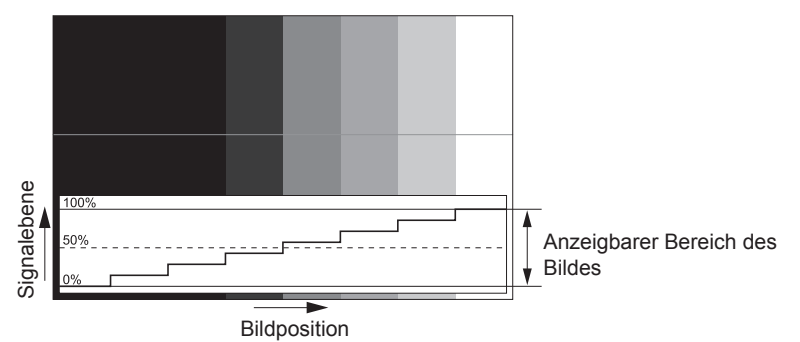

**1) Wählen Sie "Linie wählen (Luminanz)" in der Eingangssignalanzeige.**

#### **2) Stellen Sie den Schwarzwert ein.**

• Verwenden Sie [HELLIGKEIT] im Bildschirmmenü [BILD], um den Schwarzwert 0 % des Videosignals an die Position 0 % der Eingangssignalanzeige anzupassen.

#### **3) Stellen Sie den Weißwert ein.**

f Verwenden Sie [KONTRAST] im Bildschirmmenü [BILD], um den Weißwert 100 % des Videosignals an die Position 100 % der Eingangssignalanzeige anzupassen.

#### **Anpassen von Rot, Grün und Blau**

- **1)** Stellen Sie [FARBTON] auf [ANWENDER1] oder [ANWENDER2] ein (→ Seite 74).
- 2) Wählen Sie "Linie wählen (Rot)" in der Eingangssignalanzeige.

#### **3) Passen Sie dunkelrote Bereiche an.**

• Verwenden Sie [ROT] unter [SCHWARZWERT], um den Schwarzwert 0 % des Videosignals an die Position 0 % der Eingangssignalanzeige anzupassen.

#### **4) Passen Sie hellrote Bereiche an.**

f Verwenden Sie [ROT] unter [WEISSWERT], um den Weißwert 100 % des Videosignals an die Position 100 % der Eingangssignalanzeige anzupassen.

#### **5) Verwenden Sie das Verfahren für [ROT] zur Anpassung von [GRÜN] und [BLAU].**

#### **Hinweis**

f Bestätigen Sie vor der Einstellung des Schwarzpegels für das DVI-D-, HDMI-, SDI- und DIGITAL LINK-Signal, dass die Einstellung [SIGNALPEGEL] korrekt ist. (Das SDI-Signal wird nur für PT-RZ670 unterstützt.)

# **[ABSCHALTING DER RGB FARBEN]**

Jede rote, grüne und blaue Farbkomponente kann entfernt werden.

- **1)** Drücken Sie ▲▼, um [ABSCHALTING DER RGB FARBEN] auszuwählen.
- **2) Drücken Sie die <ENTER>-Taste.**
	- **Der Bildschirm <b>[ABSCHALTING DER RGB FARBEN]** wird angezeigt.

#### 3) Drücken Sie ▲▼, um [ROT], [GRÜN] oder [BLAU] zu wählen.

#### **4) Drücken Sie** qw**, um das Element zu ändern.**

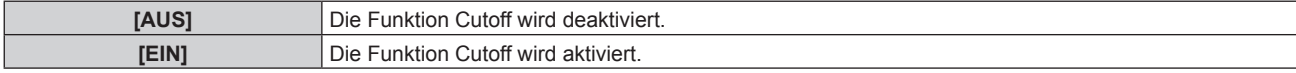

#### **Hinweis**

f Beim Wechsel des Eingangs oder des Signals wird die Einstellung der Cutoff-Funktion auf die ursprüngliche Einstellung zurückgesetzt (aus).
# **Menü [PROJEKTOR EINSTELLUNGEN]**

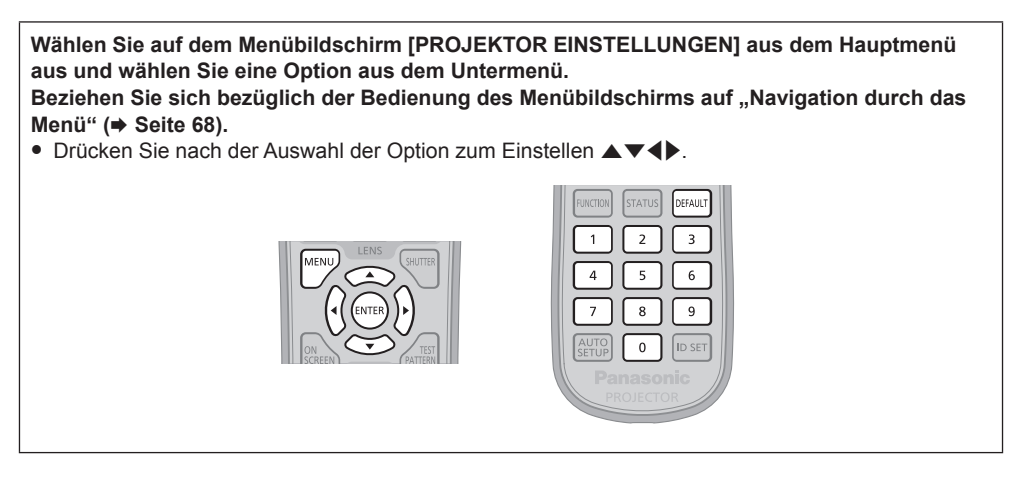

# **[PROJEKTOR ID]**

Der Projektor verfügt über eine Einstellfunktion für die Identifikationsnummer, die bei der Benutzung mehrerer Projektoren nebeneinander verwendet werden kann, um die gleichzeitige oder individuelle Steuerung über eine Fernbedienung zu ermöglichen.

### **1)** Drücken Sie ▲▼, um [PROJEKTOR ID] auszuwählen.

#### **2) Drücken Sie** qw**, um das Element zu ändern.**

• Die Einstellung ändert sich mit jedem Tastendruck.

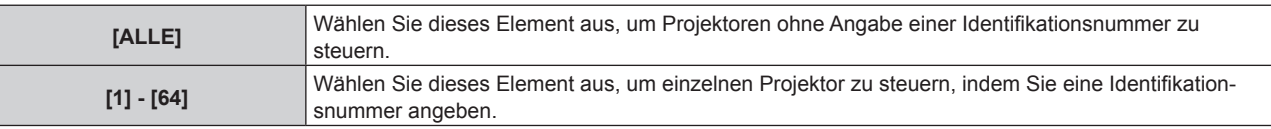

#### **Hinweis**

- f Um die Identifikationsnummer für die Einzelsteuerung festzulegen, muss die Identifikationsnummer einer Fernbedienung mit der Identifikationsnummer des Projektors übereinstimmen.
- f Wenn die Identifikationsnummer auf [ALLE] eingestellt wird, arbeitet der Projektor unabhängig davon, welche Identifikationsnummer bei der Steuerung über Fernbedienung oder Computer angegeben wird.
- Wenn mehrere Projektoren nebeneinander verwendet werden, deren Identifikationsnummern auf [ALLE] eingestellt sind, können sie nicht separat von den Projektoren mit anderen Identifikationsnummern gesteuert werden.
- f Beziehen Sie sich bezüglich der Einstellung der Identifikationsnummer auf der Fernbedienung auf "Einstellen der Identifikationsnummern der Fernbedienung" (→ Seite 66).

# **[PROJEKTIONSARTEN]**

Stellen Sie die Projektionsart gemäß dem Installationsstatus des Projektors ein. Ändern Sie die Projektionsart, wenn die Bildschirmanzeige umgedreht oder seitenverkehrt ist.

#### **1)** Drücken Sie ▲▼, um [PROJEKTIONSARTEN] auszuwählen.

#### **2) Drücken Sie die <ENTER>-Taste.**

- **Der Bildschirm [PROJEKTIONSARTEN]** wird angezeigt.
- **3)** Drücken Sie ▲▼, um die Projektionsart auszuwählen.

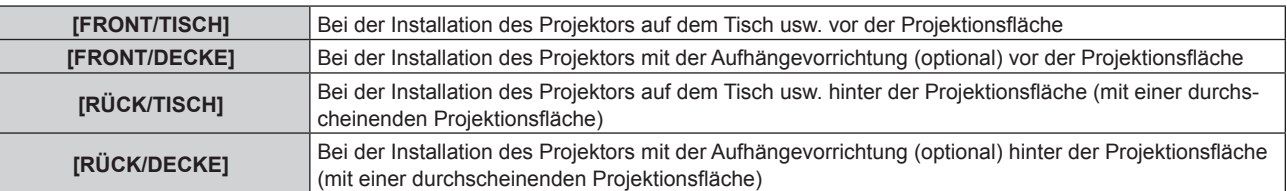

- **4) Drücken Sie die <ENTER>-Taste.**
- 5) Wenn der Bestätigungsbildschirm angezeigt wird, drücken Sie (▶, um [AUSFÜHREN] auszuwählen, **und drücken Sie dann die <ENTER>-Taste.**

#### **Achtung**

• Wenn die Einstellung [PROJEKTIONSARTEN] geändert wird, bestätigen Sie, dass [KÜHLUNG] (+ Seite 110) richtig eingestellt ist.

# **[KÜHLUNG]**

Ändern Sie die Lüftersteuerung abhängig von der Projektionsrichtung.

Stellen Sie [KÜHLUNG] entsprechend der Projektionsrichtung ein, aber stellen Sie im Normalfall [AUTO] ein. Wenn der Projektor verwendet wird, wenn [KÜHLUNG] falsch eingestellt ist, kann dies die Lebensdauer der Lichtquelle verkürzen.

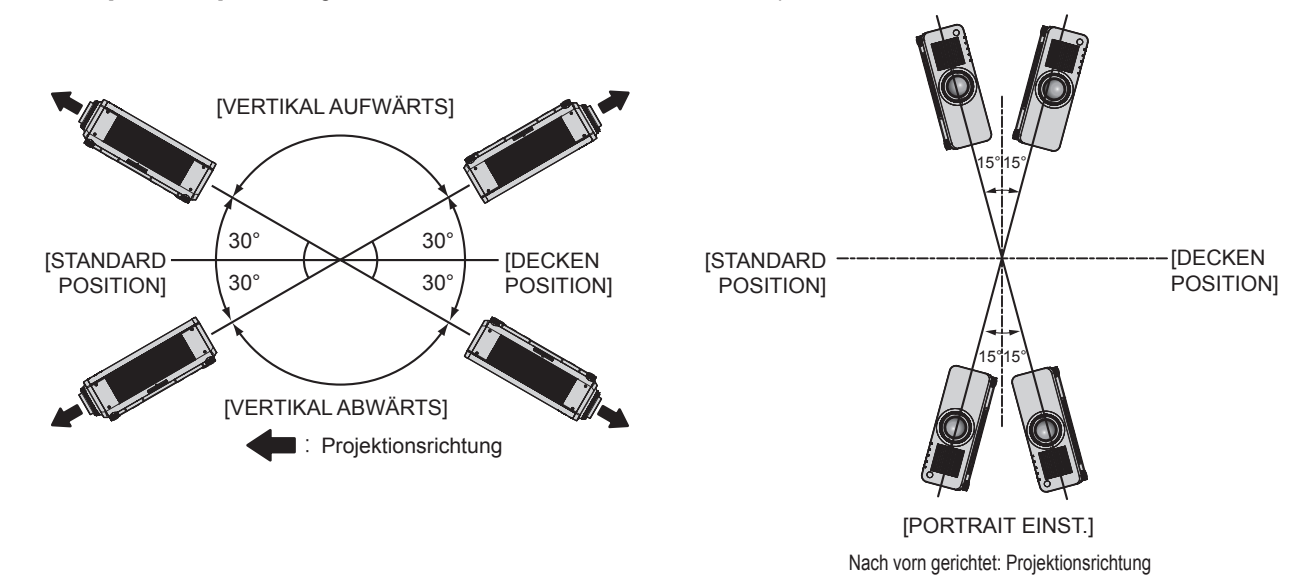

- **1)** Drücken Sie ▲▼, um [KÜHLUNG] auszuwählen.
- **2) Drücken Sie die <ENTER>-Taste.**

f Der Bildschirm **[KÜHLUNG]** wird angezeigt.

- 3) Drücken Sie ▲▼, um eine Bedingung für die Kühlung einzustellen.
	- f Wenn [AUTO] ausgewählt ist , werden die Abkühlbedingungen von [STANDARD POSITION], [DECKEN POSITION], [VERTIKAL AUFWÄRTS], [VERTIKAL ABWÄRTS] und [PORTRAIT EINST.] automatisch eingestellt. Sie können die Einstellung von [KÜHLUNG] im Bildschirm **[STATUS]** überprüfen.
- **4) Drücken Sie die <ENTER>-Taste.**
- 5) Wenn der Bestätigungsbildschirm angezeigt wird, drücken Sie (▶, um [AUSFÜHREN] auszuwählen, **und drücken Sie dann die <ENTER>-Taste.**

# **[HÖHENLAGE MODUS]**

Stellen Sie [ÜBER 2700 m] ein, wenn Sie den Projektor in Höhen zwischen 2 700 m (8 858') und 4 200 m (13 780') über dem Meeresspiegel verwenden.

**1)** Drücken Sie ▲▼, um [HÖHENLAGE MODUS] auszuwählen.

#### 2) Drücken Sie <**D**, um das Element zu ändern.

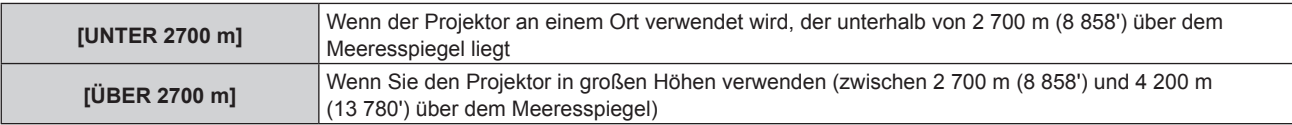

#### 3) Wenn der Bestätigungsbildschirm angezeigt wird, drücken Sie (▶, um [AUSFÜHREN] auszuwählen, **und drücken Sie dann die <ENTER>-Taste.**

**Hinweis**

- Die Geschwindigkeit des Lüfters nimmt zu und die Betriebslautstärke wird lauter, wenn [ÜBER 2700 m] eingestellt ist.
- f Wenn [ÜBER 2700 m] eingestellt ist, können die Elemente [ECO], [LANGLEBIG1], [LANGLEBIG2] und [LANGLEBIG3] im Menü [PROJEKTOR EINSTELLUNGEN] → [BETRIEBSMODUS] nicht ausgewählt werden.

# **[BETRIEBSEINSTELLUNG]**

Nehmen Sie die Projektorbetriebseinstellungen vor.

Wenn "Anfangseinstellung (Bedienungseinstellung)" ( $\blacktriangleright$  Seite 54) im Bildschirm [WERKSEINSTELLUNG] bereits eingestellt wurde, wurden die Einstellungen übernommen.

Wenn Sie die Einstellungen bei der Verwendung des Projektors ändern, verringert sich möglicherweise die Dauer, bis die Lichtquellenluminanz um die Hälfte sinkt, oder die Luminanz verringert sich möglicherweise.

## **Einstellen von [BETRIEBSMODUS]**

### **1)** Drücken Sie ▲▼, um [BETRIEBSEINSTELLUNG] auszuwählen.

# **2) Drücken Sie die <ENTER>-Taste.**

**• Der Bildschirm [BETRIEBSEINSTELLUNG]** wird angezeigt.

### 3) Drücken Sie ▲▼, um [BETRIEBSMODUS] auszuwählen.

### **4) Drücken Sie** qw**, um das Element zu ändern.**

• Die Einstellung ändert sich mit jedem Tastendruck.

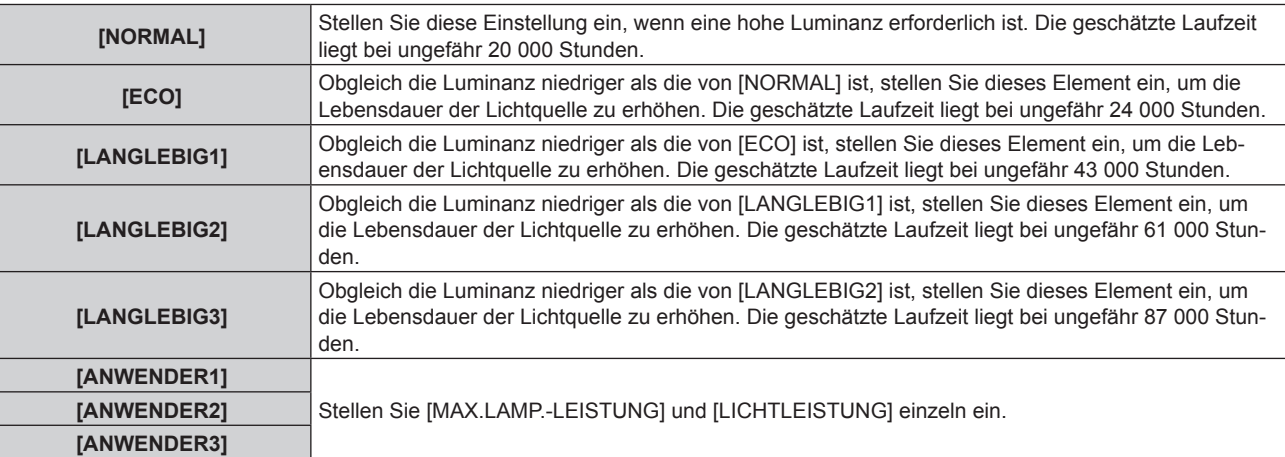

#### **5)** Drücken Sie ▲▼, um [EINSTELLUNGEN ANWENDEN] auszuwählen.

- **6) Drücken Sie die <ENTER>-Taste.**
- 7) Wenn der Bestätigungsbildschirm angezeigt wird, drücken Sie (▶, um [AUSFÜHREN] auszuwählen, **und drücken Sie dann die <ENTER>-Taste.**

#### **Hinweis**

- f Wenn die Einstellung [BETRIEBSMODUS] auf [---] gesetzt ist, sind die Änderungen an [BETRIEBSMODUS] eingeschränkt. Wenden Sie sich an Ihren Händler.
- f Die [BETRIEBSMODUS]-Einstellungen werden nicht auf die Standardeinstellungen zurückgesetzt, wenn [ALLE BENUTZERDATEN] aus dem Menü [PROJEKTOR EINSTELLUNGEN] → [INITIALISIEREN] (+ Seite 127) ausgeführt wird.
- f Wenn das Menü [PROJEKTOR EINSTELLUNGEN] → [HÖHENLAGE MODUS] auf [ÜBER 2700 m] eingestellt ist, können die Elemente [ECO], [LANGLEBIG1], [LANGLEBIG2] und [LANGLEBIG3] nicht ausgewählt werden.

## **Einstellen von [MAX.LAMP.-LEISTUNG]**

Diese Option legt die Höchstgrenze fest, um die Leinwandhelligkeit entsprechend den Änderungen an der Helligkeit der Lichtquelle zu korrigieren.

#### 1) Drücken Sie ▲▼, um [BETRIEBSEINSTELLUNG] auszuwählen.

- **2) Drücken Sie die <ENTER>-Taste.**
	- **Der Bildschirm [BETRIEBSEINSTELLUNG]** wird angezeigt.

#### 3) Drücken Sie ▲▼, um [MAX.LAMP.-LEISTUNG] auszuwählen.

#### **4)** Drücken Sie zum Einstellen  $\blacklozenge$ .

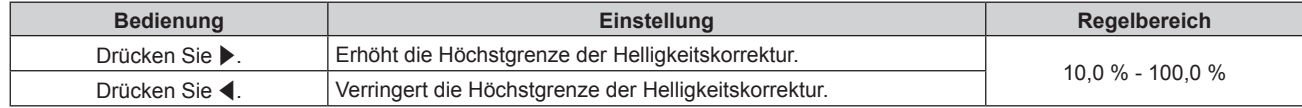

## **5)** Drücken Sie ▲▼, um [EINSTELLUNGEN ANWENDEN] auszuwählen.

#### **6) Drücken Sie die <ENTER>-Taste.**

7) Wenn der Bestätigungsbildschirm angezeigt wird, drücken Sie (b, um [AUSFÜHREN] auszuwählen, **und drücken Sie dann die <ENTER>-Taste.**

#### **Hinweis**

- f Wenn [BETRIEBSMODUS] auf [NORMAL], [ECO], [LANGLEBIG1], [LANGLEBIG2] oder [LANGLEBIG3] eingestellt ist, kann [MAX.LAMP.- LEISTUNG] nicht eingestellt werden.
- f Wenn das Menü [PROJEKTOR EINSTELLUNGEN] → [HELLIGKEITSREGLER] → [HELLIGKEITSREGLER SETUP] → [KONSTANT-MODUS] auf [AUTO] oder [PC] eingestellt ist, wird diese Einstellung für die Helligkeitskorrektur übernommen.
- f Die [MAX.LAMP.-LEISTUNG]-Einstellungen werden nicht auf die Standardeinstellungen zurückgesetzt, wenn [ALLE BENUTZERDATEN] aus dem Menü [PROJEKTOR EINSTELLUNGEN] → [INITIALISIEREN] (+ Seite 127) ausgeführt wird.

## **Einstellen von [LICHTLEISTUNG]**

Passen Sie die Helligkeit der Lichtquelle an.

Die Einstellung [LICHTLEISTUNG] wird mit dem Menü [PROJEKTOR EINSTELLUNGEN] → [LICHTLEISTUNG] synchronisiert. Die aktuellste Einstellung wird für beide Elemente übernommen.

### **1)** Drücken Sie ▲▼, um [BETRIEBSEINSTELLUNG] auszuwählen.

#### **2) Drücken Sie die <ENTER>-Taste.**

**• Der Bildschirm [BETRIEBSEINSTELLUNG]** wird angezeigt.

### 3) Drücken Sie ▲▼, um [LICHTLEISTUNG] auszuwählen.

### 4) Drücken Sie zum Einstellen <

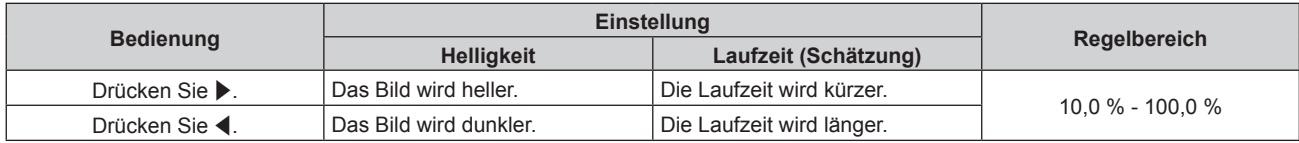

#### **5)** Drücken Sie ▲▼, um [EINSTELLUNGEN ANWENDEN] auszuwählen.

#### **6) Drücken Sie die <ENTER>-Taste.**

7) Wenn der Bestätigungsbildschirm angezeigt wird, drücken Sie (b, um [AUSFÜHREN] auszuwählen, **und drücken Sie dann die <ENTER>-Taste.**

#### **Hinweis**

- f [LICHTLEISTUNG] kann für jedes Einstellungselement von [BETRIEBSMODUS] einzeln angepasst werden.
- f Wenn Sie mehrere Projektionsflächen mit mehreren Projektoren konfigurieren, können Sie eine Einheitlichkeit der Helligkeit zwischen mehrere Projektionsflächen erzielen, indem Sie [LICHTLEISTUNG] anpassen.

#### **Wechselbeziehung der Luminanz und der Laufzeit**

Sie können den Projektor mit der gewünschten Helligkeit und Nutzungsdauer benutzen, indem Sie die Einstellungen von [KONSTANT-MODUS] unter [MAX.LAMP.-LEISTUNG], [LICHTLEISTUNG] und [HELLIGKEITSREGLER SETUP] kombinieren.

Die Wechselbeziehung zwischen Luminanz und Laufzeit ist wie folgt. Nehmen Sie die Einstellungen abhängig der gewünschten

Nutzungsdauer und Helligkeit der Projektion vor.

Werte der Luminanz und der Laufzeit sind raue Schätzungen.

## ■ So stellen Sie den Projektor basierend auf der Dauer des Gebrauches ein

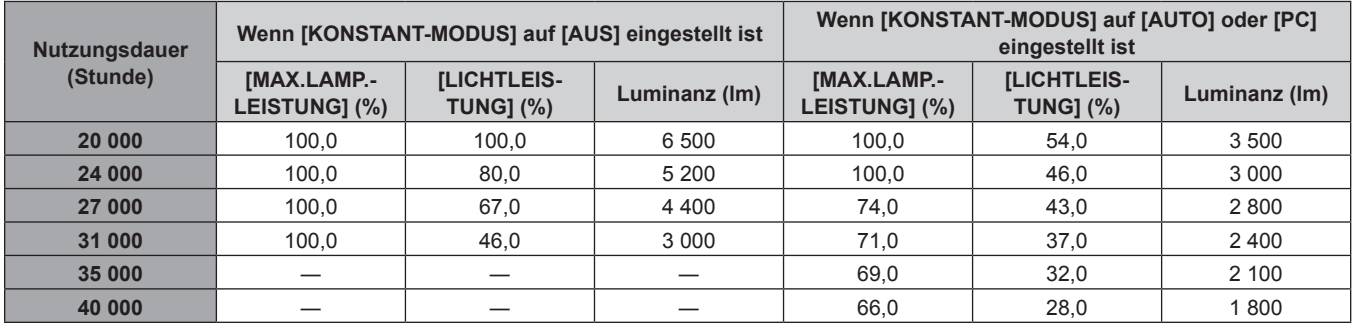

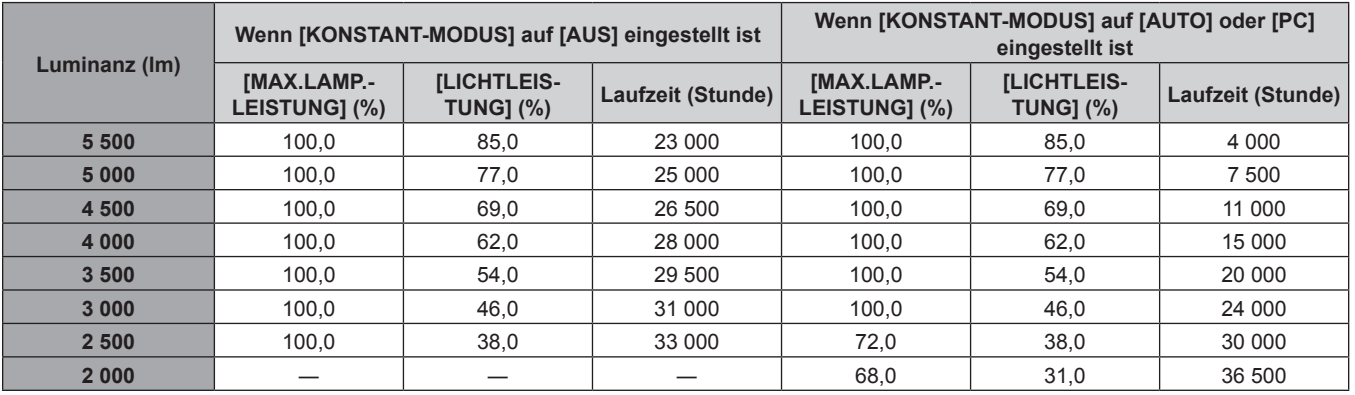

### ■ So stellen Sie den Projektor basierend auf der Luminanz ein

#### **Hinweis**

- f Die Laufzeit ist möglicherweise abhängig von Merkmalen jeder Lichtquelle, der Nutzungsbedingungen, der Installationsumgebung usw. kürzer als die Schätzung.
- f Die Nutzungsdauer wird als Laufzeit bezeichnet, wenn der Projektor mehrmals hintereinander benutzt wird. Die Nutzungsdauer ist eine geschätzte Dauer und entspricht nicht dem Garantiezeitraum.

## **Einstellen von [HELLIGKEITSREGLER SETUP]**

#### Stellen Sie Helligkeitsregelung ein.

Die Einstellung [HELLIGKEITSREGLER SETUP] wird mit dem Menü [PROJEKTOR EINSTELLUNGEN] → [HELLIGKEITSREGLER] → [HELLIGKEITSREGLER SETUP] synchronisiert. Die aktuellste Einstellung wird für beide Elemente übernommen.

#### **1)** Drücken Sie ▲▼, um [BETRIEBSEINSTELLUNG] auszuwählen.

#### **2) Drücken Sie die <ENTER>-Taste.**

**• Der Bildschirm [BETRIEBSEINSTELLUNG]** wird angezeigt.

#### 3) Drücken Sie ▲▼, um [KONSTANT-MODUS] auszuwählen.

#### **4) Drücken Sie** qw**, um das Element zu ändern.**

• Die Einstellung ändert sich mit jedem Tastendruck.

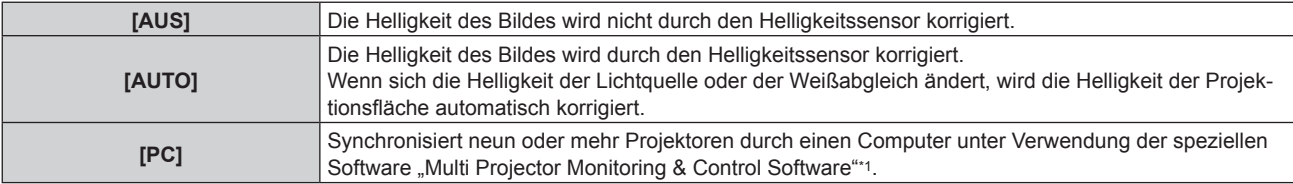

\*1 "Multi Projector Monitoring & Control Software" ist auf der mitgelieferten CD-ROM enthalten.

f Wenn [PC] ausgewählt wird, fahren Sie mit Schritt **7)** fort.

#### **5)** Drücken Sie ▲▼, um [VERBINDEN] auszuwählen.

#### **6) Drücken Sie** qw**, um das Element zu ändern.**

• Die Einstellung ändert sich mit jedem Tastendruck.

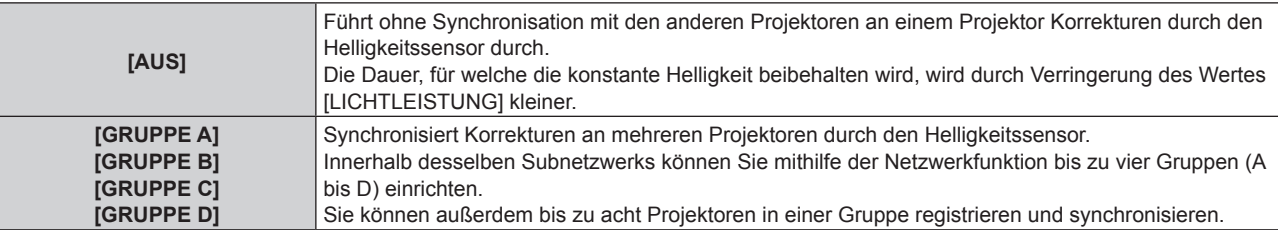

#### 7) Drücken Sie ▲▼, um [KALIBRIERUNGSZEIT] auszuwählen.

#### **8) Drücken Sie die <ENTER>-Taste.**

• Der Projektor ist im Einstellmodus (wenn die Zeit blinkt).

#### 9) Drücken Sie <**b**, um "Stunde" oder "Minute" auszuwählen, und drücken Sie  $\blacktriangle \blacktriangledown$  oder die **Zifferntasten (<0> - <9>), um eine Zeit einzustellen.**

- · Das Auswählen von "Stunde" erlaubt die Einstellung nur der Stunde mit Abstufungen von einer Stunde, und das Auswählen von "Minute" erlaubt die Einstellung nur der Minuten mit Abstufungen von einer Minute zwischen 00 und 59.
- f Wenn Sie die Zeit nicht festlegen, wählen Sie [AUS] zwischen 23 und 00 Uhr oder zwischen 59 und 00 Minuten.

#### **10) Drücken Sie die <ENTER>-Taste.**

- f [KALIBRIERUNGSZEIT] ist eingestellt.
- f Helligkeit und Farbe werden zur festgelegten Zeit gemessen. Die Blende wird während der Messung offen gehalten.

#### 11) Drücken Sie ▲▼, um [KALIBRIERUNGSINFORMATIONEN] auszuwählen.

#### 12) Drücken Sie <**D**, um das Element zu ändern.

• Die Einstellung ändert sich mit jedem Tastendruck.

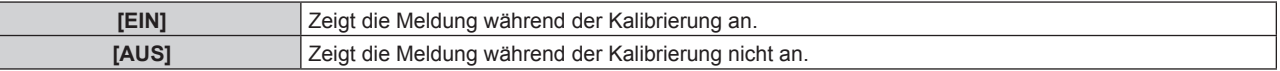

#### **13) Drücken Sie** as**, um [EINSTELLUNGEN ANWENDEN] auszuwählen.**

#### **14) Drücken Sie die <ENTER>-Taste.**

- f Wenn die <ENTER>-Taste bei Einstellung von [KONSTANT-MODUS] unter [HELLIGKEITSREGLER SETUP] auf einen anderen Wert als [AUS] gedrückt wird, werden die Lichtquellenhelligkeit und der Weißabgleich zum Zeitpunkt des Drückens der Taste als Standardhelligkeit und Standardweißabgleich gespeichert.
- f Wenn die <ENTER>-Taste gedrückt wird und [VERBINDEN] zwischen [GRUPPE A] und [GRUPPE D] eingestellt ist, wird der Gruppenname auf den Projektionsflächen der Projektoren der gleichen Gruppe angezeigt.

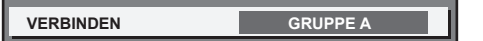

#### 15) Wenn der Bestätigungsbildschirm angezeigt wird, drücken Sie (▶, um [AUSFÜHREN] auszuwählen, **und drücken Sie dann die <ENTER>-Taste.**

#### **Hinweis**

 $\vdash$ 

- f Wenn [KONSTANT-MODUS] unter [HELLIGKEITSREGLER SETUP] auf [AUTO] oder [PC] gesetzt wird, lassen Sie die Blendenfunktion mindestens zwei Minuten lang deaktiviert (Verschluss: offen), um die Helligkeitssensor-Kalibrierung durchzuführen, nachdem die Einstellung von [HELLIGKEITSREGLER SETUP] abgeschlossen ist.
- f Wenn die Blendenfunktion innerhalb von ca. 10 Minuten nach dem Einschalten der Lichtquelle aktiviert wird (Verschluss: geschlossen), während [KONSTANT-MODUS] unter [HELLIGKEITSREGLER SETUP] auf [AUTO] oder [PC] gesetzt ist, können die Helligkeit und Farbe nicht gemessen werden. Deshalb wird die Helligkeit möglicherweise ca. zwei Minuten nach der Deaktivierung der Blendenfunktion (Verschluss: offen) korrigiert.
- f Wenn der Projektor läuft und [KONSTANT-MODUS] unter [HELLIGKEITSREGLER SETUP] auf [AUTO] oder [PC] gesetzt ist, sind Helligkeit und Farbe ca. acht Minuten lang nach dem Einschalten der Lichtquelle nicht stabil. Deshalb werden Helligkeit und Farbe automatisch ca. acht Minuten nach dem Einschalten der Lichtquelle gemessen. Basiert auf dem gemessenen Ergebnis wird die Korrektur durchgeführt, damit die Leinwandhelligkeit und -farbe der Standardhelligkeit und -farbe entsprechen, die mit der Helligkeitsregelung angepasst wurden.
- f Wenn der Projektor läuft und [KONSTANT-MODUS] unter [HELLIGKEITSREGLER SETUP] auf [AUTO] oder [PC] gesetzt ist, können die Elemente [BETRIEBSMODUS] und [LICHTLEISTUNG] nicht geändert werden.
- f Wenn der Projektor läuft und [KONSTANT-MODUS] unter [HELLIGKEITSREGLER SETUP] auf [AUTO] gesetzt ist und [VERBINDEN] auf [AUS] gesetzt ist, wird die Helligkeit korrigiert, bis sie [MAX.LAMP.-LEISTUNG] erreicht.
- f Die Helligkeitsschwankungen können sich abhängig von der Aufstellungsumgebung des Projektors aufgrund von Staub, der sich auf dem Objektiv, der Projektionsfläche oder im Inneren des Projektors ansammelt, verstärken.
- f Wenn sich die Helligkeitsschwankungen aufgrund einer zeitbedingten Verschlechterung der Lichtquelle verstärken oder wenn Sie die Lichtquelle ersetzen, passen Sie die Helligkeitsregelung erneut an.
- f Wenn der Projektor kontinuierlich mehr als 24 Stunden lang benutzt wird, stellen Sie [KALIBRIERUNGSZEIT] unter [HELLIGKEITSREGLER SETUP] ein. Wird diese Einstellung versäumt, wird die Korrektur nicht automatisch durchgeführt.
- f Die Helligkeitsregelung und der dynamische Kontrast funktionieren gleichzeitig, aber der dynamische Kontrast funktioniert nicht, während Helligkeit und Farbe gemessen werden.
- Die Einstellung [KALIBRIERUNGSZEIT] wird zu der Zeit wiedergespiegelt, zu der Sie die Zeit eingeben.
- Die Einstellung [KALIBRIERUNGSINFORMATIONEN] wird zu der Zeit wiedergespiegelt, wenn die Elemente mit < umgeschaltet werden.

# **[LICHTLEISTUNG]**

Passen Sie die Helligkeit der Lichtquelle an.

Wenn Einstellungen bereits unter "Anfangseinstellung (Bedienungseinstellung)" (+ Seite 54) für den [WERKSEINSTELLUNG]-Bildschirm oder das Menü [PROJEKTOR EINSTELLUNGEN] → [BETRIEBSEINSTELLUNG] vorgenommen wurden, wurden die Einstellungen übernommen. Die Einstellung [LICHTLEISTUNG] wird mit dem Menü [PROJEKTOR EINSTELLUNGEN] → [BETRIEBSEINSTELLUNG] → [LICHTLEISTUNG] synchronisiert. Die aktuellste Einstellung wird für beide Elemente übernommen.

#### **1)** Drücken Sie ▲▼, um [LICHTLEISTUNG] auszuwählen.

2) Drücken Sie zum Einstellen <

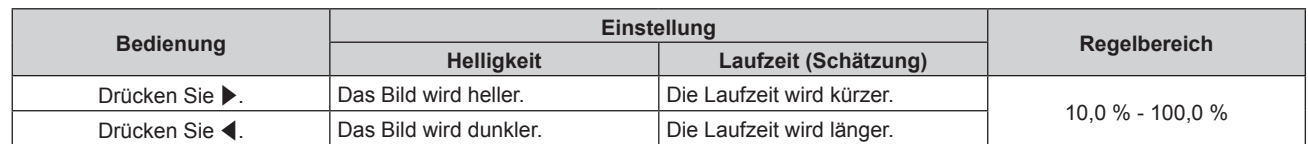

- f [LICHTLEISTUNG] kann für jedes Einstellungselement von [BETRIEBSMODUS] einzeln angepasst werden.
- f Wenn Sie mehrere Projektionsflächen mit mehreren Projektoren konfigurieren, können Sie eine Einheitlichkeit der Helligkeit zwischen mehrere Projektionsflächen erzielen, indem Sie [LICHTLEISTUNG] anpassen.

# **[HELLIGKEITSREGLER]**

Der Projektor ist mit einem Helligkeitssensor ausgestattet, der die Helligkeit und Farbe der Lichtquelle misst, und Helligkeit und Farbe des Projektionsbildes abhängig von den Änderungen in Helligkeit und Farbe der Lichtquelle korrigiert.

Mithilfe dieser Funktion können Sie für den Fall, dass mit mehreren Projektoren auf mehrere Projektionsflächen projiziert wird, Veränderungen der Gesamthelligkeit und des Weißabgleichs mehrerer Projektionsflächen, die durch eine Verschlechterung der Lichtquellen entstehen, reduzieren und Schwankungen in Helligkeit und Weißabgleich unterdrücken, um für eine gleichmäßige Anzeige zu sorgen.

Wenn Einstellungen bereits unter "Anfangseinstellung (Bedienungseinstellung)" ( $\blacktriangleright$  Seite 54) für den [WERKSEINSTELLUNG]-Bildschirm oder das Menü [PROJEKTOR EINSTELLUNGEN] → [BETRIEBSEINSTELLUNG] vorgenommen wurden, wurden die Einstellungen übernommen. Die Einstellung [HELLIGKEITSREGLER SETUP] wird mit dem Menü [PROJEKTOR EINSTELLUNGEN] → [BETRIEBSEINSTELLUNG] → [HELLIGKEITSREGLER SETUP] synchronisiert. Die aktuellste Einstellung wird für beide Elemente übernommen.

## **Einstellen von [HELLIGKEITSREGLER SETUP]**

Stellen Sie Helligkeitsregelung ein.

- **1)** Drücken Sie ▲▼, um [HELLIGKEITSREGLER] auszuwählen.
- **2) Drücken Sie die <ENTER>-Taste.**
	- **Der Bildschirm [HELLIGKEITSREGLER]** wird angezeigt.
- 3) Drücken Sie ▲▼, um [HELLIGKEITSREGLER SETUP] auszuwählen.

#### **4) Drücken Sie die <ENTER>-Taste.**

**• Der Bildschirm [HELLIGKEITSREGLER SETUP]** wird angezeigt.

## **5)** Drücken Sie ▲▼, um [KONSTANT-MODUS] auszuwählen.

#### **6) Drücken Sie** qw**, um das Element zu ändern.**

• Die Einstellung ändert sich mit jedem Tastendruck.

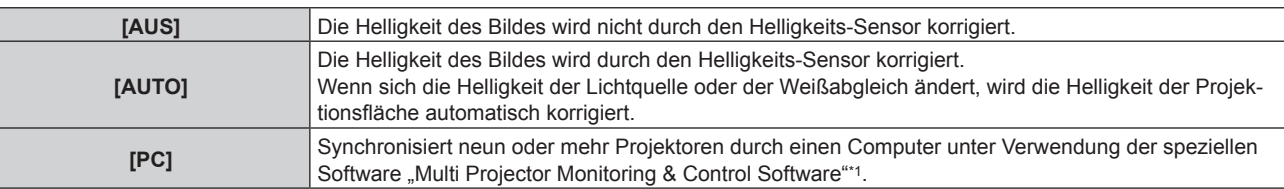

\*1 "Multi Projector Monitoring & Control Software" ist auf der mitgelieferten CD-ROM enthalten.

f Wenn [PC] ausgewählt wird, fahren Sie mit Schritt **9)** fort.

## **7)** Drücken Sie ▲▼, um [VERBINDEN] auszuwählen.

#### 8) Drücken Sie <**D**, um das Element zu ändern.

• Die Einstellung ändert sich mit jedem Tastendruck.

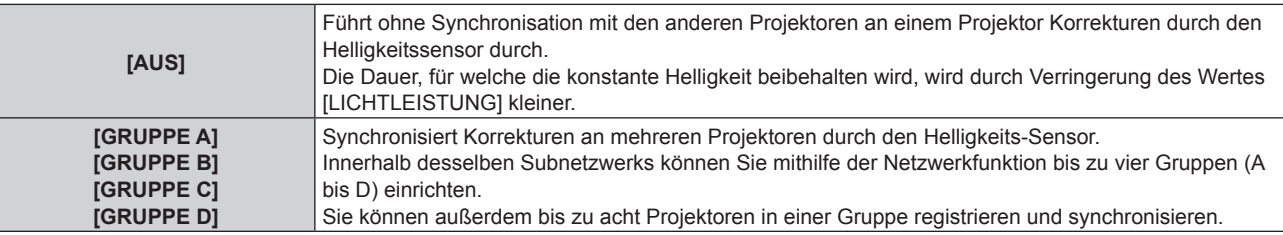

## 9) Drücken Sie ▲▼, um [KALIBRIERUNGSZEIT] auszuwählen.

#### **10) Drücken Sie die <ENTER>-Taste.**

• Der Projektor ist im Einstellmodus (wenn die Zeit blinkt).

#### **11)** Drücken Sie ◀▶, um "Stunde" oder "Minute" auszuwählen, und drücken Sie ▲▼ oder die **Zifferntasten (<0> - <9>), um eine Zeit einzustellen.**

- f Das Auswählen von "Stunde" erlaubt die Einstellung nur der Stunde mit Abstufungen von einer Stunde, und das Auswählen von "Minute" erlaubt die Einstellung nur der Minuten mit Abstufungen von einer Minute zwischen 00 und 59.
- f Wenn Sie die Zeit nicht festlegen, wählen Sie [AUS] zwischen 23 und 00 Uhr oder zwischen 59 und 00 Minuten.

#### **12) Drücken Sie die <ENTER>-Taste.**

- [KALIBRIERUNGSZEIT] wird eingestellt.
- f Helligkeit und Farbe werden zur festgelegten Zeit gemessen. Die Blende wird während der Messung offen gehalten.

#### 13) Drücken Sie ▲▼, um [KALIBRIERUNGSINFORMATIONEN] auszuwählen.

#### **14) Drücken Sie** qw**, um das Element zu ändern.**

• Die Einstellung ändert sich mit jedem Tastendruck.

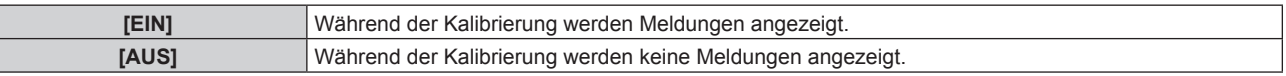

#### 15) Drücken Sie ▲▼, um [EINSTELLUNGEN ANWENDEN] auszuwählen.

#### **16) Drücken Sie die <ENTER>-Taste.**

- f Wenn die <ENTER>-Taste bei Einstellung von [KONSTANT-MODUS] unter [HELLIGKEITSREGLER SETUP] auf einen anderen Wert als [AUS] gedrückt wird, werden die Lichtquellenhelligkeit und der Weißabgleich zum Zeitpunkt des Drückens der Taste als Standardhelligkeit und Standardweißabgleich gespeichert.
- f Wenn die <ENTER>-Taste gedrückt wird und [VERBINDEN] zwischen [GRUPPE A] und [GRUPPE D] eingestellt ist, wird der Gruppenname auf den Projektionsflächen der Projektoren der gleichen Gruppe angezeigt.

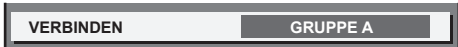

#### **Hinweis**

- f Wenn [KONSTANT-MODUS] unter [HELLIGKEITSREGLER SETUP] auf [AUTO] oder [PC] gesetzt wird, lassen Sie die Blendenfunktion mindestens zwei Minuten lang deaktiviert (Verschluss: offen), um die Helligkeitssensor-Kalibrierung durchzuführen, nachdem die Einstellung von [HELLIGKEITSREGLER SETUP] abgeschlossen ist.
- f Wenn die Blendenfunktion innerhalb von ca. 10 Minuten nach dem Einschalten der Lichtquelle aktiviert wird (Verschluss: geschlossen), während [KONSTANT-MODUS] unter [HELLIGKEITSREGLER SETUP] auf [AUTO] oder [PC] gesetzt ist, können die Helligkeit und Farbe nicht gemessen werden. Deshalb wird die Helligkeit möglicherweise ca. zwei Minuten nach der Deaktivierung der Blendenfunktion (Verschluss: offen) korrigiert.
- f Wenn der Projektor läuft und [KONSTANT-MODUS] unter [HELLIGKEITSREGLER SETUP] auf [AUTO] oder [PC] gesetzt ist, sind Helligkeit und Farbe ca. acht Minuten lang nach dem Einschalten der Lichtquelle nicht stabil. Deshalb werden Helligkeit und Farbe automatisch ca. acht Minuten nach dem Einschalten der Lichtquelle gemessen. Basiert auf dem gemessenen Ergebnis wird die Korrektur durchgeführt, damit die Leinwandhelligkeit und -farbe der Standardhelligkeit und -farbe entsprechen, die mit der Helligkeitsregelung angepasst wurden.
- f Wenn der Projektor läuft und [KONSTANT-MODUS] unter [HELLIGKEITSREGLER SETUP] auf [AUTO] oder [PC] gesetzt ist, können die Elemente [BETRIEBSMODUS] und [LICHTLEISTUNG] nicht geändert werden.
- · Wenn der Projektor läuft und [KONSTANT-MODUS] unter [HELLIGKEITSREGLER SETUP] auf [AUTO] gesetzt ist und [VERBINDEN] auf [AUS] gesetzt ist, wird die Helligkeit korrigiert, bis sie [MAX.LAMP.-LEISTUNG] erreicht.
- f Die Helligkeitsschwankungen können sich abhängig von der Aufstellungsumgebung des Projektors aufgrund von Staub, der sich auf dem Objektiv, der Projektionsfläche oder im Inneren des Projektor ansammelt, verstärken.
- f Wenn sich die Helligkeitsschwankungen aufgrund einer zeitbedingten Verschlechterung der Lichtquelle verstärken oder wenn Sie die Lichtquelle ersetzen, passen Sie die Helligkeitsregelung erneut an.
- f Wenn der Projektor kontinuierlich mehr als 24 Stunden lang benutzt wird, stellen Sie [KALIBRIERUNGSZEIT] unter [HELLIGKEITSREGLER SETUP] ein. Wird diese Einstellung versäumt, wird die Korrektur nicht automatisch durchgeführt.
- f Die Helligkeitsregelung und der dynamische Kontrast funktionieren gleichzeitig, aber der dynamische Kontrast funktioniert nicht, während Helligkeit und Farbe gemessen werden.
- Die Einstellung [KALIBRIERUNGSZEIT] wird zu der Zeit wiedergespiegelt, zu der Sie die Zeit eingeben.
- **Die Einstellung [KALIBRIERUNGSINFORMATIONEN]** wird zu der Zeit wiedergespiegelt, wenn die Elemente mit < umgeschaltet werden.

#### **Anzeigen von [HELLIGKEITSEINSTELLUNGEN ANZEIGEN]**

Zeigen Sie den Helligkeitsregelungsstatus an.

#### 1) Drücken Sie ▲▼, um [HELLIGKEITSREGLER] auszuwählen.

- **2) Drücken Sie die <ENTER>-Taste.**
	- **Der Bildschirm [HELLIGKEITSREGLER]** wird angezeigt.
- 3) Drücken Sie ▲▼, um [HELLIGKEITSEINSTELLUNGEN ANZEIGEN] auszuwählen.

#### **4) Drücken Sie die <ENTER>-Taste.**

f Der Bildschirm **[HELLIGKEITSEINSTELLUNGEN ANZEIGEN]** wird angezeigt.

### **Anzeigebeispiel für den Bildschirm [HELLIGKEITSEINSTELLUNGEN ANZEIGEN]:**

#### **Wenn [KONSTANT-MODUS] unter [HELLIGKEITSREGLER SETUP] auf [AUS] eingestellt wird**

Der Bildschirm zeigt an, dass die Helligkeitsregelung deaktiviert ist.

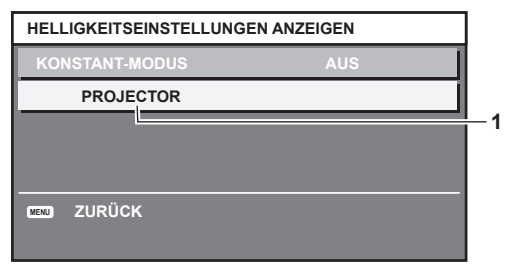

#### **Wenn [KONSTANT-MODUS] unter [HELLIGKEITSREGLER SETUP] auf [AUTO] eingestellt wird und [VERBINDEN] von [GRUPPE A] auf [GRUPPE D]eingestellt wird**

Der Bildschirm zeigt den Status der Helligkeitsregelung der synchronisierten Projektoren (bis zu acht Geräte) an, einschließlich des über das Bildschirmmenü gesteuerten Projektors.

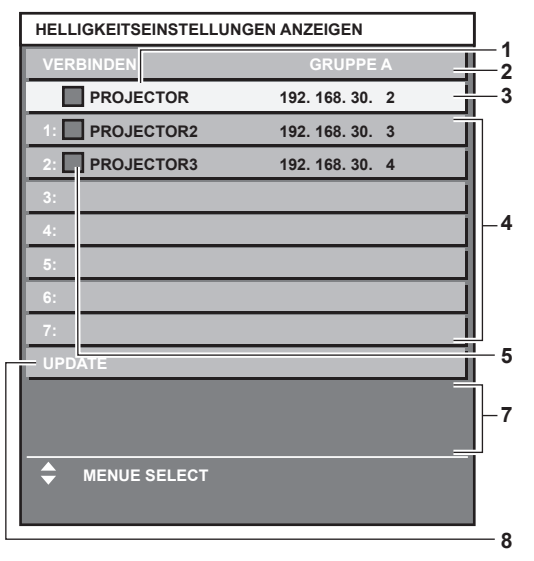

#### **1 Zeigen Sie den Namen des Projektors an.**

- **2 Zeigen Sie die synchronisierte Gruppe an.**
- **3 Zeigen Sie die IP-Adresse des Projektors an.**
- **4 Zeigen Sie die Namen und die IP-Adresse von Projektoren in der gleichen Gruppe an, die im Netzwerk erkannt werden.**
- **5 Zeigen Sie den Status farblich an.**

Grün: Es gibt Raum für eine Helligkeitskorrektur. Gelb: Es gibt wenig Raum für eine Helligkeitskorrektur. Rot: Es liegt ein Helligkeitsregelungsfehler vor.

**6 Zeigen Sie detaillierte Fehlermeldungen an.**

#### **7 Zeigen Sie Fehlermeldungen an.**

Wenn die Meldung [EINSTELLUNG DER HELLIGKEIT BEI EINIGEN GERÄTEN FEHLGESCHLAGEN] erscheint, bedeutet dies, dass die Synchronisierung mit dem Projektor, der in Rot angezeigt wird, fehlgeschlagen ist. Drücken Sie ▲▼, um den in Rot angezeigten Projektor auszuwählen, und drücken Sie die <ENTER>-Taste, um die Fehlerdetails anzuzeigen.

#### **8 Sie erhalten die neuesten Statusinformationen.**

#### ■ Fehlerdetails

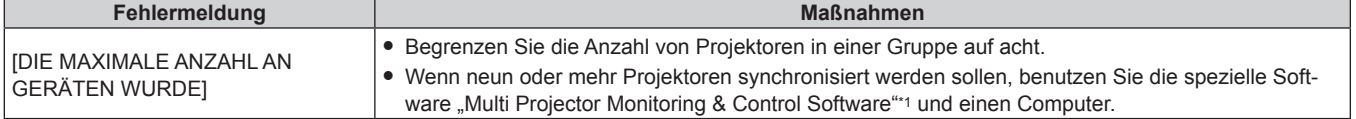

#### **Wenn [KONSTANT-MODUS] unter [HELLIGKEITSREGLER SETUP] auf [AUTO] eingestellt wird und [VERBINDEN] auf [AUS] eingestellt wird**

Der Bildschirm zeigt den Status der Helligkeitsregelung für einen Projektor an

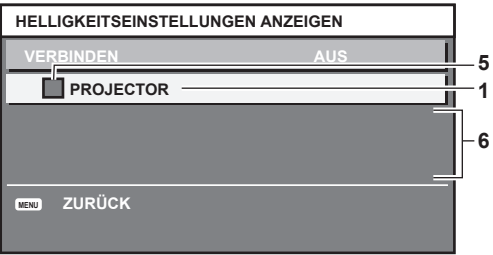

**Wenn [KONSTANT-MODUS] unter [HELLIGKEITSREGLER SETUP] auf [PC] eingestellt wird**

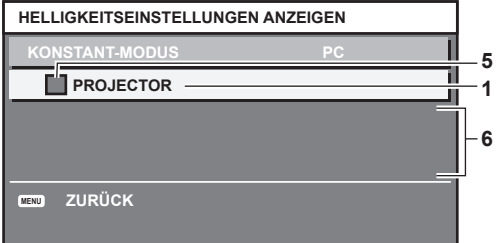

## **Kapitel 4 Einstellungen — Menü [PROJEKTOR EINSTELLUNGEN]**

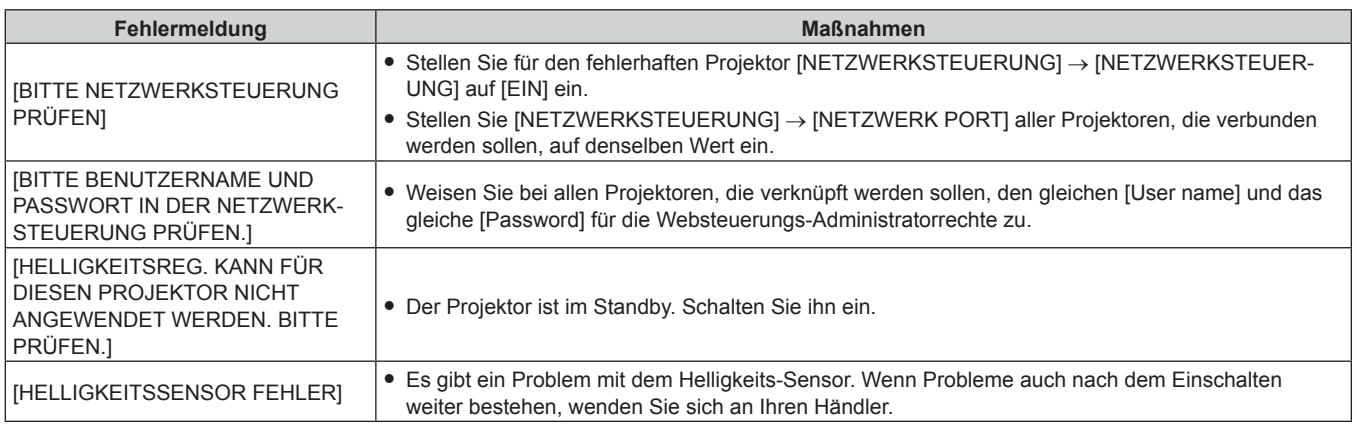

\*1 "Multi Projector Monitoring & Control Software" ist auf der mitgelieferten CD-ROM enthalten.

#### **Hinweis**

- Wenn die synchronisierten Projektoren nicht in der Liste angezeigt werden, überprüfen Sie Folgendes:
	- Gibt es Geräte mit der gleichen IP-Adresse im Netzwerk?
	- Sind die LAN-Kabel richtig angeschlossen? (→ Seite 141)
	- Sind die Subnetzwerke der Projektoren die gleichen?
- Werden die gleichen [VERBINDEN]-Einstellungen auf eine Gruppe angewandt?
- · Zum Ändern des Projektornamens siehe [NETZWERKEINSTELLUNG] (→ Seite 139) oder "[Network config]-Seite" (→ Seite 150).

#### **Beispiel für den Einstellungsvorgang der Helligkeitsregelung**

In diesen Schritten wird ein Einstellungsbeispiel erläutert, bei dem die Helligkeit von acht in einem Netzwerk verbundenen Projektoren abgestimmt wird.

- **1)** Schließen Sie alle Projektoren mit LAN-Kabeln an den Hub an. (→ Seite 141)
- **2) Schalten Sie alle Projektoren ein und starten Sie die Projektion.**
- **3) Stellen Sie [KONSTANT-MODUS] unter [HELLIGKEITSREGLER SETUP] auf [AUS], wählen Sie [EINSTELLUNGEN ANWENDEN] und drücken Sie dann die <ENTER>-Taste.**
- **4) Stellen Sie [BETRIEBSMODUS] jedes Projektors auf die gleiche Einstellung ein. (**x **Seite 111)**
- **5) Legen Sie [SUBNET-MASKE] und [IP ADRESSE] bei jedem Projektor fest.**

f Um über das Netzwerk zu kommunizieren, müssen Sie den Wert [SUBNET-MASKE] für alle Projektoren gleich und den Wert [IP ADRESSE] für alle Projektoren unterschiedlich einstellen.

- **6) Warten Sie nach dem Start der Projektion mindestens acht Minuten, bis sich die Lichtquellenhelligkeit stabilisiert hat.**
- **7) Stellen Sie für alle Optionen im Menü [BILD] bei sämtlichen Projektoren dieselben Werte ein.**
- **8) Stellen Sie [COLOR MATCHING] für die Farbabstimmung ein.**
- 9) Zeigen Sie das interne Testbild "Ganz Weiß" auf allen Projektoren an.
- **10) Stellen Sie [LICHTLEISTUNG] auf 100 % oder den Höchstwert ein, der für alle Projektoren eingestellt werden kann.**

f Abhängig von den [BETRIEBSMODUS]-Einstellungen kann [LICHTLEISTUNG] möglicherweise nicht auf 100 % eingestellt werden.

- **11) Stellen Sie [LICHTLEISTUNG] des Projektors mit der geringsten Helligkeit auf 90 % oder 10 % niedriger als den Höchstwert ein, der eingestellt werden kann.**
- **12) Passen Sie [LICHTLEISTUNG] bei jedem Projektor an.**
	- f Passen Sie [LICHTLEISTUNG] bei allen anderen Projektoren an, damit die Helligkeit der des Projektors mit der geringsten Helligkeit entspricht.
- **13) Stellen Sie bei allen Projektoren [KONSTANT-MODUS] unter [HELLIGKEITSREGLER SETUP] auf [AUTO] und [VERBINDEN] auf [GRUPPE A] ein.**
- **14) Wählen Sie bei allen Projektoren [EINSTELLUNGEN ANWENDEN] unter [HELLIGKEITSREGLER SETUP] aus und drücken Sie die <ENTER>-Taste.**
	- Die Helligkeitsregelung beginnt.

- f Die Helligkeit wird automatisch korrigiert, sobald die Lichtquelle durch Einschalten des Projektors usw. eingeschaltet wird.
- f Wenn sich die Helligkeitsschwankungen aufgrund einer zeitbedingten Verschlechterung der Lichtquelle verstärken oder wenn Sie die Lichtquelle ersetzen, passen Sie die Helligkeitsregelung erneut an.

## **[BEREITSCHAFTS MODUS]**

Stellen Sie den Stromverbrauch während des Standby-Modus ein.

#### **1)** Drücken Sie ▲▼, um [BEREITSCHAFTS MODUS] auszuwählen.

#### **2) Drücken Sie** qw**, um das Element zu ändern.**

• Die Einstellung ändert sich mit jedem Tastendruck.

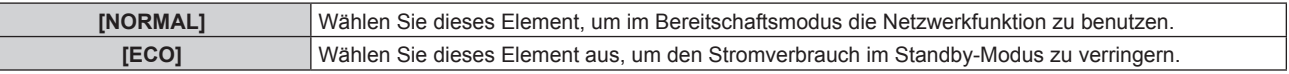

#### **Hinweis**

- f Wenn [ECO] eingestellt ist, werden die Netzwerkfunktion, der <SERIAL OUT>-Anschluss und einige RS-232C-Befehle während des Standby funktionsunfähig. In der Einstellung [NORMAL] können die Netzwerkfunktion und der <SERIAL OUT>-Anschluss während des Standbys bedient werden.
- f Wenn [ECO] eingestellt wird, dauert es nach dem Einschalten möglicherweise etwa10 Sekunden länger, bis der Projektor mit der Projektion beginnt, als bei der Einstellung [NORMAL].
- f Die [BEREITSCHAFTS MODUS]-Einstellungen werden nicht auf die Standardeinstellungen zurückgesetzt, wenn [ALLE BENUTZERDATEN] aus dem Menü [PROJEKTOR EINSTELLUNGEN] → [INITIALISIEREN] (→ Seite 127) ausgeführt wird.

## **[PLANUNG]**

Stellen Sie den Befehlsausführungsplan für jeden Tag der Woche ein.

## **Aktivieren/Deaktivieren der Zeitplanfunktion**

#### **1)** Drücken Sie ▲▼, um [PLANUNG] auszuwählen.

#### **2) Drücken Sie** qw**, um das Element zu ändern.**

• Die Einstellung ändert sich mit jedem Tastendruck.

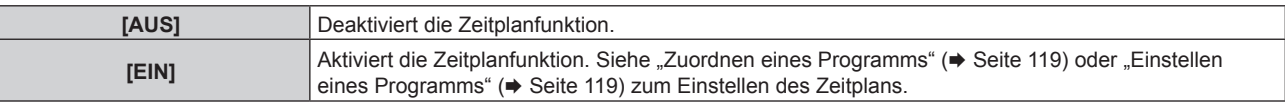

#### **Hinweis**

· Wenn [PLANUNG] auf [EIN] eingestellt ist, wird die Einstellung [BEREITSCHAFTS MODUS] zwangsläufig auf [NORMAL] umgeschaltet und die Einstellung kann nicht geändert werden. Selbst wenn in diesem Zustand dann [PLANUNG] auf [AUS] eingestellt wird, bleibt die Einstellung von [BEREITSCHAFTS MODUS] bei [NORMAL].

## **Zuordnen eines Programms**

- **1)** Drücken Sie ▲▼, um [PLANUNG] auszuwählen.
- **2) Drücken Sie** qw **zur Auswahl von [EIN], und drücken Sie die <ENTER>-Taste.**
	- **Der Bildschirm [PLANUNG]** wird angezeigt.
- **3) Wählen Sie für jeden Tag der Woche ein Programm, das Sie diesem Tag zuordnen.**
	- Drücken Sie  $\blacktriangle$  v, um einen Wochentag auszuwählen, und drücken Sie (i.e. um eine Programmnummer zu wählen.
	- Sie können das Programm zwischen Nr.1 und Nr.7 einstellen. "---" zeigt an, dass die Programmnummer noch nicht eingestellt wurde.

#### **Einstellen eines Programms**

Richten Sie bis zu 16 Befehle für jedes Programm ein.

- **1)** Drücken Sie ▲▼, um [PLANUNG] auszuwählen.
- **2) Drücken Sie** qw **zur Auswahl von [EIN], und drücken Sie die <ENTER>-Taste. • Der Bildschirm [PLANUNG]** wird angezeigt.
- **3) Drücken Sie** as**, um [PROGRAMM EDITIEREN] auszuwählen.**
- **4) Drücken Sie** qw **zur Auswahl einer Programmnummer und drücken Sie die <ENTER>-Taste.**
- **5) Drücken Sie** as **zur Auswahl einer Befehlsnummer und drücken Sie die <ENTER>-Taste.** • Mit <> können Sie die Seite wechseln.
- **6) Drücken Sie** asqw**, um [ZEIT] auszuwählen, und drücken Sie die <ENTER>-Taste.** • Der Projektor ist im Einstellmodus (wenn die Zeit blinkt).
- 7) Drücken Sie ◀▶, um "Stunde" oder "Minute" auszuwählen, drücken Sie ▲▼ oder die Zifferntasten **(<0> - <9>), um eine Zeit einzustellen, und drücken Sie dann die <ENTER>-Taste.**
- 8) Drücken Sie  $\blacktriangle \blacktriangledown \blacktriangle \blacktriangleright$ , um [BEFEHL] auszuwählen.
- **9) Drücken Sie die <ENTER>-Taste.**
	- **Der [BEFEHL]-Detailbildschirm wird angezeigt.**

#### **10)** Drücken Sie ▲▼, um [BEFEHL] auszuwählen.

- f Bei [BEFEHL], wofür detaillierte Einstellungen vorgenommen werden müssen, wechseln die detaillierten Einstellungen mit jedem Tastendruck von  $\blacktriangle$ .
- Wenn [EINGABE] ausgewählt wird, drücken Sie die <ENTER>-Taste und drücken Sie dann ▲▼◆▶, um den festzulegenden Eingang auszuwählen.

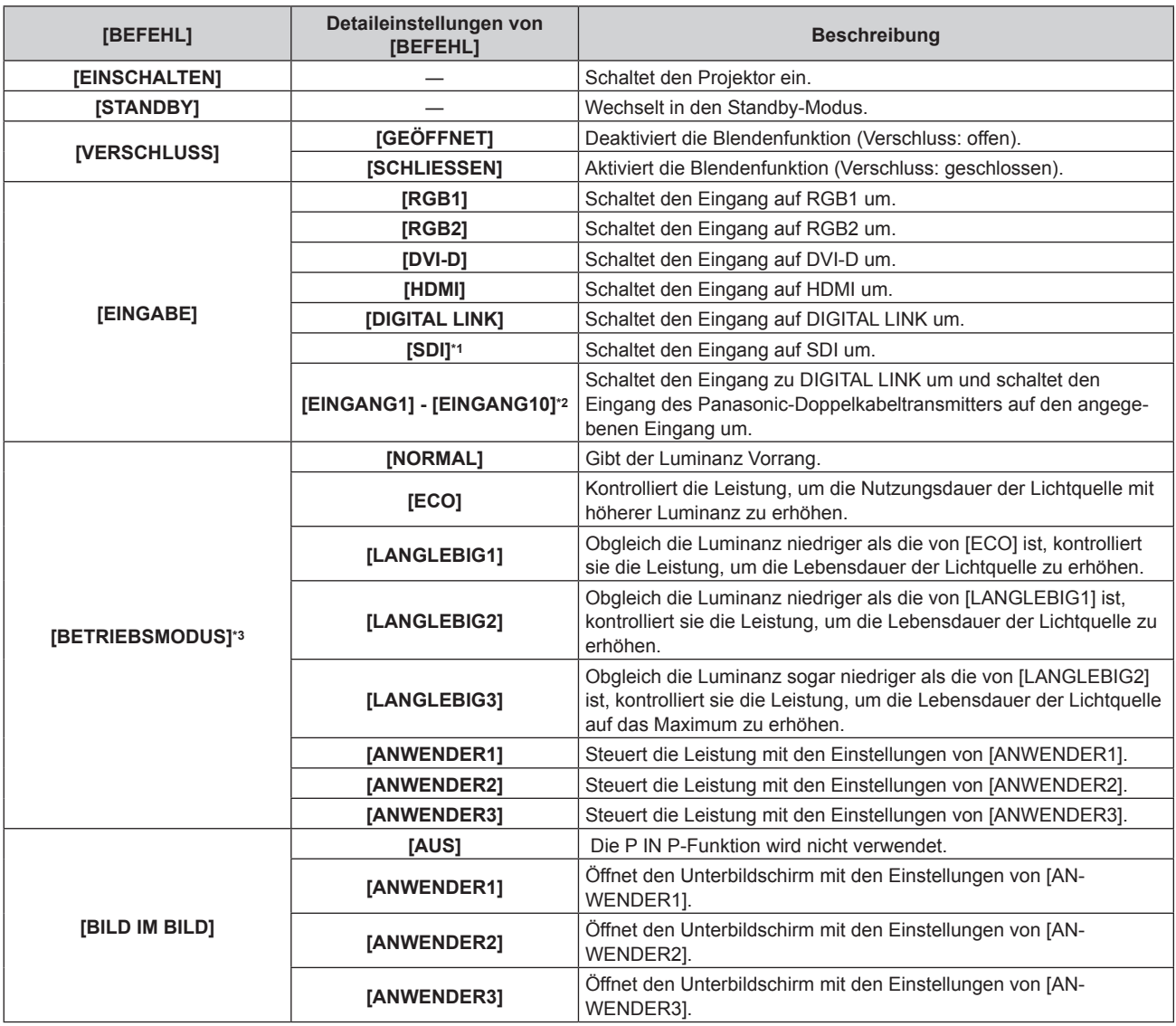

\*1 Nur für PT-RZ670

\*2 Wenn der Panasonic-Doppelkabeltransmitter (etwa die optionale Digitale Interface-Box (Modell Nr.: ET‑YFB100G)) an den Projektor angeschlossen wird, wird der Eingangsname automatisch unter [EINGANG1] bis [EINGANG10] angezeigt. Wird eine Option, deren Eingangsname nicht angezeigt wird, ausgewählt, wird sie deaktiviert.

\*3 Wenn Sie die Einstellungen bei der Verwendung des Projektors ändern, verringert sich möglicherweise die Dauer, bis die Lichtquellenluminanz um die Hälfte sinkt, oder die Luminanz verringert sich möglicherweise.

#### **11) Drücken Sie die <ENTER>-Taste.**

- Der Befehl wird festgelegt und  $\bullet$  wird auf der linken Seite des gewählten Befehls angezeigt.
- f Drücken Sie nach der Festlegung des Befehls die <MENU>-Taste, um den Detaileinstellungsbildschirm zu schließen.

### 12) Drücken Sie ▲▼◀▶, um [SPEICHERN] auszuwählen, und drücken Sie die <ENTER>-Taste.

#### **Hinweis**

- f Drücken Sie zum Löschen eines bereits festgelegten Befehls die <DEFAULT>-Taste auf der Fernbedienung, während der Bildschirm in Schritt **5)** angezeigt wird, oder wählen Sie [LÖSCHEN] im Bildschirm von Schritt **6)** und drücken Sie die <ENTER>-Taste.
- f Wenn mehrere Befehle für dieselbe Zeit festgelegt wurden, werden sie in chronologischer Reihenfolge, beginnend mit der kleinsten Befehlsnummer, ausgeführt.
- Die Betriebszeit ist die Ortszeit. (→ Seite 125)
- f Wenn vor dem Ausführen des in [PLANUNG] festgelegten Befehls ein Vorgang mit der Fernbedienung oder dem Bedienfeld des Projektors oder mit einem Steuerungsbefehl ausgeführt wird, wird der Befehl, der mit dieser Funktion festgelegt wurde, möglicherweise nicht ausgeführt.

# **[EINST. STARTVORGANG]**

Stellen Sie den Eingang ein, auf den der Projektor zum Projektionsstart geschaltet werden soll.

#### **1)** Drücken Sie ▲▼, um [EINST. STARTVORGANG] auszuwählen.

#### **2) Drücken Sie die <ENTER>-Taste.**

**• Der Bildschirm [EINST. STARTVORGANG]** wird angezeigt.

#### 3) Drücken Sie  $\blacktriangle \blacktriangledown \blacktriangle \blacktriangleright$ , um eine Element auszuwählen.

• Die Einstellung ändert sich mit jedem Tastendruck.

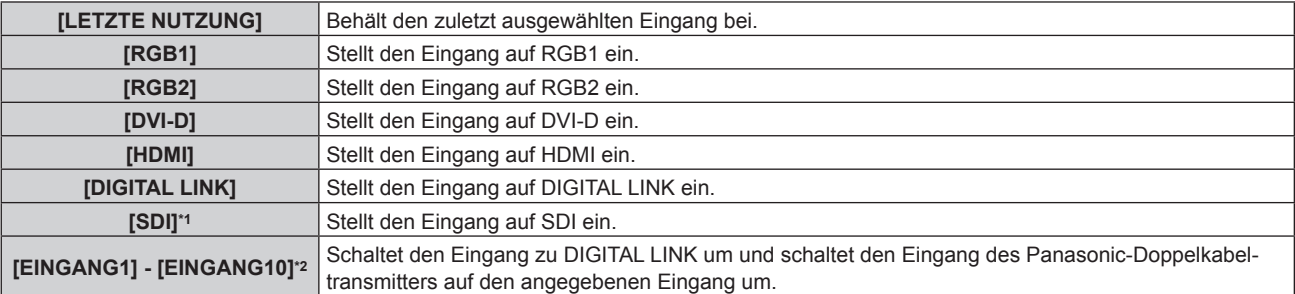

\*1 Nur für PT-RZ670

\*2 Wenn der Panasonic-Doppelkabeltransmitter (etwa die optionale Digitale Interface-Box (Modell Nr.: ET‑YFB100G)) an den Projektor angeschlossen wird, wird der Eingangsname automatisch unter [EINGANG1] bis [EINGANG10] angezeigt. Wird eine Option, deren Eingangsname nicht angezeigt wird, ausgewählt, wird sie deaktiviert.

#### **Hinweis**

• Wenn [MODUS BACKUP-EINGANG] im Menü [ANZEIGE OPTION] → [EINSTELLUNG BACKUP-EINGANG] (→ Seite 95) auf [EIN] eingestellt ist und der Projektor bei Einstellung des Eingangs auf HDMI ausgeschaltet wird, beginnt die Projektion auch dann mit dem DVI-D-Eingang, selbst wenn [EINST. STARTVORGANG] auf [LETZTE NUTZUNG] eingestellt ist.

# **[RS-232C]**

Stellen Sie den Verbindungszustand der <SERIAL IN>/<SERIAL OUT>-Anschlüsse ein. Siehe "<SERIAL IN>/<SERIAL OUT>-Anschluss"  $\Leftrightarrow$  Seite 174).

## **Einstellen des Kommunikationszustandes des <SERIAL IN>-Anschlusses**

1) Drücken Sie ▲▼, um [RS-232C] auszuwählen.

#### **2) Drücken Sie die <ENTER>-Taste.**

f Der Bildschirm **[RS-232C]** wird angezeigt.

#### 3) Drücken Sie ▲▼, um [EINGANGSAUSWAHL] auszuwählen.

#### **Drücken Sie ◀▶, um das Element zu ändern.**

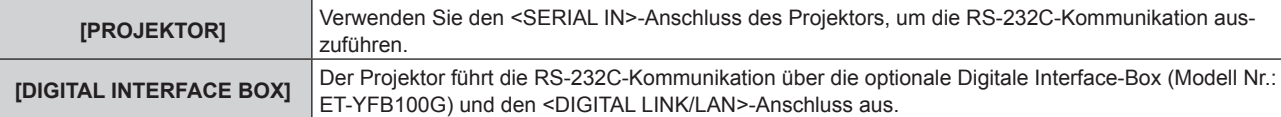

### **5)** Drücken Sie ▲▼, um [(IN)BAUDRATE] auszuwählen.

#### **6) Drücken Sie** qw**, um das Element zu ändern.**

• Die Einstellung ändert sich mit jedem Tastendruck.

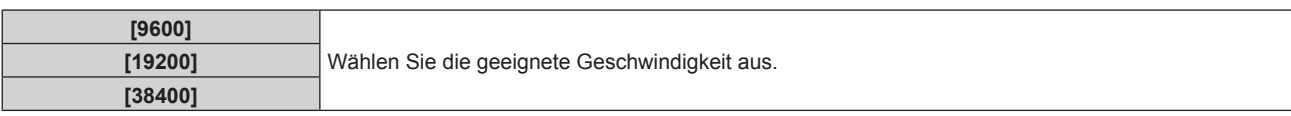

### 7) Drücken Sie ▲▼, um [(IN)PARITÄT] auszuwählen.

#### 8) Drücken Sie < $\blacktriangleright$ , um das Element zu ändern.

• Die Einstellung ändert sich mit jedem Tastendruck.

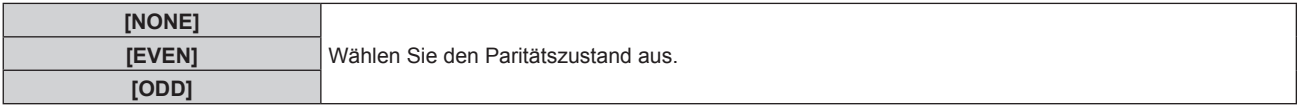

#### **Einstellen des Kommunikationszustandes des <SERIAL OUT>-Anschlusses**

- **1)** Drücken Sie ▲▼, um [RS-232C] auszuwählen.
- **2) Drücken Sie die <ENTER>-Taste.** f Der Bildschirm **[RS-232C]** wird angezeigt.
- 3) Drücken Sie ▲▼, um [(OUT)BAUDRATE] auszuwählen.

#### **4) Drücken Sie** qw**, um das Element zu ändern.**

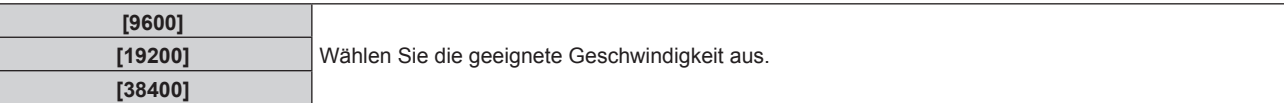

#### **5)** Drücken Sie ▲▼, um [(OUT)PARITÄT] auszuwählen.

#### **6) Drücken Sie** qw**, um das Element zu ändern.**

• Die Einstellung ändert sich mit jedem Tastendruck.

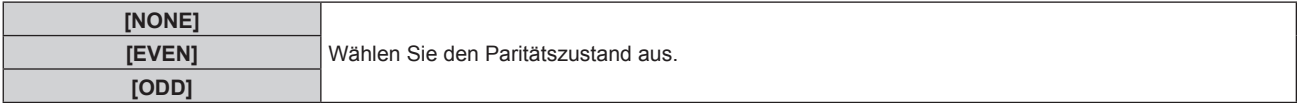

#### **Einstellen der Antwort**

- 1) Drücken Sie ▲▼, um [RS-232C] auszuwählen.
- **2) Drücken Sie die <ENTER>-Taste.** f Der Bildschirm **[RS-232C]** wird angezeigt.
- 3) Drücken Sie ▲▼, um [RÜCKANTWORT (ID ALLE)] auszuwählen.
- **4) Drücken Sie** qw**, um das Element zu ändern.**

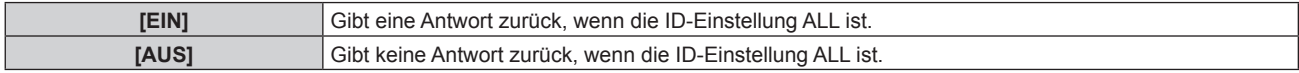

- **5)** Drücken Sie ▲▼, um [GRUPPE] auszuwählen.
- **6) Drücken Sie** qw**, um das Element zu ändern.**

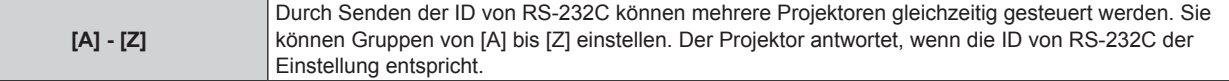

#### 7) Drücken Sie ▲▼, um [RÜCKANTWORT (ID GRUPPE)] auszuwählen.

#### 8) Drücken Sie <**D**, um das Element zu ändern.

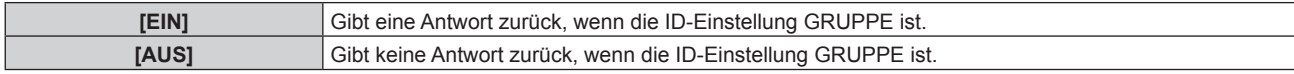

#### **Hinweis**

- Wenn [EINGANGSAUSWAHL] auf [DIGITAL INTERFACE BOX] eingestellt ist, ist die Verbindung über den seriellen Anschluss nur dann möglich, wenn das entsprechende Gerät (wie die optionale Digitale Interface-Box (Modell Nr.: ET‑YFB100G)) an den <DIGITAL LINK/LAN>- Anschluss angeschlossen ist.
- f Werden über die optionale Digitale Interface-Box (Modell Nr.: ET‑YFB100G) Logos übertragen, muss "NO SIGNAL SLEEP" unter ET-YFB100G auf "OFF" gestellt werden, um eine Unterbrechung der Kommunikation zu vermeiden.
- f Wenn [EINGANGSAUSWAHL] auf [DIGITAL INTERFACE BOX] gesetzt ist, wird die Kommunikationsgeschwindigkeit auf 9 600 bps festgelegt.

## **[STATUS]**

Zeigen Sie den Status des Projektors an.

#### **1)** Drücken Sie ▲▼, um [STATUS] auszuwählen.

#### **2) Drücken Sie die <ENTER>-Taste.**

**• Der Bildschirm [STATUS] wird angezeigt.** 

#### **3) Drücken Sie** qw**, um in den Seiten zu blättern.**

• Die Seite wechselt mit jedem Drücken der Taste.

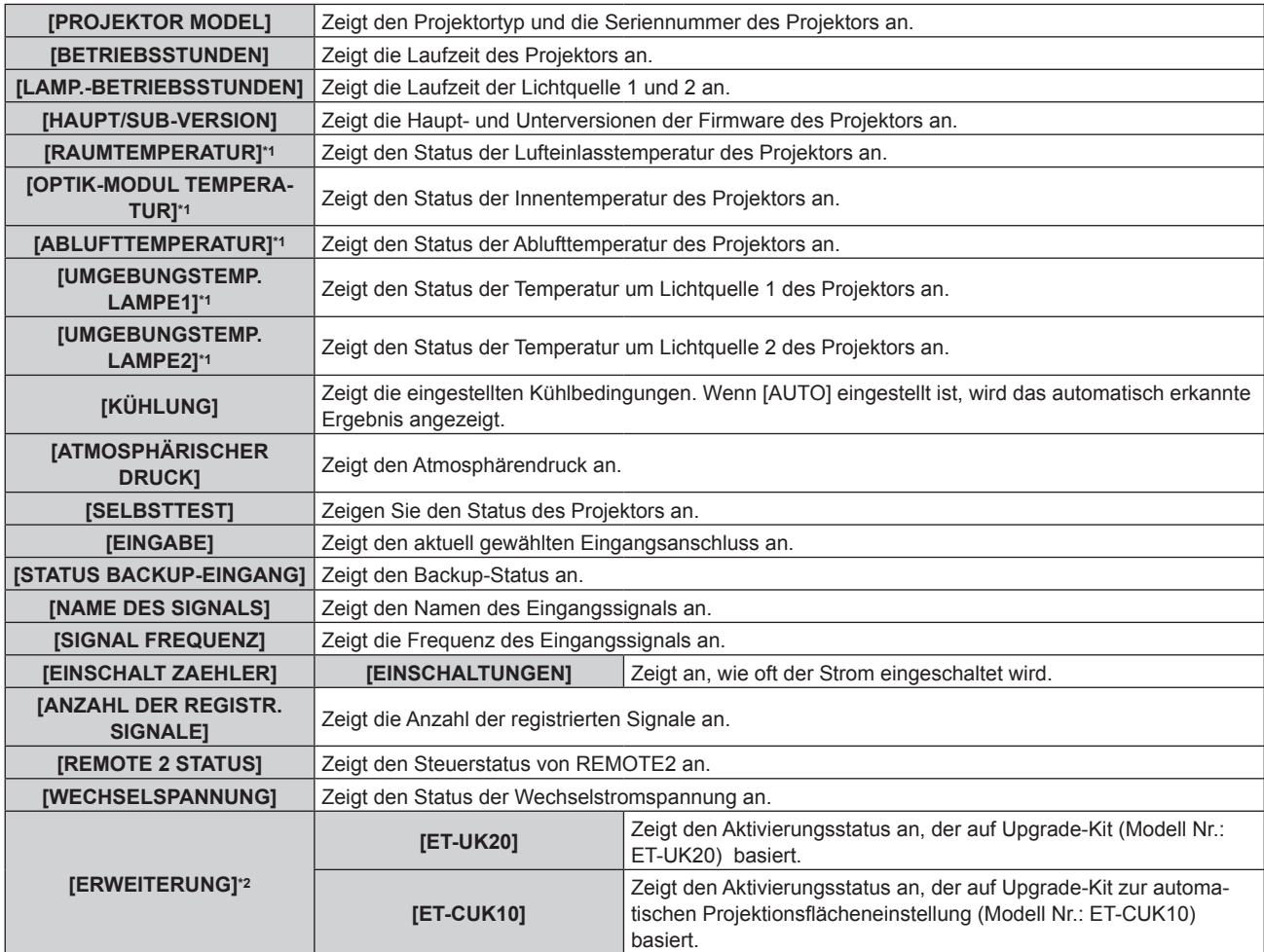

## **Kapitel 4 Einstellungen — Menü [PROJEKTOR EINSTELLUNGEN]**

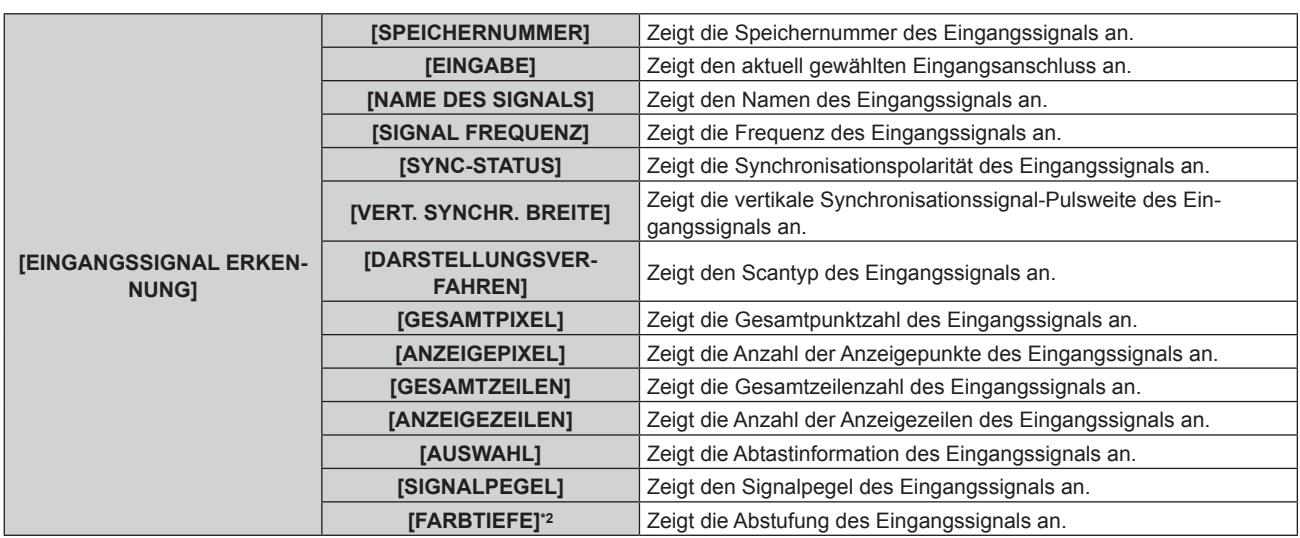

\*1 Der Temperaturzustand wird durch farbigen Text (grün/gelb/rot) und einen Skalierungsbalken angegeben. Verwenden Sie den Projektor in einem Bereich, in dem die Anzeige grün ist.

\*2 Nur für PT-RZ670

#### **Hinweis**

F

- f Eine E-Mail mit dem Statusinhalt kann an die E-Mail-Adressen (bis zwei Adressen) geschickt werden, die unter "[E-mail set up]-Seite" (x Seite 152) festgelegt wurden, indem Sie <ENTER> drücken, während der **[STATUS]**-Bildschirm angezeigt wird.
- In Abhängigkeit vom Eingangssignal werden manche Punkte in [EINGANGSSIGNAL ERKENNUNG] angezeigt und andere nicht.
- f Wenn irgendeine Abweichung beim Projektor aufgetreten ist, wird durch Drücken der Taste <DEFAULT> während der Anzeige des Bildschirms **[STATUS]** der Detailbildschirm der Fehlerinformationen angezeigt.
- · Ausführliche Informationen zu den unter [SELBSTTEST] angezeigten Inhalten finden Sie unter "[SELBSTTEST]-Anzeigen" (+ Seite 166).

# **[AUTO-ABSCHALTUNG]**

Mit dieser Funktion können Sie den Projektor automatisch in den Standby-Modus schalten, wenn innerhalb einer festgelegten Zeit kein Signaleingang erfolgt. Die Zeit bis zur Aktivierung des Standby-Modus lässt sich einstellen.

#### 1) Drücken Sie ▲▼. um [AUTO-ABSCHALTUNG] auszuwählen.

#### **2) Drücken Sie** qw**, um das Element zu ändern.**

• Die Einstellung ändert sich mit jedem Tastendruck.

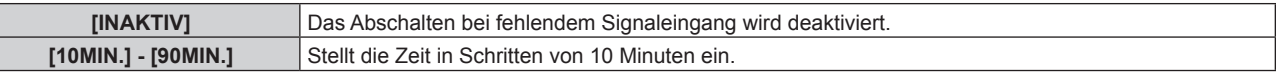

# **[REMOTE2 MODUS]**

Sie können den <REMOTE 2 IN>-Anschluss einstellen.

#### **1)** Drücken Sie ▲▼, um [REMOTE2 MODUS] auszuwählen.

## **2) Drücken Sie** qw**, um das Element zu ändern.**

• Die Einstellung ändert sich mit jedem Tastendruck.

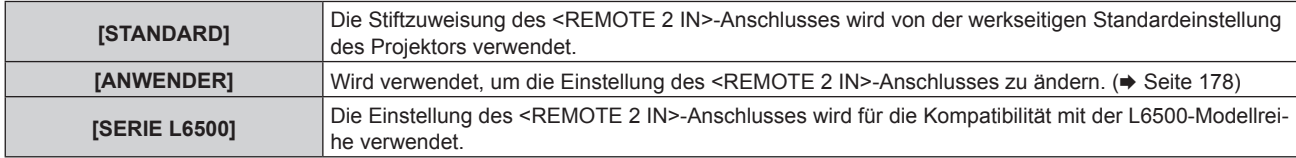

f Wenn [ANWENDER] ausgewählt wird, fahren Sie mit Schritt **3)** fort.

#### **3) Drücken Sie die <ENTER>-Taste.**

**4)** Drücken Sie ▲▼, um eine Einstellung von [PIN2] bis [PIN8] auszuwählen, und drücken Sie ◀▶, um **die Einstellung zu ändern.**

# **[FUNKTIONSTASTEN MENÜ]**

Sie können die Funktionen der <FUNCTION>-Taste auf der Fernbedienung einstellen.

**1)** Drücken Sie ▲▼, um [FUNKTIONSTASTEN MENÜ] auszuwählen.

#### **2) Drücken Sie die <ENTER>-Taste.**

- **Der Bildschirm [FUNKTIONSTASTEN MENÜ]** wird angezeigt.
- **3)** Drücken Sie ▲▼, um eine Funktion auszuwählen.

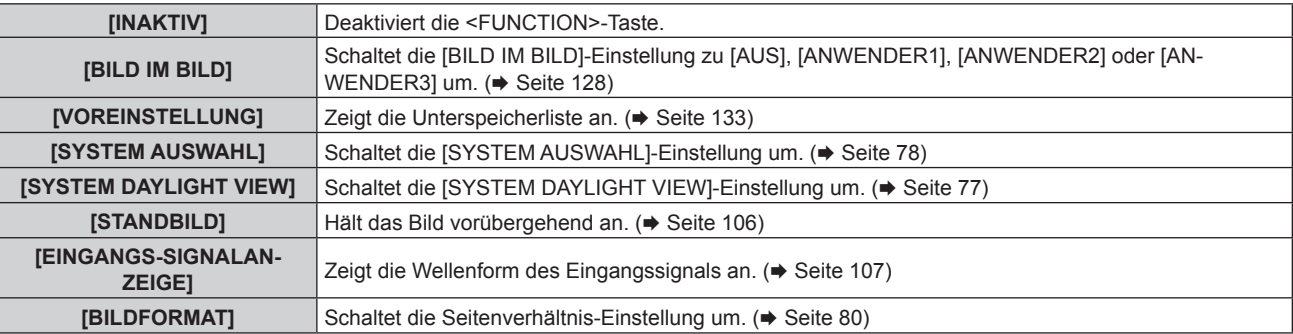

### **4) Drücken Sie die <ENTER>-Taste.**

# **[DATUM UND UHRZEIT]**

Stellen Sie die Zeitzone, das Datum und die Uhrzeit der internen Uhr des Projektors ein.

## **Einstellung der Zeitzone**

- **1)** Drücken Sie ▲▼, um [DATUM UND UHRZEIT] auszuwählen.
- **2) Drücken Sie die <ENTER>-Taste.**
	- **Der Bildschirm [DATUM UND UHRZEIT]** wird angezeigt.
- 3) Drücken Sie ▲▼, um [ZEITZONE] auszuwählen.
- **4)** Drücken Sie zum Umschalten von [ZEITZONE] auf  $\blacklozenge$ .

## **Manuelles Einstellen von Datum und Uhrzeit**

- **1)** Drücken Sie ▲▼, um [DATUM UND UHRZEIT] auszuwählen.
- **2) Drücken Sie die <ENTER>-Taste. • Der Bildschirm [DATUM UND UHRZEIT]** wird angezeigt.
- **3)** Drücken Sie ▲▼, um [UHR EINSTELLEN] auszuwählen.
- **4) Drücken Sie die <ENTER>-Taste. • Der Bildschirm [UHR EINSTELLEN]** wird angezeigt.
- **5)** Drücken Sie ▲▼, um eine Option auszuwählen, und drücken Sie ◀▶, um das lokale Datum und die **Uhrzeit einzustellen.**
- **6)** Drücken Sie ▲▼ zur Auswahl von [AUSFÜHREN], und drücken Sie die <ENTER>-Taste. • Die Einstellung des Datums und der Uhrzeit ist abgeschlossen.

#### **Automatisches Einstellen von Datum und Uhrzeit**

- **1)** Drücken Sie ▲▼, um [DATUM UND UHRZEIT] auszuwählen.
- **2) Drücken Sie die <ENTER>-Taste.**
	- **Der Bildschirm <b>[DATUM UND UHRZEIT]** wird angezeigt.
- 3) Drücken Sie ▲▼, um [UHR EINSTELLEN] auszuwählen.
- **4) Drücken Sie die <ENTER>-Taste.**
	- **Der Bildschirm [UHR EINSTELLEN]** wird angezeigt.
- 5) Drücken Sie  $\blacktriangle\blacktriangledown$ , um [SYNCHRONISIERUNG MIT NTP] auszuwählen, und drücken Sie <**)**, um die **Einstellung auf [EIN] zu ändern.**
- **6)** Drücken Sie ▲▼ zur Auswahl von [AUSFÜHREN], und drücken Sie die <ENTER>-Taste.
	- Die Einstellung des Datums und der Uhrzeit ist abgeschlossen.

- f Um das Datum und die Uhrzeit automatisch einzustellen, muss der Projektor mit dem Netzwerk verbunden sein.
- f Wenn die Synchronisierung mit dem NTP-Server unmittelbar nach dem Umschalten von [SYNCHRONISIERUNG MIT NTP] auf[EIN] fehlschlägt, wird [SYNCHRONISIERUNG MIT NTP] wieder auf [AUS] gesetzt. Wenn [SYNCHRONISIERUNG MIT NTP] auf [EIN] gesetzt wird, während kein NTP-Server eingestellt ist, wird [SYNCHRONISIERUNG MIT NTP] ebenfalls auf [AUS] zurückgesetzt.
- f Stellen Sie den Zugang zum Projektor über einen Webbrowser her, um den NTP-Server festzulegen. Einzelheiten finden Sie unter "[Adjust clock]-Seite" (→ Seite 151).
- Wenn [ALLE BENUTZERDATEN] im Menü [PROJEKTOR EINSTELLUNGEN] → [INITIALISIEREN] (+ Seite 127) ausgeführt wird, werden die [ZEITZONE]-Einstellungen auf die Standardeinstellungen zurückgesetzt. Jedoch werden das Datum und die Zeit, die auf der lokalen Datums- und Zeiteinstellung basiert (koordiniert Weltzeit, UTC, Universal Time, Coordinated) beibehalten, ohne initialisiert zu werden.

# **[KALIBRIERUNG DER LINSE]**

Legen Sie die Grenzwerte für die Objektivverschiebung und die Startposition des Projektors automatisch fest.

#### 1) Drücken Sie ▲▼, um [KALIBRIERUNG DER LINSE] auszuwählen.

#### **2) Drücken Sie die <ENTER>-Taste.**

• Der Bestätigungsbildschirm wird angezeigt.

#### **3) Drücken Sie** qw**, um [AUSFÜHREN] auszuwählen, und drücken Sie die <ENTER>-Taste.**

- · Wählen Sie zum Abbrechen [ABBRECHEN].
- Das Objektiv bewegt sich nach oben, unten, links und rechts, um die Grenzwerte der Objektivverschiebung und die Startposition automatisch einzustellen.
- Das Objektiv hält an, wenn die Kalibrierung beendet ist.

#### **Hinweis**

- f [SICHERE DATEN] wird im Menü während der Objektivkalibrierung angezeigt. Der laufende Vorgang kann nicht abgebrochen werden.
- f Wenn die Objektivkalibrierung ordnungsgemäß abgeschlossen werden konnte, wird [NORMAL BEENDET] angezeigt, wenn sie nicht ordnungsgemäß abgeschlossen werden konnte, wird [N.NORMAL BEENDET] angezeigt.

# **[ALLE BENUTZERDATEN SICHERN]**

Speichern Sie die verschiedenen Einstellwerte als eine Sicherung im internen Speicher des Projektors.

- **1)** Drücken Sie ▲▼, um [ALLE BENUTZERDATEN SICHERN] auszuwählen.
- **2) Drücken Sie die <ENTER>-Taste.**
	- **Der Bildschirm <b>[SICHERHEITS PASSWORT]** wird angezeigt.
- **3) Geben Sie ein Sicherheitspasswort ein und drücken Sie die <ENTER>-Taste.**
- **4) Wenn der Bestätigungsbildschirm angezeigt wird, drücken Sie** qw**, um [AUSFÜHREN] auszuwählen, und drücken Sie dann die <ENTER>-Taste.**
	- ISICHERE DATENI wird während der Speicherung der Daten angezeigt.

#### **Hinweis**

f Die Daten, die von der Computeranwendung festgelegt werden, sind nicht in [ALLE BENUTZERDATEN] eingeschlossen.

# **[ALLE BENUTZERDATEN LADEN]**

Laden Sie die verschiedenen Einstellwerte, die als Sicherung im internen Speicher des Projektors gespeichert sind.

- 1) Drücken Sie ▲▼, um [ALLE BENUTZERDATEN LADEN] auszuwählen.
- **2) Drücken Sie die <ENTER>-Taste.**
	- **Der Bildschirm <b>[SICHERHEITS PASSWORT]** wird angezeigt.
- **3) Geben Sie ein Sicherheitspasswort ein und drücken Sie die <ENTER>-Taste.**
- **4)** Wenn der Bestätigungsbildschirm angezeigt wird, drücken Sie (▶, um [AUSFÜHREN] auszuwählen, **und drücken Sie dann die <ENTER>-Taste.**

- f Der Projektor tritt in den Standby-Modus ein, um die Einstellwerte zu übernehmen, wenn [ALLE BENUTZERDATEN LADEN] ausgeführt wird.
- f Die Daten, die von einem Computer registriert werden, sind nicht in [ALLE BENUTZERDATEN] eingeschlossen.

# **[INITIALISIEREN]**

Setzen Sie verschiedene Einstellwerte auf ihre werkseitigen Standardeinstellungen zurück.

#### **1)** Drücken Sie ▲▼, um [INITIALISIEREN] auszuwählen.

- **2) Drücken Sie die <ENTER>-Taste.**
	- **Der Bildschirm [SICHERHEITS PASSWORT]** wird angezeigt.
- **3) Geben Sie ein Sicherheitspasswort ein und drücken Sie die <ENTER>-Taste.**
	- **Der Bildschirm [INITIALISIEREN]** wird angezeigt.

#### **4)** Drücken Sie ▲▼, um eine gewünschte Initialisierungsoption auszuwählen.

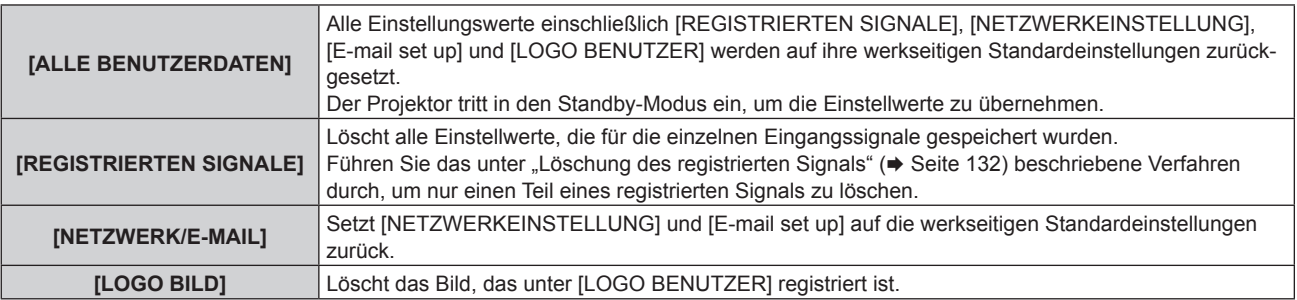

#### **5) Drücken Sie die <ENTER>-Taste.**

**6)** Wenn der Bestätigungsbildschirm angezeigt wird, drücken Sie (▶, um [AUSFÜHREN] auszuwählen, **und drücken Sie dann die <ENTER>-Taste.**

#### **Hinweis**

f Selbst wenn [ALLE BENUTZERDATEN] ausgeführt wird werden die Einstellungen [GLEICHMÄßIGKEIT], [BETRIEBSMODUS], [MAX. LAMP.-LEISTUNG] und [BEREITSCHAFTS MODUS] nicht initialisiert.

# **[SERVICE PASSWORT]**

Diese Funktion wird vom Wartungspersonal verwendet.

# **Menü [BILD IM BILD]**

**Wählen Sie auf dem Menübildschirm [BILD IM BILD] aus dem Hauptmenü aus und wählen Sie eine Option aus dem Untermenü.** Beziehen Sie sich bezüglich der Bedienung des Menübildschirms auf "Navigation durch das **Menü"** (→ Seite 68). • Drücken Sie nach der Auswahl der Option zum Einstellen auf  $\blacktriangle \blacktriangledown \blacktriangle \blacktriangleright$ .

# **Verwendung der P IN P-Funktion**

Platzieren Sie einen kleinen separaten Unterbildschirm im Hauptbildschirm, um zwei Bilder gleichzeitig zu projektieren.

#### **1)** Drücken Sie ▲▼, um [BILD IM BILD MODUS] auszuwählen.

- **2) Drücken Sie die <ENTER>-Taste.**
	- **Der Bildschirm [BILD IM BILD MODUS]** wird angezeigt.
- **3)** Drücken Sie ▲▼, um eine Funktion auszuwählen.

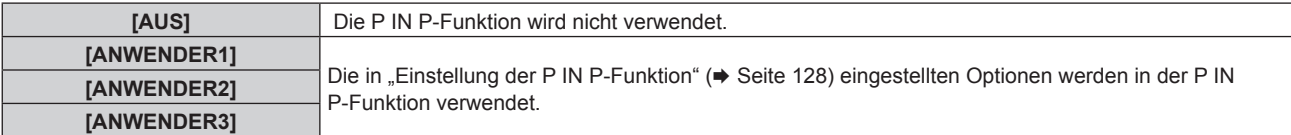

#### **4) Drücken Sie die <ENTER>-Taste.**

#### **Einstellung der P IN P-Funktion**

Die P IN P-Funktionseinstellungen können in [ANWENDER1], [ANWENDER2] und [ANWENDER3] gespeichert werden.

#### **1)** Drücken Sie ▲▼, um [BILD IM BILD MODUS] auszuwählen.

- **2) Drücken Sie die <ENTER>-Taste.**
	- **Der Bildschirm [BILD IM BILD MODUS]** wird angezeigt.
- **3)** Drücken Sie ▲▼, um den gewünschten Modus unter [ANWENDER1], [ANWENDER2] und **[ANWENDER3] auszuwählen, und drücken Sie die <ENTER>-Taste.**
- **4)** Drücken Sie ▲▼, um [HAUPTFENSTER] oder [NEBENFENSTER] auszuwählen und drücken Sie die **<ENTER>-Schaltfläche.**
- **5)** Drücken Sie ▲▼, um den Eingang auszuwählen, der im Fenster angezeigt werden soll, und drücken **Sie die <ENTER>-Taste.**
- **6)** Drücken Sie ▲▼, um eine Element auszuwählen.

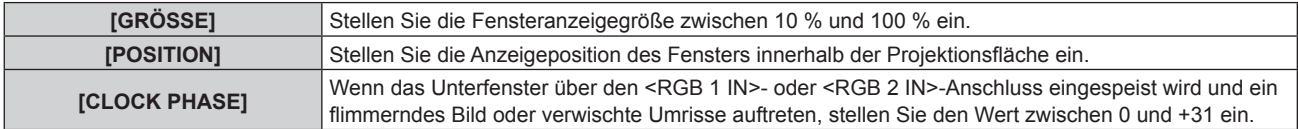

- **7) Wenn in Schritt 6) [GRÖSSE] ausgewählt wird, drücken Sie die Taste <ENTER>.** • Das Untermenü wird angezeigt.
- 8) Drücken Sie ▲▼, um eine Element auszuwählen.
- 9) Drücken Sie ◀▶, um Anpassungen vorzunehmen, und drücken Sie die <MENU>-Taste.
- **10) Wenn in Schritt 6) [POSITION] ausgewählt wird, drücken Sie die Taste <ENTER>.**
- **11)** Drücken Sie ▲▼◀▶, um die Position anzupassen, und drücken Sie die <MENU>-Taste.

- **12) Wenn in Schritt 6) [CLOCK PHASE] ausgewählt wird, drücken Sie die Taste ◀▶, um Anpassungen vorzunehmen.**
- **13)** Drücken Sie ▲▼, um [FRAME LOCK] auszuwählen.
- **14) Drücken Sie** qw**, um das Element zu ändern.**

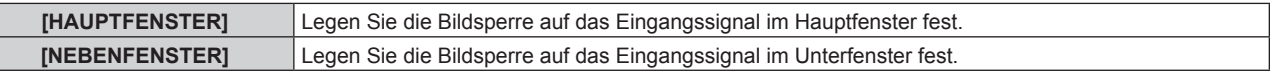

#### **15)** Drücken Sie ▲▼, um [TYPE] auszuwählen.

#### **16) Drücken Sie** qw**, um das Element zu ändern.**

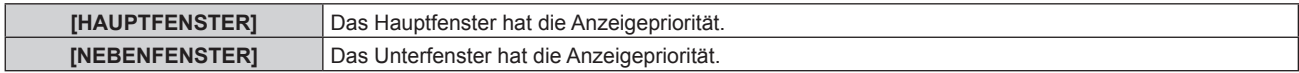

#### **Hinweis**

f Die P IN P-Funktion ist für einige Eingangssignale und ausgewählte Anschlüsse nicht verfügbar. Beziehen Sie sich für Einzelheiten auf "Kombinationsliste Zwei-Fenster-Anzeige" (+ Seite 179).

f Die Einstellungswerte des Hauptfensters werden als Bild-Einstellungswerte angewendet, wie zum Beispiel [BILDMODUS], [GAMMA] und [FARBTON].

- f Drücken Sie qw auf dem normalen Bildschirm (wenn kein Menü angezeigt wird), um die Größe und Position des Haupt- und Unterfensters umzuschalten, während P IN P in Betrieb ist.
- f Wenn [HALBBILD LAUFZEIT] nicht auf [NORMAL] eingestellt ist, kann [BILD IM BILD] nicht eingestellt werden.
- f Die Kombination von DIGITAL LINK und anderer Eingängen kann nicht in P IN P angezeigt werden.
- f Wenn [MODUS BACKUP-EINGANG] auf [EIN] eingestellt ist, kann [BILD IM BILD] nicht eingestellt werden.
- f Wenn [BILDDREHUNG] nicht auf [AUS] eingestellt ist, kann [BILD IM BILD] nicht eingestellt werden.

# **Menü [TESTBILDER]**

**Wählen Sie auf dem Menübildschirm [TESTBILDER] aus dem Hauptmenü aus.** Beziehen Sie sich bezüglich der Bedienung des Menübildschirms auf "Navigation durch das **Menü"** (→ Seite 68).  $\bullet$  Drücken Sie zum Umschalten auf  $\blacklozenge$ 

## **[TESTBILDER]**

Zeigt das integrierte Testbild des Projektors an.

Die Einstellungen von Position, Größe und anderen Faktoren werden in den Testbildern nicht berücksichtigt. Achten Sie darauf, das Eingangssignal anzuzeigen, bevor Sie verschiedene Einstellungen durchführen.

#### 1) Drücken Sie <**D**, um die [TESTBILDER]-Einstellung zu ändern.

• Die Einstellung ändert sich mit jedem Tastendruck.

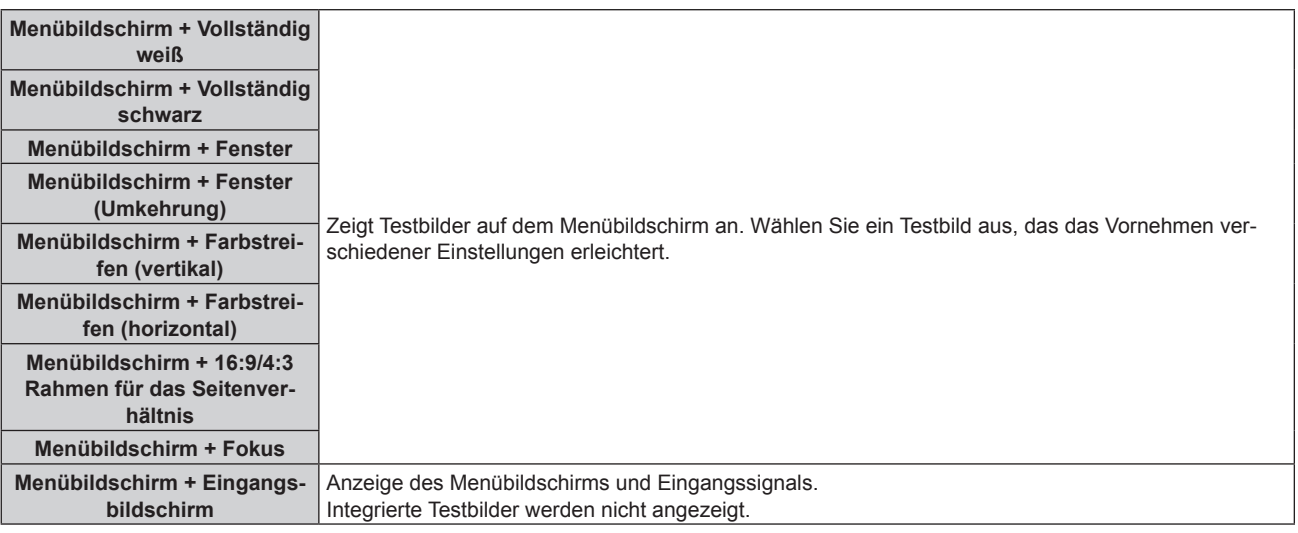

#### **Hinweis**

f Drücken Sie die <ON SCREEN>-Schaltfläche auf der Fernbedienung, während das Testbild angezeigt wird, um den Menübildschirm auszublenden.

#### **Ändern der Farbe oder des Fokus des Testbildes**

Wenn das Testbild "Menübildschirm + Fokus" angezeigt wird, kann die Farbe verändert werden.

#### 1) Drücken Sie < $\blacktriangleright$ , um das Testbild "Menübildschirm + Fokus" auszuwählen.

- **2) Drücken Sie die <ENTER>-Taste.**
	- **Der Bildschirm [FARBTESTBILDER]** wird angezeigt.
- 3) Drücken Sie ▲▼, um eine Farbe auszuwählen, und drücken Sie die <ENTER>-Taste.

• Die Farbe des Testbildes ändert sich auf die ausgewählte Farbe.

#### **Hinweis**

- f Die Farbeinstellungen des Testbildes kehren zu [WEISS] zurück, wenn der Projektor ausgeschaltet wird.
- f Die Farben der Testbilder mit Ausnahme der Fokus-Testbilder können nicht geändert werden.

# **Menü [LISTE DER REGISTRIERTEN SIGNALE]**

**Wählen Sie auf dem Menübildschirm [LISTE DER REGISTRIERTEN SIGNALE] aus dem Hauptmenü aus.** Beziehen Sie sich bezüglich der Bedienung des Menübildschirms auf "Navigation durch das **Menü"** (→ Seite 68).

## $\blacksquare$  Details der registrierten Signale

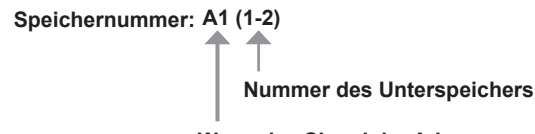

**Wenn das Signal der Adressnummer (A1, A2, …L7, L8) registriert ist**

■ Ein Name kann für jeden Unterspeicher vergeben werden (+ Seite 133).

## **Registrierung neuer Signale**

Wenn ein neues Signal eingegeben wurde und die <MENU>-Taste auf der Fernbedienung oder dem Bedienfeld gedrückt wurde, ist die Registrierung abgeschlossen und der Bildschirm **[HAUPTMENÜ]** wird angezeigt.

#### **Hinweis**

- f Es können bis zu 96 Signale einschließlich der Unterspeicher für den Projektor registriert werden.
- f Es gibt 12 Seiten (acht Speicher von A bis L, mit acht möglichen Speichern auf jeder Seite) für Speichernummern, und das Signal wird unter der niedrigsten verfügbaren Nummer registriert. Wenn kein Speicherplatz verfügbar ist, wird das älteste Signal überschrieben.
- f Die zu registrierenden Namen werden automatisch anhand des Eingangssignals und der Speichernummern vergeben.
- Wenn ein Menü angezeigt wird, werden die neuen Signale im Moment ihrer Eingabe registriert.

# **Umbenennen des registrierten Signals**

Registrierte Signale können umbenannt werden.

#### **1)** Drücken Sie ▲▼◀▶, um das Signal auszuwählen, dessen Name geändert werden soll.

#### **2) Drücken Sie die <ENTER>-Taste.**

- **Der Bildschirm [STATUS DER REGISTRIERTEN SIGNALE]** wird angezeigt.
- f Die Speichernummer, der Eingangsanschluss, der Eingangssignalname, die Frequenz, die Synchronisationspolarität usw. werden angezeigt.
- f Drücken Sie die <MENU>-Taste, um zum **[LISTE DER REGISTRIERTEN SIGNALE]**-Bildschirm zurückzukehren.

#### **3) Drücken Sie die <ENTER>-Taste.**

**• Der Bildschirm [SETUP DER REGISTRIERTEN SIGNALE]** wird angezeigt.

#### **4)** Drücken Sie ▲▼, um [SIGNALNAME ÄNDERN] auszuwählen.

- **5) Drücken Sie die <ENTER>-Taste.**
	- **Der Bildschirm [SIGNALNAME ÄNDERN]** wird angezeigt.
- **6) Drücken Sie** asqw**, um den Text auszuwählen, und drücken Sie die <ENTER>-Taste, um den Text einzugeben.**
- 7) Drücken Sie nach der Umbenennung **AV +>** zur Auswahl von [OK] und drücken Sie die <ENTER>-**Taste.**
	- f Die Registrierung ist abgeschlossen und der Bildschirm **[SETUP DER REGISTRIERTEN SIGNALE]** wird wieder angezeigt.
	- Wenn Sie ▲▼< $\blacktriangleright$  zur Auswahl von [CANCEL] und die <ENTER>-Taste drücken, wird der geänderte Signalname nicht registriert und ein automatisch registrierter Signalname wird verwendet.

# **Löschung des registrierten Signals**

Registrierte Signale können gelöscht werden.

- **1)** Drücken Sie ▲▼◀▶, um das Signal auszuwählen, das gelöscht werden soll.
- **2) Drücken Sie die <DEFAULT>-Taste auf der Fernbedienung.**
	- **Der Bildschirm <b>[REGISTRIERTEN SIGNALE LÖSCHEN]** wird angezeigt.
		- f Drücken Sie zum Abbrechen des Löschvorgangs die <MENU>-Taste, um zum **[LISTE DER REGISTRIERTEN SIGNALE]**-Bildschirm zurückzukehren.

#### **3) Drücken Sie die <ENTER>-Taste.**

• Das ausgewählte Signal wird gelöscht.

#### **Hinweis**

f Ein registriertes Signal kann auch mit [REGISTRIERTEN SIGNALE LÖSCHEN] im **[SETUP DER REGISTRIERTEN SIGNALE]**-Bildschirm gelöscht werden.

## **Schützen des registrierten Signals**

- **1)** Drücken Sie ▲▼◀▶, um das Signal auszuwählen, das geschützt werden soll.
- **2) Drücken Sie die <ENTER>-Taste. • Der Bildschirm [STATUS DER REGISTRIERTEN SIGNALE]** wird angezeigt.
- **3) Drücken Sie die <ENTER>-Taste. • Der Bildschirm <b>[SETUP DER REGISTRIERTEN SIGNALE]** wird angezeigt.
- **4)** Drücken Sie ▲▼, um [SPERREN] auszuwählen.
- 5) Drücken Sie < $\blacktriangleright$ , um das Element zu ändern.
	- Die Einstellung ändert sich mit jedem Tastendruck.

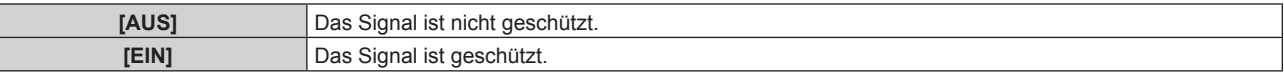

#### **Hinweis**

- f Wenn [SPERREN] auf [EIN] eingestellt ist, sind das Löschen des Signals, die Bildanpassung und die automatische Konfiguration nicht verfügbar. Stellen Sie [SPERREN] auf [AUS] ein, um diese Funktionen auszuführen.
- f Ein Signal kann im Unterspeicher registriert werden, selbst wenn es geschützt ist.
- f Selbst ein geschütztes Signal wird gelöscht, wenn [INITIALISIEREN] ausgeführt wird.

## **Erweiterungssignalsperrbereich**

- 1) Drücken Sie  $\blacktriangle \blacktriangledown \blacktriangle \blacktriangleright$ , um das Signal auszuwählen, das eingestellt werden soll.
- **2) Drücken Sie die <ENTER>-Taste.**
	- **Der Bildschirm [STATUS DER REGISTRIERTEN SIGNALE]** wird angezeigt.

#### **3) Drücken Sie die <ENTER>-Taste.**

- **Der Bildschirm [SETUP DER REGISTRIERTEN SIGNALE]** wird angezeigt.
- **4)** Drücken Sie ▲▼, um [LOCK-IN RANGE] auszuwählen.

#### **5) Drücken Sie** qw**, um das Element zu ändern.**

• Die Einstellung ändert sich mit jedem Tastendruck.

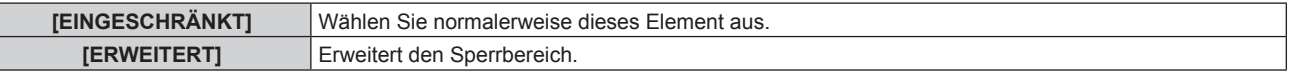

## **Hinweis**

- f Schalten Sie den Bereich um, der festlegt, dass ein Eingangssignal das gleiche Signal wie ein bereits registriertes Signal ist.
- Um die Festlegung zu bevorzugen, dass es das gleiche Signal wie ein bereits registriertes Signal ist, stellen Sie auf die [ERWEITERT]-Einstellung ein.
- f Ist in den Fällen zu verwenden, wenn z. B. die Synchronisationsfrequenz eines Eingangssignals sich leicht geändert hat oder wenn mehrere Signallisten registriert werden.

- f Nur verfügbar, wenn ein Eingangssignal über die Anschlüsse <RGB 1 IN>, <RGB 2 IN>, <DVI-D IN>, <HDMI IN> oder <DIGITAL LINK/ LAN> eingespeist wird.
- f Wenn [ERWEITERT] eingestellt ist, kann das Bild verzerrt erscheinen, weil das Signal als das gleiche Signal erkannt wird, selbst wenn die Synchronisationsfrequenz leicht schwankt.
- f Wenn das Eingangssignal mehreren Signalen entspricht, die unter [ERWEITERT] eingestellt sind, erhält das registrierte Signal mit einer höheren Speichernummer den Vorrang. Beispiel: Ein Eingangssignal, das den Speichernummern A2, A4 und B1 entspricht, wird als B1 festgelegt.
- $\bullet$  Wenn ein registriertes Signal gelöscht wird, werden auch dessen Einstellungen gelöscht.
- f In einer Umgebung mit mehreren Arten von Eingangssignalen am gleichen Anschluss werden die Signale manchmal nicht korrekt festgelegt, wenn die Einstellungen auf [ERWEITERT] festgelegt sind.

# **Voreinstellung**

Der Projektor hat eine Unterspeicher-Funktion, die mehrere Bildanpassungsdaten registrieren kann, auch wenn sie aufgrund der Frequenz oder des Formats der Synchronisations-Signalquelle als dasselbe Signal erkannt werden.

Verwenden Sie diese Funktion, wenn Sie die Bildqualität, wie zum Beispiel den Wechsel des Seitenverhältnisses oder des Weißabgleichs, mit der gleichen Synchronisations-Signalquelle einstellen müssen. Der Unterspeicher enthält alle Daten, die für jedes Signal eingestellt werden können, wie zum Beispiel das Bildseitenverhältnis und die Daten, die in der [BILD]-Option eingestellt wurden ([KONTRAST], [HELLIGKEIT] usw.).

## **Registrieren im Unterspeicher**

- **1) Wenn sich die Projektionsfläche im Normalzustand befindet (wenn das Menü nicht angezeigt wird),**  drücken Sie ◀▶.
	- f Der Registrierungsbildschirm für den Unterspeicher wird angezeigt, wenn der Unterspeicher nicht registriert ist. Fahren Sie mit Schritt **3)** fort.
	- f Eine Liste von Unterspeichern, die für das derzeit eingegebene Signal registriert sind, wird angezeigt.
	- f Mit der Wahl von [VOREINSTELLUNG] im Menü [PROJEKTOR EINSTELLUNGEN] → [FUNKTIONSTASTEN MENÜ] kann die <FUNCTION>-Taste auf der Fernbedienung statt <>>>
	Verwendet werden.
- 2) Drücken Sie ▲▼<**▶**, um die Voreinstellungsnummer auszuwählen, die unter [VOREINSTELLUNG-**LISTE] registriert werden soll.**
- **3) Drücken Sie die <ENTER>-Taste.**
	- **Der Bildschirm <b>[SIGNALNAME ÄNDERN]** wird angezeigt.
- **Drücken Sie ▲▼◀▶, um [OK] auszuwählen, und drücken Sie die <ENTER>-Taste.** 
	- Führen Sie die Schritte 6) und 7) unter "Umbenennen des registrierten Signals" (→ Seite 131) aus, um das registrierte Signal umzubenennen.

## **Umschalten zum Unterspeicher**

**1) Wenn sich die Projektionsfläche im Normalzustand befindet (wenn das Menü nicht angezeigt wird),**  drücken Sie ◀▶.

f Eine Liste von Unterspeichern, die für das derzeit eingegebene Signal registriert sind, wird angezeigt.

- **2)** Drücken Sie ▲▼◀▶, um das Signal auszuwählen, zu dem unter [VOREINSTELLUNG-LISTE] **umgeschaltet werden soll.**
- **3) Drücken Sie die <ENTER>-Taste.**

f Das schaltet das im Schritt **2)** ausgewählte Signal um.

## **Löschen des Unterspeichers**

**1) Wenn sich die Projektionsfläche im Normalzustand befindet (wenn das Menü nicht angezeigt wird),**  drücken Sie <

**• Der Bildschirm [VOREINSTELLUNG-LISTE]** wird angezeigt.

- 2) Drücken Sie ▲▼◀▶, um den zu löschenden Unterspeicher auszuwählen, und drücken Sie die **<DEFAULT>-Taste auf der Fernbedienung.**
	- **Der Bildschirm <b>IREGISTRIERTEN SIGNALE LÖSCHEN**1 wird angezeigt.
	- f Drücken Sie zum Abbrechen des Löschvorgangs die <MENU>-Taste, um zum **[VOREINSTELLUNG-LISTE]**-Bildschirm zurückzukehren.
- **3) Drücken Sie die <ENTER>-Taste.**
	- Der ausgewählte Unterspeicher wird gelöscht.

# **Menü [SICHERHEIT]**

**Wählen Sie auf dem Menübildschirm [SICHERHEIT] aus dem Hauptmenü aus und wählen Sie eine Option aus dem Untermenü.** Beziehen Sie sich bezüglich der Bedienung des Menübildschirms auf "Navigation durch das **Menü"** (→ Seite 68). • Wenn der Projektor zum ersten Mal verwendet wird Anfängliches Passwort: Drücken Sie ADVIADVII der Reihe nach und drücken Sie die <ENTER>-Taste. • Drücken Sie nach der Auswahl der Option zum Einstellen  $\blacktriangle\blacktriangledown\blacktriangle\blacktriangledown$ **NCTION** 

#### **Achtung**

- f Wenn Sie das Menü [SICHERHEIT] auswählen und die <ENTER>-Taste drücken, müssen Sie ein Passwort eingeben. Geben Sie das festgelegte Passwort ein und fahren Sie anschließend mit den Bedienungen des Menüs [SICHERHEIT] fort.
- Wenn das Passwort zuvor geändert wurde, geben Sie das geänderte Passwort ein und drücken Sie die <ENTER>-Taste.

#### **Hinweis**

- Das geänderte Passwort wird mit einer\*-Markierung auf der Projektionsfläche angezeigt.
- f Eine Fehlermeldung wird auf dem Bildschirm angezeigt, wenn das eingegebene Passwort falsch ist. Geben Sie das richtige Passwort erneut ein.

## **[SICHERHEITS PASSWORT]**

Rufen Sie den **[SICHERHEITS PASSWORT]**-Bildschirm beim Einschalten auf, indem Sie den Schalter <MAIN POWER> auf die <OFF>-Seite setzen. Wenn das eingegebene Passwort falsch ist, wird die Bedienung auf die Einschalt-/Bereitschaftstaste < b>, die < SHUTTER>-Taste und die <LENS>-Tasten (<FOCUS>, <ZOOM>, <SHIFT>) beschränkt.

#### **1)** Drücken Sie ▲▼, um [SICHERHEITS PASSWORT] auszuwählen.

#### **2) Drücken Sie** qw**, um das Element zu ändern.**

• Die Einstellung ändert sich mit jedem Tastendruck.

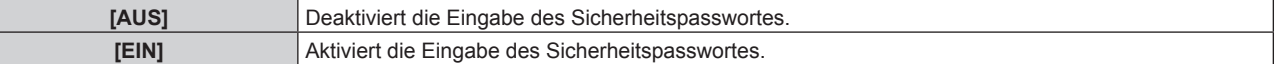

#### **Hinweis**

- f Die [SICHERHEITS PASSWORT]-Einstellung wird standardmäßig oder wenn [ALLE BENUTZERDATEN] unter [INITIALISIEREN] (→ Seite 127) ausgeführt wird auf [AUS] eingestellt.
- Legen Sie regelmäßig ein neues Passwort fest, das schwer zu erraten ist.
- Das Sicherheitspasswort wird nach der Einstellung von [SICHERHEITS PASSWORT] auf [EIN] und dem Schalten des <MAIN POWER>-Schalters auf <OFF> aktiviert.

# **[SICHERHEITS PASSWORT ÄNDERN]**

Ändern Sie das Sicherheitspasswort.

- 1) Drücken Sie ▲▼, um [SICHERHEITS PASSWORT ÄNDERN] auszuwählen.
- **2) Drücken Sie die <ENTER>-Taste.**
	- **Der Bildschirm [SICHERHEITS PASSWORT ÄNDERN]** wird angezeigt.
- **3) Drücken Sie** asqw **und die Ziffertasten (<0> <9>), um ein Passwort zu vergeben.**

f Es können bis zu acht Tastenbedienungen eingestellt werden.

- **4) Drücken Sie die <ENTER>-Taste.**
- **5) Geben Sie das Passwort zur Bestätigung erneut ein.**

#### **6) Drücken Sie die <ENTER>-Taste.**

#### **Hinweis**

- Das geänderte Passwort wird mit einer\*-Markierung auf der Projektionsfläche angezeigt.
- f Wenn ein Zahlenwert als Sicherheitspasswort benutzt wird, muss das Sicherheitspasswort initialisiert werden, falls die Fernbedienung verloren geht. Wenden Sie sich zum Initialisierungsverfahren an Ihren Händler.

# **[ANZEIGETEXT]**

Legen Sie die Sicherheitsmeldung (Text oder Bild) über das Projektionsbild.

#### **1)** Drücken Sie ▲▼, um [ANZEIGETEXT] auszuwählen.

#### **2) Drücken Sie** qw**, um das Element zu ändern.**

• Die Einstellung ändert sich mit jedem Tastendruck.

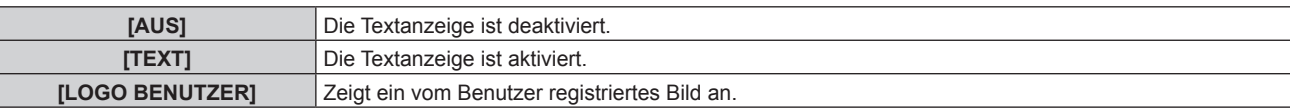

#### **Hinweis**

f Verwenden Sie "Logo Transfer Software" auf der mitgelieferten CD-ROM, um das [LOGO BENUTZER]-Bild zu erstellen/zu registrieren.

## **[TEXTWECHSEL]**

Ändern Sie den angezeigten Text, wenn die Textanzeige mit der Wahl von [TEXT] unter [ANZEIGETEXT] aktiviert ist.

- **1)** Drücken Sie ▲▼, um [TEXTWECHSEL] auszuwählen.
- **2) Drücken Sie die <ENTER>-Taste.**
	- **Der Bildschirm [TEXTWECHSEL]** wird angezeigt.
- **3) Drücken Sie** asqw**, um den Text auszuwählen, und drücken Sie die <ENTER>-Taste, um den Text einzugeben.**
- **4) Drücken Sie** asqw **zur Auswahl von [OK], und drücken Sie die <ENTER>-Taste.**
	- Der Text wird geändert.

# **[BEDIENELEMENT EINSTELLUNG]**

Aktivieren/deaktivieren Sie die Tastenbedienung auf dem Bedienfeld und der Fernbedienung.

#### 1) Drücken Sie ▲▼, um [BEDIENELEMENT EINSTELLUNG] auszuwählen.

- **2) Drücken Sie die <ENTER>-Taste.**
	- **Der Bildschirm [BEDIENELEMENT EINSTELLUNG]** wird angezeigt.
- 3) Drücken Sie ▲▼, um [BEDIENFELD] oder [FERNBEDIENUNG] auszuwählen.

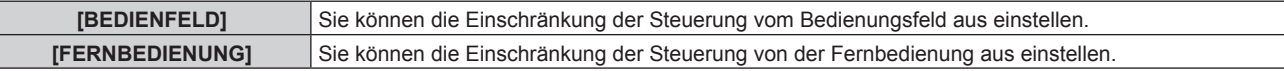

#### **4) Drücken Sie die <ENTER>-Taste.**

f Der Bildschirm **[BEDIENFELD]** oder **[FERNBEDIENUNG]** wird angezeigt.

5) Drücken Sie ▲▼, um [BEDIENFELD] oder [FERNBEDIENUNG] auszuwählen.

#### **6) Drücken Sie** qw**, um das Element zu ändern.**

f Sie können die Bedienungsbeschränkung über das Bedienfeld oder die Fernbedienung einstellen.

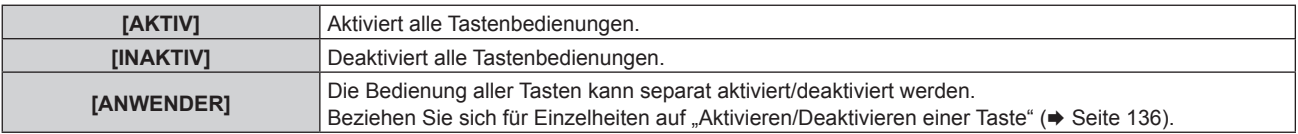

#### 7) Drücken Sie ▲▼, um [AUSFÜHREN] auszuwählen, und drücken Sie die <ENTER>-Taste.

• Der Bestätigungsbildschirm wird angezeigt.

8) Drücken Sie ◀▶, um [AUSFÜHREN] auszuwählen, und drücken Sie die <ENTER>-Taste.

### **Aktivieren/Deaktivieren einer Taste**

- **1)** Drücken Sie ▲▼, um [BEDIENELEMENT EINSTELLUNG] auszuwählen.
- **2) Drücken Sie die <ENTER>-Taste. • Der Bildschirm [BEDIENELEMENT EINSTELLUNG]** wird angezeigt.
- 3) Drücken Sie ▲▼, um [BEDIENFELD] oder [FERNBEDIENUNG] auszuwählen.
- **4) Drücken Sie die <ENTER>-Taste.**
- 5) Drücken Sie ▲▼, um [BEDIENFELD] oder [FERNBEDIENUNG] auszuwählen.
- **6)** Drücken Sie ♦▶, um [ANWENDER] umzuschalten.

#### **7)** Drücken Sie ▲▼, um die einzustellende Taste zu wählen.

· Wenn [EINGANGSWAHLSCHALTER] ausgewählt wird, drücken Sie die <ENTER>-Taste und drücken Sie dann A , um die einzustellende Taste auszuwählen.

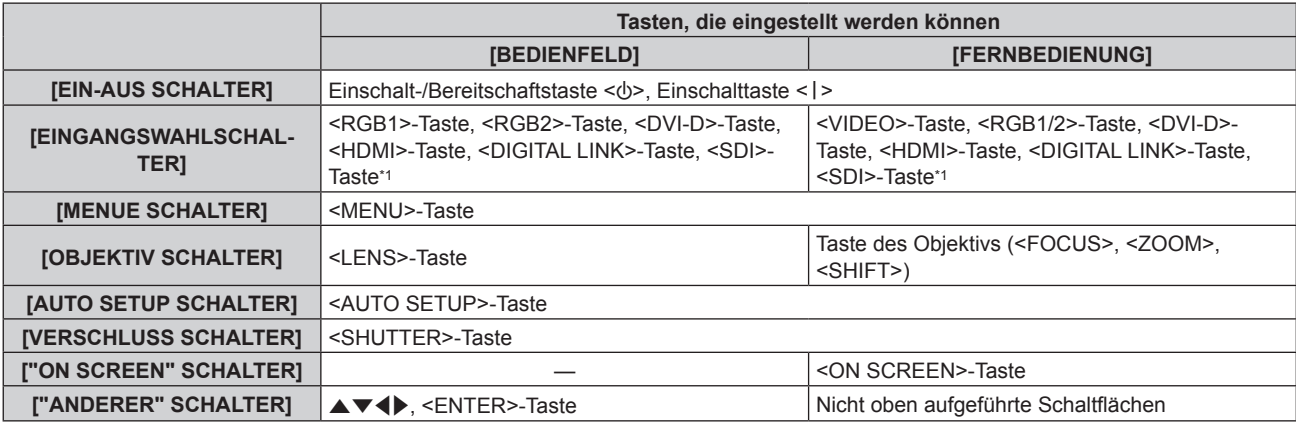

\*1 Der SDI-Eingang wird nur für PT-RZ670 unterstützt.

#### 8) Drücken Sie <**D**, um das Element zu ändern.

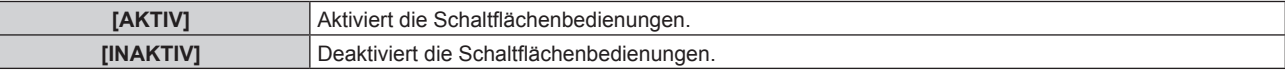

f Die folgenden Elemente sind nur verfügbar, wenn [RGB1/2 SCHALTER] unter [EINGANGSWAHLSCHALTER] ausgewählt ist.

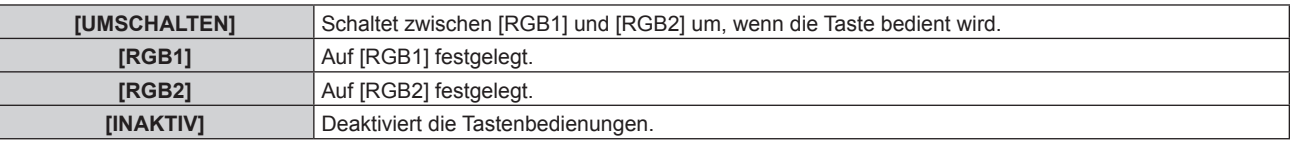

f Die folgenden Elemente sind nur verfügbar, wenn [VIDEO SCHALTER] unter [EINGANGSWAHLSCHALTER] ausgewählt ist.

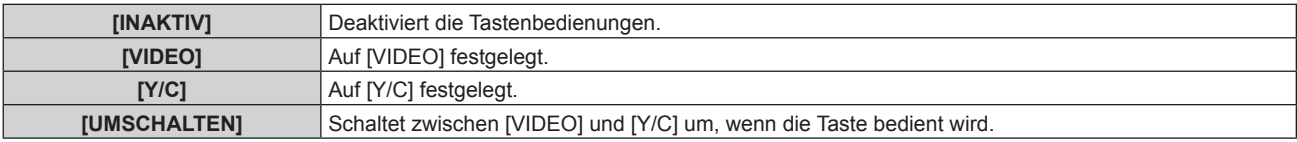

f Wenn [EINGANGSWAHLSCHALTER] in Schritt **7)** ausgewählt wird und nach der Umschaltung des Elements, drücken Sie die <MENU>-Taste, um zum **[BEDIENFELD]**-Bildschirm oder zum **[FERNBEDIENUNG]**-Bildschirm zurückzukehren.

#### **9)** Drücken Sie ▲▼, um [AUSFÜHREN] auszuwählen, und drücken Sie die <ENTER>-Taste.

f Der Bestätigungsbildschirm wird angezeigt.

#### **10) Drücken Sie** qw**, um [AUSFÜHREN] auszuwählen, und drücken Sie die <ENTER>-Taste.**

#### **Hinweis**

f Wenn eine Tastenbedienung am Gerät durchgeführt wird, die auf [INAKTIV] eingestellt ist, wird der Bildschirm **[BEDIENELEMENT-PASSWORT]** angezeigt.

Geben Sie das Passwort des Steuergerätes ein.

#### **Kapitel 4 Einstellungen — Menü [SICHERHEIT]**

- f Der **[BEDIENELEMENT-PASSWORT]**-Bildschirm wird ausgeblendet, wenn ca. 10 Sekunden lang keine Bedienung durchgeführt wird.
- f Wenn die Bedienungsvorgänge von [BEDIENFELD] und von [FERNBEDIENUNG] auf [INAKTIV] eingestellt sind, kann der Projektor nicht ausgeschaltet werden (nicht in den Standby-Modus wechseln).
- f Wenn die Einstellung abgeschlossen ist, verschwindet der Menübildschirm. Drücken Sie zur weiteren Bedienung auf die <MENU>-Taste, um das Hauptmenü anzuzeigen.
- f Auch wenn die Tastenbedienung auf der Fernbedienung deaktiviert ist, ist die <ID SET>-Taste auf der Fernbedienung aktiviert.

# **[BEDIENELEMENT-PASSWORT ÄNDERN]**

Das Passwort des Steuergerätes kann geändert werden.

- 1) Drücken Sie ▲▼, um [BEDIENELEMENT-PASSWORT ÄNDERN] auszuwählen.
- **2) Drücken Sie die <ENTER>-Taste.**
	- **Der Bildschirm [BEDIENELEMENT-PASSWORT ÄNDERN]** wird angezeigt.
- 3) Drücken Sie ▲▼◀▶, um den Text auszuwählen, und drücken Sie die <ENTER>-Taste, um den Text **einzugeben.**
- **4) Drücken Sie** asqw **zur Auswahl von [OK], und drücken Sie die <ENTER>-Taste.**
	- Wählen Sie zum Abbrechen [CANCEL].

#### **Achtung**

- · Das Anfangspasswort ist werkseitig "AAAA" oder wenn [ALLE BENUTZERDATEN] unter [INITIALISIEREN] (+ Seite 127) ausgeführt wird.
- Legen Sie regelmäßig ein neues Passwort fest, das schwer zu erraten ist.

# **Menü [NETZWERK]**

**Wählen Sie auf dem Menübildschirm [NETZWERK] aus dem Hauptmenü aus und wählen Sie eine Option aus dem Untermenü.** Beziehen Sie sich bezüglich der Bedienung des Menübildschirms auf "Navigation durch das **Menü"** (→ Seite 68). • Drücken Sie nach der Auswahl der Option zum Einstellen  $\blacktriangle \blacktriangledown \blacktriangle \blacktriangleright$ .

# **[DIGITAL LINK MODUS]**

Schalten Sie die Verbindungsart des <DIGITAL LINK/LAN>-Projektoranschlusses um.

## 1) Drücken Sie ▲▼, um [DIGITAL LINK MODUS] auszuwählen.

#### **2) Drücken Sie** qw**, um das Element zu ändern.**

• Die Einstellung ändert sich mit jedem Tastendruck.

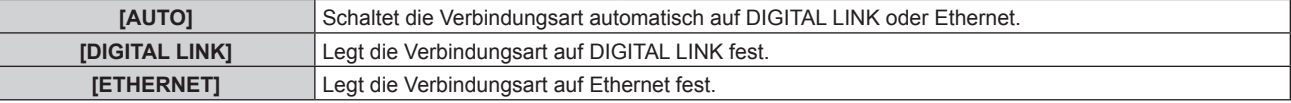

## **Mögliche Kommunikationsverfahren**

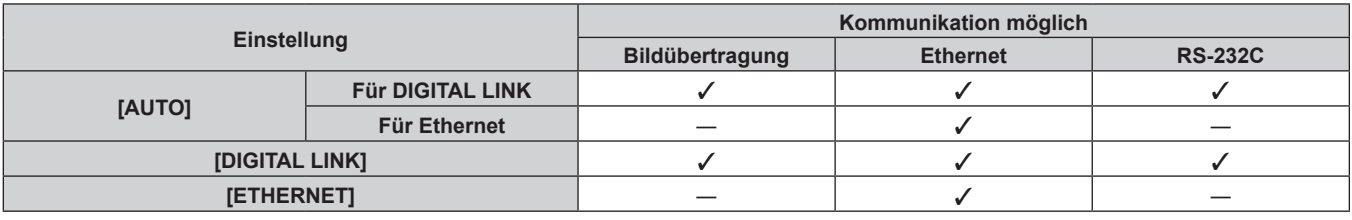

l: Kommunikation möglich

―: Kommunikation nicht möglich

# **[DIGITAL LINK EINST.]**

Stellen Sie die Verbindungsart auf DIGITAL LINK oder Ethernet ein.

## **Wenn der Projektor direkt über Ethernet angeschlossen ist**

## 1) Drücken Sie ▲▼, um [DIGITAL LINK EINST.] auszuwählen.

- **2) Drücken Sie die <ENTER>-Taste.**
	- **Der Bildschirm <b>[DIGITAL LINK EINST.]** wird angezeigt.
- 3) Drücken Sie ▲▼, um [DUPLEX(ETHERNET)] auszuwählen.

#### **4)** Drücken Sie zum Umschalten der Verbindungsart auf  $\blacklozenge$ .

• Die Einstellung ändert sich mit jedem Tastendruck.

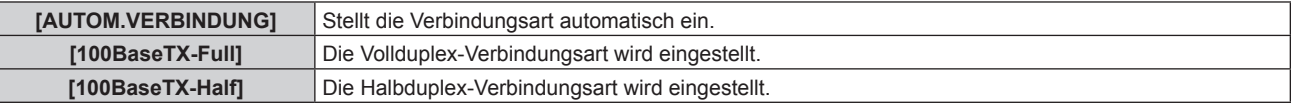

## **5)** Drücken Sie ▲▼, um [SPEICHERN] auszuwählen.

- **6) Drücken Sie die <ENTER>-Taste.**
- 7) Wenn der Bestätigungsbildschirm angezeigt wird, drücken Sie (b, um [AUSFÜHREN] auszuwählen, **und drücken Sie dann die <ENTER>-Taste.**

f Der Projektor unterstützt 10BaseT Full/Half nicht.

**Wenn der Projektor an einen Doppelkabeltransmitter angeschlossen wird**

- **1)** Drücken Sie ▲▼, um [DIGITAL LINK EINST.] auszuwählen.
- **2) Drücken Sie die <ENTER>-Taste.**
	- **Der Bildschirm <b>[DIGITAL LINK EINST.]** wird angezeigt.
- 3) Drücken Sie ▲▼, um [DUPLEX(DIGITAL LINK)] auszuwählen.
- **4)** Drücken Sie zum Umschalten der Verbindungsart auf  $\blacklozenge$ .

• Die Einstellung ändert sich mit jedem Tastendruck.

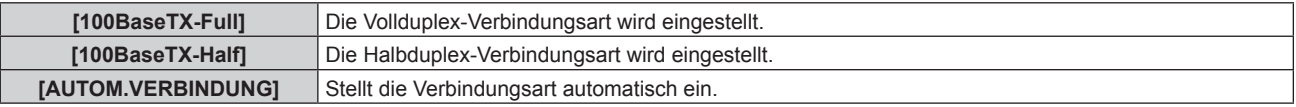

- **5)** Drücken Sie ▲▼, um [SPEICHERN] auszuwählen.
- **6) Drücken Sie die <ENTER>-Taste.**
- 7) Wenn der Bestätigungsbildschirm angezeigt wird, drücken Sie (▶, um [AUSFÜHREN] auszuwählen, **und drücken Sie dann die <ENTER>-Taste.**

# **[DIGITAL LINK STATUS]**

Zeigen Sie die DIGITAL LINK-Verbindungsumgebung an.

## **1)** Drücken Sie ▲▼, um [DIGITAL LINK STATUS] auszuwählen.

**2) Drücken Sie die <ENTER>-Taste.**

**• Der Bildschirm [DIGITAL LINK STATUS]** wird angezeigt.

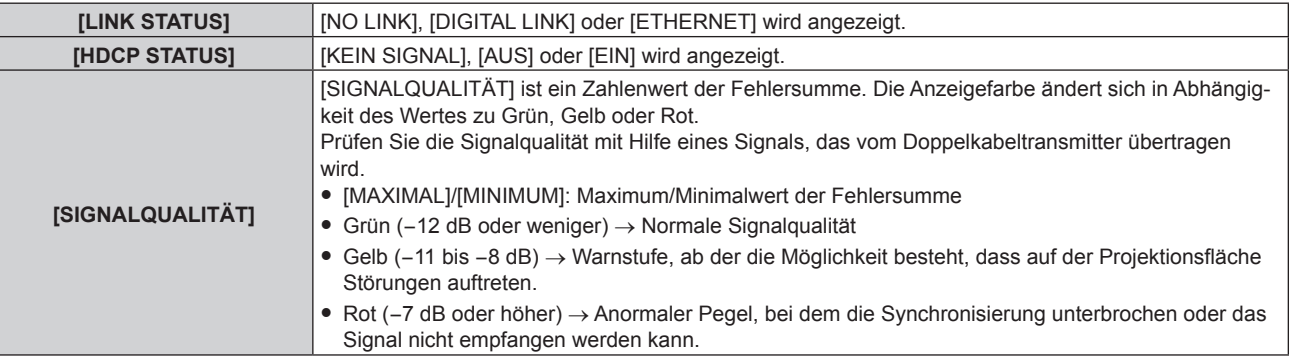

# **[NETZWERKEINSTELLUNG]**

Führen Sie die Anfangseinstellung des Netzwerks durch, bevor Sie die Netzwerkfunktionen verwenden.

- 1) Drücken Sie ▲▼, um [NETZWERKEINSTELLUNG] auszuwählen.
- **2) Drücken Sie die <ENTER>-Taste.**
	- **Der Bildschirm <b>[NETZWERKEINSTELLUNG]** wird angezeigt.
- 3) Drücken Sie ▲▼, um eine Option auszuwählen, und ändern Sie die Einstellungen gemäß den **Bedienungsanweisungen des Menüs.**

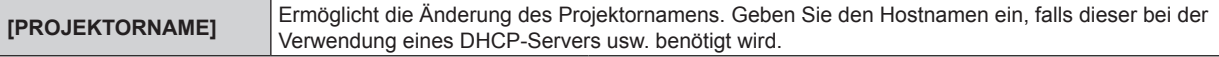

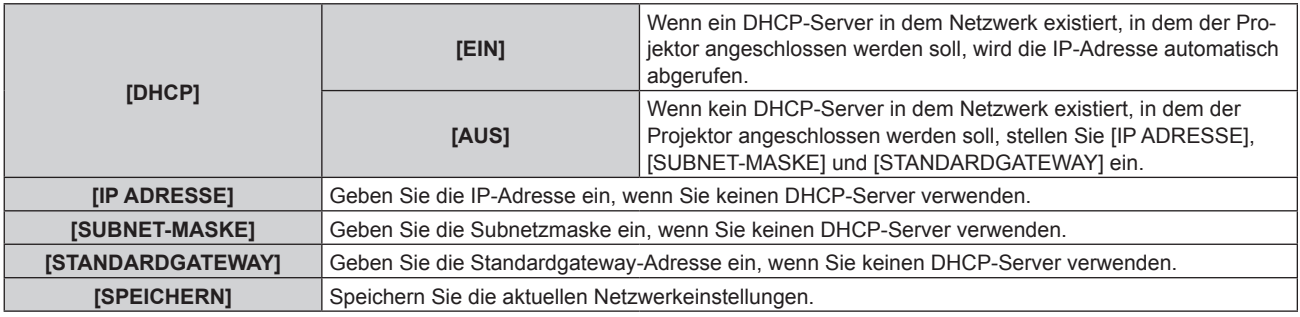

- **4)** Drücken Sie ▲▼ zur Auswahl von [SPEICHERN], und drücken Sie die <ENTER>-Taste.
- 5) Wenn der Bestätigungsbildschirm angezeigt wird, drücken Sie (▶, um [AUSFÜHREN] auszuwählen, **und drücken Sie dann die <ENTER>-Taste.**

- f Wenn Sie einen DHCP-Server verwenden, überzeugen Sie sich, dass der DHCP-Server funktioniert.
- f Wenden Sie sich bezüglich der IP-Adresse, der Subnetzmaske und des Standardgateways an Ihren Netzwerkadministrator.
- f Wenn [Art-Net-EINSTELLUNG] auf [EIN(2.X.X.X)] oder [EIN(10.X.X.X)] eingestellt ist, kann [NETZWERKEINSTELLUNG] nicht gewählt werden.

## **[NETZWERKSTEUERUNG]**

Richten Sie das Steuerverfahren des Netzwerks ein.

### 1) Drücken Sie ▲▼, um [NETZWERKSTEUERUNG] auszuwählen.

- **2) Drücken Sie die <ENTER>-Taste.**
	- **Der Bildschirm [NETZWERKSTEUERUNG]** wird angezeigt.

#### 3) Drücken Sie ▲▼, um eine Option auszuwählen, und drücken Sie ◀▶, um die Einstellung zu ändern.

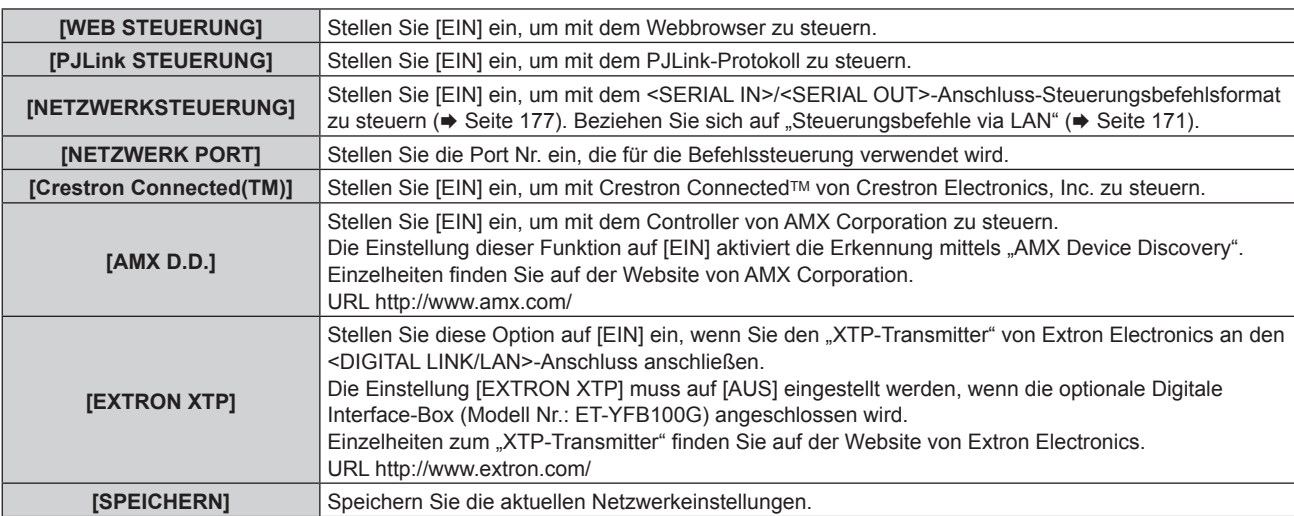

- **4)** Drücken Sie ▲▼ zur Auswahl von [SPEICHERN], und drücken Sie die <ENTER>-Taste.
- 5) Wenn der Bestätigungsbildschirm angezeigt wird, drücken Sie (▶, um [AUSFÜHREN] auszuwählen, **und drücken Sie dann die <ENTER>-Taste.**

## **[NETZWERK STATUS]**

Zeigen Sie den Status des Projektor-Netzwerks an.

#### **1)** Drücken Sie ▲▼, um [NETZWERK STATUS] auszuwählen.

#### **2) Drücken Sie die <ENTER>-Taste.**

**• Der Bildschirm <b>[NETZWERK STATUS]** wird angezeigt.

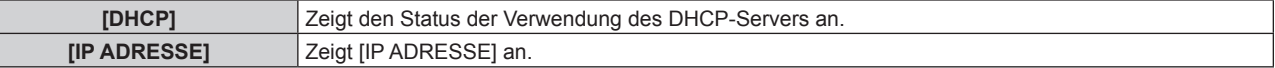

### **Kapitel 4 Einstellungen — Menü [NETZWERK]**

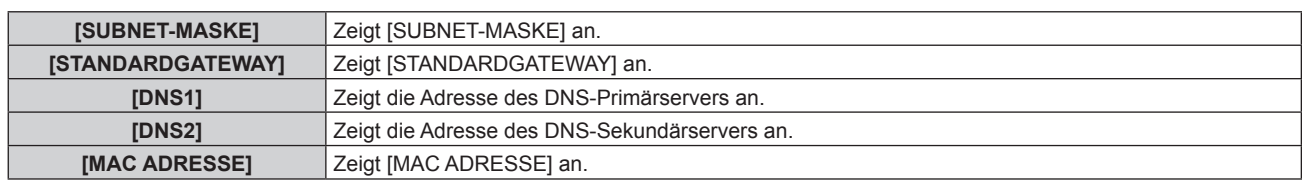

# **[DIGITAL INTERFACE BOX]**

Wenn die optionale Digitale Interface-Box (Modell Nr.: ET-YFB100G) an den <DIGITAL LINK/LAN>-Anschluss angeschlossen ist, wird das Hauptmenü von ET-YFB100G angezeigt. Beziehen Sie sich für Einzelheiten auf die Bedienungsanleitung des ET-YFB100G.

#### **Hinweis**

- f Wenn [EXTRON XTP] auf [EIN] eingestellt ist, kann [DIGITAL INTERFACE BOX] nicht ausgewählt werden.
- f Die Bedienungsanleitung für die "RETURN"-Taste wird auf dem Menübildschirm der Digitale Interface-Box angezeigt. Der Projektor verfügt nicht über die "RETURN"-Taste, aber die gleiche Bedienung ist über die <MENU>-Taste verfügbar.

# **[Art-Net-EINSTELLUNG]**

Nehmen Sie Einstellungen zum Verwenden der Art-Net-Funktion vor.

### 1) Drücken Sie ▲▼. um [Art-Net-EINSTELLUNG] auszuwählen.

### **2) Drücken Sie** qw**, um eine Element auszuwählen.**

• Die Einstellung ändert sich mit jedem Tastendruck.

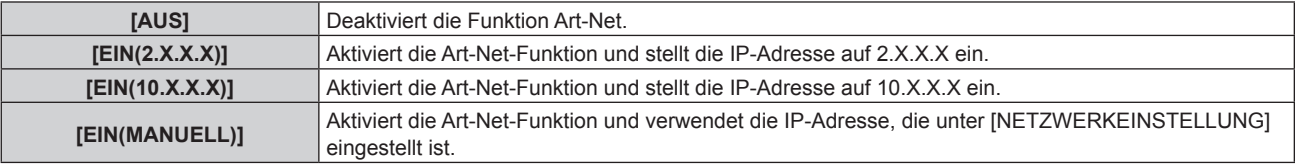

• Wenn eine andere Option als [AUS] ausgewählt ist, fahren Sie mit Schritt 3) fort.

#### **3) Drücken Sie die <ENTER>-Taste.**

**• Der Bildschirm [Art-Net-EINSTELLUNG]** wird angezeigt.

**4)** Drücken Sie ▲▼, um ein Element auszuwählen, und drücken Sie ◀▶, um die Einstellungen **umzuschalten.**

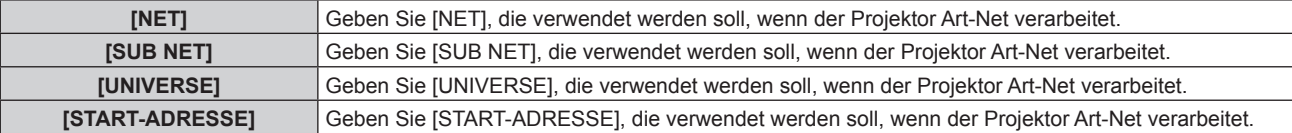

- **5)** Drücken Sie ▲▼ zur Auswahl von [SPEICHERN] und drücken Sie die <ENTER>-Taste.
- **6) Wenn der Bestätigungsbildschirm angezeigt wird, drücken Sie** qw**, um [AUSFÜHREN] auszuwählen, und drücken Sie dann die <ENTER>-Taste.**

#### **Hinweis**

• Wenn [EIN(2.X.X.X)] oder [EIN(10.X.X.X)] ausgewählt ist, wird die IP-Adresse automatisch berechnet und eingestellt.

## **Netzwerkverbindung**

Der Projektor besitzt eine Netzwerkfunktion, und die folgenden Bedienungen sind vom Computer aus mittels Websteuerung möglich.

- **Einstellung und Anpassung des Projektors**
- Anzeige des Projektorstatus
- Übertragung einer E-Mail-Nachricht, wenn es ein Problem mit dem Projektor gibt

Der Projektor unterstützt "Crestron Connected™", und die folgende Anwendungssoftware von Crestron Electronics, Inc. kann benutzt werden.

- RoomView Express
- Fusion RV
- RoomView Server Edition

#### **Achtung**

f Wenn ein Netzwerkkabel direkt an den Projektor angeschlossen wird, darf die Netzwerkverbindung nicht im Freien hergestellt werden.

- "Crestron Connected™" ist ein System von Crestron Electronics, Inc., das Geräte mehrerer Systeme, die unter Verwendung eines Computers an ein Netzwerk angeschlossen werden, kollektiv verwaltet und steuert.
- Einzelheiten zu "Crestron Connected™" finden Sie auf der Website von Crestron Electronics, Inc. (nur Englisch). URL http://www.crestron.com
	- Um "RoomView Express" herunterzuladen, besuchen Sie die Website von Crestron Electronics, Inc. (nur Englisch).
- URL http://www.crestron.com/getroomview f Ein Netzwerkkabel ist erforderlich, um die Netzwerkfunktion nutzen zu können.

## ■ Beispiel einer normalen Netzwerkverbindung

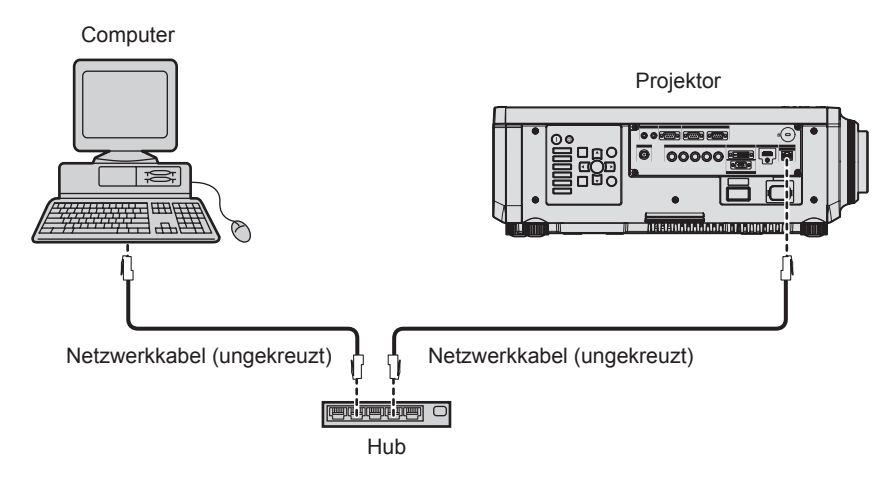

- f Ein Webbrowser ist erforderlich, um die Netzwerkfunktion nutzen zu können. Vergewissern Sie sich vorab, dass der Webbrowser verwendet werden kann.
- Kompatible Browser: Internet Explorer 7.0/8.0/9.0/10.0/11.0 (Windows OS), Safari 4.0/5.0/6.0/7.0 (Mac OS)
- f Die Kommunikation mit einem E-Mail-Server ist erforderlich, um die E-Mail-Funktion nutzen zu können. Vergewissern Sie sich vorab, dass die E-Mail verwendet werden kann.
- Verwenden Sie ein Netzwerkkabel, das mit Kategorie 5 oder höher kompatibel ist.
- Verwenden Sie ein Netzwerkkabel von höchstens 100 m (328'1") Länge.

# **Verbindung mit einem Doppelkabeltransmitter**

Der Projektor ist mit einer Funktion ausgestattet, mit der Ethernet-Signale von einem Doppelkabeltransmitter zusammen mit Video- und Audiosignalen über ein Netzwerkkabel empfangen werden können. Schließen Sie ein Netzwerkkabel an den <DIGITAL LINK/LAN>-Anschluss des Projektors an. (→ Seiten 18, 25)

## ■ Beispiel von Netzwerkverbindungen über einen Doppelkabeltransmitter

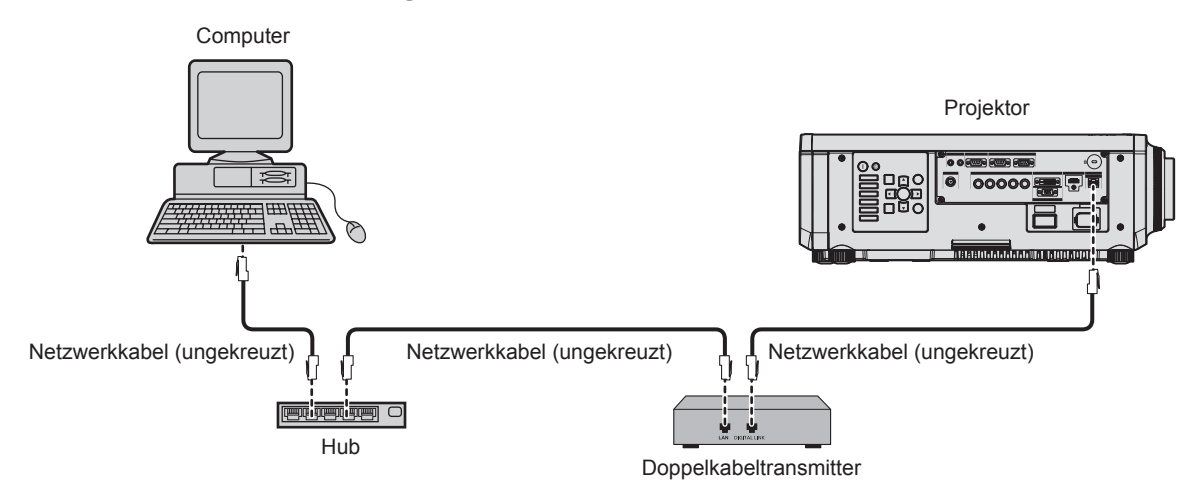

- f Das Netzwerkkabel, das zwischen dem Doppelkabeltransmitter und dem Projektor angeschlossen wird, muss folgende Kriterien erfüllen: - Kompatibel mit CAT5e oder höher
	- Abgeschirmter Typ (einschließlich Stecker)
	- Ungekreuzt
	- Einzeldraht
- f Der maximale Übertragungsabstand zwischen dem Doppelkabeltransmitter und Projektor beträgt 100 m (328'1"). Wird dieser Abstand überschritten, kann das Bild unterbrochen oder die Netzwerkkommunikation kann gestört werden.
- f Prüfen Sie bei der Verlegung der Kabel zwischen dem Doppelkabeltransmitter und dem Projektor mithilfe eines Kabeltesters oder Kabelanalysators, ob das Kabel mit CAT5e oder höher kompatibel ist.
- Wenn Sie einen Relais-Anschluss verwenden, beziehen Sie ihn in die Messung ein.
- Verwenden Sie keinen Hub zwischen Doppelkabeltransmitter und Projektor.
- Ziehen Sie nicht zu stark an den Kabeln. Biegen und knicken Sie die Kabel auch nicht unnötigerweise.
- f Um die Auswirkungen von Rauschen weitestmöglich zu verringern, verlegen Sie die Kabel zwischen dem Doppelkabeltransmitter und den Projektor möglichst gerade und ohne Schleifen.
- f Verlegen Sie die Kabel zwischen dem Doppelkabeltransmitter und Projektor getrennt von anderen Kabeln, vor allen Dingen von Stromkabeln.
- f Bei der Verlegung von mehreren Kabeln verlegen Sie diese nebeneinander im kürzestmöglichen Abstand, ohne sie zu bündeln.
- f Nachdem Sie die Kabel verlegt haben, prüfen Sie, dass der Wert [SIGNALQUALITÄT] im Menü [NETZWERK] → [DIGITAL LINK STATUS] grün angezeigt wird (dies weist auf normale Qualität hin). ( $\blacktriangleright$  Seite 139)
- f Informationen zu Doppelkabeltransmittern anderer Hersteller, die für den Betrieb mit dem Projektor geprüft wurden, finden Sie auf der Panasonic-Website (http://panasonic.net/avc/projector/). Beachten Sie, dass die Überprüfung für Geräte anderer Hersteller für die von der Panasonic Corporation festgelegten Elemente durchgeführt wurde und nicht alle Vorgänge überprüft wurden. Bei Betriebs- oder Leistungsprobleme, die durch die Geräte anderer Hersteller verursacht werden, wenden Sie sich an den jeweiligen Hersteller.

# **Zugang über den Webbrowser**

- **1) Starten Sie den Webbrowser auf dem Computer.**
- **2) Geben Sie die IP-Adresse des Projektors in das URL-Eingabefeld des Webbrowsers ein.**

#### **3) Geben Sie den Benutzernamen und das Passwort ein.**

f Die werkseitige Standardeinstellung des Benutzernamens lautet user1 (Benutzerrechte)/admin1 (Administratorrechte) und das Passwort lautet panasonic (Kleinschreibung).

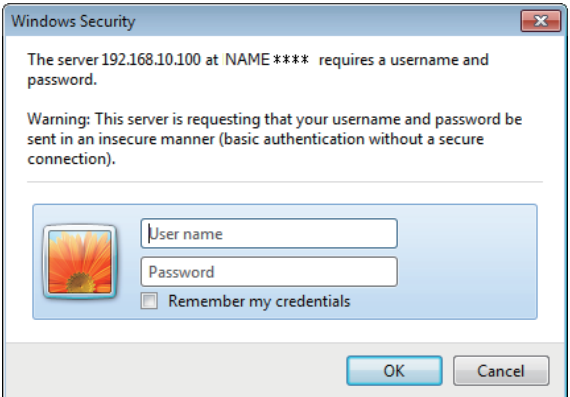

## **4) Klicken Sie auf OK.**

• Die [Projector status]-Seite wird angezeigt.

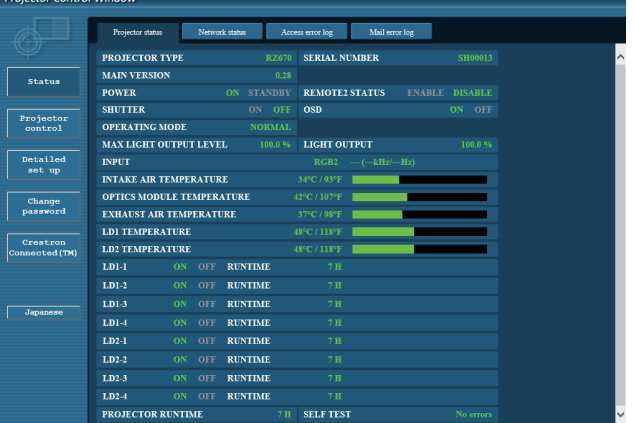

- Wenn Sie den Projektor mit einem Webbrowser steuern, stellen Sie [WEB STEUERUNG] unter [NETZWERKSTEUERUNG] (→ Seite 140) auf [EIN] ein.
- f Führen Sie die Einstellung oder die Steuerung nicht gleichzeitig durch das Aufrufen von mehreren Webbrowsern durch. Verwenden Sie für die Einstellung und Steuerung des Projektors nicht mehrere Computer.
- Ändern Sie zunächst das Passwort. (→ Seite 156)
- Mit Administratorrechten können Sie alle Funktionen nutzen. Benutzerrechte berechtigen nur zur Verwendung von [Projector status] (→ Seite 145), zur Bestätigung der Fehlerinformationsseite (→ Seite 146), [Network status] (→ Seite 147), [Basic control] (→ Seite 148) und [Change password] (→ Seite 156).
- f Der Zugang wird für einige Minuten gesperrt, wenn dreimal nacheinander ein falsches Passwort eingegeben wird.
- f Einige Optionen auf der Projektoreinstellseite nutzen Javascript-Funktion des Webbrowsers. Möglicherweise kann der Projektor nicht richtig gesteuert werden, wenn diese Funktion in den Browser-Einstellungen deaktiviert ist.
- f Wenn der Bildschirm zur Websteuerung nicht angezeigt wird, konsultieren Sie Ihren Netzwerkadministrator.
- f Während der Aktualisierung des Bildschirms für die Websteuerung wird der Bildschirm möglicherweise einen Moment lang weiß. Hierbei handelt es sich nicht um eine Fehlfunktion.

### **Beschreibungen von Optionen**

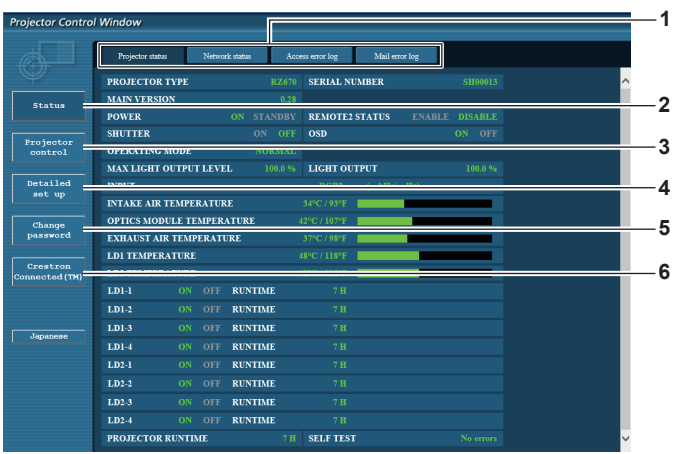

#### **1 Seitenregisterkarte**

Das Anklicken dieser Option bewirkt einen Seitenwechsel.

#### **2 [Status]**

Der Status des Projektors wird durch Anklicken dieser Option angezeigt.

#### **3 [Projector control]**

Die [Projector control]-Seite wird durch Anklicken dieser Option angezeigt.

## **4 [Detailed set up]**

Die [Detailed set up]-Seite wird durch Anklicken dieser Option angezeigt.

#### **5 [Change password]** Die [Change password]-Seite wird durch Anklicken dieser Option angezeigt.

**6 [Crestron Connected(TM)]** Die Crestron ConnectedTM-Bedienungsseite wird durch Anklicken dieser Option angezeigt.
# **[Projector status]-Seite**

Klicken Sie auf [Status] → [Projector status].

Zeigen Sie den Status des Projektors für die folgenden Optionen an.

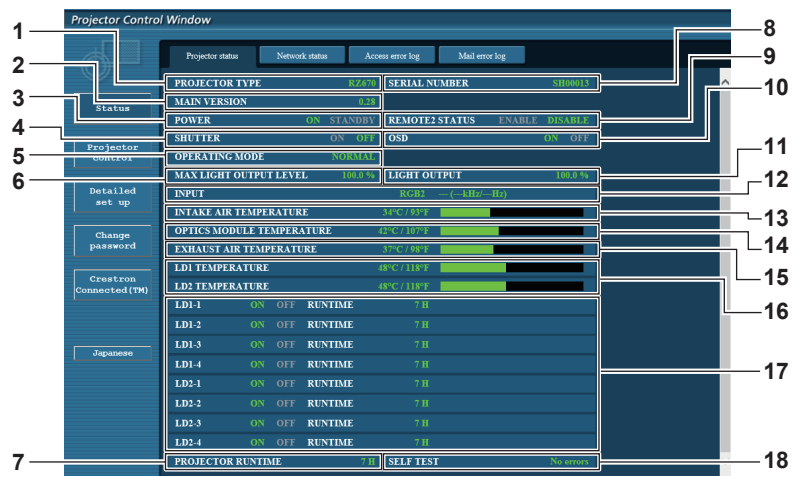

#### **1 [PROJECTOR TYPE]** Zeigt den Typ des Projektors an.

# **2 [MAIN VERSION]**

- Zeigt die Firmwareversion des Projektors an.
- **3 [POWER]** Zeigt den Betriebszustand an.

#### **4 [SHUTTER]** Zeigt den Status der Blendenfunktion an (EIN: aktiviert (geschlossen), AUS: deaktiviert (offen)).

- **5 [OPERATING MODE]** Zeigt den Einstellstatus von [BETRIEBSMODUS] an.
- **6 [MAX LIGHT OUTPUT LEVEL]** Zeigt den Einstellstatus von [MAX.LAMP.-LEISTUNG] an.
- **7 [PROJECTOR RUNTIME]** Zeigt die Laufzeit des Projektors an.

#### **8 [SERIAL NUMBER]** Zeigt die Seriennummer des Projektors an.

**9 [REMOTE2 STATUS]** Zeigt den Steuerstatus des <REMOTE 2 IN>-Anschlusses an.

- **10 [OSD]**
- Zeigt den Status der Bildschirmanzeige an. **11 [LIGHT OUTPUT]**
- Zeigt den Einstellstatus von [LICHTLEISTUNG] an. **12 [INPUT]**
	- Zeigt den Status des ausgewählten Eingangs an.
- **13 [INTAKE AIR TEMPERATURE]** Zeigt den Status der Lufteinlasstemperatur des Projektors an.
- **14 [OPTICS MODULE TEMPERATURE]** Zeigt den Status der Innentemperatur des Projektors an.
- **15 [EXHAUST AIR TEMPERATURE]** Zeigt den Status der Ablufttemperatur des Projektors an.
- **16 [LD1 TEMPERATURE], [LD2 TEMPERATURE]** Zeigt den Temperatur-Status der Lichtquelle an.
- **17 [LD1-1], [LD1-2], [LD1-3], [LD1-4], [LD2-1], [LD2-2], [LD2-3], [LD2-4]** Zeigt den Beleuchtungsstatus und die Laufzeit der Lichtquelle an.
- **18 [SELF TEST]** Zeigt die Informationen des Selbsttests an.

# **Fehlerinformationsseite**

Wird [Error (Detail)] oder [Warning (Detail)] in der Selbstdiagnoseanzeige des **[Projector status]**-Bildschirms angezeigt, klicken Sie darauf, um die Fehler-/Warnmeldungseinzelheiten anzuzeigen.

f Der Projektor tritt je nach Fehlerinhalt eventuell in den Standby-Status ein, um den Projektor zu schützen.

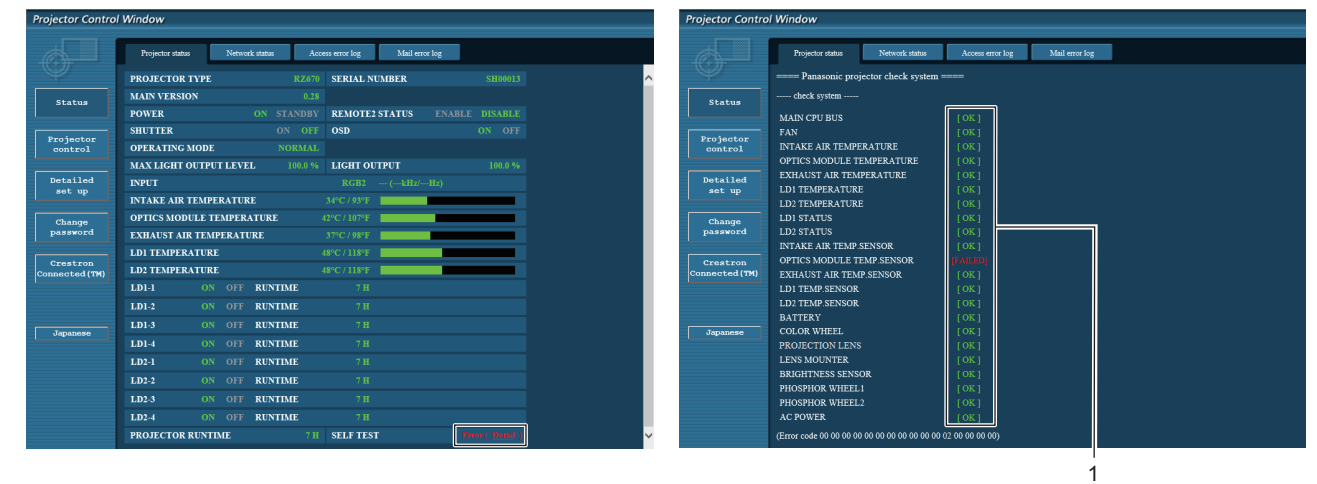

#### **1 Selbsttest-Ergebnisanzeige**

Zeigt die Prüfergebnisse des Elements an. **[OK]:** Zeigt an, dass der Betrieb normal ist. **[FAILED]:** Zeigt an, dass ein Problem vorliegt. **[WARNING]:** Zeigt an, dass es eine Warnung vorliegt.

# r **[FAILED]-Elemente**

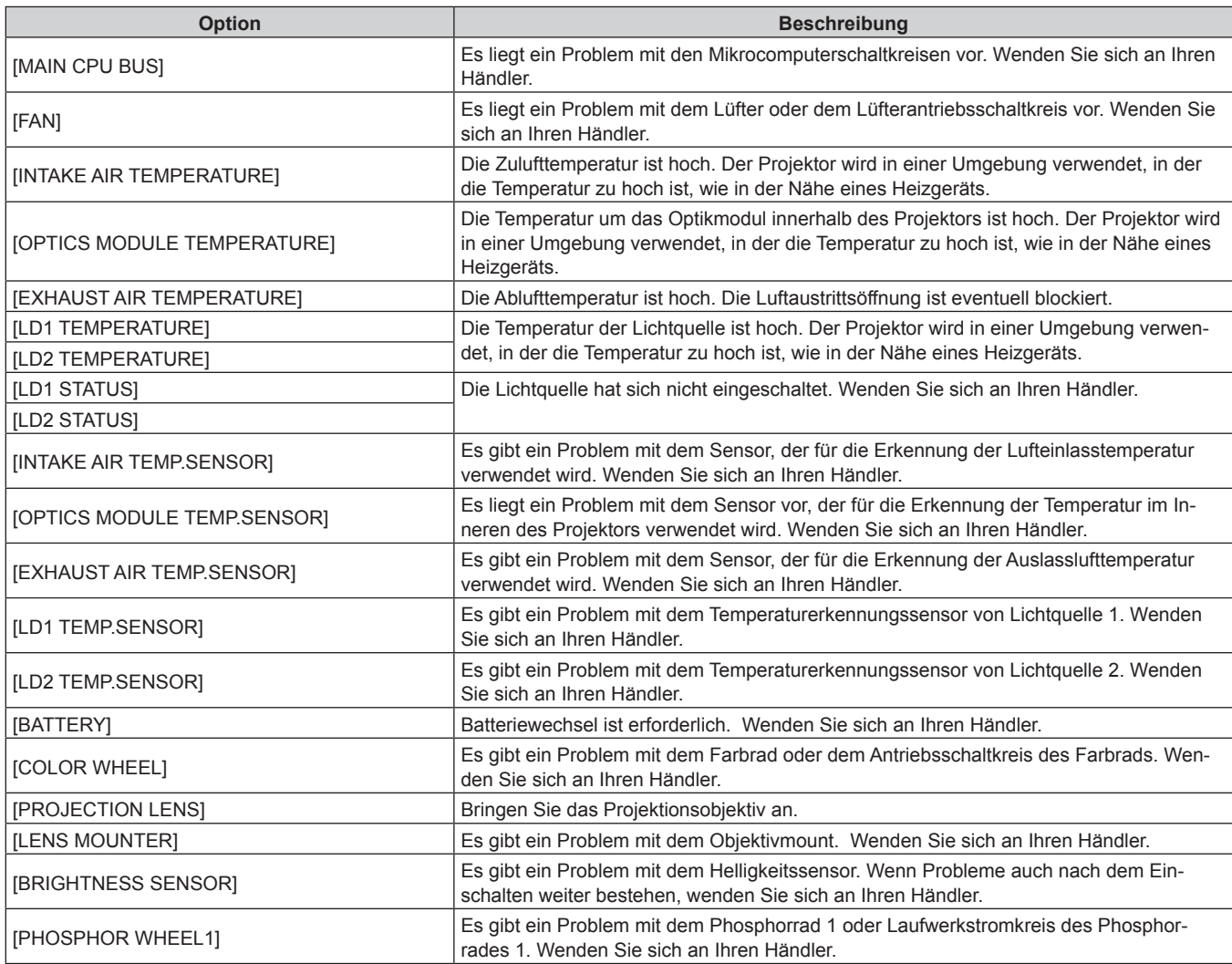

# 146 - DEUTSCH

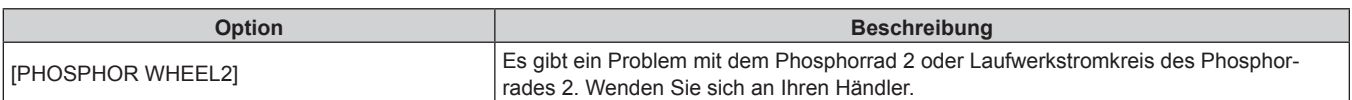

# r **[WARNING]-Elemente**

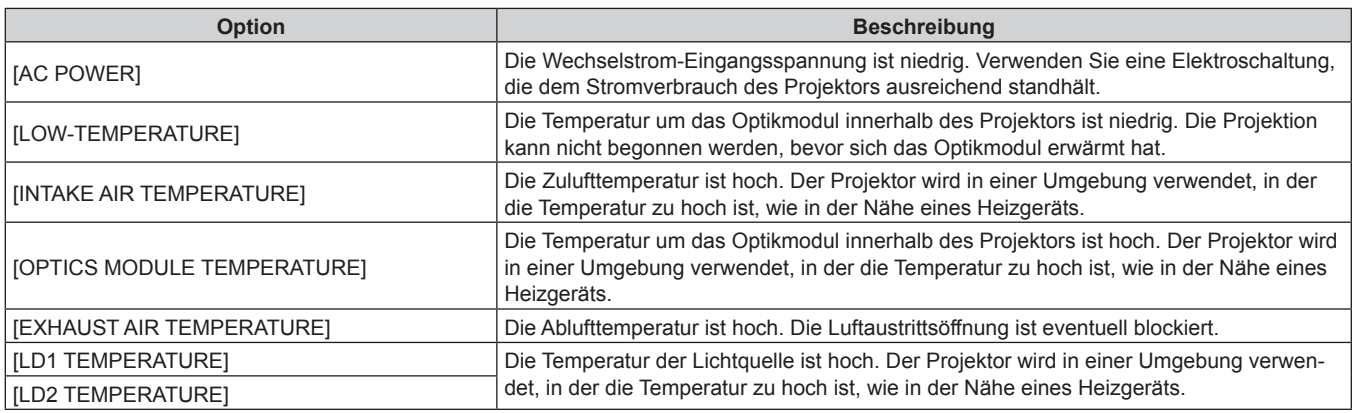

# **[Network status]-Seite**

Klicken Sie auf [Status]  $\rightarrow$  [Network status]. Der aktuelle Status der Netzwerkeinstellung wird angezeigt.

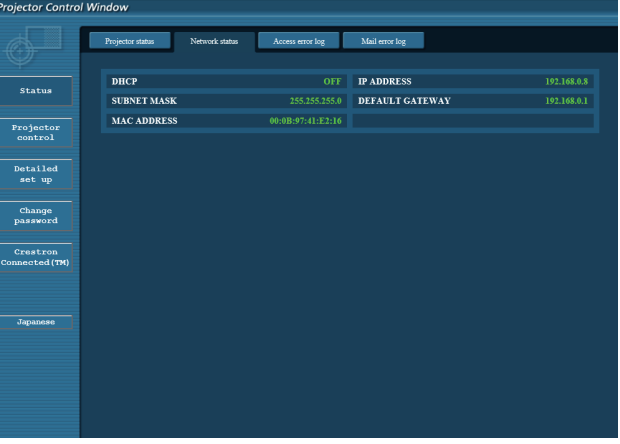

# **[Access error log]-Seite**

Klicken Sie auf [Status] → [Access error log].

Das Fehlerprotokoll des Webservers wird angezeigt, etwa der Zugriff auf Seiten, die nicht existieren, oder der Zugriff mit nicht autorisierten Benutzernamen oder Passwörtern.

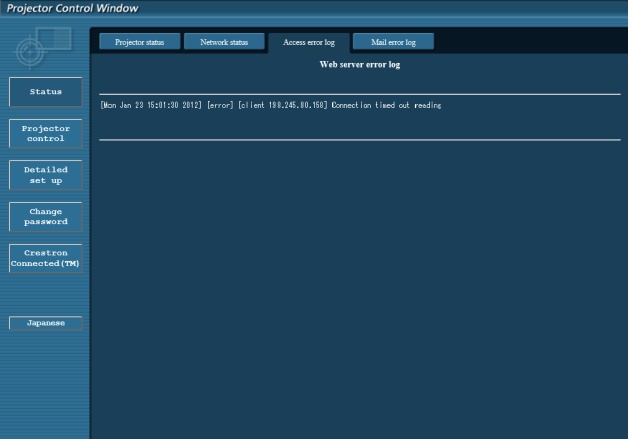

# **[Mail error log]-Seite**

Klicken Sie auf [Status] → [Mail error log].

Zeigen Sie E-Mail-Fehlerinformationen an, wenn der regelmäßige E-Mail-Versand fehlgeschlagen ist.

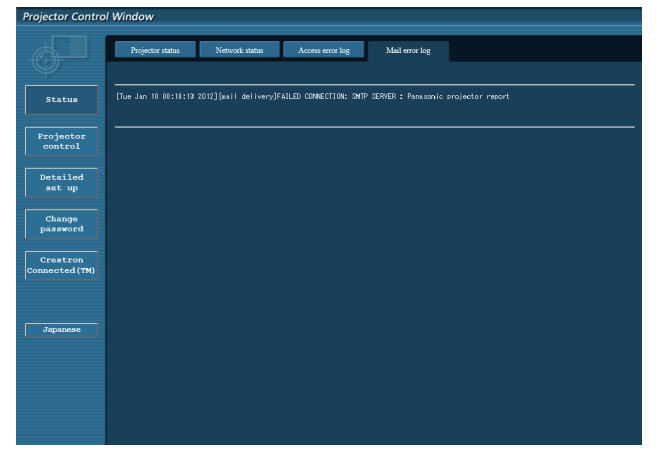

#### **Hinweis**

- f [Access error log] und [Mail error log] zeigt die letzten paar tausend Zugriffe/Anfragen an. Es werden möglicherweise nicht alle Informationen angezeigt, wenn viele Zugriffe/Anfragen auf einmal stattfinden.
- f Wenn [Access error log] und [Mail error log] einen bestimmten Wert überschreiten, werden die Informationen beginnend mit den ältesten Daten gelöscht.
- Prüfen Sie [Access error log] und [Mail error log] regelmäßig.

# **[Basic control]-Seite**

Klicken Sie auf [Projector control] → [Basic control].

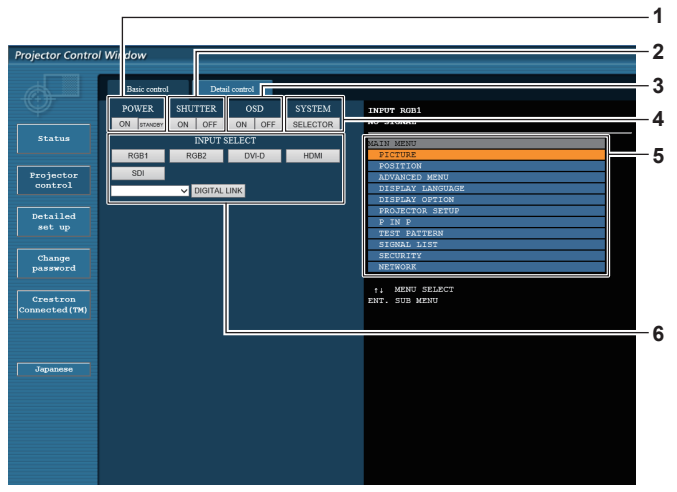

#### **1 [POWER]**

Schaltet das Gerät ein/aus.

**2 [SHUTTER]**

Schaltet um, ob die Blendenfunktion genutzt wird (aktiviert (Verschluss: geschlossen)/deaktiviert (Verschluss: offen)).

**3 [OSD]**

Schaltet die Bildschirmanzeigefunktion ein (Anzeige)/aus (keine Anzeige).

#### **4 [SYSTEM]**

Wechselt die Systemmethode.

**5 Bildschirmanzeige des Projektors** Zeigt die gleichen Elemente wie in der Bildschirmanzeige des Projektors an. Sie können die Einstellungen der Menüs

überprüfen oder ändern. Es wird angezeigt, selbst wenn die Bildschirmanzeigefunktion ausgeschaltet ist (ausgeblendet).

### **6 [INPUT SELECT]**

Schaltet das Eingangssignal um. (Der SDI-Eingang wird nur für PT-RZ670 unterstützt.)

# **[Detail control]-Seite**

Klicken Sie auf [Projector control] → [Detail control].

ector Co INPUT RG<br>NO SIGNA statur Project **1 2 6 3 7 4 8 5 9**

#### **1 Steuerung des Projektors**

Der Projektor wird durch Drücken der Schaltflächen auf die gleiche Art wie die Schaltflächen auf der Fernbedienung gesteuert. Nach der Steuerung wird die Bildschirmanzeige des Projektors rechts auf der Steuerungsseite aktualisiert.

#### **2 [SUB MEMORY]** Schaltet die Voreinstellung um.

# **3 [SYSTEM DAYLIGHT VIEW]**

Schaltet auf die Systemeinstellungen für die Tageslichtansicht um.

#### **4 [FREEZE]**

Hält das Bild vorübergehend an.

#### **5 [P IN P]**

Schaltet die P IN P-Einstellung um.

- **6 [WAVEFORM MONITOR]** Zeigt die Wellenform des Eingangssignals an.
- **7 [LENS]** Stellen Sie das Projektionsobjektiv ein.
- **8 [TEST PATTERN]**
- Zeigt das Testbild an.
- **9 [GET OSD]** Aktualisiert die Bildschirmanzeige des Projektors rechts auf der Steuerungsseite.

# **[Network config]-Seite**

Klicken Sie auf [Detailed set up]  $\rightarrow$  [Network config].

- **Klicken Sie auf [Network config], um den [CAUTION!]-Bildschirm anzuzeigen.**
- Die aktuellen Einstellungen werden durch Drücken der Taste [Next] angezeigt.
- Klicken Sie auf [Change], um den folgenden Einstellungsänderungsbildschirm anzuzeigen.

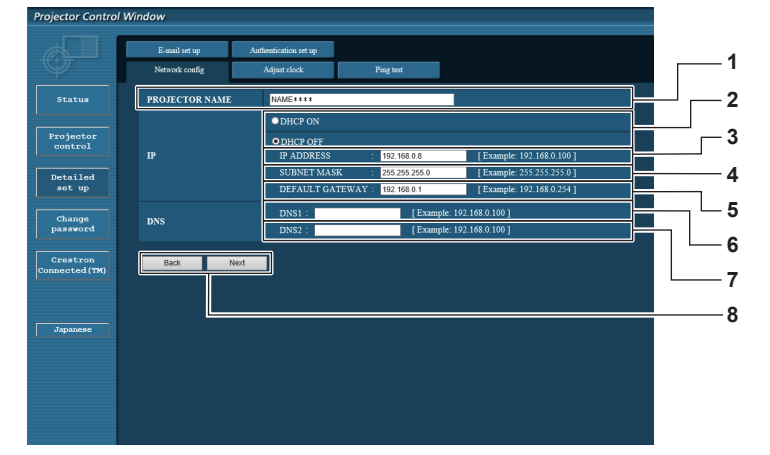

#### **1 [PROJECTOR NAME]**

Geben Sie den Namen des Projektors ein. Geben Sie den Hostnamen ein, falls dieser bei der Verwendung eines DHCP-Servers usw. benötigt wird.

**2 [DHCP ON], [DHCP OFF]**

Stellen Sie [DHCP ON] ein, um die DHCP-Clientfunktion zu aktivieren.

#### **3 [IP ADDRESS]**

Geben Sie die IP-Adresse ein, wenn Sie keinen DHCP-Server verwenden.

- **4 [SUBNET MASK]** Geben Sie die Subnetzmaske ein, wenn Sie keinen DHCP-Server verwenden.
- **5 [DEFAULT GATEWAY]** Geben Sie die Adresse des Standardgateways ein, wenn Sie keinen DHCP-Server verwenden.

#### **6 [DNS1]**

Geben Sie die DNS1-Serveradresse ein. Zulässige Zeichen für die Eingabe der DNS1-Serveradresse (primär): Zahlen (0 - 9), Punkt (.) (Beispiel: 192.168.0.253)

#### **7 [DNS2]**

Geben Sie die DNS2-Serveradresse ein. Zulässige Zeichen für die Eingabe der DNS2-Serveradresse (sekundär): Zahlen (0 - 9), Punkt (.) (Beispiel: 192.168.0.254)

**8 [Back], [Next]**

Klicken Sie auf die Schaltfläche [Back], um zum ursprünglichen Bildschirm zurückzukehren. Die aktuellen Einstellungen werden durch Drücken der Taste [Next] angezeigt. Klicken Sie auf die Schaltfläche [Submit], um die Einstellungen zu aktualisieren.

#### **Hinweis**

- Wenn Sie die Funktionen "Weiter" und "Zurück" Ihres Browsers verwenden, erscheint möglicherweise die Warnmeldung "Seite ist abgelaufen". Klicken Sie in diesem Fall erneut auf [Network config], da die nachfolgende Bedienung nicht garantiert werden kann.
- f Eine Änderung der LAN-Einstellungen während einer aktiven Netzwerkverbindung kann zu einer Verbindungsunterbrechung führen.

# **[Adjust clock]-Seite**

Klicken Sie auf [Detailed set up] → [Adjust clock].

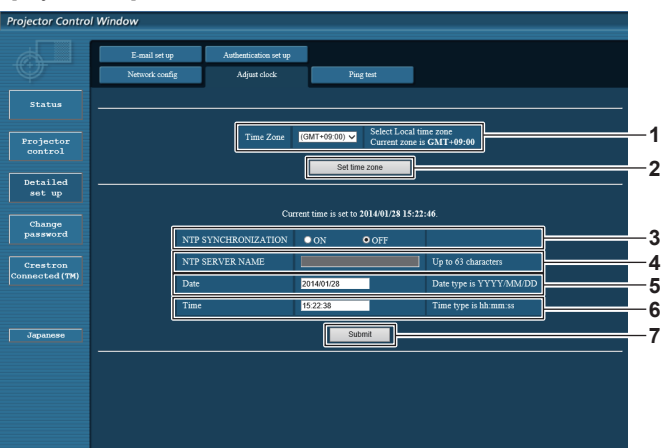

- **1 [Time Zone]** Wählen Sie die Zeitzone aus.
- **2 [Set time zone]** Aktualisiert die Einstellung der Zeitzone.
- **3 [NTP SYNCHRONIZATION]** Stellen Sie [ON] ein, um das Datum und die Uhrzeit automatisch einzustellen.

#### **4 [NTP SERVER NAME]**

Geben Sie die IP-Adresse oder den Servernamen des NTP-Servers ein, wenn Sie das Datum und die Uhrzeit manuell einstellen möchten. (Zur Eingabe des Servernamens muss der DNS-Server konfiguriert sein.)

# **5 [Date]**

Geben Sie das zu ändernde Datum ein.

#### **6 [Time]**

- Geben Sie die zu ändernde Uhrzeit ein.
- **7 [Submit]** Aktualisiert die Einstellungen des Datums und der Uhrzeit.

#### **Hinweis**

f Die Batterie im Inneren des Projektors muss ausgetauscht werden, wenn die Uhrzeit unmittelbar nach der Korrektur der Uhrzeit nicht mehr übereinstimmt. Wenden Sie sich an Ihren Händler.

# **[Ping test]-Seite**

Überprüfen Sie, ob das Netzwerk mit dem E-Mail-Server, dem POP-Server, dem DNS-Server usw. verbunden ist. Klicken Sie auf [Detailed set up]  $\rightarrow$  [Ping test].

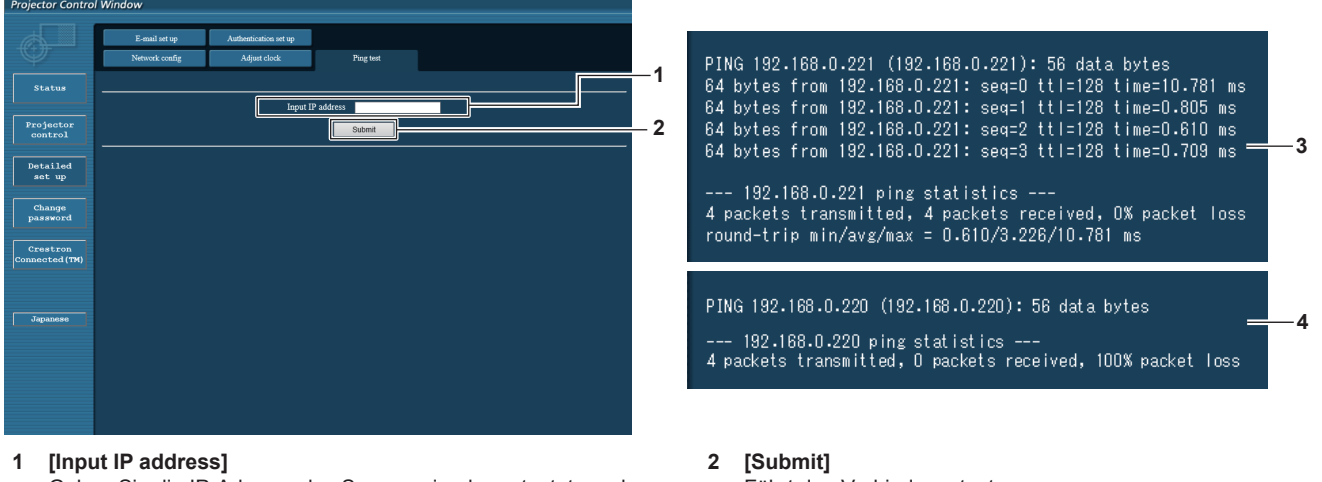

Geben Sie die IP-Adresse des Servers ein, der getestet werden soll.

Führt den Verbindungstest aus.

- **3 Anzeigebeispiel für eine erfolgreiche Verbindung**
- **4 Anzeigebeispiel für eine fehlgeschlagene Verbindung**

# **[E-mail set up]-Seite**

Im Falle eines Problems oder wenn die Laufzeit einer Lichtquelle den eingestellten Wert erreicht, kann eine E-Mail an im Voraus eingestellte E-Mail-Adressen (bis zu zwei) gesendet werden.

Klicken Sie auf [Detailed set up]  $\rightarrow$  [E-mail set up].

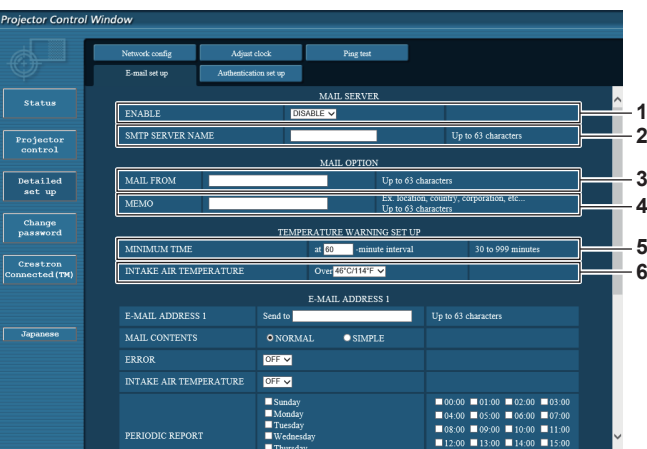

#### **1 [ENABLE]**

Wählen Sie [Enable], um die E-Mail-Funktion zu verwenden.

#### **2 [SMTP SERVER NAME]**

Geben Sie die IP-Adresse oder den Servernamen des E-Mail-Servers (SMTP) ein. Zur Eingabe des Servernamens muss der DNS-Server eingerichtet sein.

#### **3 [MAIL FROM]**

Geben Sie die E-Mail-Adresse des Projektors ein. (Bis zu 63 Zeichen als Single-Byte)

#### **4 [MEMO]**

Geben Sie Informationen wie den Standort des Projektors ein, der den Absender der E-Mail benachrichtigt. (Bis zu 63 Zeichen als Single-Byte)

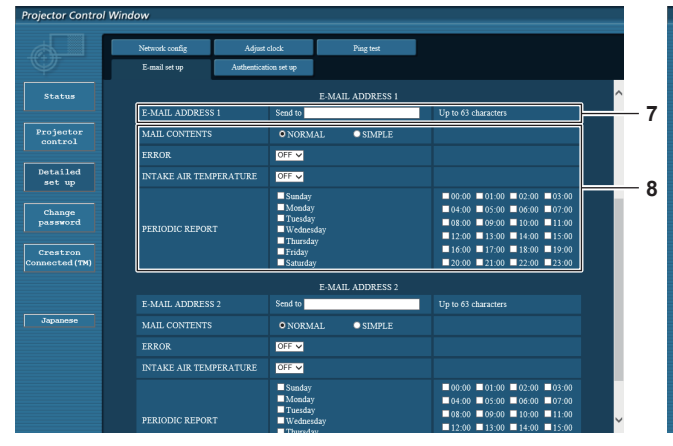

# **7 [E-MAIL ADDRESS 1], [E-MAIL ADDRESS 2]**

Geben Sie die E-Mail-Adresse ein, an die gesendet werden soll. Lassen Sie [E-MAIL ADDRESS 2] leer, wenn keine zwei E-Mail-Adressen verwendet werden sollen.

#### **5 [MINIMUM TIME]**

Ändern Sie das Mindestintervall für die Temperatur-Warn-E-Mail. Der Standardwert beträgt 60 Minuten. In diesem Fall wird nach dem Versenden einer Temperatur-Warn-E-Mail 60 Minuten lang keine weitere E-Mail versendet, auch wenn die Warntemperatur erneut erreicht wird.

#### **6 [INTAKE AIR TEMPERATURE]**

Ändern Sie die Temperatureinstellung für die Temperatur-Warn-E-Mail. Eine Temperatur-Warn-E-Mail wird versendet, wenn die Temperatur diesen Wert übersteigt.

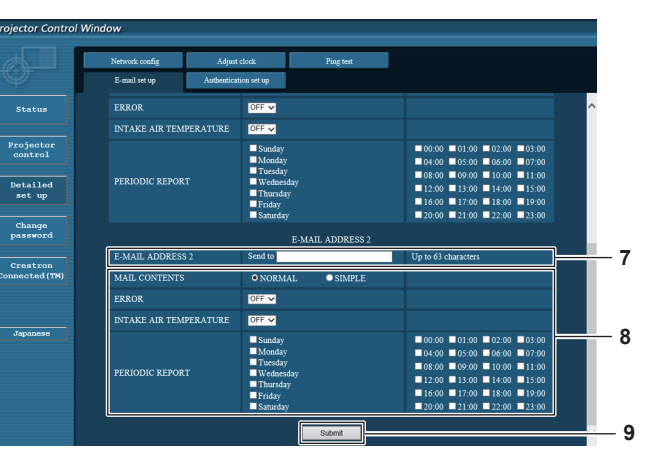

#### **8 Einstellungen der Bedingungen, bei denen eine E-Mail versendet werden soll**

Wählen Sie die Bedingungen aus, unter denen eine E-Mail versendet werden soll.

# **[MAIL CONTENTS]:**

Wählen Sie entweder [NORMAL] oder [SIMPLE].

# **[ERROR]:**

Senden Sie eine E-Mail, wenn ein Fehler beim Selbsttest auftritt.

#### **[INTAKE AIR TEMPERATURE]:**

Senden Sie eine E-Mail, wenn die Lufteinlasstemperatur den im oben genannten Feld eingestellten Wert erreicht.

#### **[PERIODIC REPORT]:**

Versehen Sie diese Option mit einem Häkchen, um regelmäßig eine E-Mail zu senden.

Sie wird an den Tagen und zu der Uhrzeit versendet, an denen ein Häkchen gesetzt wurde.

#### **9 [Submit]**

Aktualisieren Sie die Einstellungen.

# **[Authentication set up]-Seite**

Stellen Sie die Authentifizierungselemente ein, wenn eine POP-Authentifizierung oder SMTP-Authentifizierung notwendig ist, um eine E-Mail zu senden.

Klicken Sie auf [Detailed set up]  $\rightarrow$  [Authentication set up].

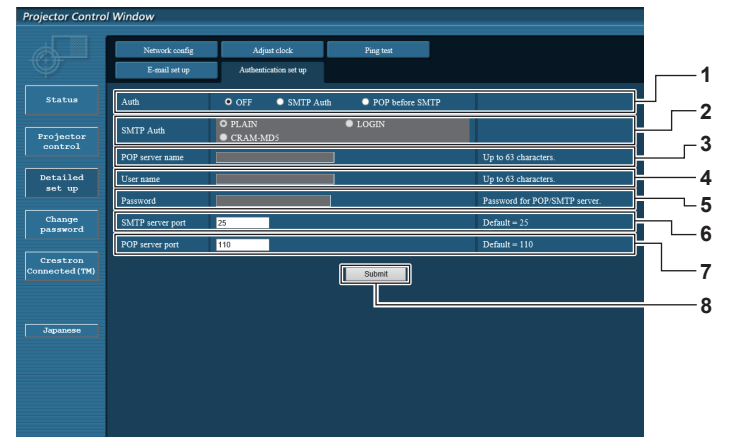

#### **1 [Auth]**

Wählen Sie die Authentifizierungsmethode, die von Ihrem Internetanbieter festgelegt wurde.

#### **2 [SMTP Auth]**

Stellen Sie diese Option ein, wenn SMTP-Authentifizierung ausgewählt ist.

# **3 [POP server name]**

Geben Sie den POP-Servernamen ein. Erlaubte Zeichen: Alphanumerische (A - Z, a - z, 0 - 9) Minuszeichen (-) und Punkt (.)

#### **4 [User name]**

Geben Sie den Benutzernamen für den POP-Server oder den SMTP-Server ein.

**5 [Password]**

Geben Sie das Passwort für den POP-Server oder den SMTP-Server ein.

**6 [SMTP server port]** Geben Sie die Port Nr. des SMTP-Servers ein. (Normalerweise 25)

**7 [POP server port]** Geben Sie die Port Nr. des POP-Servers ein. (Normalerweise 110)

#### **8 [Submit]**

Aktualisieren Sie die Einstellungen.

#### **Inhalt der gesendeten E-Mail**

#### **Beispiel der gesendeten E-Mail, wenn E-Mail eingestellt ist**

Die folgende E-Mail wird versendet, wenn die E-Mail-Einstellungen eingerichtet wurden.

=== Panasonic projector report(CONFIGURE) === Projector Type : RZ670 Serial No : SH1234567 - E-mail setup data -TEMPERATURE WARNING SETUP<br>MINIMUM TIME at [60] m MINIMUM TIME at [ 60] minutes interval<br>INTAKE AIR TEMPERATURE Over [ 46 degC / 114 degF ] ERROR [OFF]<br>INTAKE AIR TEMPERATURE [OFF] PERIODIC REPORT Sunday [OFF ] Monday [OFF ] Tuesday [OFF ] Wednesday [OFF ]<br>Thursday [OFF ] Friday [OFF ] Saturday [OFF ] 00:00 [OFF] 01:00 [OFF] 02:00 [OFF] 03:00 [OFF]<br>04:00 [OFF] 05:00 [OFF] 06:00 [OFF] 07:00 [OFF]<br>08:00 [OFF] 09:00 [OFF] 10:00 [OFF] 11:00 [OFF] 12:00 [ OFF ] 13:00 [ OFF ] 14:00 [ OFF ] 15:00 [ OFF ] 16:00 [ OFF ] 17:00 [ OFF ] 18:00 [ OFF ] 19:00 [ OFF ] 20:00 [ OFF ] 21:00 [ OFF ] 22:00 [ OFF ] 23:00 [ OFF ] ----- check system ----- MAIN CPU BUS [ OK<br>FAN [ OK FAN [ OK ] INTAKE AIR TEMPERATURE [ OK ] OPTICS MODULE TEMPERATURE [ OK ] EXHAUST AIR TEMPERATURE  $\begin{bmatrix} 0 & 0 \\ 0 & 0 \end{bmatrix}$ EXPRISOR ARRIVERING ENVIRONE [ ON<br>
LD1 TEMPERATURE [ OK<br>
LD2 TEMPERATURE [ OK LD2 TEMPERATURE [ OK<br>
LD1 STATUS [ OK<br>
LD2 STATUS [ OK LD1 STATUS [ OK ] LD2 STATUS [ OK ] INTAKE AIR TEMP.SENSOR [ OK ] OPTICS MODULE TEMP.SENSOR [ OK ] EXHAUST AIR TEMP.SENSOR [ OK ] LD1 TEMP.SENSOR [ OK ] LD2 TEMP.SENSOR [ OK ] BATTERY [ OK ]<br>COLOR WHEEL [ OK ] PROJECTION LENS<br>
LENS MOUNTER  $[OK]$ LENS MOUNTER [ OK<br>BRIGHTNESS SENSOR [ OK BRIGHTNESS SENSOR  $\begin{bmatrix} 0 & 1 \\ 0 & 1 \end{bmatrix}$  OK<br>PHOSPHOR WHEEL1 PHOSPHOR WHEEL1 [ OK<br>PHOSPHOR WHEEL1 [ OK<br>PHOSPHOR WHEEL2 [ OK PHOSPHOR WHEEL2  $\overline{\phantom{a}}$  ok ac power AC POWER [ OK ] (Error code 00 00 00 00 00 00 00 00 00 00 00 00 00 00 00 00) Intake air temperature : 27 degC / 80 degF<br>Optics module temperature : 33 degC / 91 degF<br>Exhaust air temperature : 30 degC / 98 degF<br>LD1 temperature : 31 degC / 86 degF<br>LD2 temperature : 31 degC / 87 degF<br>PROJECTOR RUNTIME LD1-1 RUNTIME 10 H<br>LD1-2 ON 1 times LD1-2 ON 1 times LD1-2 RUNTIME 10 H LD1-3 ON 1 times LD1-3 ON<br>
LD1-3 RUNTIME 10 H<br>
LD1-4 ON 1 times LD1-4 ON 1 times<br>LD1-4 RUNTIME 10 H LD2-1 ON 1 times<br>LD2-1 RUNTIME 10 H LD2-2 ON 1 times<br>LD2-2 RUNTIME 10 H LD2-3 ON 1 times<br>LD2-3 RUNTIME 10 H LD2-4 ON 1 times<br>LD2-4 RUNTIME 10 H LD2-4 RUNTIME -------- Current status ---------<br>MAIN VERSION 1.00<br>SUB VERSION 1.00 MAIN VERSION 1.00<br>SUB VERSION<br>LD STATUS<br>LD1-1=ON LD1-2=ON LD1-3=ON LD1-4=ON LD1-1=ON LD1-2=ON LD1-5=ON LD1-4=ON<br>LD2-1=ON LD2-2=ON LD2-3=ON LD2-4=ON<br>RGB1 RGB1 SIGNAL NAME<br>SIGNAL FREQUENCY ----KHz / ---Hz SIGNAL FREQUENCY ---kHz / ---Hz REMOTE2 STATUS -- Wired Network configuration --DHCP Client OFF<br>IP address 192 IP address 192.168.0.8<br>MAC address 70:58:12:00 MAC address 70:58:12:00:00:0 Mon Jan 01 12:34:56 20XX ----- Memo -----

# **Beispiel einer E-Mail, die bei einem Fehler gesendet wird**

Die folgende E-Mail wird gesendet, wenn ein Fehler aufgetreten ist.

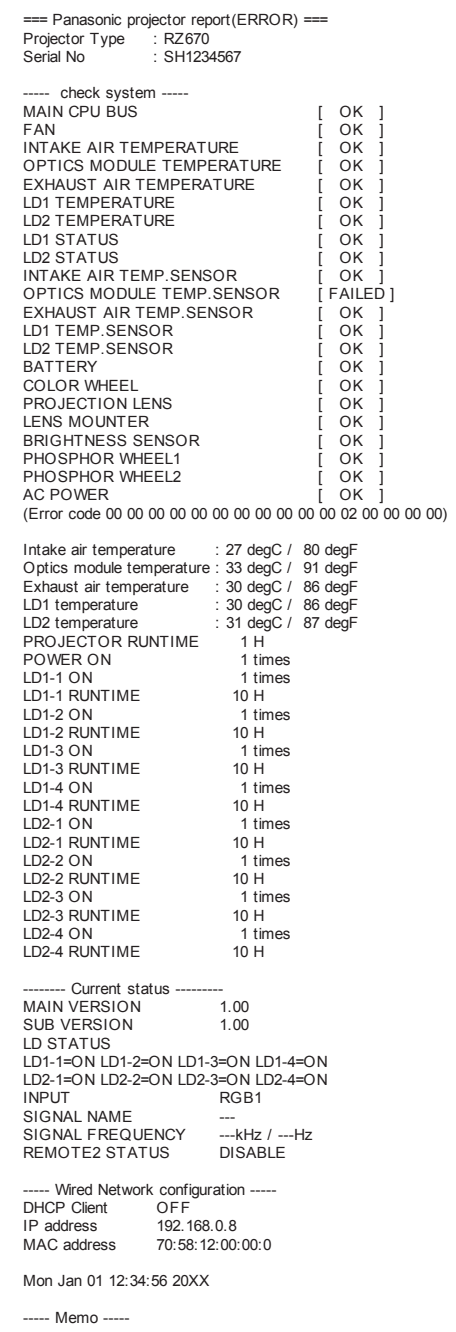

### **[Change password]-Seite**

Klicken Sie auf [Change password].

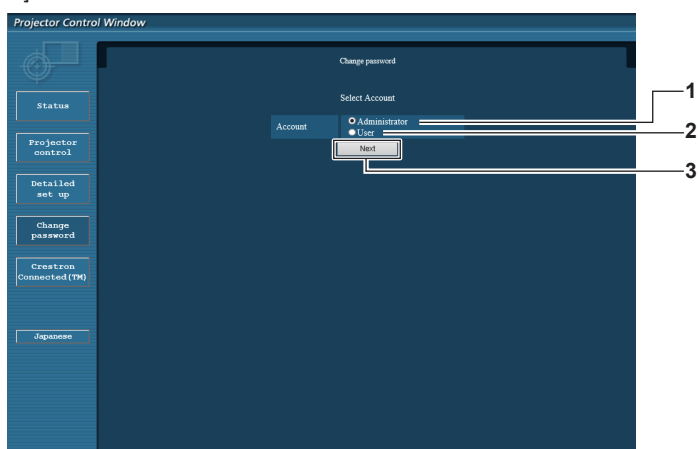

#### **1 [Administrator]**

Wird verwendet, um die Einstellung von [Administrator] zu ändern.

**2 [User]**

Wird verwendet, um die Einstellung von [User] zu ändern.

**3 [Next]**

Wird verwendet, um die Einstellung des Passwortes zu ändern.

# **[Administrator]-Konto**

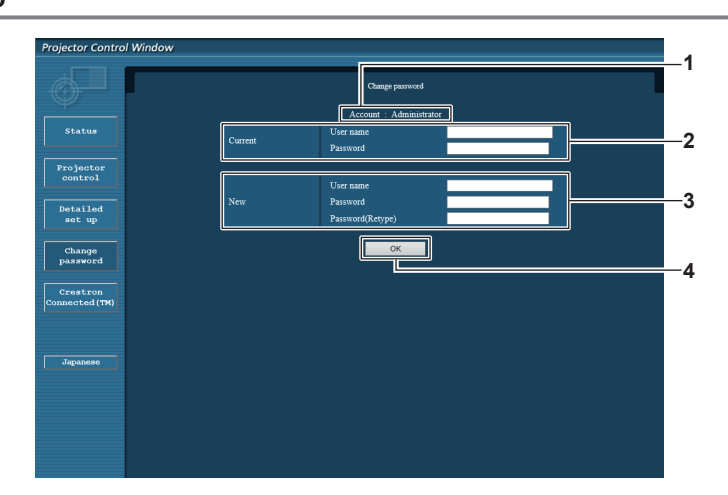

**1 [Account]**

Zeigt das zu ändernde Konto an.

# **2 [Current]**

**[User name]:**  Geben Sie den Benutzernamen vor der Änderung ein. **[Password]:**  Geben Sie das aktuelle Passwort ein.

**3 [New]**

#### **[User name]:**

Geben Sie den gewünschten neuen Benutzernamen ein. (Bis zu 16 Zeichen als Single-Byte) **[Password]:** 

Geben Sie das gewünschte neue Passwort ein. (Bis zu 16 Zeichen als Single-Byte) **[Password(Retype)]:** 

Geben Sie das gewünschte neue Passwort erneut ein.

**4 [OK]** Bestätigt die Änderung des Passworts.

# **[User]-Konto**

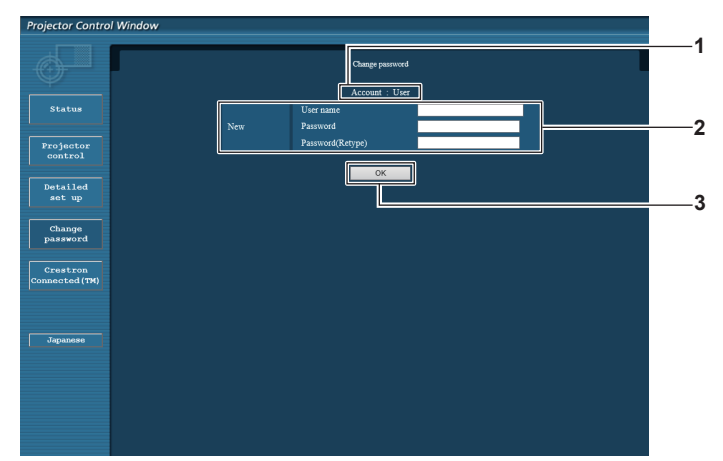

**1 [Account]** Zeigt das zu ändernde Konto an.

**3 [OK]**

Bestätigt die Änderung des Passworts.

#### **2 [New]**

#### **[User name]:**

Geben Sie den gewünschten neuen Benutzernamen ein. (Bis zu 16 Zeichen als Single-Byte)

#### **[Password]:**

Geben Sie das gewünschte neue Passwort ein. (Bis zu 16 Zeichen als Single-Byte)

**[Password(Retype)]:** 

Geben Sie das gewünschte neue Passwort erneut ein.

### **[Change password] (Für Benutzerrechte)**

Unter den Benutzerrechten ist nur die Änderung des Passworts aktiviert.

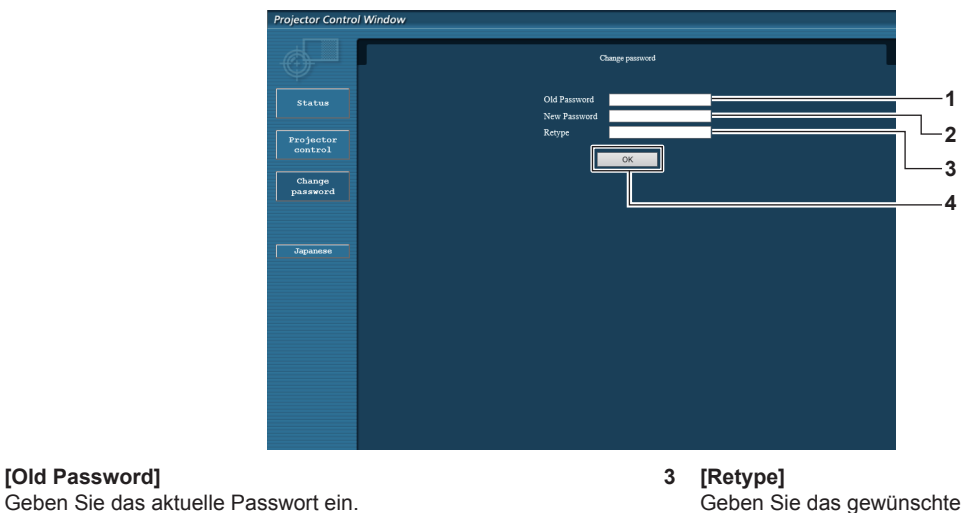

Geben Sie das gewünschte neue Passwort erneut ein.

**4 [OK]** Bestätigt die Änderung des Passworts.

# **Hinweis**

**1 [Old Password]**

**2 [New Password]**

Zeichen als Single-Byte)

f Um das Konto des Administrators zu ändern, müssen Sie [User name] und [Password] unter [Current] eingeben.

# **[Crestron Connected(TM)]-Seite**

Der Projektor kann mit Crestron Connected™ überwacht/gesteuert werden.

Geben Sie das gewünschte neue Passwort ein. (Bis zu 16

Der Zugang mit Administratorrechten ist erforderlich, um die Crestron ConnectedTM-Bedienungsseite vom Websteuerungsbildschirm aus zu starten. (Bei Benutzerrechten wird die [Crestron Connected(TM)]-Schaltfläche nicht auf dem Websteuerungsbildschirm angezeigt.) Die Bedienungsseite von Crestron ConnectedTM wird durch Anklicken von [Crestron Connected(TM)] angezeigt.

Sie wird nicht angezeigt, wenn Adobe Flash Player nicht auf dem Computer installiert ist oder der Browser kein Flash unterstützt. Klicken Sie in diesem Fall auf der Bedienungsseite auf [Back], um zur vorherigen Seite zurückzukehren.

# **Bedienungsseite**

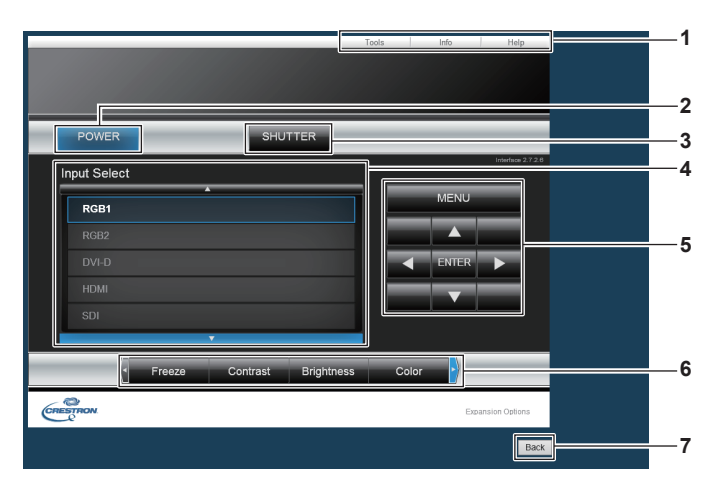

#### **1 [Tools], [Info], [Help]**

Registerkarten für die Auswahl der Einstellung, der Informationen oder der Hilfeseite des Projektors.

#### **2 [POWER]**

Schaltet das Gerät ein/aus.

**3 [SHUTTER]**

Schaltet um, ob die Blendenfunktion genutzt wird (aktiviert (Verschluss: geschlossen)/deaktiviert (Verschluss: offen)).

#### **4 [Input Select]**

Steuert die Eingangsauswahl. Nicht verfügbar, wenn die Stromversorgung des Projektors ausgeschaltet ist.

- **5 Steuerungsschaltflächen des Menübildschirms** Dient zur Navigation im Menübildschirm.
- **6 Einstellung Einfrieren/Bildqualität** Steuert die Menüoptionen im Zusammenhang mit Einfrieren/ Bildqualität.
- **7 [Back]** Kehrt zur vorigen Seite zurück.

#### **[Tools]-Seite**

Klicken Sie auf der Bedienseite auf [Tools].

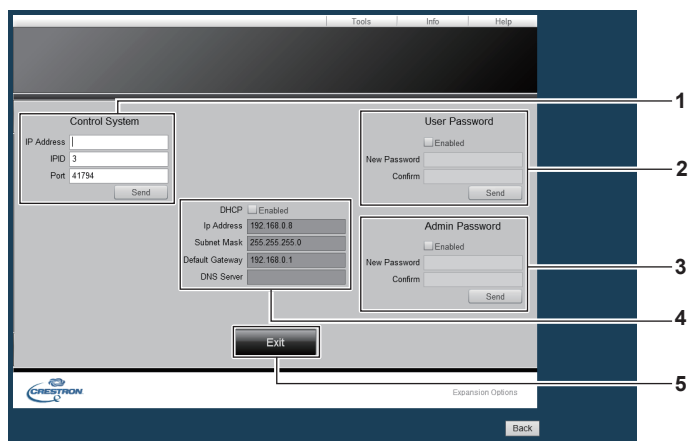

#### **1 [Control System]**

Nehmen Sie die Einstellungen vor, die für die Kommunikation des Projektors mit dem anzuschließenden Controller erforderlich sind.

#### **2 [User Password]**

Legen Sie das Benutzerrechte-Passwort für die Bedienseite von Crestron ConnectedTM fest.

**3 [Admin Password]**

Legen Sie das Administratorrechte-Passwort für die Bedienseite von Crestron ConnectedTM fest.

#### **4 Netzwerkstatus**

Zeigt die Einstellung des kabelgebundenen LAN an. **[DHCP]** Zeigt die aktuelle Einstellung an. **[Ip Address]** Zeigt die aktuelle Einstellung an. **[Subnet Mask]** Zeigt die aktuelle Einstellung an. **[Default Gateway]** Zeigt die aktuelle Einstellung an. **[DNS Server]** Zeigt die aktuelle Einstellung an.

**5 [Exit]** Kehrt zur Bedienseite zurück.

# **[Info]-Seite**

Klicken Sie auf der Bedienseite auf [Info].

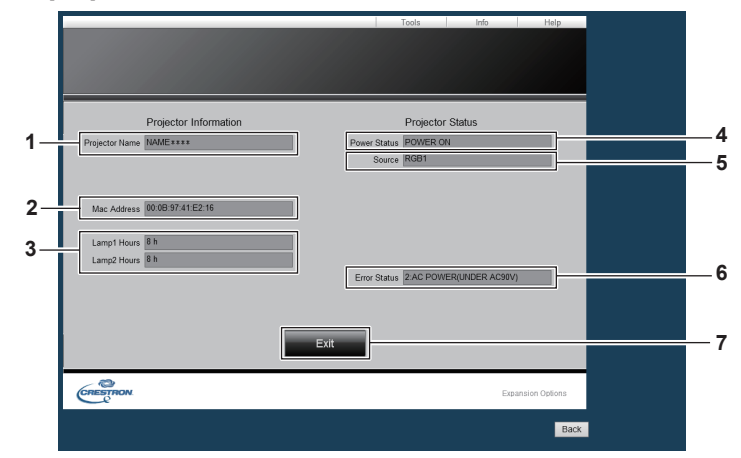

- **1 [Projector Name]** Zeigt den Projektornamen an.
- **2 [Mac Address]** Zeigt die MAC-Adresse an.
- **3 [Lamp1 Hours], [Lamp2 Hours]** Zeigt die Laufzeit der Lichtquelle 1 und 2 an.
- **4 [Power Status]** Zeigt den Betriebszustand an.

**5 [Source]**

Zeigt den ausgewählten Eingang an.

- **6 [Error Status]** Zeigt den Fehlerstatus an.
- **7 [Exit]**
	- Kehrt zur Bedienseite zurück.

#### **[Help]-Seite**

Klicken Sie auf der Bedienseite auf [Help]. Das [Help Desk]-Fenster wird angezeigt.

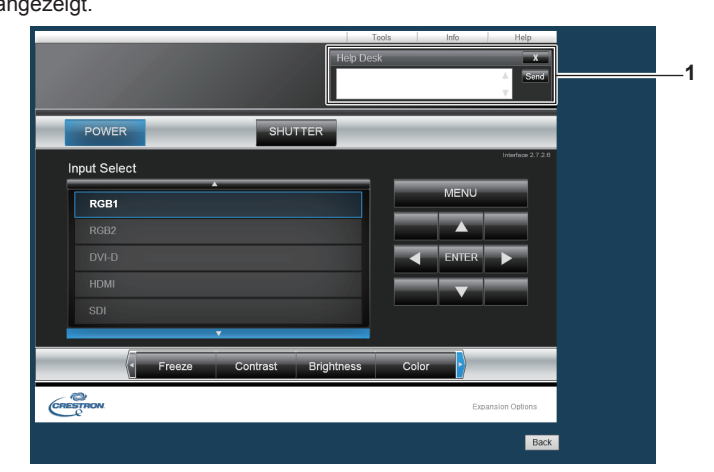

#### **1 [Help Desk]**

Senden/empfangen Sie Meldungen an einen/von einem Administrator, der Crestron ConnectedTM verwendet.

# **Kapitel 5 Wartung**

Dieses Kapitel beschreibt, was Sie im Falle von Problemen überprüfen sollten und wie das Gerät zu warten ist.

# **Lichtquellen-/Temperaturanzeige**

# **Wenn eine Anzeigelampe aufleuchtet**

Wenn ein Problem innerhalb des Projektors auftritt, werden Sie von den Lichtquellenanzeigen <LIGHT1>/<LIGHT2> oder die Temperaturanzeige <TEMP> durch ein Leuchten oder Blinken benachrichtigt. Überprüfen Sie den Status der Anzeigen und beheben Sie die angezeigten Probleme wie folgt.

### **Achtung**

· Befolgen Sie unbedingt die unter "Ausschalten des Projektors" (→ Seite 60) beschriebenen Schritte, wenn Sie den Projektor zum Beheben von Problemen ausschalten.

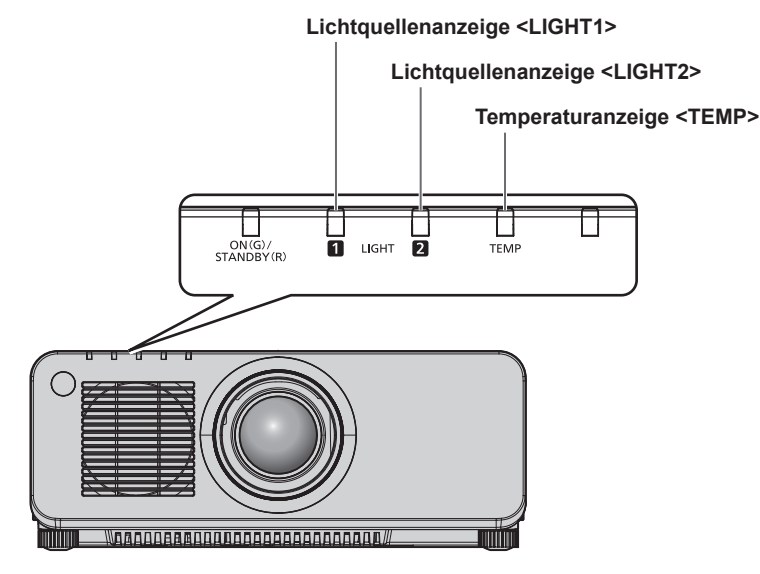

# **Lichtquellenanzeigen <LIGHT1>/<LIGHT2>**

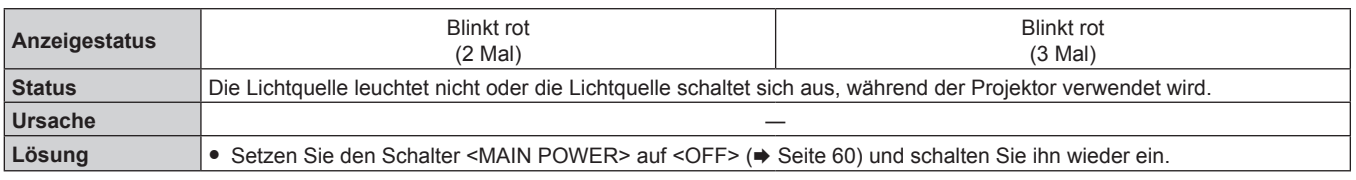

# **Hinweis**

f Wenn die Lichtquelleanzeigen <LIGHT1>/<LIGHT2> immer noch blinken, nachdem die vorhergehenden Maßnahmen durchgeführt wurden, schalten Sie den <MAIN POWER>-Schalter auf <OFF> und wenden Sie sich zur Reparatur an Ihren Händler.

# **Temperaturanzeige <TEMP>**

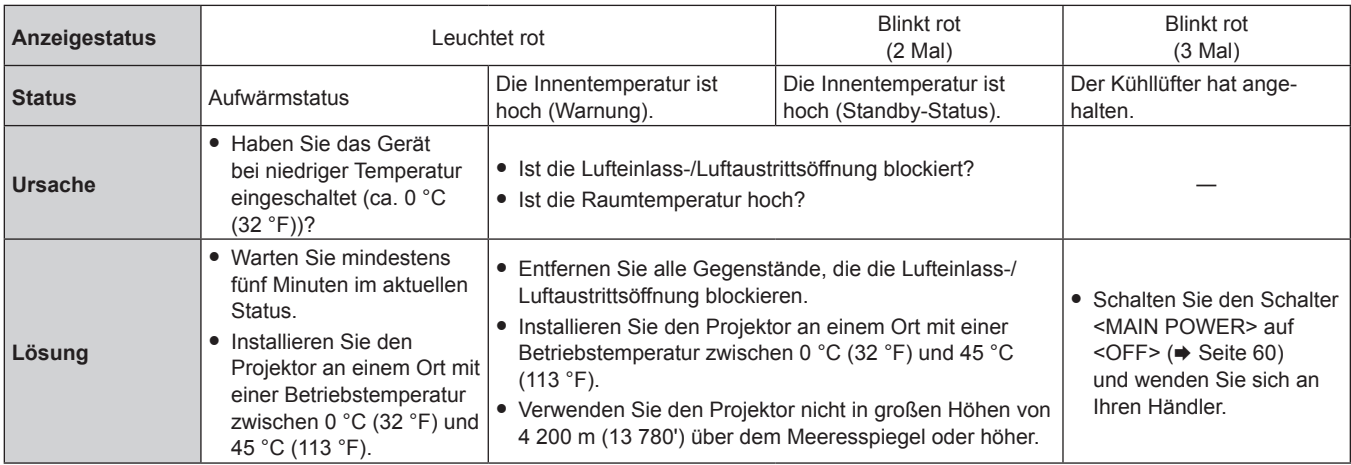

# **Hinweis**

f Wenn die Temperaturanzeige <TEMP> immer noch leuchtet oder blinkt, nachdem die Maßnahmen durchgeführt wurden, lassen Sie Ihr Gerät von Ihrem Händler reparieren.

# **Wartung**

# **Vor der Wartung des Projektors**

- · Achten Sie darauf, dass die Stromversorgung vor der Wartung des Projektors ausgeschaltet wird. (→ Seiten 51, 60)
- · Befolgen Sie beim Ausschalten des Projektors die unter "Ausschalten des Projektors" (→ Seite 60) beschriebenen Verfahren.

# **Wartung**

### **Außengehäuse**

Wischen Sie Schmutz und Staub mit einem weichen, trockenen Tuch ab.

- f Wenn der Schmutz hartnäckig ist, tränken Sie das Tuch in Wasser und wringen Sie es gründlich aus, bevor Sie das Gerät abwischen. Trocknen Sie den Projektor mit einem trockenen Tuch ab.
- f Verwenden Sie kein Benzin, Verdünnungsmittel, Reinigungsalkohol, andere Lösungsmittel oder Haushaltsreiniger. Diese können das Außengehäuse beschädigen.
- f Wenn Sie chemisch behandelte Staubtücher verwenden, befolgen Sie die Anweisungen auf der Verpackung.

# **Objektivvorderseite**

Wischen Sie Schmutz und Staub von der Vorderseite des Objektivs mit einem weichen, sauberen Tuch ab.

- Verwenden Sie kein flauschiges, staubiges oder in Öl/Wasser getränktes Tuch.
- Da das Objektiv zerbrechlich ist, wenden Sie beim Abwischen des Objektivs keine übermäßige Kraft an.

#### **Achtung**

f Das Objektiv besteht aus Glas. Stöße oder übermäßiger Kraftaufwand beim Abwischen können die Oberfläche verkratzen. Behandeln Sie sie sorgfältig.

#### **Hinweis**

- f Wenn der Projektor an einem staubigen Standort verwendet wird, kann sich abhängig von der Umgebung und den Betriebsbedingungen Staub im Bereich der Belüftungsöffnungen (Einlass- und Auslassluft) ansammeln. Dieses beeinflusst möglicherweise nachteilig die Belüftung, die Kühlung und Wärmeableitung innerhalb des Projektors, was die Helligkeit verringert.
- f Wenn sich die Helligkeit merklich verringert und sich die Lichtquelle nicht einschaltet, bitten Sie Ihren Händler, das Projektorinnere zu säubern oder die Lichtquelleneinheit zu ersetzen.

# **Fehlerbehebung**

Überprüfen Sie die folgenden Punkte. Schlagen Sie sich für Einzelheiten auf den entsprechenden Seiten nach.

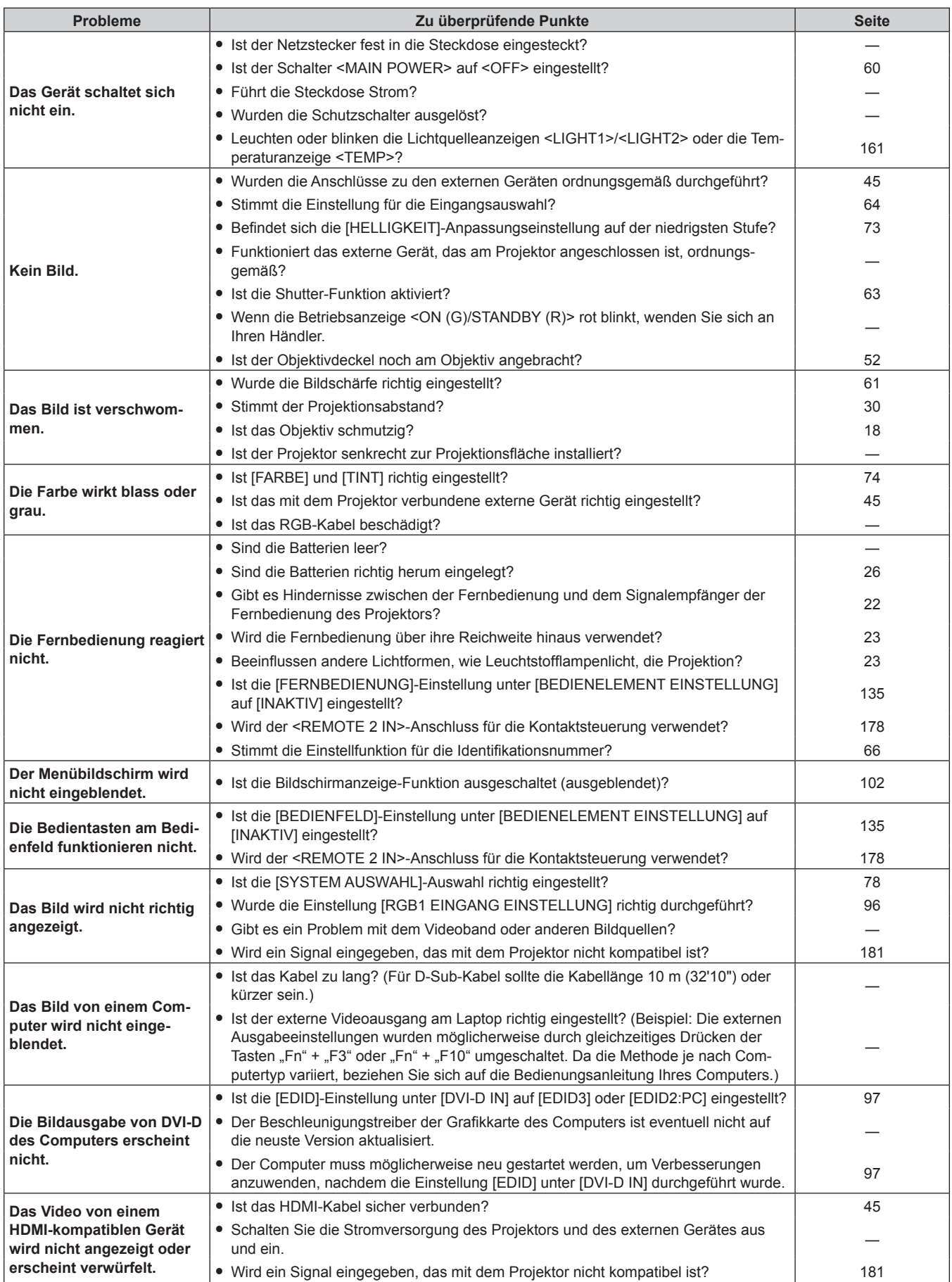

# **Kapitel 5 Wartung — Fehlerbehebung**

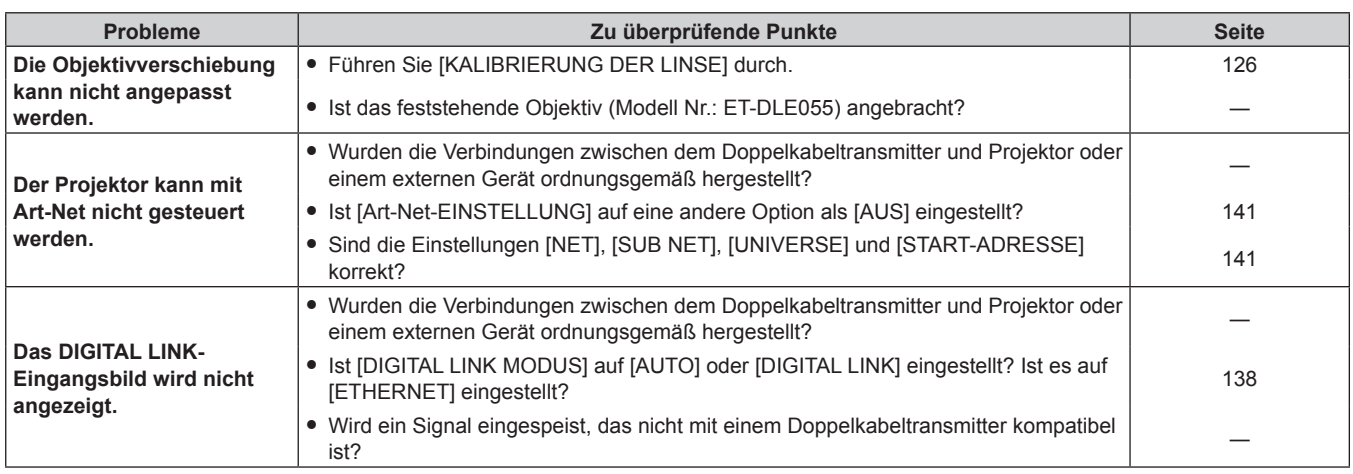

### **Achtung**

f Wenn die Probleme weiterhin bestehen bleiben, auch nachdem die vorhergehenden Punkte überprüft wurden, wenden Sie sich an Ihren Händler.

# **[SELBSTTEST]-Anzeigen**

Einzelheiten und Maßnahmen für die alphanumerischen Symbole, die unter [SELBSTTEST] im Menü [PROJEKTOR EINSTELLUNGEN] → [STATUS] angezeigt werden, sind wie folgt.

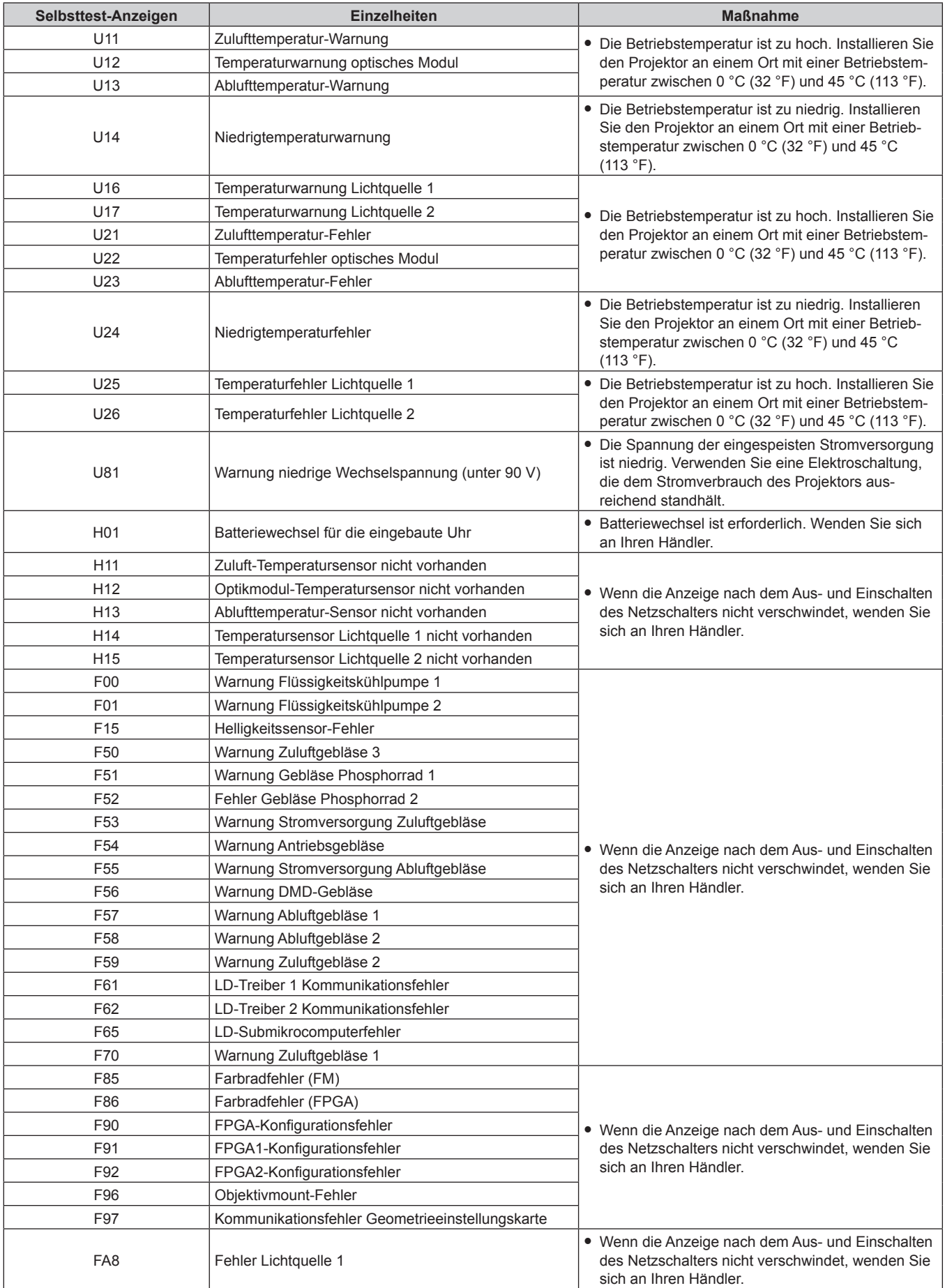

166 - DEUTSCH

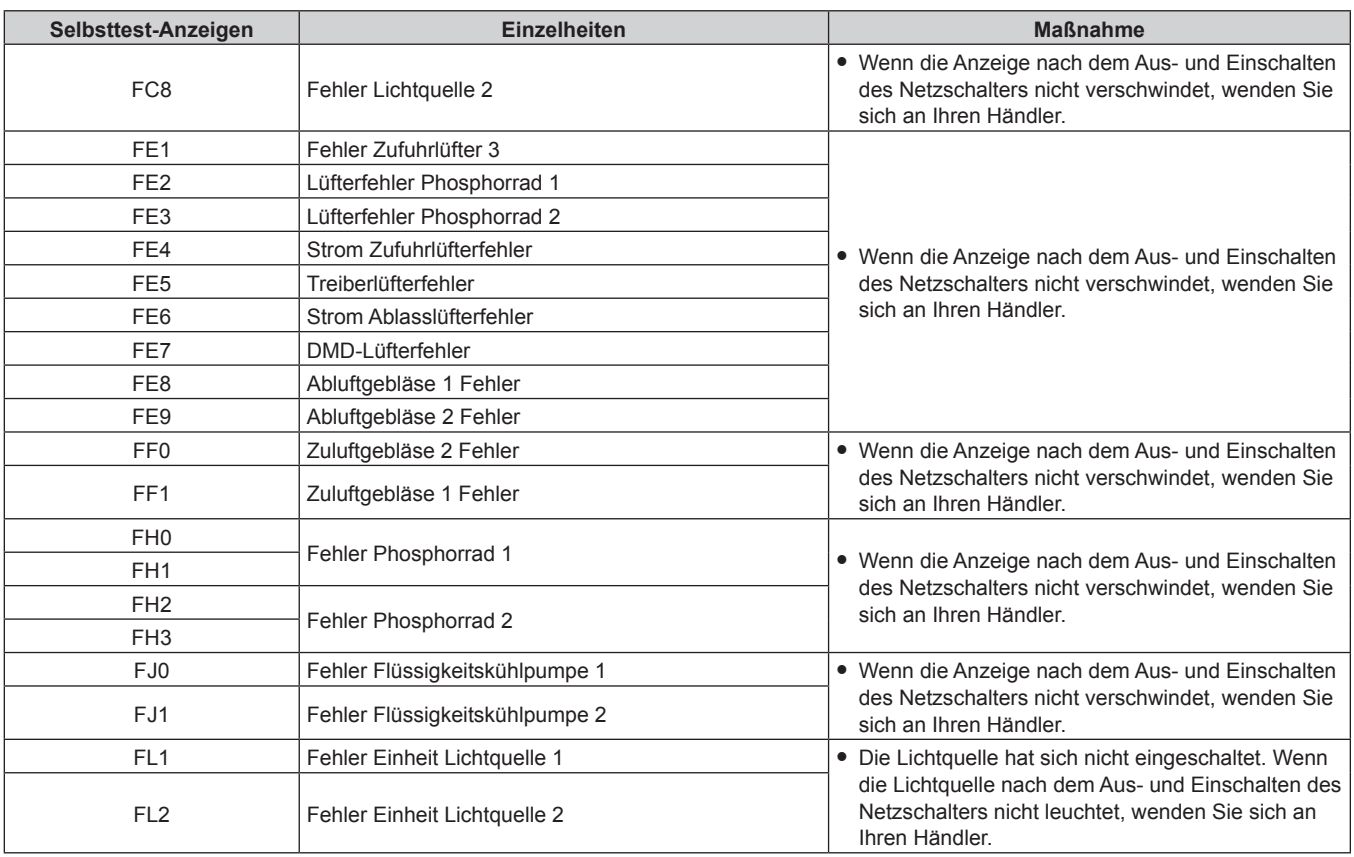

# **Kapitel 5 Wartung — [SELBSTTEST]-Anzeigen**

### **Hinweis**

f Die Selbstdiagnoseanzeige und die Einzelheiten der Störung können unterschiedlich sein.

# **Kapitel 6 Anhang**

Dieses Kapitel beschreibt die technischen Daten und den Kundendienst für den Projektor.

# **Technische Informationen**

# **PJLink-Protokoll**

Die Netzwerkfunktion dieses Projektors unterstützt PJLink Klasse 1, und das PJLink-Protokoll kann verwendet werden, um die Bedienungsvorgänge für die Einstellung und Statusabfrage des Projektors von einem Computer aus durchzuführen.

# **Steuerungsbefehle**

Die folgende Tabelle listet die PJLink-Protokollbefehle auf, die für die Steuerung des Projektors verwendet werden können. f Das Zeichen x in den Tabellen ist ein unspezifisches Zeichen.

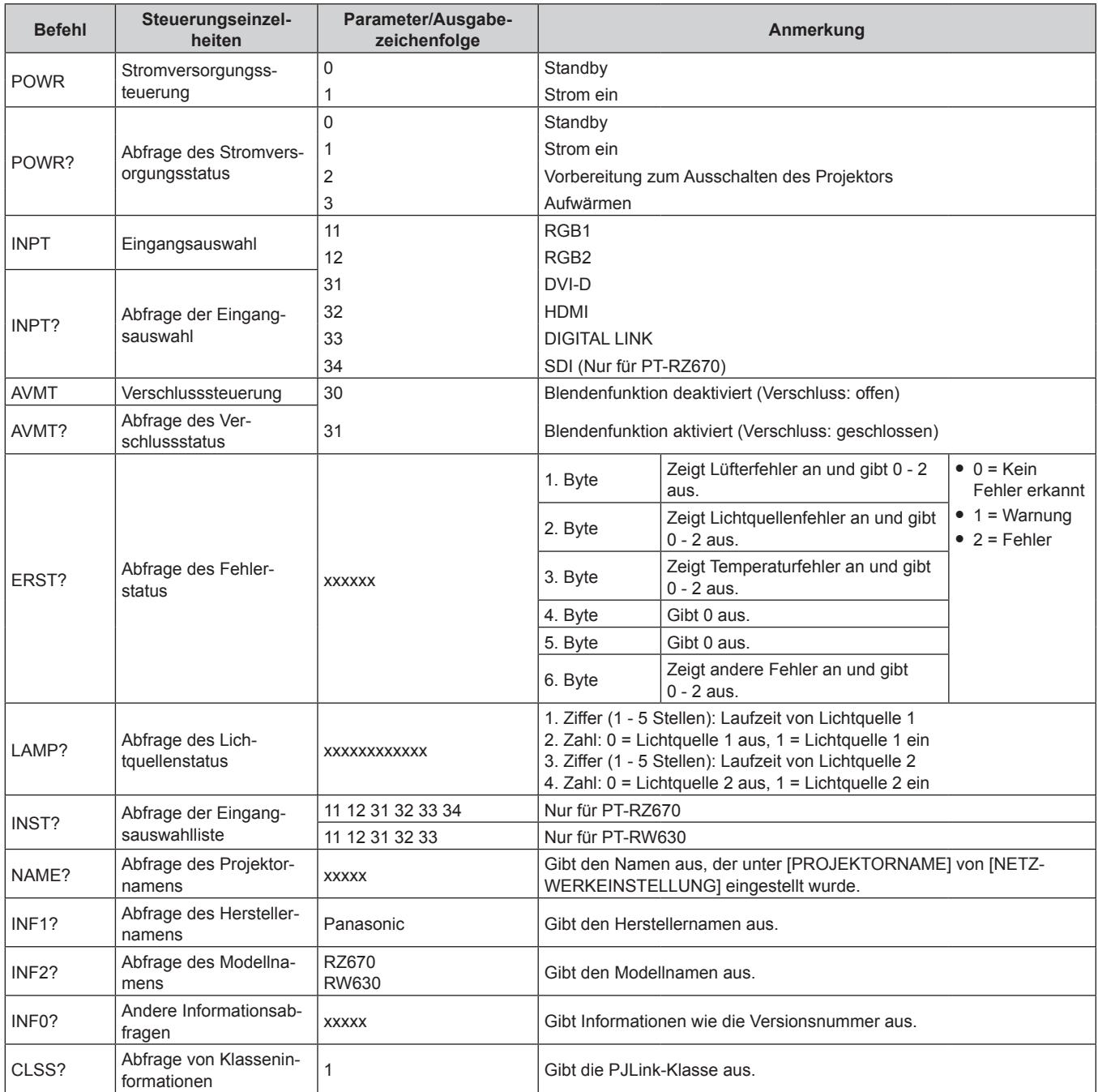

# **PJLink-Sicherheitsauthentifizierung**

Das für PJLink verwendete Passwort ist das gleiche, das für die Websteuerung eingestellt ist.

- Wenn Sie den Projektor ohne Sicherheitsauthentifizierung verwenden, legen Sie kein Passwort für die Websteuerung fest.
- Zu Spezifikationen im Zusammenhang mit PJLink besuchen Sie die Website von "Japan Business Machine and Information System Industries Association".
	- URL http://pjlink.jbmia.or.jp/english/

# **Verwenden der Art-Net-Funktion**

Da die Netzwerkfunktion des Projektors die Art-Net-Funktion unterstützt, können Sie die Projektoreinstellungen mit dem DMX-Controller und Anwendungssoftware unter Verwendung des Art-Net-Protokolls steuern.

# **Kanaldefinition**

Die folgende Tabelle zeigt die Kanaldefinitionen, die für die Steuerung des Projektors mit der Art-Net-Funktion verwendet werden.

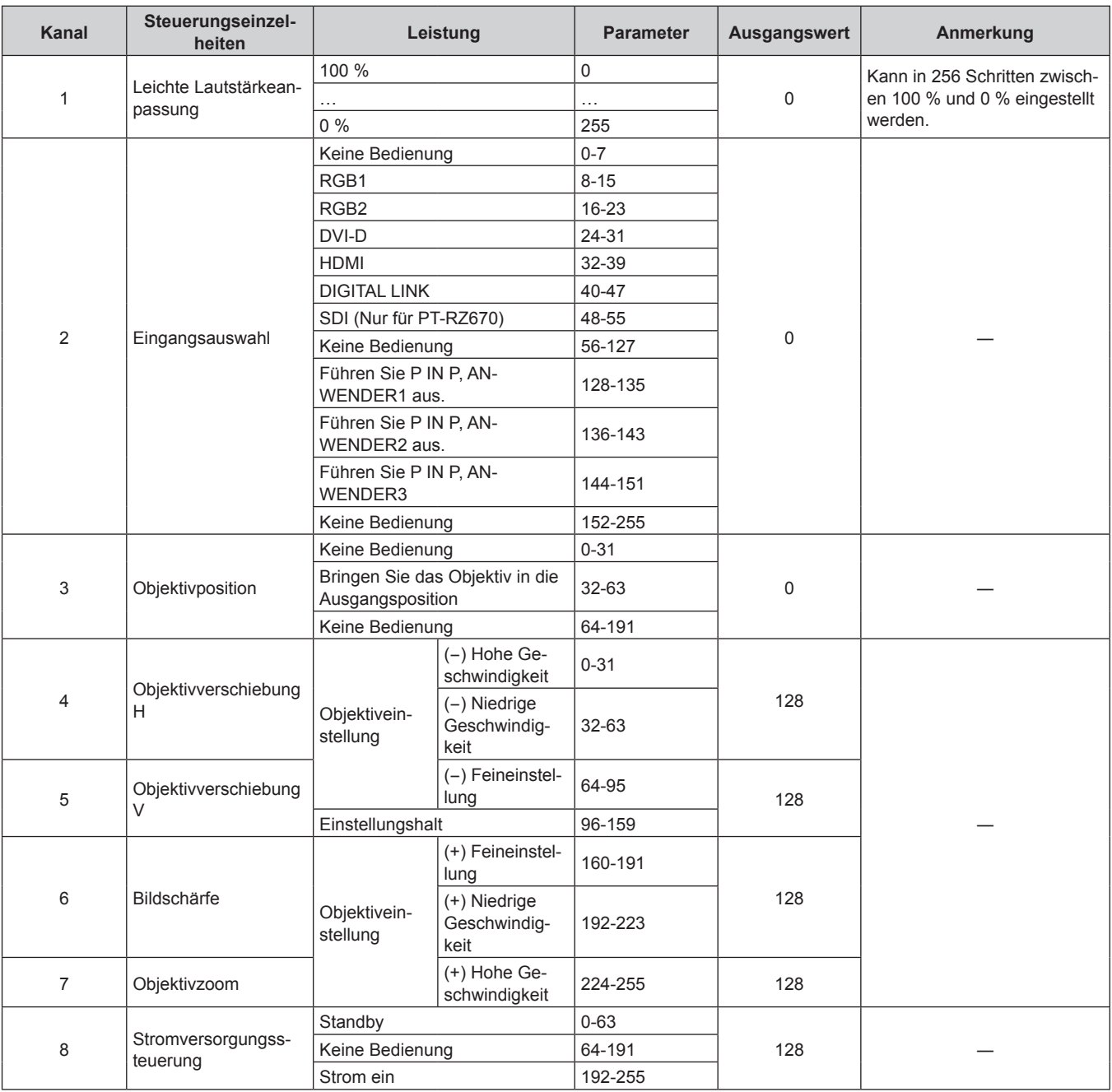

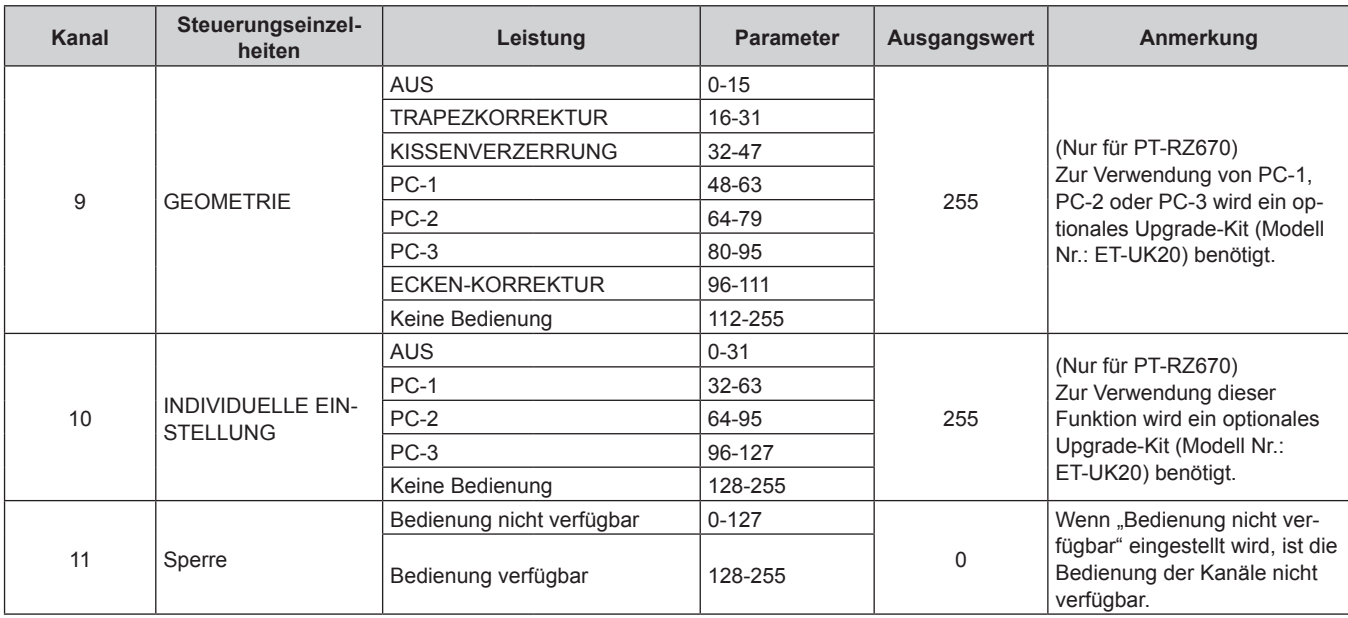

# **Kapitel 6 Anhang — Technische Informationen**

#### **Hinweis**

f Wenn der Projektor mit der Fernbedienung, über das Bedienfeld oder durch den Steuerungsbefehl bedient wird, während der Projektor über die Funktion Art-Net gesteuert wird, können die Einstellung des DMX-Controllers und die Einstellung der Computeranwendung vom Projektorstatus abweichen. Um die Steuerung aller Kanäle für den Projektor zu übernehmen, stellen Sie "Sperre" von Kanal 11 auf "Bedienung nicht verfügbar" und dann zurück auf "Bedienung verfügbar" ein.

# **Steuerungsbefehle via LAN**

# **Wenn für die Websteuerung ein Administratorrechte-Passwort eingestellt ist (Sicherheitsmodus)**

#### **Verbinden**

**1) Beziehen Sie IP-Adresse und Port Nr. (Ausgangswert = 1024) des Projektors und fordern Sie eine Verbindung mit dem Projektor an.**

f Sie können sowohl die IP-Adresse als auch die Port Nr. über den Menübildschirm des Projektors beziehen.

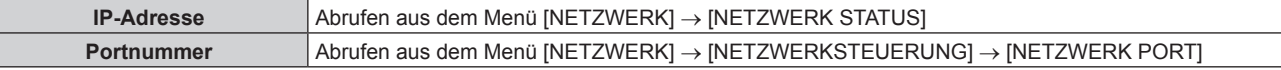

#### **2) Überprüfen Sie die Rückmeldung des Projektors.**

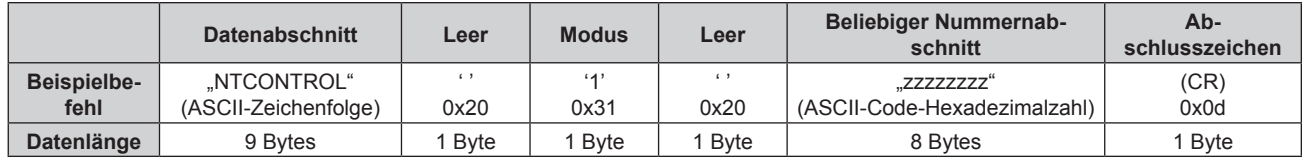

 $\bullet$  Modus: 1 = Sicherheitsmodus

#### **3) Erstellen Sie mithilfe des MD5-Algorithmus einen 32-Byte-Hash-Wert aus den folgenden Daten.**

f "xxxxxx:yyyyy:zzzzzzzz"

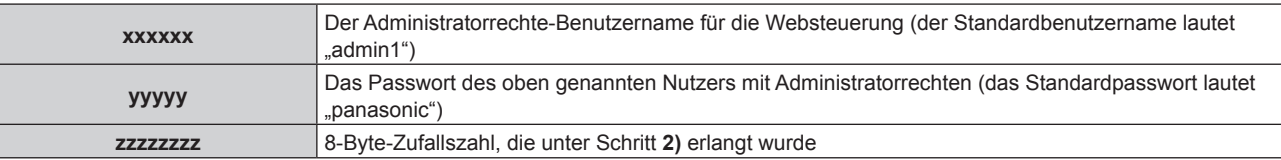

# **Befehl-Übertragungsverfahren**

Übertragen Sie mit den folgenden Befehlsformaten.

# ■ Übertragene Daten

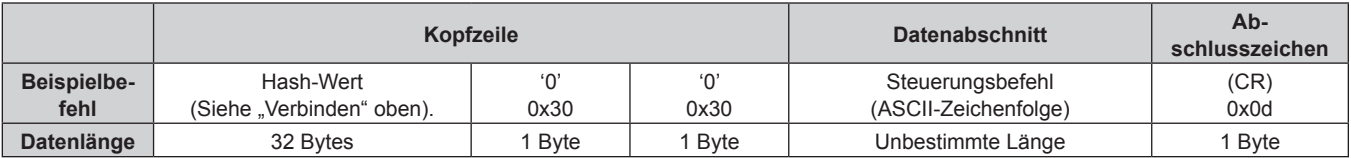

# $\blacksquare$  **Empfangene Daten**

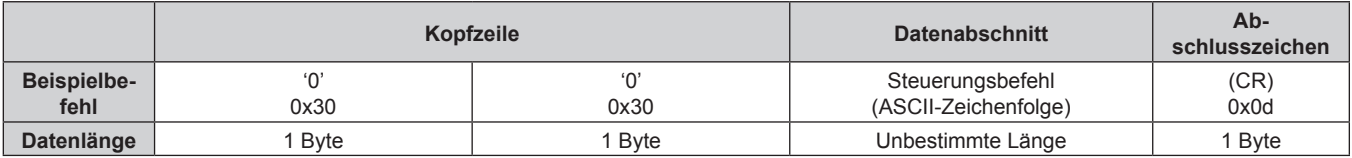

# r **Fehlerrückmeldung**

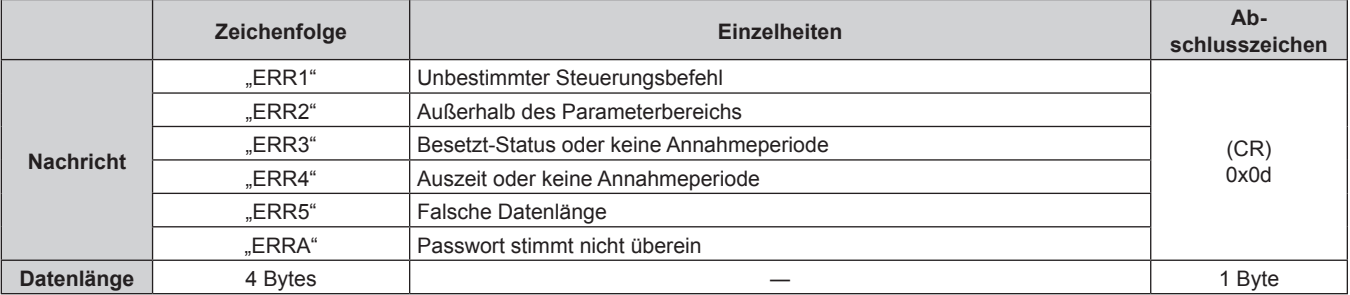

# **Wenn für die Websteuerung kein Administratorrechte-Passwort eingestellt ist (Kein Sicherheitsmodus)**

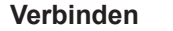

# **1) Beziehen Sie IP-Adresse und Port Nr. (Ausgangswert = 1024) des Projektors und fordern Sie eine Verbindung mit dem Projektor an.**

f Sie können sowohl die IP-Adresse als auch die Port Nr. über den Menübildschirm des Projektors beziehen.

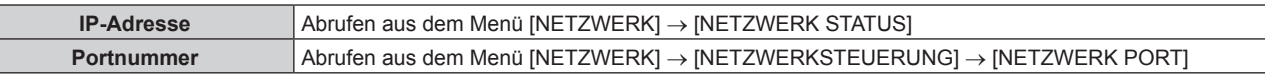

#### **2) Überprüfen Sie die Rückmeldung des Projektors.**

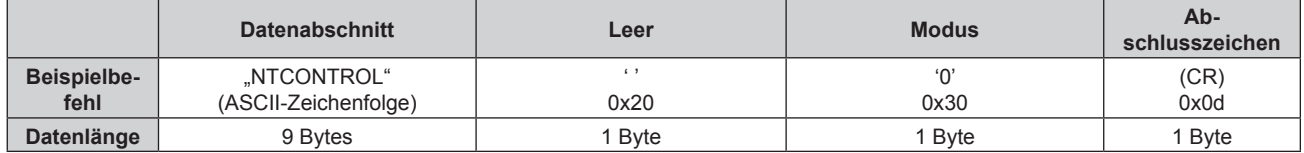

 $Modus: 0 = Kein Sicherheits modulus$ 

# **Befehl-Übertragungsverfahren**

Übertragen Sie mit den folgenden Befehlsformaten.

# ■ Übertragene Daten

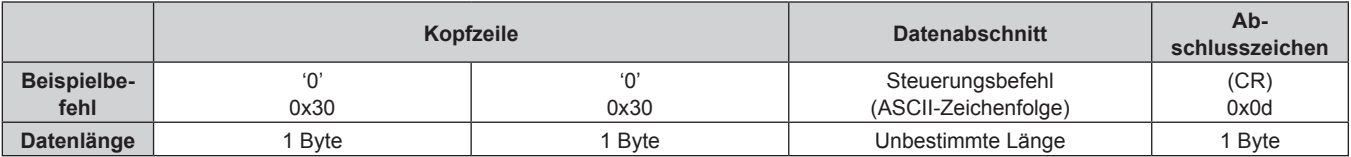

# **Empfangene Daten**

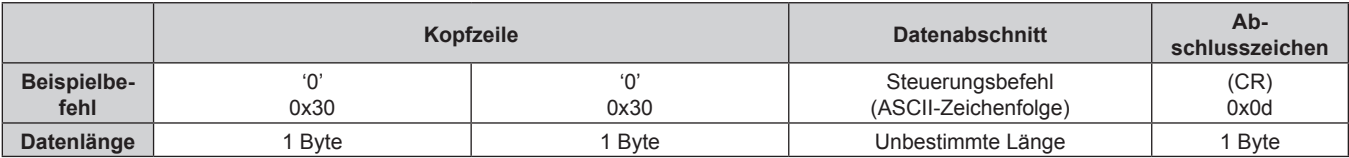

# r **Fehlerrückmeldung**

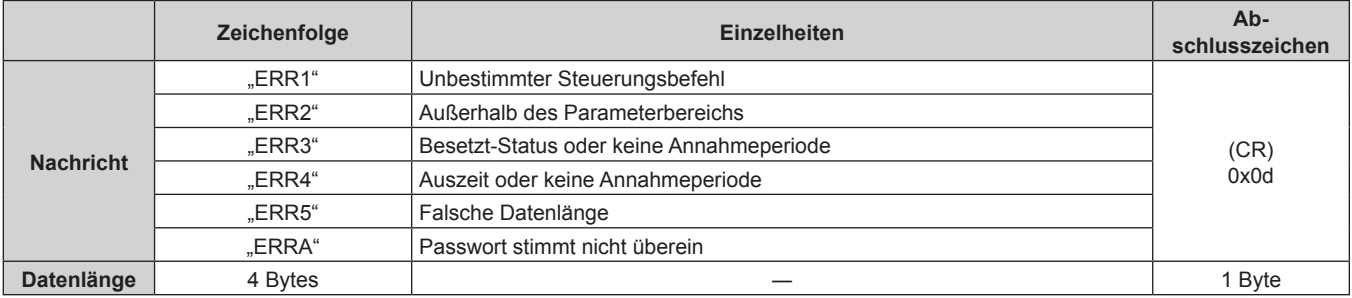

# **<SERIAL IN>/<SERIAL OUT>-Anschluss**

Der <SERIAL IN>/<SERIAL OUT>-Anschluss des Projektors entspricht RS-232C, sodass der Projektor an einen Computer angeschlossen und darüber gesteuert werden kann.

#### **Anschließen**

#### **Einzelprojektor**

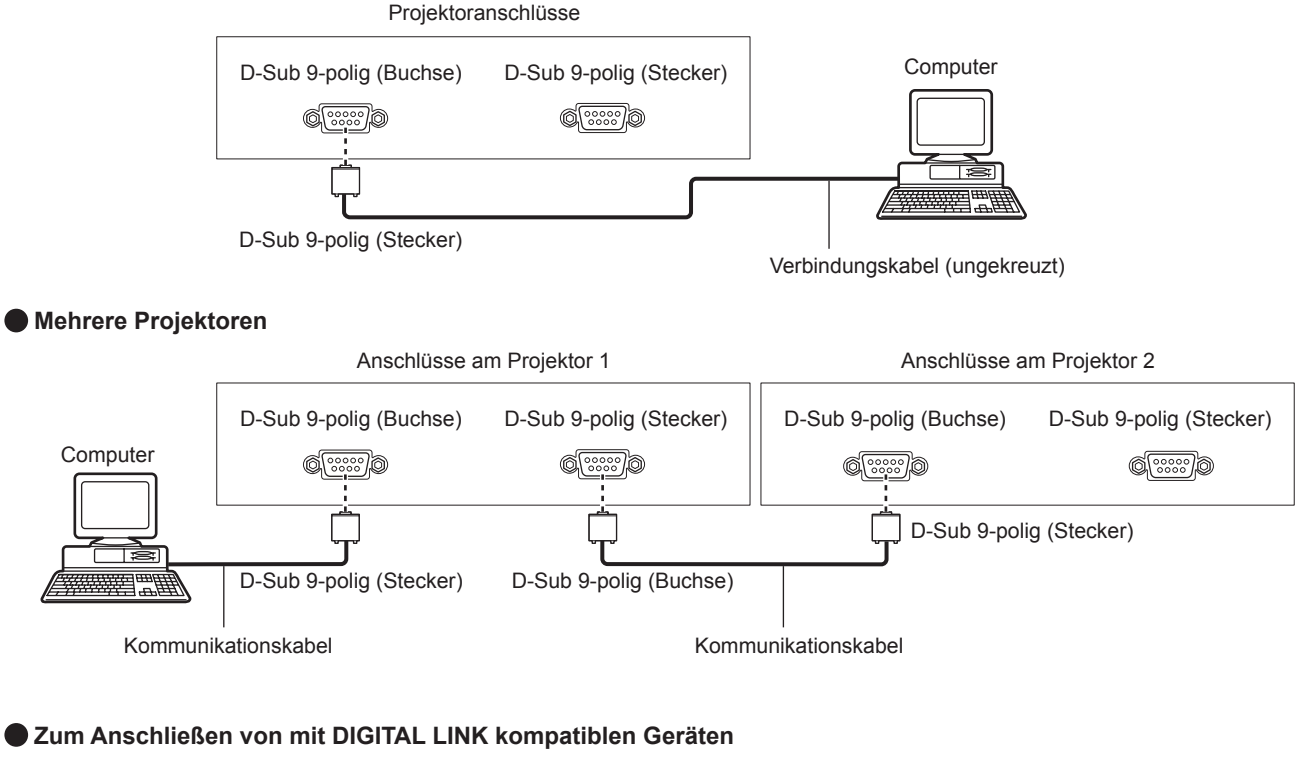

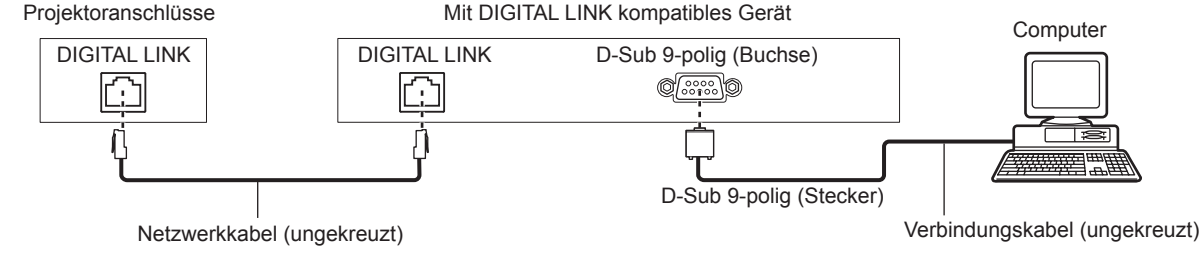

#### **Hinweis**

- Die Zieleinheit von [RS-232C] ( $\blacktriangleright$  Seite 121) muss entsprechend der Verbindungsmethode eingestellt werden.
- f Wenn die Verbindung mit einem DIGITAL LINK-kompatiblen Gerät hergestellt wird, stellen Sie die Einstellung im Menü [PROJEKTOR EINSTELLUNGEN] → [BEREITSCHAFTS MODUS] ( $\blacktriangleright$  Seite 119) auf [NORMAL] ein, um den Projektor während des Standbys zu steuern.

Ist [BEREITSCHAFTS MODUS] auf [ECO] eingestellt, kann der Projektor während des Standby-Modus nicht gesteuert werden.

# **Stiftbelegungen und Signalnamen**

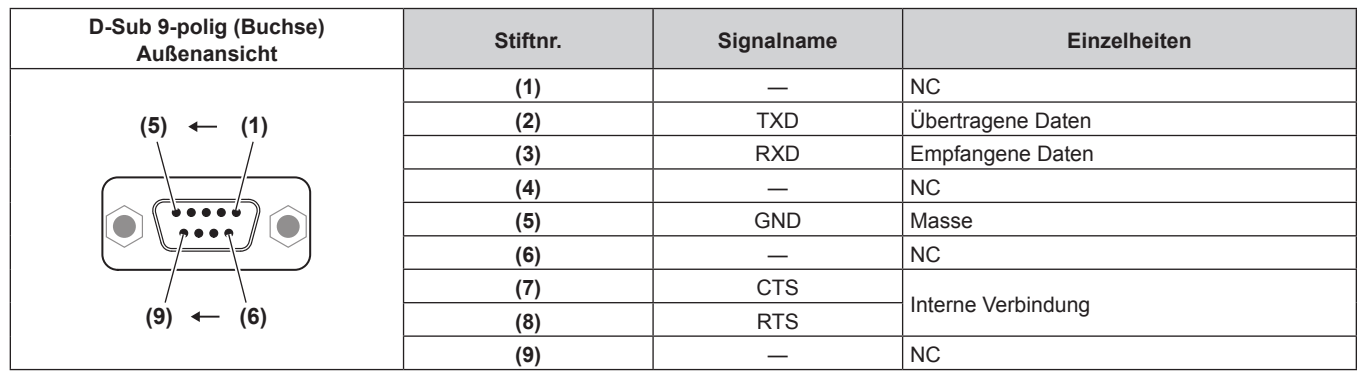

### **Kapitel 6 Anhang — Technische Informationen**

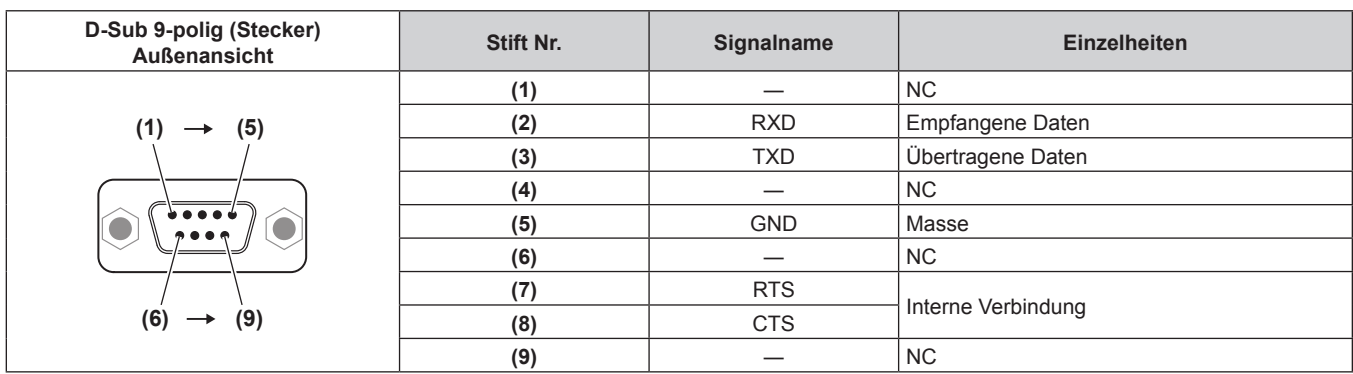

# **Verbindungszustand (Werksstandard)**

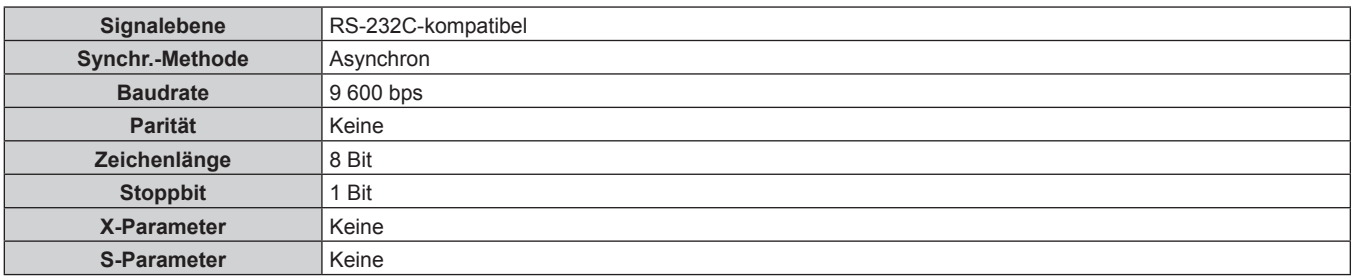

# **Grundformat**

Die Übertragung vom Computer beginnt mit STX, anschließend werden die ID, der Befehl, der Parameter und ETX in dieser Reihenfolge gesendet. Fügen Sie die Parameter entsprechend den Details der Steuerung hinzu.

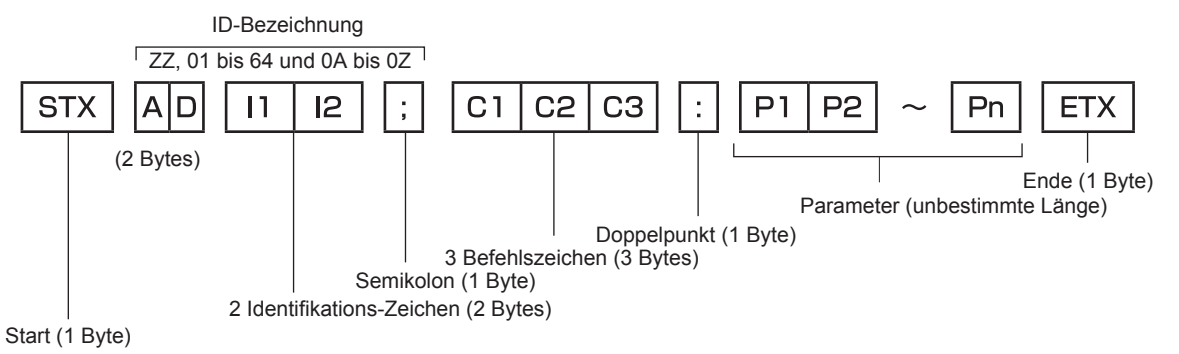

# **Grundformat (enthält Unterbefehle)**

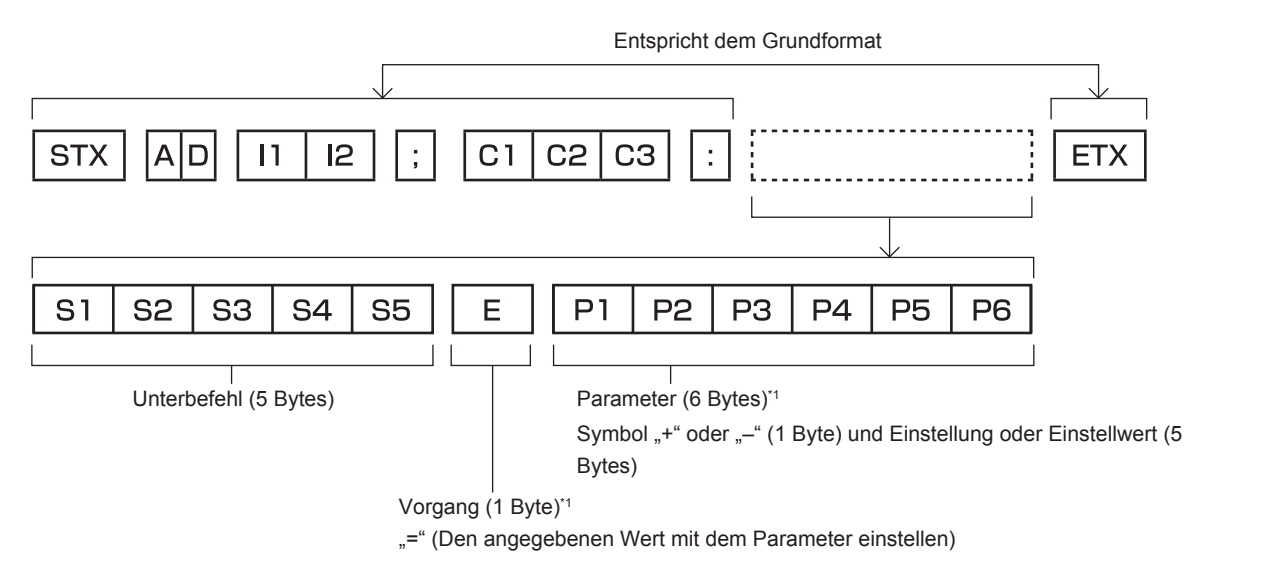

\*1 Bei der Übertragung eines Befehls, der keinen Parameter benötigt, sind Vorgang (E) und Parameter nicht erforderlich.

#### **Achtung**

- f Wenn ein Befehl übertragen wird, nachdem die Lichtquelle eingeschaltet wurde, kann es eine Verzögerung bei der Rückmeldung geben oder der Befehl wird eventuell nicht ausgeführt. Versuchen Sie einen Befehl nach 60 Sekunden zu senden oder zu empfangen.
- f Wenn Sie mehrere Befehle übertragen, warten Sie 0,5 Sekunden nach Empfang der Rückmeldung vom Projektor, bevor Sie den nächsten Befehl senden. Bei der Übertragung eines Befehls, der keinen Parameter benötigt, ist ein Doppelpunkt (:) nicht erforderlich.

#### **Hinweis**

- Wenn ein Befehl nicht ausgeführt werden kann, wird die "ER401"-Rückmeldung vom Projektor zum Computer gesendet.
- Wenn ein ungültiger Parameter gesendet wird, wird die "ER402"-Rückmeldung vom Projektor zum Computer gesendet.
- f Die ID-Übertragung bei RS-232C unterstützt ZZ (ALLE) und 01 bis 64, sowie die Gruppen 0A bis 0Z.
- f Wenn ein Befehl mit einer festgelegten ID gesendet wird, wird eine Rückmeldung nur in den folgenden Fällen zum Computer gesendet.
	- Übereinstimmung mit der Projektor-ID
	- g Die ID-Einstellung ist auf ALLE eingestellt und [RÜCKANTWORT (ID ALLE)] ist [EIN]
- Die ID-Einstellung ist auf GRUPPE eingestellt und [RÜCKANTWORT (ID GRUPPE)] ist [EIN]
- f STX und ETX sind Zeichencodes. STX, dargestellt in hexadezimalzahlen, ist 02, und ETX, dargestellt in hexadezimalzahlen, ist 03.

#### **Wenn mehrere Projektoren gesteuert werden**

#### **Wenn mehrere Projektoren alle gesteuert werden**

Wenn Sie mehrere Projektoren gemeinsam via RS-232C steuern, führen Sie die folgenden Einstellungen aus.

- **1) Stellen Sie für jeden Projektor eine andere ID ein.**
- **2) Stellen Sie [RÜCKANTWORT (ID ALLE)] nur bei einem Projektor auf [EIN] ein**
- **3) Stellen Sie [RÜCKANTWORT (ID ALLE)] für alle Projektoren auf [AUS] ein, die in Schritt 2) eingestellt wurden.**

#### **Wenn mehrere Projektoren alle durch die Gruppeneinheit gesteuert werden**

Wenn Sie mehrere Projektoren mit der Gruppeneinheit via RS-232C steuern, führen Sie die folgenden Einstellungen aus.

- **1) Stellen Sie für jeden Projektor eine andere ID ein.**
- **2) Stellen Sie [RÜCKANTWORT (ID GRUPPE)] nur bei einem Projektor auf [EIN] ein**
- **3) Stellen Sie [RÜCKANTWORT (ID GRUPPE)] für alle Projektoren auf [AUS] ein, die in Schritt 2) eingestellt wurden.**

#### **Hinweis**

- f Es gibt keine Rückmeldung, wenn zwei oder mehr Projektoren [RÜCKANTWORT (ID ALLE)] auf [EIN] eingestellt haben.
- f Es gibt keine Rückmeldung, wenn zwei oder mehr Projektoren der gleichen Gruppe [RÜCKANTWORT (ID GRUPPE)] auf [EIN] eingestellt haben.
- Wenn Sie mehrere Gruppen einstellen, stellen Sie [RÜCKANTWORT (ID ALLE)] für nur einen Projektor in jeder Gruppe auf [EIN] ein.

# **Kabelspezifikation**

#### **Bei Anschluss an einen Computer**

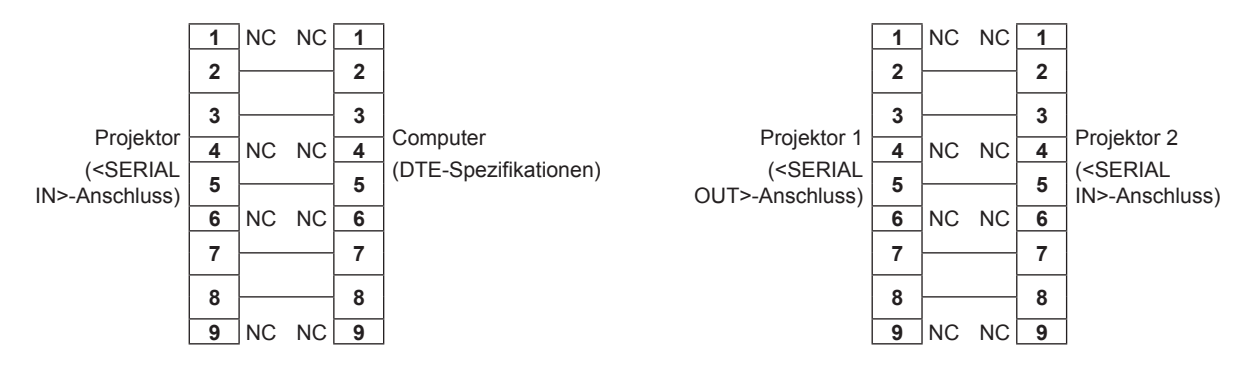

**Wenn mehrere Projektoren angeschlossen sind**

# **Steuerungsbefehl**

Die folgende Tabelle listet die Befehle auf, die für die Steuerung des Projektors mit dem Computer verwendet werden können.

# $\blacksquare$  **Projektor-Steuerungsbefehl**

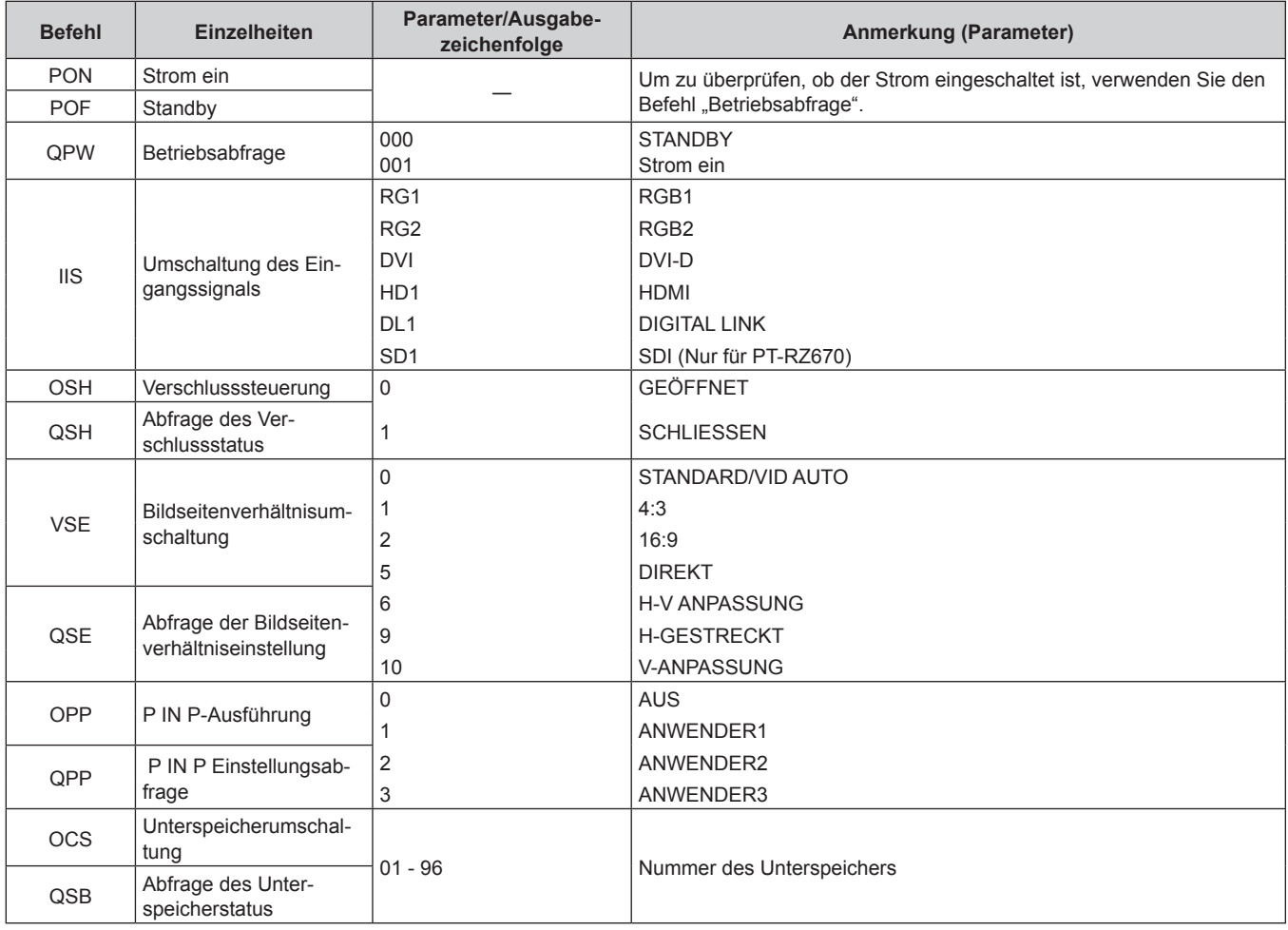

# ■ Projektor-Steuerungsbefehl (mit Unterbefehl)

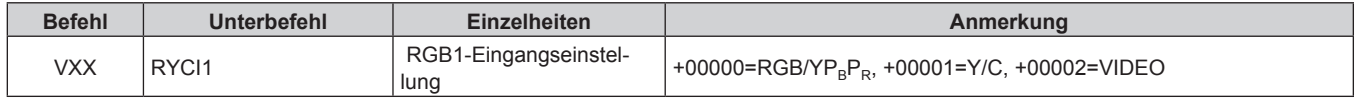

## ■ Objektiv-Steuerungsbefehl

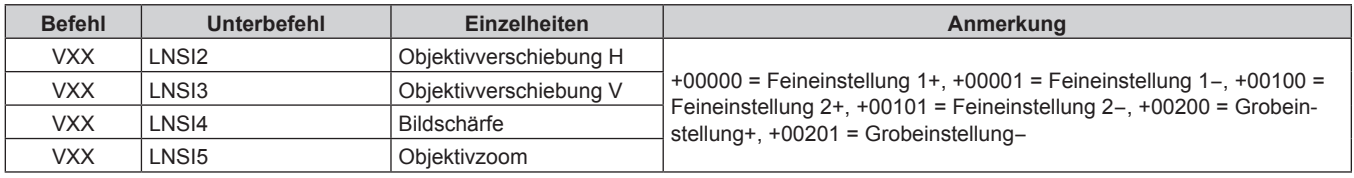

# **<REMOTE 2 IN>-Anschluss**

Der Projektor kann von einem Bedienungsfeld aus, das sich dort befindet, wo keine Fernbedienungssignale ankommen, ferngesteuert (durch externen Kontakt) werden.

Verwenden Sie den <REMOTE 2 IN>-Anschluss an den Anschlüssen des Projektors, um an das Bedienfeld anzuschließen.

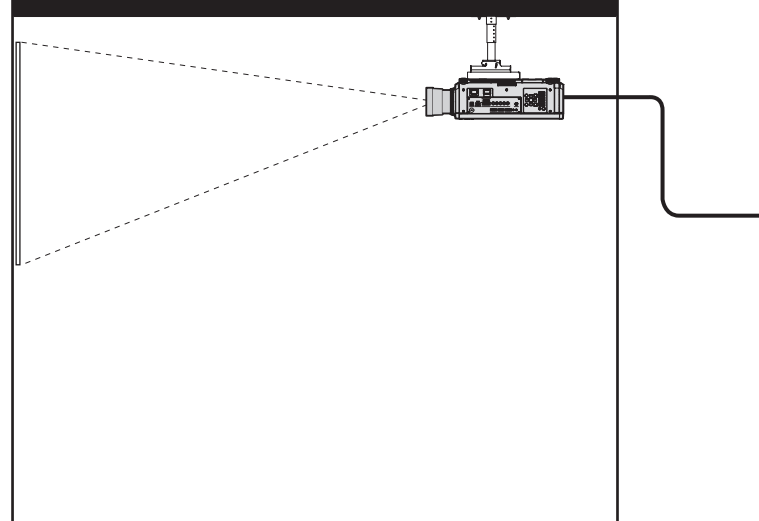

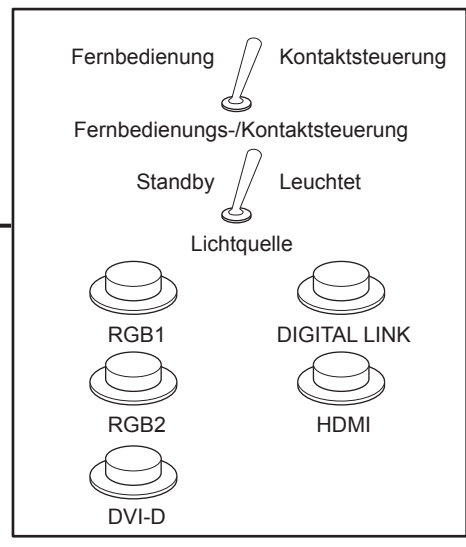

**Installationsstandorte wie ein Konferenzraum Fernbedienungsplatine an einem anderen Standort**

#### **Stiftbelegungen und Signalnamen**

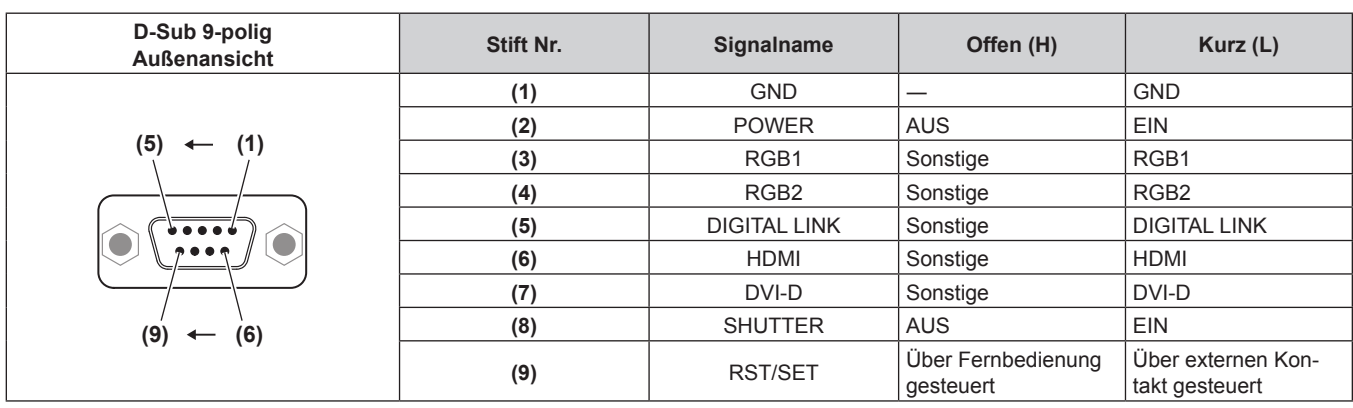

#### **Achtung**

- Überbrücken Sie bei der Steuerung die Stifte (1) und (9).
- f Wenn die Stifte (1) und (9) überbrückt werden, sind die folgenden Tasten auf dem Bedienfeld und der Fernbedienung deaktiviert. Befehle für RS-232C und Netzwerkfunktionen, die diesen Funktionen entsprechen, sind ebenfalls deaktiviert. - Einschalttaste <|>, Bereitschaftstaste < $\phi$ >, <SHUTTER>-Taste
- f Wenn die Stifte (1) und (9) überbrückt werden und wenn dann irgendwelche Stifte von (3) bis (7) mit Stift (1) überbrückt werden, sind die folgenden Tasten auf dem Bedienfeld und der Fernbedienung deaktiviert. Befehle für RS-232C und Netzwerkfunktionen, die diesen Funktionen entsprechen, sind ebenfalls deaktiviert.
	- g Einschalttaste <b>, Bereitschaftstaste <v>, <RGB1>-Taste, <RGB2>-Taste, <RGB1/2>-Taste, <DVI-D>-Taste, <HDMI>-Taste, <DIGITAL LINK>-Taste, <SDI>-Taste, <SHUTTER>-Taste
		- (Der SDI-Eingang wird nur für PT-RZ670 unterstützt.)

#### **Hinweis**

# 178 - DEUTSCH

f Für die Einstellungen Stift (2) bis Stift (8) können Sie Änderungen vornehmen, wenn Sie [REMOTE2 MODUS] auf [ANWENDER] einstellen.  $\leftrightarrow$  Seite 124)

# **Kombinationsliste Zwei-Fenster-Anzeige**

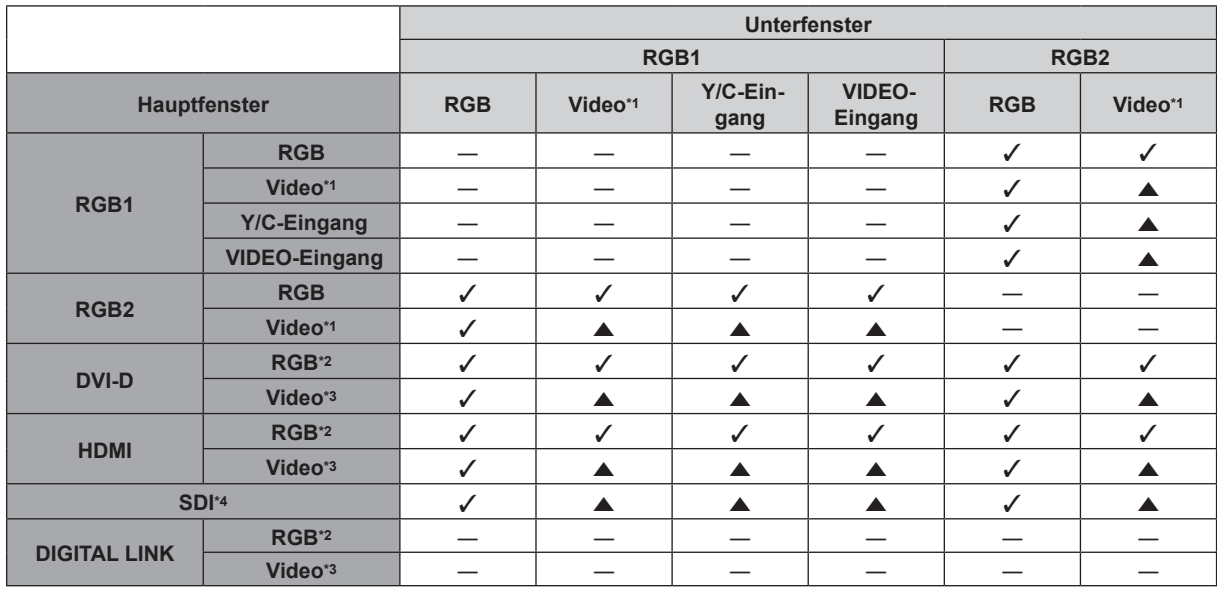

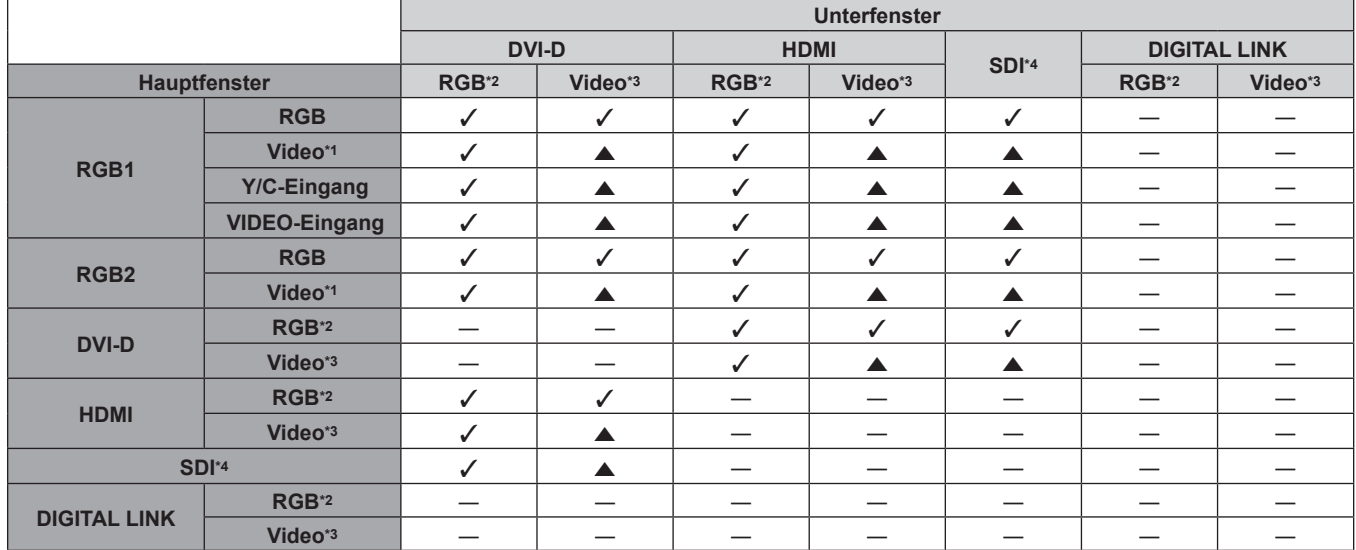

l: P IN P (Bild in Bild)-Kombination ist möglich

a: P IN P (Bild in Bild)-Kombination ist über das gleiche Frequenzsignal möglich

―: P IN P (Bild in Bild)-Kombination ist nicht möglich

\*1 480i, 480p, 576i, 576p, 720/60p, 720/50p, 1080/60i, 1080/50i, 1080/24sF, 1080/24p, 1080/25p, 1080/30p, 1080/50p, 1080/60p

\*2 VGA (640 x 480) - WUXGA (1 920 x 1 200)

Non-Interlace-Signal, Dot clock-Frequenz: 25 MHz bis 162 MHz (Das WUXGA-Signal ist nur mit VESA CVT RB (Reduced Blanking)-Signalen kompatibel.)

\*3 Unterstützt nur 480p, 576p, 720/60p, 720/50p, 1080/60i, 1080/50i, 1080/24sF, 1080/24p, 1080/25p, 1080/30p, 1080/50p und 1080/60p

\*4 Nur für PT-RZ670

# **Hinweis**

f Wenn bei der Kombination a P IN P (Bild in Bild) mit Signalen unterschiedlicher Frequenz ausgeführt wird, werden keine Bilder im Unterfenster angezeigt.

# **Passwort des Steuergerätes**

Wenden Sie sich für die Initialisierung Ihres Passwortes an Ihren Händler.

# **Upgrade-Kit**

#### (Nur für PT-RZ670)

Wenn das optionale Upgrade-Kit (Modell Nr.: ET-UK20) verwendet wird, sind die folgenden Funktionen erweitert.

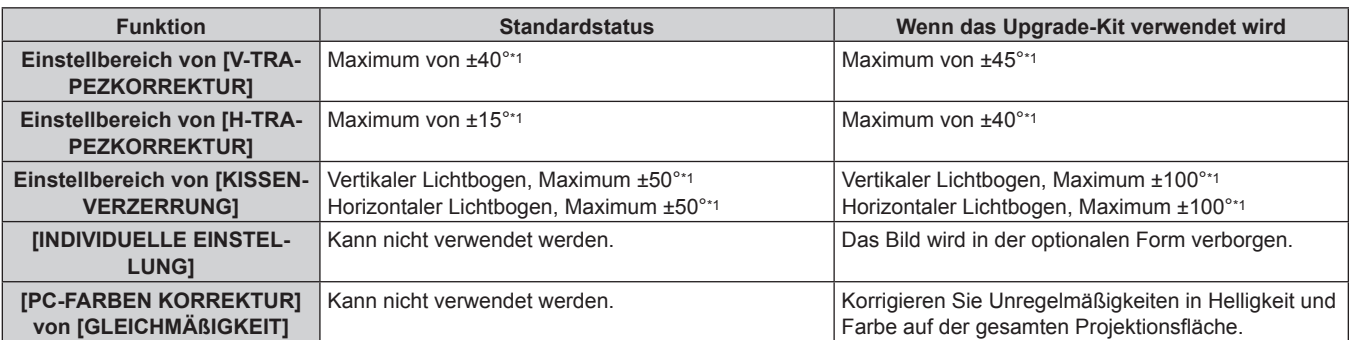

\*1 Der Einstellungsbereich des Menüs. Beziehen Sie sich für den möglichen Projektionsbereich auf "[GEOMETRIE]-Projektionsbereich"  $\Leftrightarrow$  Seite 32).
### **Verzeichnis kompatibler Signale**

In der folgenden Tabelle sind die Videosignale angegeben, die mit dem Projektor kompatibel sind.

- Folgende Symbole zeigen Formate an.
	- g V: VIDEO, Y/C
	- $R: RGB$
	- $-$  Y:  $YC_BC_R/YP_BP_R$
	- D: DVI-D
	- $-$  H: HDMI
	- S: SDI (Nur für PT-RZ670)

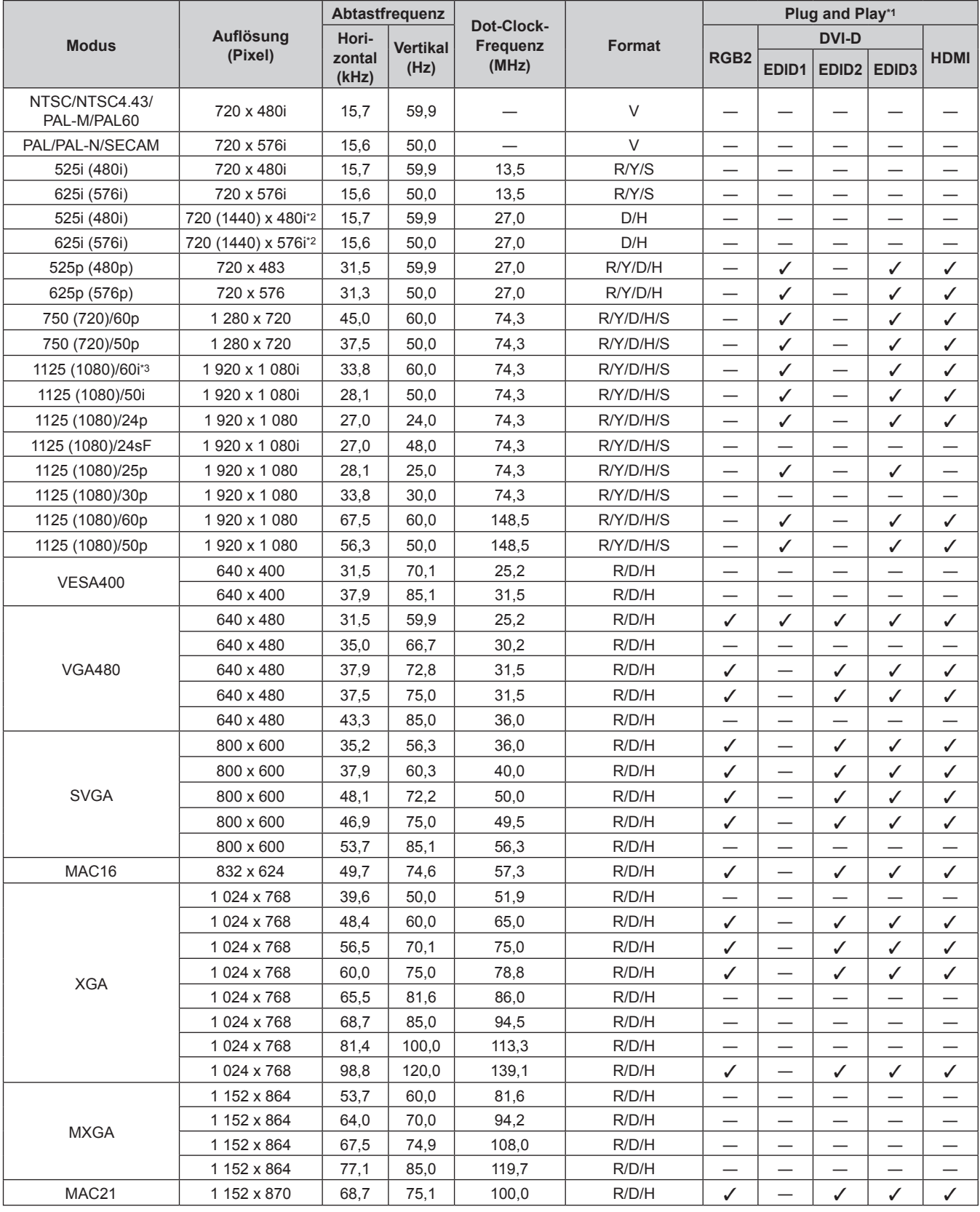

| <b>Modus</b> | Auflösung<br>(Pixel) | Abtastfrequenz    |       | Dot-Clock-<br>Frequenz | Format | Plug and Play*1               |                          |                            |                            |                            |
|--------------|----------------------|-------------------|-------|------------------------|--------|-------------------------------|--------------------------|----------------------------|----------------------------|----------------------------|
|              |                      | Hori-<br>Vertikal |       |                        |        | <b>DVI-D</b>                  |                          |                            |                            |                            |
|              |                      | zontal<br>(kHz)   | (Hz)  | (MHz)                  |        | RGB <sub>2</sub>              | EDID1                    | EDID <sub>2</sub>          | EDID <sub>3</sub>          | <b>HDMI</b>                |
| 1280 x 720   | 1 280 x 720          | 37,1              | 49,8  | 60,5                   | R/D/H  | $\qquad \qquad$               | $\overline{\phantom{0}}$ |                            |                            |                            |
|              | 1 280 x 720          | 44,8              | 59,9  | 74,5                   | R/D/H  |                               | $\overline{\phantom{0}}$ |                            |                            |                            |
|              | 1 280 x 720          | 76,3              | 100,0 | 131,8                  | R/D/H  |                               | $\overline{\phantom{0}}$ | $\overline{\phantom{0}}$   | $\overline{\phantom{0}}$   |                            |
|              | 1 280 x 720          | 92,6              | 120,0 | 161,6                  | R/D/H  |                               | —                        | —                          | —                          |                            |
| 1280 x 768   | 1 280 x 768          | 39,6              | 49,9  | 65,3                   | R/D/H  |                               |                          |                            |                            |                            |
|              | 1 280 x 768          | 47,8              | 59,9  | 79,5                   | R/D/H  |                               | —                        | $\overline{\phantom{0}}$   | —                          |                            |
|              | 1 280 x 768*4        | 47,4              | 60,0  | 68,3                   | R/D/H  |                               |                          |                            |                            |                            |
|              | 1 280 x 768          | 60,3              | 74,9  | 102,3                  | R/D/H  |                               |                          |                            |                            |                            |
|              | 1 280 x 768          | 68,6              | 84,8  | 117,5                  | R/D/H  |                               | —                        |                            | $\overline{\phantom{0}}$   | —                          |
| 1280 x 800   | 1 280 x 800          | 41,3              | 50,0  | 68,0                   | R/D/H  |                               |                          |                            | $\overline{\phantom{0}}$   | —                          |
|              | 1 280 x 800          | 49,7              | 59,8  | 83,5                   | R/D/H  | $\sqrt{5}$                    |                          | $\checkmark$ <sup>+5</sup> | $\checkmark$               | $\checkmark$ <sup>+5</sup> |
|              | 1 280 x 800*4        | 49,3              | 59,9  | 71,0                   | R/D/H  |                               | $\overline{\phantom{0}}$ |                            |                            |                            |
|              | 1 280 x 800          | 62,8              | 74,9  | 106,5                  | R/D/H  |                               | $\overline{\phantom{0}}$ | $\overline{\phantom{0}}$   | $\overline{\phantom{0}}$   | —                          |
|              | 1 280 x 800          | 71,6              | 84,9  | 122,5                  | R/D/H  |                               | —                        | —                          | $\overline{\phantom{0}}$   |                            |
| <b>MSXGA</b> | 1 280 x 960          | 60,0              | 60,0  | 108,0                  | R/D/H  |                               |                          | $\overline{\phantom{0}}$   |                            |                            |
| <b>SXGA</b>  | 1 280 x 1 024        | 52,4              | 50,0  | 88,0                   | R/D/H  |                               |                          | $\overline{\phantom{0}}$   | —                          |                            |
|              | 1 280 x 1 024        | 64,0              | 60,0  | 108,0                  | R/D/H  |                               |                          |                            |                            |                            |
|              | 1 280 x 1 024        | 72,3              | 66,3  | 125,0                  | R/D/H  |                               |                          |                            |                            |                            |
|              | 1 280 x 1 024        | 78,2              | 72,0  | 135,1                  | R/D/H  |                               |                          |                            | $\overline{\phantom{0}}$   |                            |
|              | 1 280 x 1 024        | 80,0              | 75,0  | 135,0                  | R/D/H  | ✓                             | —                        | ✓                          | ✓                          | ✓                          |
|              | 1 280 x 1 024        | 91,1              | 85,0  | 157,5                  | R/D/H  |                               | —                        | —                          |                            |                            |
| 1366 x 768   | 1 366 x 768          | 47,7              | 59,8  | 85,5                   | R/D/H  |                               | $\overline{\phantom{0}}$ | $\overline{\phantom{0}}$   | $\overline{\phantom{0}}$   |                            |
|              | 1 366 x 768          | 39,6              | 49,9  | 69,0                   | R/D/H  |                               | $\overline{\phantom{0}}$ | $\overline{\phantom{0}}$   | $\overline{\phantom{0}}$   | —                          |
| SXGA+        | 1400 x 1050          | 54,1              | 50,0  | 99,9                   | R/D/H  |                               | —                        | —                          | —                          |                            |
|              | 1 400 x 1 050        | 64,0              | 60,0  | 108,0                  | R/D/H  |                               |                          |                            |                            |                            |
|              | 1400 x 1050          | 65,2              | 60,0  | 122,6                  | R/D/H  | ✓                             | $\overline{\phantom{0}}$ | ✓                          | $\checkmark$               | $\checkmark$               |
|              | 1400 x 1050          | 65,3              | 60,0  | 121,8                  | R/D/H  |                               |                          |                            |                            |                            |
|              | 1400 x 1050          | 78,8              | 72,0  | 149,3                  | R/D/H  |                               | —                        |                            | —                          |                            |
|              | 1 400 x 1 050        | 82,2              | 75,0  | 155,9                  | R/D/H  | $\overbrace{\phantom{13333}}$ | —                        | —                          | —                          | —                          |
| WXGA+        | 1440 x 900           | 55,9              | 59,9  | 106,5                  | R/D/H  | $\qquad \qquad$               | $\overline{\phantom{0}}$ | $\overline{\phantom{0}}$   |                            |                            |
|              | 1440 x 900           | 46,3              | 49,9  | 86,8                   | R/D/H  |                               | $\overline{\phantom{0}}$ | —                          | —                          |                            |
| 1600 x 900   | 1 600 x 900          | 46,4              | 49,9  | 96,5                   | R/D/H  |                               |                          |                            |                            |                            |
|              | 1 600 x 900          | 55,9              | 60,0  | 119,0                  | R/D/H  | ✓                             | —                        | ✓                          | ✓                          | ✓                          |
| <b>UXGA</b>  | 1 600 x 1 200        | 61,8              | 49,9  | 131,5                  | R/D/H  |                               |                          |                            |                            |                            |
|              | 1600 x 1200          | 75,0              | 60,0  | 162,0                  | R/D/H  | ✓                             |                          | ✓                          | ✓                          | ✓                          |
| WSXGA+       | 1680 x 1050          | 65,3              | 60,0  | 146,3                  | R/D/H  |                               | —                        |                            | $\overline{\phantom{0}}$   |                            |
|              | 1680 x 1050          | 54,1              | 50,0  | 119,5                  | R/D/H  |                               | —                        | —                          | —                          |                            |
| 1920 x 1080  | 1920 x 1080          | 55,6              | 49,9  | 141,5                  | R/D/H  | $\overbrace{\phantom{13333}}$ |                          |                            | —                          | —                          |
|              | 1920 x 1080*4        | 66,6              | 59,9  | 138,5                  | R/D/H  | $\overbrace{\phantom{13333}}$ | —                        |                            | —                          |                            |
|              | 1920 x 1 080*6       | 67,2              | 60,0  | 173,0                  | R      |                               |                          | —                          |                            |                            |
| <b>WUXGA</b> | 1920 x 1200          | 61,8              | 49,9  | 158,3                  | R/D/H  |                               |                          |                            |                            |                            |
|              | 1 920 x 1 200*4      | 74,0              | 60,0  | 154,0                  | R/D/H  | ✓                             |                          | ✓                          | $\checkmark$ <sub>17</sub> | $\sqrt{37}$                |
|              | 1 920 x 1 200*6      | 74,6              | 59,9  | 193,3                  | R      |                               |                          |                            |                            |                            |

**Kapitel 6 Anhang — Technische Informationen**

\*1 Signale mit einem √ in den Plug and Play-Spalten sind in den EDID (erweiterten Anzeige-Identifikationsdaten) des Projektors beschriebene Signale. Wenn ein Signal kein  $\checkmark$  in den Plug and Play-Spalten, aber einen Eintrag in der Formatspalte hat, kann es eingespeist werden. Bei Signalen ohne ein  $\checkmark$  in den Plug and Play-Spalten kann es vorkommen, dass die Auflösung nicht im Computer gewählt werden kann, selbst wenn der Projektor diese unterstützt.

\*2 Nur Pixel-Repetition-Signal (Dot clock-Frequenz 27,0 MHz)

\*3 Wenn ein 1125 (1035)/60i-Signal eingespeist wurde, wird es als 1125 (1080)/60i-Signal angezeigt.

\*4 VESA CVT-RB (Reduced Blanking)-kompatibel

\*6 Tastet die Pixel im Bild-Verarbeitungskreislauf ab und schützt das Bild.

Nur für PT-RZ670

#### **Hinweis**

f Die Anzahl der Pixel ist 1 920 x 1 200 für PT‑RZ670 und 1 280 x 800 für PT‑RW630. Ein Signal mit einer anderen Auflösung wird in die Anzahl der Pixel umgewandelt und angezeigt.

• Das "i" am Ende der Auflösung kennzeichnet ein Zeilensprungsignal.

## 182 - DEUTSCH

Nur für PT-RW630

- f Wenn Zeilensprungsignale eingespeist werden, kann Flimmern im projizierten Bild auftreten.
- f Die Signale, die mit dem DIGITAL LINK-Eingang kompatibel sind, sind dieselben, die auch mit dem HDMI-Eingang kompatibel sind.

# **Technische Daten**

Die Spezifikationen des Projektors sind wie folgt.

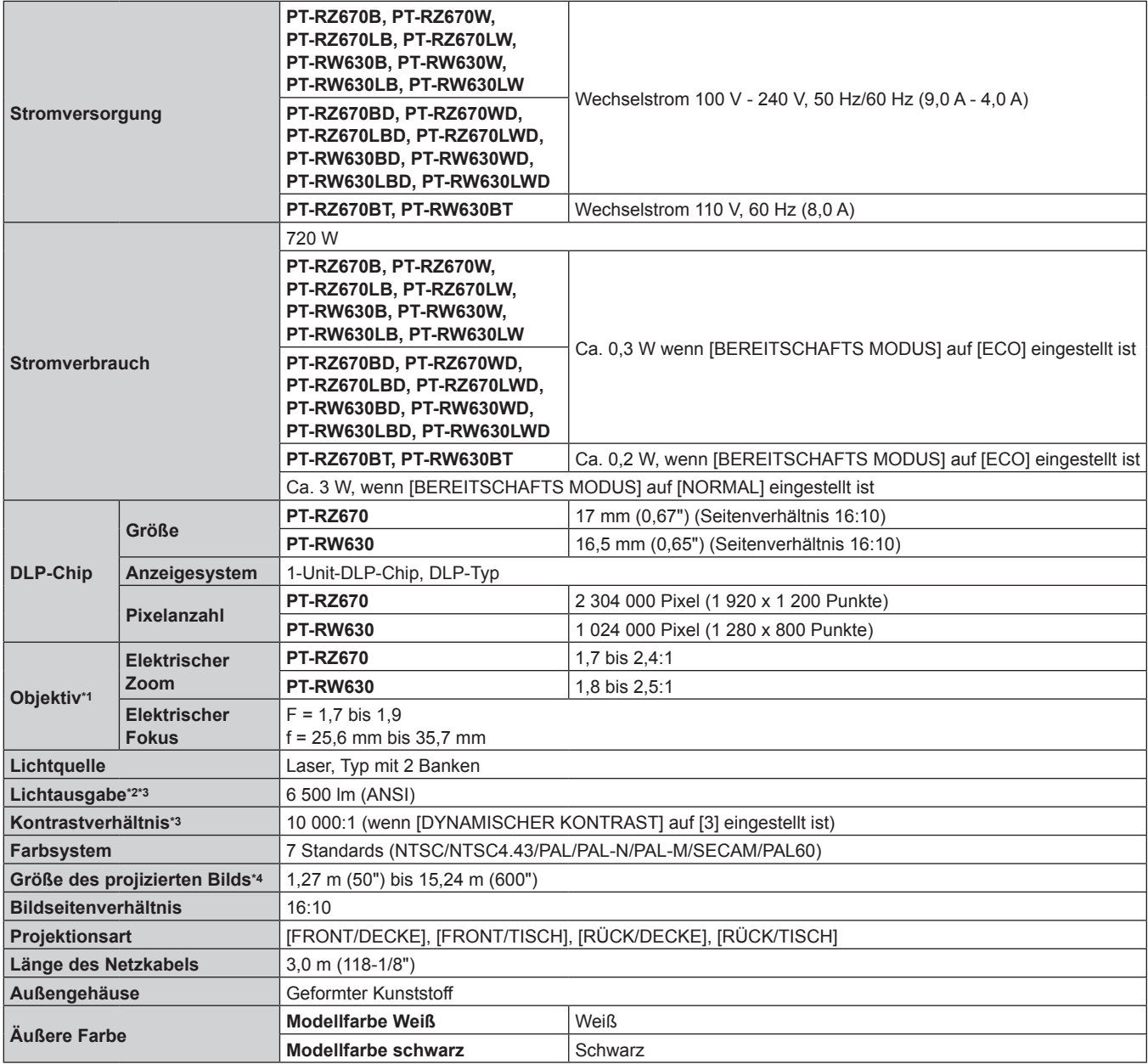

\*1 Das Objektiv für die PT-RZ670L-Serie und die PT-RW630L-Serie wird separat verkauft.

\*2 Der Wert gilt für das mitgelieferte Standard-Zoomobjektiv. Der Wert schwankt abhängig vom Objektiv.

\*3 Die Messung, die Messbedingungen und die Notationsweise erfüllen alle internationalen ISO21118-Normen.

\*4 Wenn das Objektiv ET‑DLE055 verwendet wird, ist die maximale Größe 5,08 m (200"). Wenn das Objektiv ET‑DLE030 verwendet wird, ist die maximale Größe 2,54 m (100") bis 8,89 m (350").

#### **Kapitel 6 Anhang — Technische Daten**

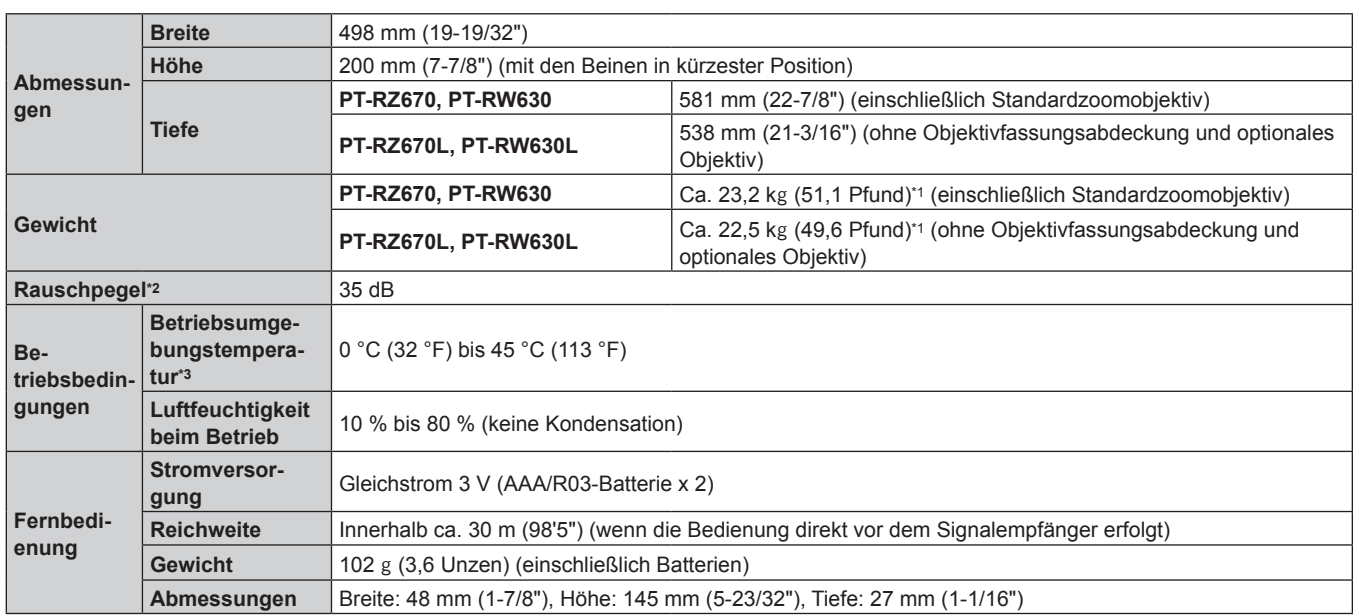

\*1 Durchschnittswert. Das Gewicht ist für jedes Produkt anders.

Die Messung, die Messbedingungen und die Notationsweise erfüllen alle die internationalen ISO21118-Normen.

\*3 Wenn Sie den Projektor in Höhen unter 2 700 m (8 858') über dem Meeresspiegel verwenden und die Betriebstemperatur auf 35 °C (95 °F) oder höher ansteigt, wird möglicherweise die Lichtausgabe reduziert, um den Projektor zu schützen. Wenn Sie den Projektor in Höhen von 2 700 m (8 858') bis 4 200 m (13 780') über dem Meeresspiegel verwenden und die Betriebstemperatur auf 25 °C (77 °F) oder höher ansteigt, wird möglicherweise die Lichtausgabe reduziert, um den Projektor zu schützen.

#### ■ Anwendbare Abtastfrequenz

Die Videosignaltypen, die mit dem Projektor benutzt werden können, finden Sie unter "Verzeichnis kompatibler Signale" (+ Seite 181).

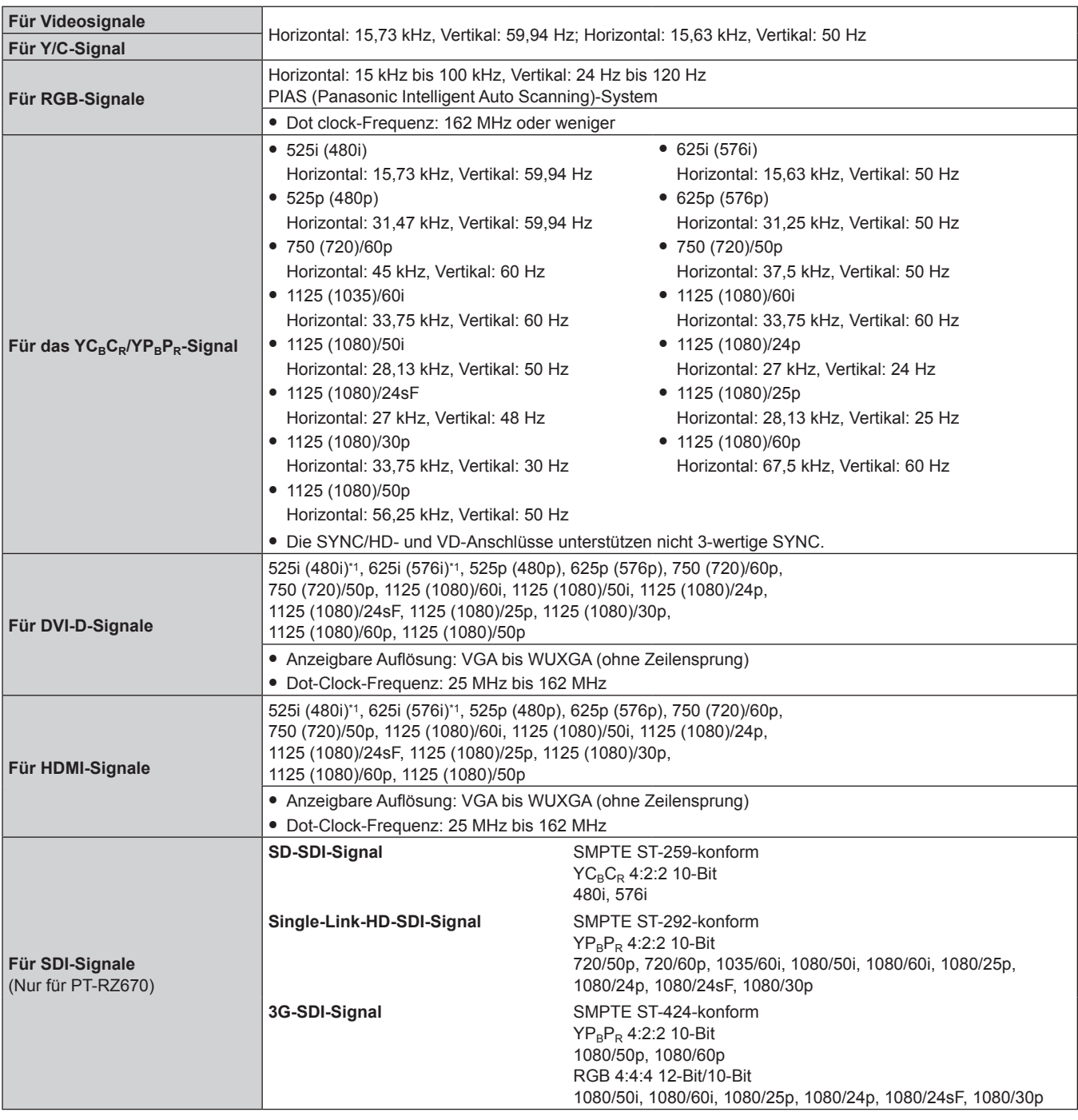

\*1 Nur Pixel-Repetition-Signal (Dot clock-Frequenz 27,0 MHz)

### **Hinweis**

f Die Signale, die mit dem DIGITAL LINK-Eingang kompatibel sind, sind dieselben, die auch mit dem HDMI-Eingang kompatibel sind.

#### ■ Anschluss

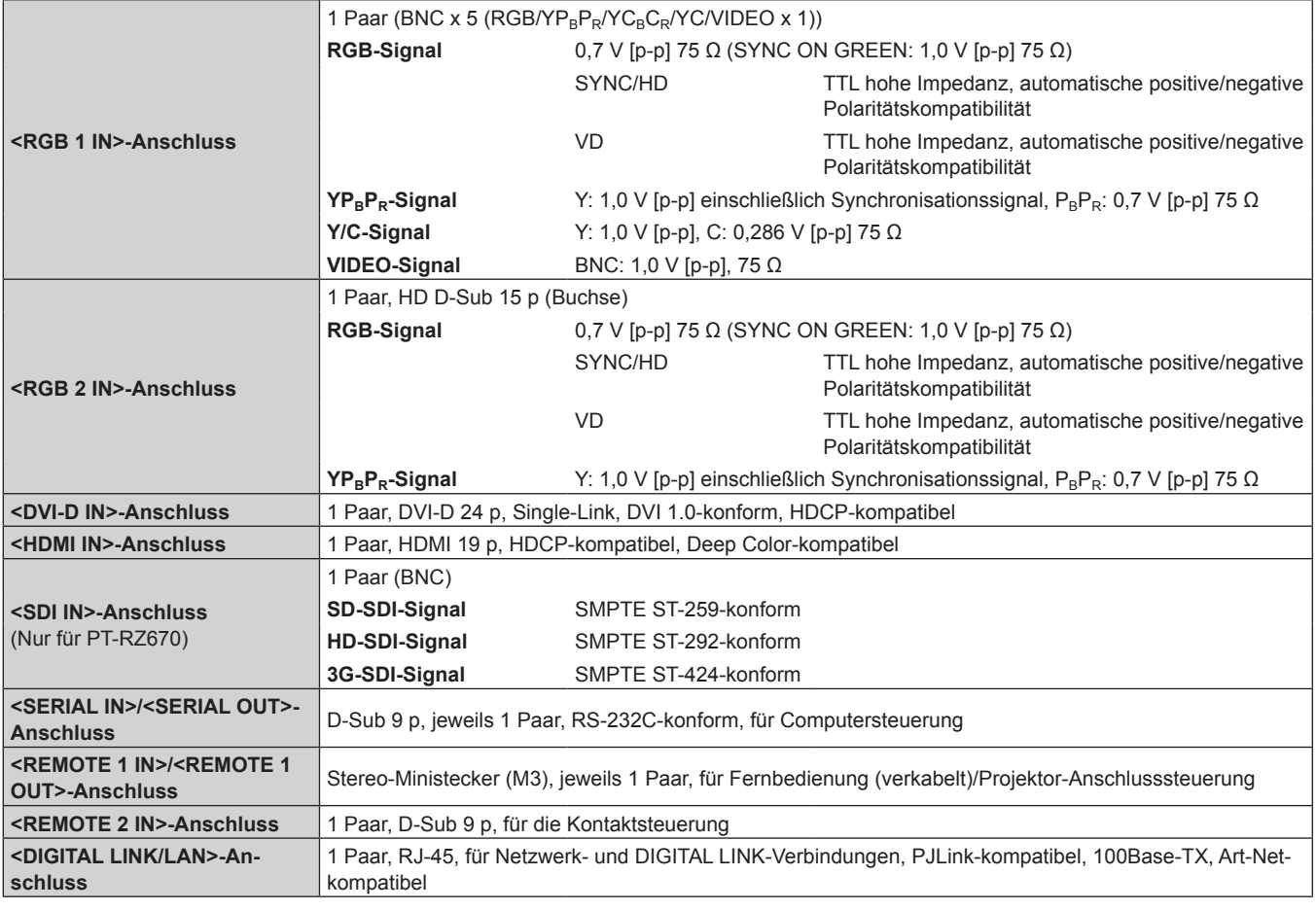

### **Hinweis**

f Die Modellnummern des Zubehörs und des Sonderzubehörs können ohne Ankündigung geändert werden.

# **Abmessungen**

Einheit: mm

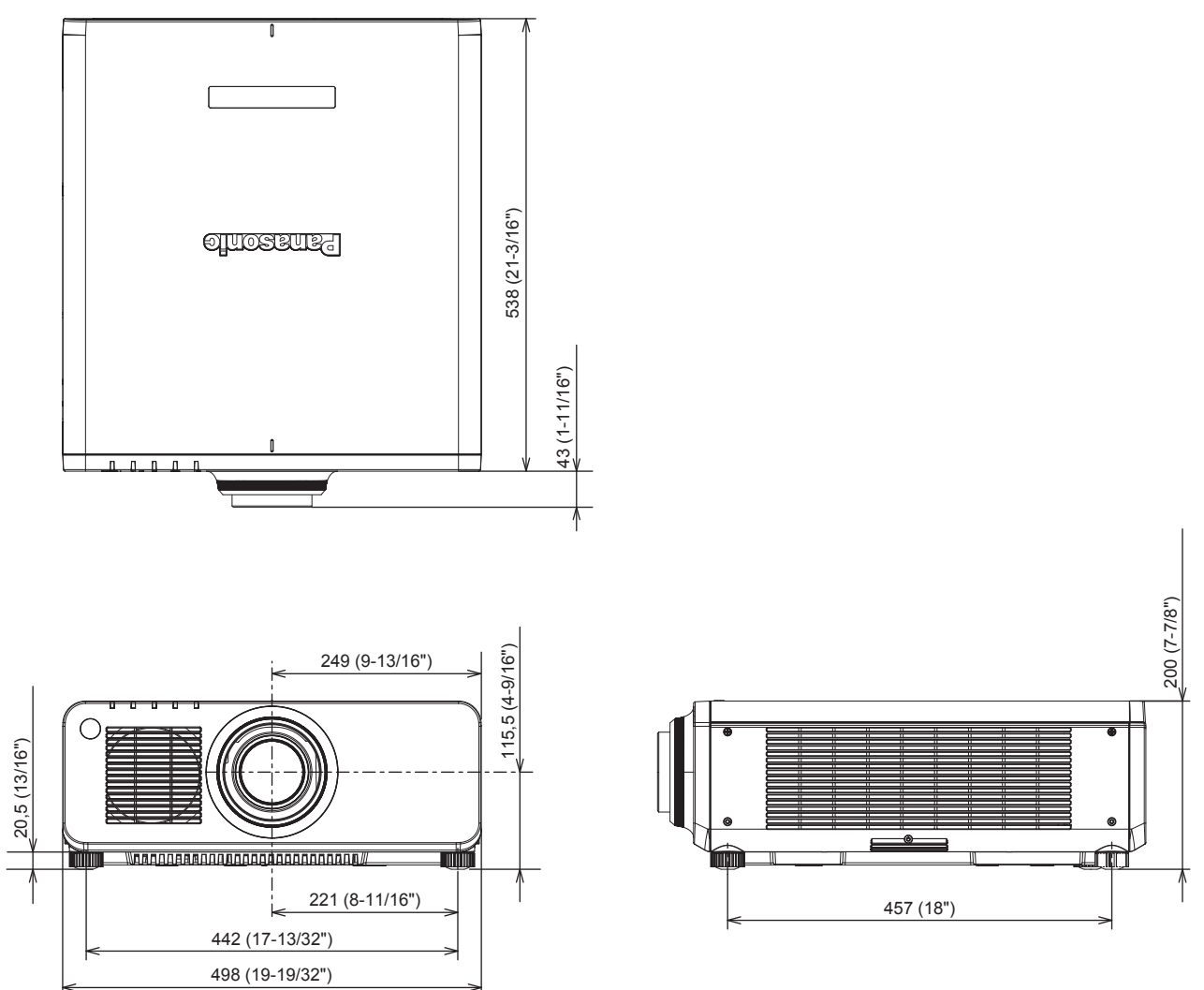

\* Die tatsächlichen Abmessungen können in Abhängigkeit vom Produkt abweichen.

# **Vorkehrungen für das Anbringen der Aufhängevorrichtung**

- f Verwenden Sie bei der Installation des Projektors an der Decke unbedingt die von Panasonic angegebene optionale Aufhängevorrichtung (Modell Nr.: ET-PKD120H (für hohe Decken), ET-PKD120S (für niedrige Decken), ET-PKD130H (für hohe Decken, 6-achsige Einstellung), ET-PKD130B (Projektormontagehalterung)). Die Aufhängevorrichtung (Modell Nr.: ET-PKD120H (für hohe Decken), ET-PKD120S (für niedrige Decken), ET-PKD130H (für hohe Decken, 6-achsige Einstellung)) wird im Verbindung mit Aufhängevorrichtung (Modell Nr.: ET-PKD130B (Projektormontagehalterung)) verwendet.
- f Bringen Sie zum Installieren des Projektors das mit der Aufhängevorrichtung mitgelieferte Herabfallschutzset am Projektor an. Wenn die Sicherungsausrüstung (Service-Modell Nr.: TTRA0214) notwendig ist, wenden Sie sich an Ihren Händler.
- f Überlassen Sie Installationsarbeiten wie die Deckenmontage des Projektors einem qualifizierten Techniker.
- f Wir übernehmen keinerlei Verantwortung für Schäden am Projektor, die sich aus der Verwendung einer Aufhängevorrichtung ergeben, der nicht von Panasonic hergestellt wurde, oder die sich aus einem nicht geeigneten Installationsort ergeben, auch wenn die Garantiezeit des Projektors noch nicht abgelaufen ist.
- f Ungenutzte Produkte müssen unverzüglich durch einen qualifizierten Techniker abgenommen werden.
- f Verwenden Sie einen Schraubendreher oder einen Drehmomentschlüssel, um die Schrauben mit ihrem spezifischen Anzugdrehmoment festzudrehen. Benutzen Sie keine Elektroschrauber oder Schlagschrauber.
- Ausführliche Informationen zur Aufhängevorrichtung finden Sie in der Installationsanleitung.
- Die Modellnummern des Zubehörs und des Sonderzubehörs können ohne Ankündigung geändert werden.

Ansicht von unten

Modell Nr. der Aufhängevorrichtung: ET-PKD120H (für hohe Decken)

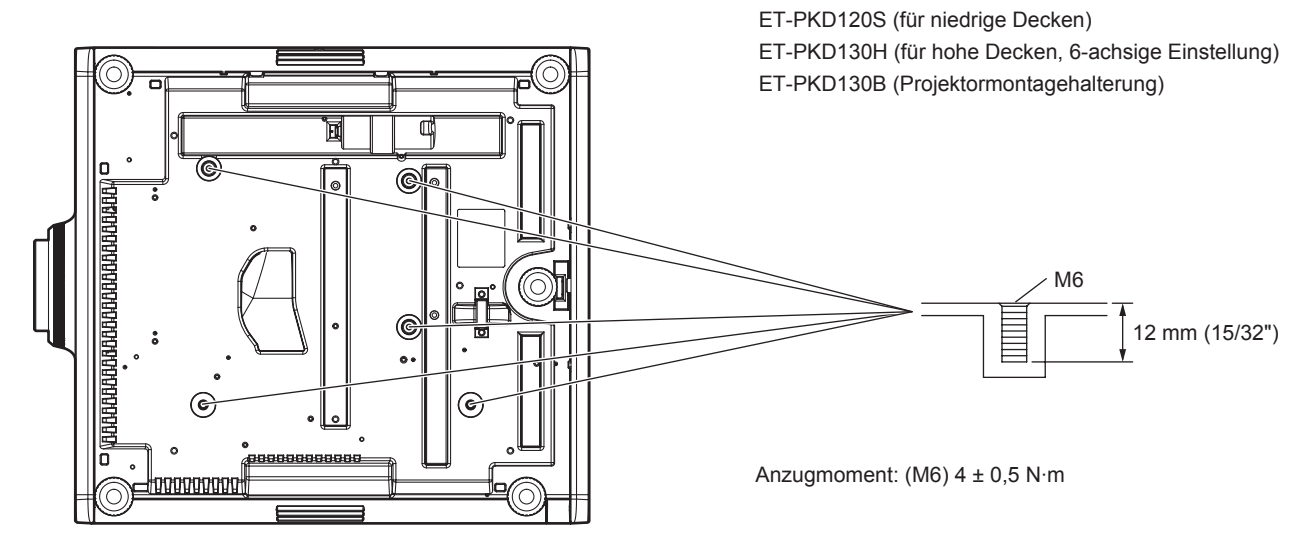

# **Index**

### **A**

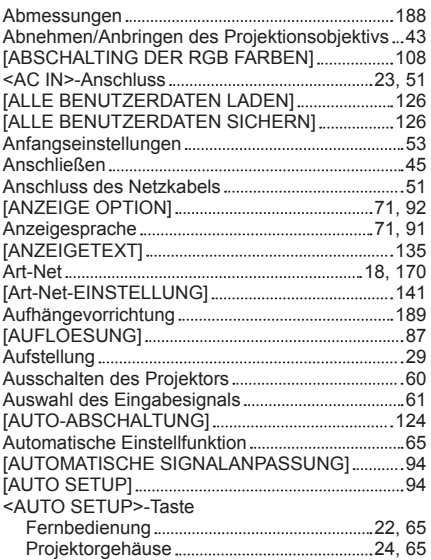

#### **B**

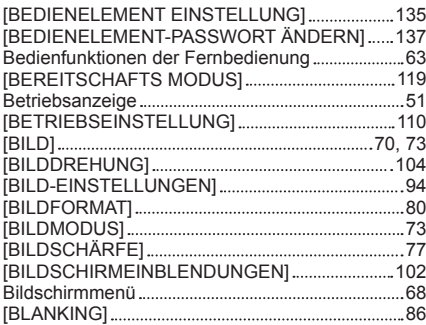

#### **C**

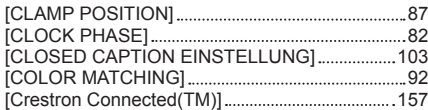

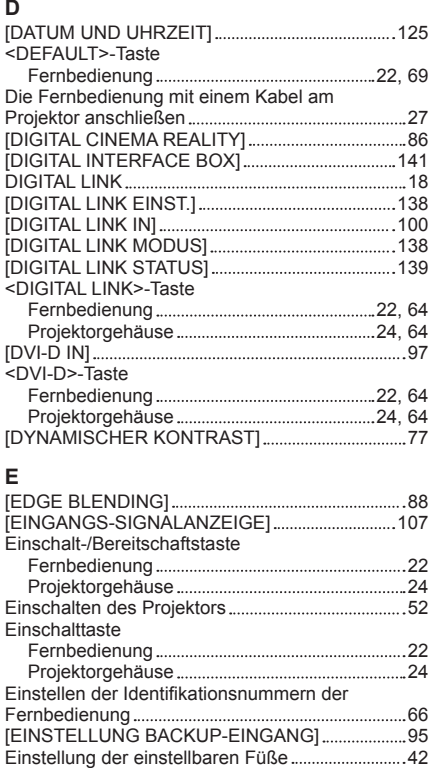

# 190 - DEUTSCH

[EINST. STARTVORGANG] 121

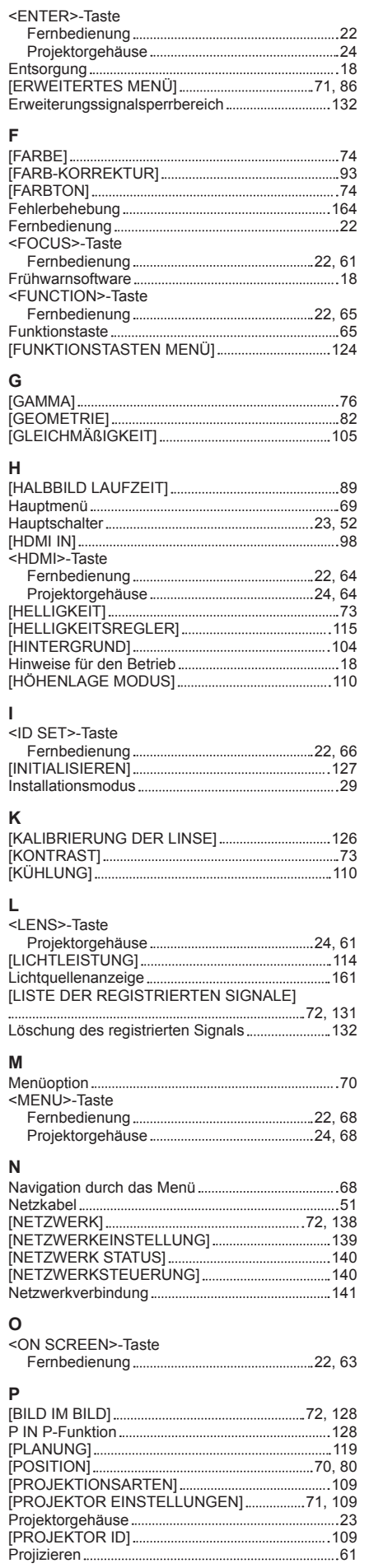

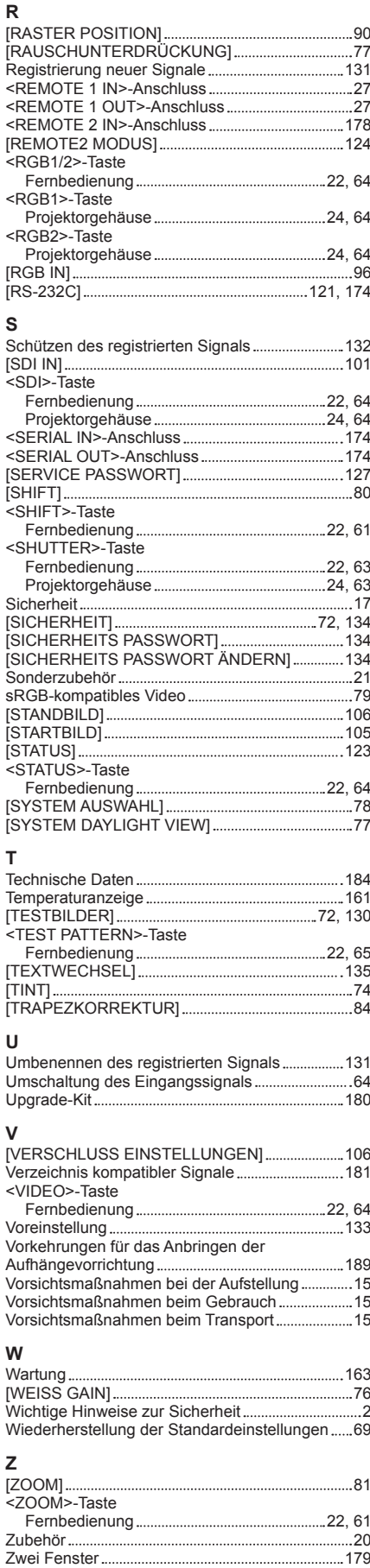

### **Benutzerinformation zur Sammlung und Entsorgung von veralteten Geräten und benutzten Batterien**

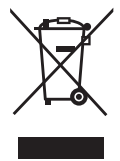

Diese Symbole auf den Produkten, Verpackungen und/oder Begleitdokumenten bedeuten, dass benutzte elektrische und elektronische Produkte und Batterien nicht in den allgemeinen Hausmüll gegeben werden sollen. Bitte bringen Sie diese alten Produkte und Batterien zur Behandlung, Aufarbeitung bzw. zum Recycling gemäß Ihrer Landesgesetzgebung und den Richtlinien 2002/96/EG und 2006/66/EG zu Ihren zuständigen Sammelpunkten.

Indem Sie diese Produkte und Batterien ordnungsgemäß entsorgen, helfen Sie dabei, wertvolle Ressourcen zu schützen und eventuelle negative Auswirkungen auf die menschliche Gesundheit und die Umwelt zu vermeiden, die anderenfalls durch eine unsachgemäße Abfallbehandlung auftreten können.

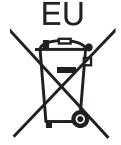

Wenn Sie ausführlichere Informationen zur Sammlung und zum Recycling alter Produkte und Batterien wünschen, wenden Sie sich bitte an Ihre örtlichen Verwaltungsbehörden, Ihren Abfallentsorgungsdienstleister oder an die Verkaufseinrichtung, in der Sie die Gegenstände gekauft haben.

Gemäß Landesvorschriften können wegen nicht ordnungsgemäßer Entsorgung dieses Abfalls Strafgelder verhängt werden.

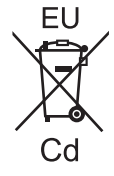

#### **Für geschäftliche Nutzer in der Europäischen Union**

Wenn Sie elektrische oder elektronische Geräte entsorgen möchten, wenden Sie sich wegen genauerer Informationen bitte an Ihren Händler oder Lieferanten.

#### **Informationen zur Entsorgung in Ländern außerhalb der Europäischen Union** Diese Symbole gelten nur innerhalb der Europäischen Union. Wenn Sie solche Gegenstände entsorgen möchten, erfragen Sie bitte bei den örtlichen Behörden oder Ihrem Händler, welches die ordnungsgemäße Entsorgungsmethode ist.

#### **Hinweis zum Batteriesymbol (unten zwei Symbolbeispiele):**

Dieses Symbol kann in Kombination mit einem chemischen Symbol verwendet werden. In diesem Fall erfüllt es die Anforderungen derjenigen Richtlinie, die für die betreffende Chemikalie erlassen wurde.

# Panasonic Corporation

Web Site : http://panasonic.net/avc/projector/ © Panasonic Corporation 2014

### **Panasonic System Communications Company of North America**

5th Floor, Two Riverfront Plaza, Newark, NJ 07102-5490 TEL: (877) 803 - 8492

### **Panasonic Canada Inc.**

5770 Ambler Drive, Mississauga, Ontario L4W 2T3 TEL: (905) 624 - 5010